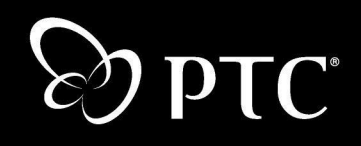

Guide de l'utilisateur Windchill® PDMLink™

> Windchill 7.0 Avril 2004

#### Copyright © 2004 Parametric Technology Corporation. Tous droits réservés.

La documentation utilisateur et les didacticiels de Parametric Technology Corporation (PTC) sont protégés par les lois sur le copyright en vigueur aux Etats-Unis et dans les autres pays et leur utilisation est régie par un contrat de licence limitant leur utilisation ainsi que toute copie ou divulgation. PTC autorise par le présent document l'utilisateur détenteur d'une licence à effectuer des copies imprimées de la documentation fournie sur support informatique uniquement pour usage personnel et non commercial et conformément aux termes du contrat de licence régissant l'utilisation du logiciel auquel elle se rapporte. Ces copies devront inclure les informations de copyright et de marque fournies par PTC. La documentation ne peut pas être divulguée, transférée, modifiée ou réduite à quelque format que ce soit, y compris au format électronique, ou transmise ou rendue publique de quelque façon que ce soit sans l'accord préalable écrit de PTC. Aucune autorisation ne sera délivrée pour effectuer des copies à ces fins.

Les renseignements fournis dans ce document sont donnés à titre d'information seulement et sont sujets à modification sans préavis. Ils ne doivent pas être interprétés comme constituant une garantie ou tout autre engagement de la part de PTC. PTC décline toute responsabilité en cas d'erreurs ou d'inexactitudes pouvant apparaître dans ce document.

L'utilisation du logiciel décrit dans ce document est régie par un contrat de licence écrit. Ce logiciel contient des informations confidentielles et propriétaires et est protégé par les lois sur le copyright en vigueur aux Etats-Unis et dans les autres pays. Il ne doit pas être copié ou distribué sous quelque forme que ce soit, divulgué à une tierce partie ou utilisé de manière non stipulée par le contrat de licence sans l'accord préalable écrit de PTC. TOUTE UTILISATION NON AUTORISEE DU LOGICIEL OU DE SA DOCUMENTATION EST SUSCEPTIBLE D'ENTRAINER DES POURSUITES JUDICIAIRES DEVANT LES AUTORITES COMPETENTES.

#### Marques déposées de Parametric Technology Corporation ou d'une de ses filiales

Advanced Surface Design, Behavioral Modeling, CADDS, Computervision, CounterPart, EPD, EPD.Connect, Expert Machinist, Flexible Engineering, GRANITE, HARNESSDESIGN, Info\*Engine, InPart, MECHANICA, Optegra, Parametric Technology, Parametric Technology Corporation, PartSpeak, PHOTORENDER, Pro/DESKTOP, Pro/E, Pro/ENGINEER, Pro/HELP, Pro/INTRALINK, Pro/MECHANICA, Pro/TOOLKIT, Product First, PTC, le logo de PTC, PT/Products, Shaping Innovation et Windchill.

#### Marques de Parametric Technology Corporation ou d'une de ses filiales

3DPAINT, Associative Topology Bus, AutobuildZ, CDRS, Create Collaborate Control, CV, CVact, CVaec, CVdesign, CV-DORS, CVMAC, CVNC, CVToolmaker, DataDoctor, DesignSuite, DIMENSION III, DIVISION, e/ENGINEER, eNC Explorer, Expert MoldBase, Expert Toolmaker, ISSM, KDiP, Knowledge Discipline in Practice, Knowledge System Driver, ModelCHECK, MoldShop, NC Builder, Pro/ANIMATE, Pro/ASSEMBLY, Pro/CABLING, Pro/CASTING, Pro/CDT, Pro/CMM, Pro/COLLABORATE, Pro/COMPOSITE, Pro/CONCEPT, Pro/CONVERT, Pro/DATA for PDGS, Pro/DESIGNER, Pro/DETAIL, Pro/DIAGRAM, Pro/DIEFACE, Pro/DRAW, Pro/ECAD, Pro/ENGINE, Pro/FEATURE, Pro/FEM-POST, Pro/FICIENCY, Pro/FLY-THROUGH, Pro/HARNESS, Pro/INTERFACE, Pro/LANGUAGE, Pro/LEGACY, Pro/LIBRARYACCESS, Pro/MESH, Pro/Model.View, Pro/MOLDESIGN, Pro/NC-ADVANCED, Pro/NC-CHECK, Pro/NCMILL, Pro/NCPOST, Pro/NC-SHEETMETAL, Pro/NC-TURN, Pro/NC-WEDM, Pro/NC-Wire EDM, Pro/NETWORK ANIMATOR, Pro/NOTEBOOK, Pro/PDM, Pro/PHOTORENDER, Pro/PIPING, Pro/PLASTIC ADVISOR, Pro/PLOT, Pro/POWER DESIGN, Pro/PROCESS, Pro/REPORT, Pro/REVIEW, Pro/SCAN-TOOLS, Pro/SHEETMETAL, Pro/SURFACE, Pro/VERIFY, Pro/Web.Link, Pro/Web.Publish, Pro/WELDING, Product Development Means Business, ProductView, PTC Precision, Shrinkwrap, Simple Powerful Connected, The Product Development Company, The Way to Product First, Wildfire, Windchill DynamicDesignLink, Windchill PartsLink, Windchill PDMLink, Windchill ProjectLink et Windchill SupplyLink.

#### Brevets d'invention de Parametric Technology Corporation ou d'une de ses filiales

Vous trouverez dans le tableau ci-dessous les numéros et les dates d'émission de ces brevets. D'autres brevets équivalents ont peut-être été délivrés ou sont peut-être en cours hors des Etats-Unis. Veuillez contacter PTC pour plus d'informations.

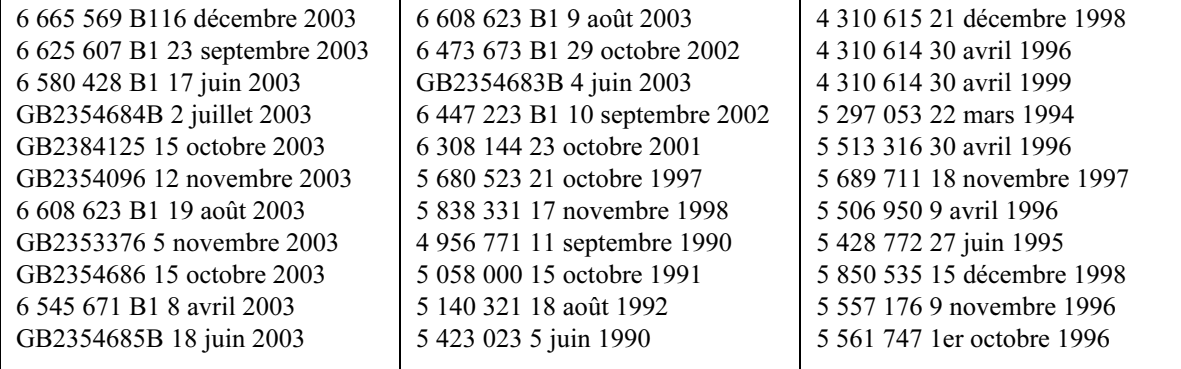

#### Autres marques

Adobe est une marque déposée de Adobe Systems. Advanced ClusterProven, ClusterProven et le logo de ClusterProven sont des marques ou marques déposées de International Business Machines Corporation aux Etats-Unis et dans d'autres pays et font l'objet d'un contrat de licence. IBM Corporation ne garantit pas et n'est pas responsable du fonctionnement de ce logiciel. AIX est une marque déposée de IBM Corporation. Allegro, Cadence et Concept sont des marques déposées de Cadence Design Systems, Inc. Apple, Mac, Mac OS et Panther sont des marques ou des marques déposées de Apple Computer, Inc. AutoCAD et Autodesk Inventor sont des marques déposées de Autodesk, Inc. Baan est une marque déposée de Baan Company. CADAM et CATIA sont des marques déposées de Dassault Systèmes. COACH est une marque déposée de CADTRAIN, Inc. DOORS est une marque déposée de Telelogic AB. FLEXlm est une marque de Macrovision Corporation. Geomagic est une marque déposée de Raindrop Geomagic, Inc. EVERSYNC, GROOVE, GROOVEFEST, GROOVE.NET, GROOVE NETWORKS, iGROOVE, PEERWARE, et le logo de Groove sont des marques de Groove Networks, Inc. Helix est une marque de Microcadam, Inc. HOOPS est une marque de Tech Soft America, Inc. HP-UX est une marque déposée et Tru64 est une marque de Hewlett-Packard Company. I-DEAS, Metaphase, Parasolid, SHERPA, Solid Edge et Unigraphics sont des marques ou marques déposées de Electronic Data Systems Corporation (EDS). InstallShield est une marque déposée et une marque de service de InstallShield Software Corporation aux Etats-Unis et dans d'autres pays. Intel est une marque déposée de Intel Corporation. IRIX est une marque déposée de Silicon Graphics, Inc. LINUX est une marque déposée de Linus Torvalds. MatrixOne est une marque de MatrixOne, Inc. Mentor Graphics et Board Station sont des marques déposées et 3D Design, AMPLE et Design Manager sont des maques de Mentor Graphics Corporation. MEDUSA et STHENO sont des marques de CAD Schroer GmbH. Microsoft, Microsoft Project, Windows, le logo de Windows, Windows NT, Visual Basic et le logo de Visual Basic sont des marques déposées de Microsoft Corporation aux Etats-Unis et dans d'autres pays. Netscape et les logos Netscape N et Ship's Wheel sont des marques déposées de Netscape Communications Corporation aux Etats-Unis et dans d'autres pays. Oracle est une marque déposée d'Oracle Corporation. OrbixWeb est une marque déposée de IONA Technologies PLC. PDGS est une marque déposée de Ford Motor Company. RAND est une marque de RAND Worldwide. Rational Rose est une marque déposée de Rational Software Corporation. RetrievalWare est une marque déposée de Convera Corporation. RosettaNet est une marque et Partner Interface Process et PIP sont des marques déposées de "RosettaNet", une organisation à but non lucratif. SAP et R/3 sont des marques déposées de SAP AG Allemagne. SolidWork est une marque déposée de SolidWorks Corporation. Toutes les marques SPARC sont utilisées sous licence et sont des marques ou des marques déposées de SPARC International, Inc. aux Etats-Unis et dans les autres pays. Les produits portant la marque SPARC reposent sur une architecture développée par Sun Microsystems, Inc. Sun, Sun Microsystems, le logo de Sun, Solaris, UltraSPARC, Java et toutes les marques Java, ainsi que "The Network is the Computer" sont des marques ou des marques déposées de Sun Microsystems, Inc. aux Etats-Unis et dans les autres pays. TIBCO, TIBCO Software, TIBCO ActiveEnterprise, TIBCO Designer, TIBCO Enterprise for JMS, TIBCO Rendezvous, TIBCO Turbo XML, TIBCO BusinessWorks sont

des marques ou des marques déposées de TIBCO Software Inc. aux Etats-Unis et dans d'autres pays. WebEx est une marque de WebEx Communications, Inc.

#### Informations sur les technologies tierces

Certains produits logiciels PTC comprennent des technologies tierces sous licence : Rational Rose 2000E est un logiciel de Rational Software Corporation protégé par les lois sur le copyright. RetrievalWare est un logiciel de Convera Corporation protégé par les lois sur le copyright. La bibliothèque VisTools est un logiciel de Visual Kinematic, Inc. (VKI) protégé par les lois sur le copyright et contenant des informations commerciales confidentielles appartenant à VKI. Le système graphique HOOPS est un logiciel propriétaire protégé par les lois sur le copyright de Tech Soft America, Inc. G-POST est un logiciel protégé par les lois sur le copyright et une marque déposée de Intercim. VERICUT est un logiciel protégé par les lois sur le copyright et une marque déposée de CGTech. Pro/PLASTIC ADVISOR est piloté par la technologie Moldflow. Moldflow est une marque déposée de Moldflow Corporation. La sortie d'image JPEG du module Pro/Web.Publish se base en partie sur les travaux du groupe indépendant JPEG. DFORMD.DLL est un logiciel de Compaq Computer Corporation protégé par les lois sur le copyright qui ne peut pas être distribué. Vous trouverez des informations sur METIS, développé par George Karypis et Vipin Kumar à l'université du Minnesota, à l'adresse suivante : http://www.cs.umn.edu/~karypis/metis. METIS © 1997 Regents of the University of Minnesota. LightWork Libraries sont des bibliothèques de LightWork Design 1990 -2001 protégées par les lois sur le copyright. Visual Basic for Applications et Internet Explorer sont des logiciels de Microsoft Corporation protégés par les lois sur le copyright. Parasolid © Electronic Data Systems (EDS). Windchill Info\*Engine Server comprend l'analyseur syntaxique IBM XML pour l'édition Java et l'édition IBM Lotus XSL. Pop-up calendar components Copyright © 1998 Netscape Communications Corporation. Tous droits réservés. TECHNOMATIX est un logiciel protégé par les lois sur le copyright et contenant des informations propriétaires de Technomatix Technologies Ltd. La technologie "Powered by Groove" est fournie par Groove Networks, Inc. La technologie "Powered by WebEx" est fournie par WebEx Communications, Inc. Oracle 8i run-time, Copyright (c) 2002-2003 Oracle Corporation. Les programmes Oracles fournis avec le produit font l'objet d'une licence d'utilisation restreinte et ne peuvent être utilisés qu'en conjonction avec le logiciel PTC avec lequel ils sont fournis. Apache Server, Tomcat, Xalan et Xerces sont des logiciels soumis aux lois sur le copyright et des technologies développées par Apache Software Foundation (http://www.apache.org) dont l'utilisation est soumise aux modalités énoncées à l'adresse : http://www.apache.org/LICENSE.txt. Acrobat Reader est un logiciel protégé par les lois sur le copyright de Adobe Systems Inc. et son utilisation est régie par le contrat de licence utilisateur défini par Adobe pour ces produits. UnZip (© 1990-2001 Info-ZIP, Tous droits réservés) est fourni "TEL QUEL" et SANS GARANTIE AUCUNE. Pour obtenir la licence Info ZIP complète, consultez ftp://ftp.info-zip.org/pub/infozip/license.html. Les composants Gecko et Mozilla sont soumis à la Mozilla Public License Version 1.1 énoncée à l'adresse http://www.mozilla.org/MPL. Ces logiciels sont distribués "TELS QUELS" sous la licence MPL (Mozilla Public Licence), SANS GARANTIE AUCUNE, ni explicite ni implicite. En ce qui concerne les droits et restrictions imposés par la langue, reportez-vous à la licence MPL. L'applet Java™ Telnet (StatusPeer.java, TelnetIO.java, TelnetWrapper.java, timedOutException.java), copyright © 1996, 97 Mattias L. Jugel, Marcus Meißner, est redistribué sous licence GNU General Public License. Cette licence provient du détenteur original de la licence et l'applet est fourni SANS GARANTIE AUCUNE. Vous pouvez vous procurer une copie du code source de l'applet à l'adresse suivante : http://www.mud.de/se/jta (moyennant le coût lié à la distribution physique de la source) en envoyant un courrier électronique à leo@mud.de ou à marcus@mud.de. Vous pouvez choisir l'une de ces deux méthodes de distribution. Le code source est également fourni sous licence (GNU General Public License). GTK+le GIMP Toolkit sont fournis sous licence GNU LGPL. Vous pouvez obtenir une copie du code source, également fourni sous licence GNU LGPL en tant que logiciel zlib Copyright © 1995-2002 Jean-loup Gailly et Mark Adler, à l'adresse http://www.gtk.org. OmniORB est distribué conformément aux termes et conditions d'une licence GNU Library General Public License. Java Getopt.jar, copyright 1987-1997 Free Software Foundation, Inc.; Java Port copyright 1998 par Aaron M. Renn (arenn@urbanophile.com), est redistribué sous licence GNU LGPL. Vous pouvez vous procurer une copie du code source à l'adresse suivante : http://www.urbanophile.com/arenn/hacking/download.html. Le code source est également disponible sous licence GNU LGPL. Les composants de la version japonaise de Mozilla sont soumis à la licence Netscape Public License Version 1.1 énoncée à l'adresse http://www.mozilla.org/NPL. Les logiciels distribués sous licence NPL sont distribués "TELS QUELS" SANS GARANTIE AUCUNE, ni explicite ni implicite (en ce qui concerne les droits et restrictions imposés par la langue, reportez-vous à la licence NPL). Le code original est le code client

Mozilla Communicator, publié le 31 mars 1998 et le développeur initial du code original est Netscape Communications Corporation. Les parties créées par Netscape sont sous copyright (c) 1998 Netscape Communications Corporation. Tous droits réservés. Contributeurs : Kazu Yamamoto (kazu@mozilla.gr.jp); Ryoichi Furukawa (furu@mozilla.gr.jp); Tsukasa Maruyama (mal@mozilla.gr.jp); Teiji Matsuba (matsuba@dream.com).

#### DROITS RESTREINTS (Etats-Unis d'Amérique)

Le présent document et le logiciel qui y est décrit sont classés comme Documentation et logiciel informatiques à usage commercial, conformément à l'article FAR 12.212(a)-(b) (OCT 95) ou DFARS 227.7202-1(a) et 227.7202-3(a) (JUIN 95) et leur utilisation par le Gouvernement américain est régie par un contrat de licence commerciale restreinte. L'utilisation, la reproduction ou la divulgation par le Gouvernement des licences octroyées avant l'entrée en vigueur des clauses ci-dessus sont soumises aux restrictions prévues à l'alinéa (c)(1)(ii) de la Clause des droits en matière de données techniques et de logiciel informatique DFARS 252.227-7013 (OCT 88) ou des Droits restreints en matière de logiciels informatiques à usage commercial FAR 52.227-19(c)(1)-(2) (JUIN 87), le cas échéant. 012304

#### Parametric Technology Corporation, 140 Kendrick Street, Needham, Massachusetts 02494, Etats-Unis.

# Table des matières

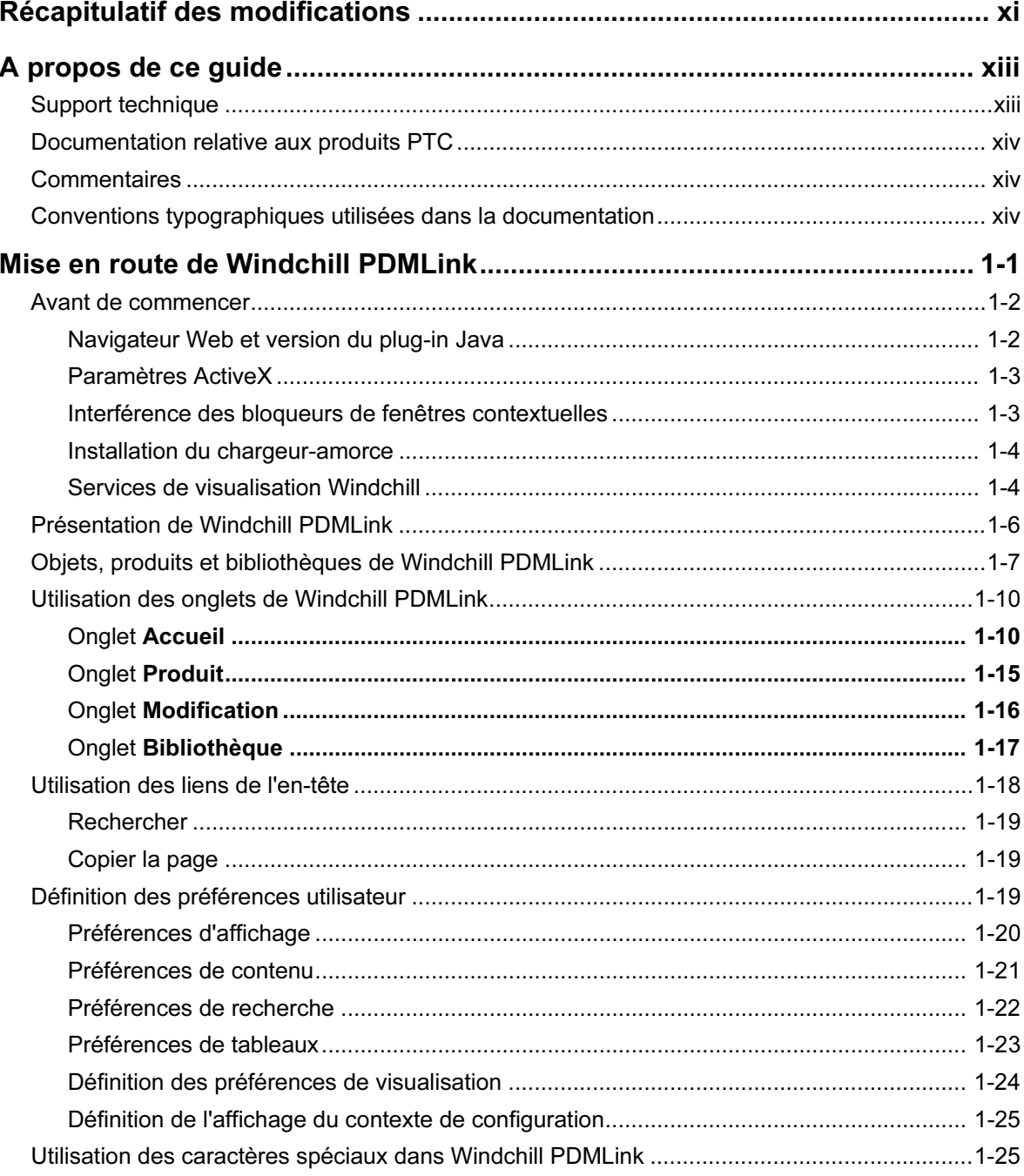

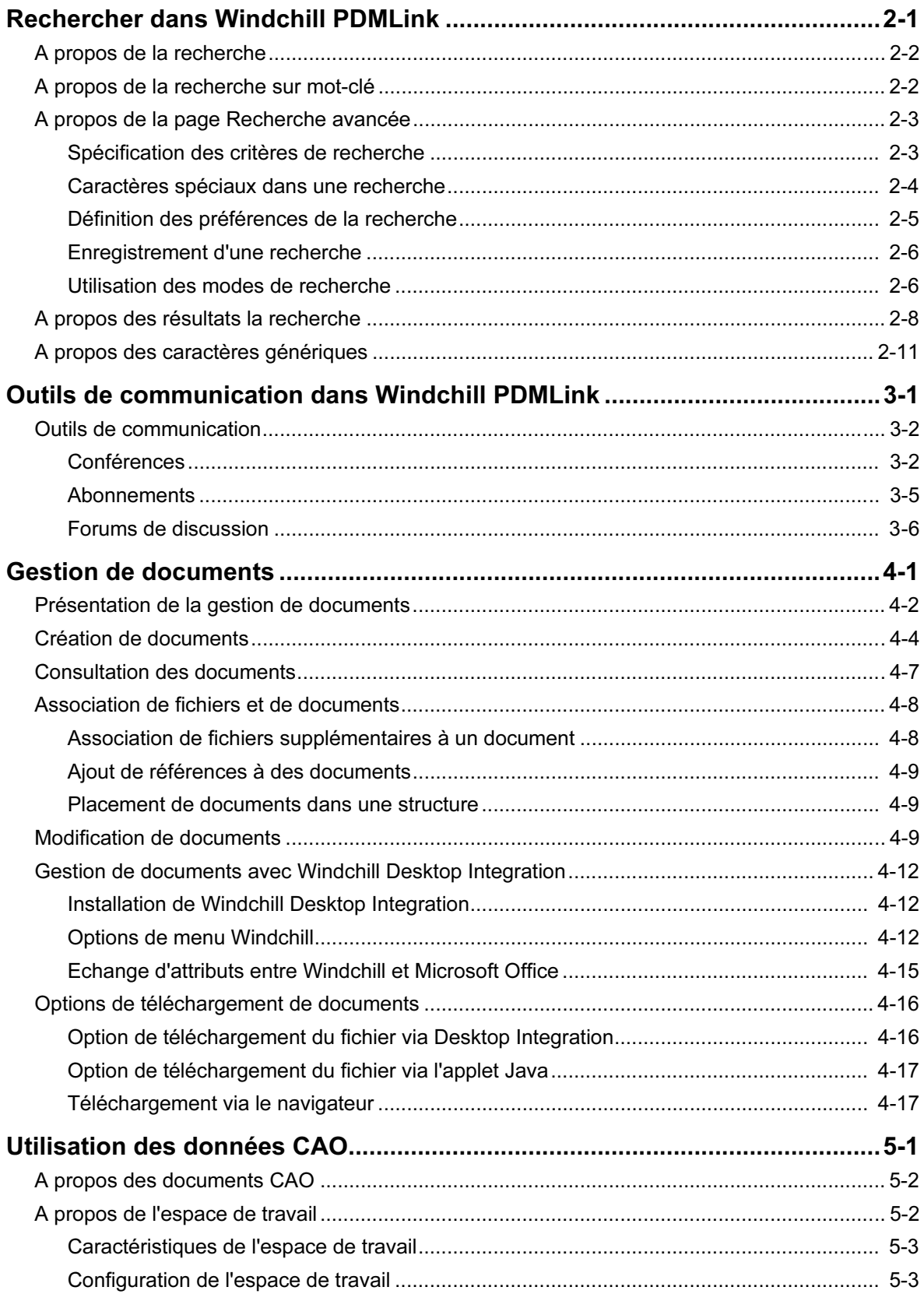

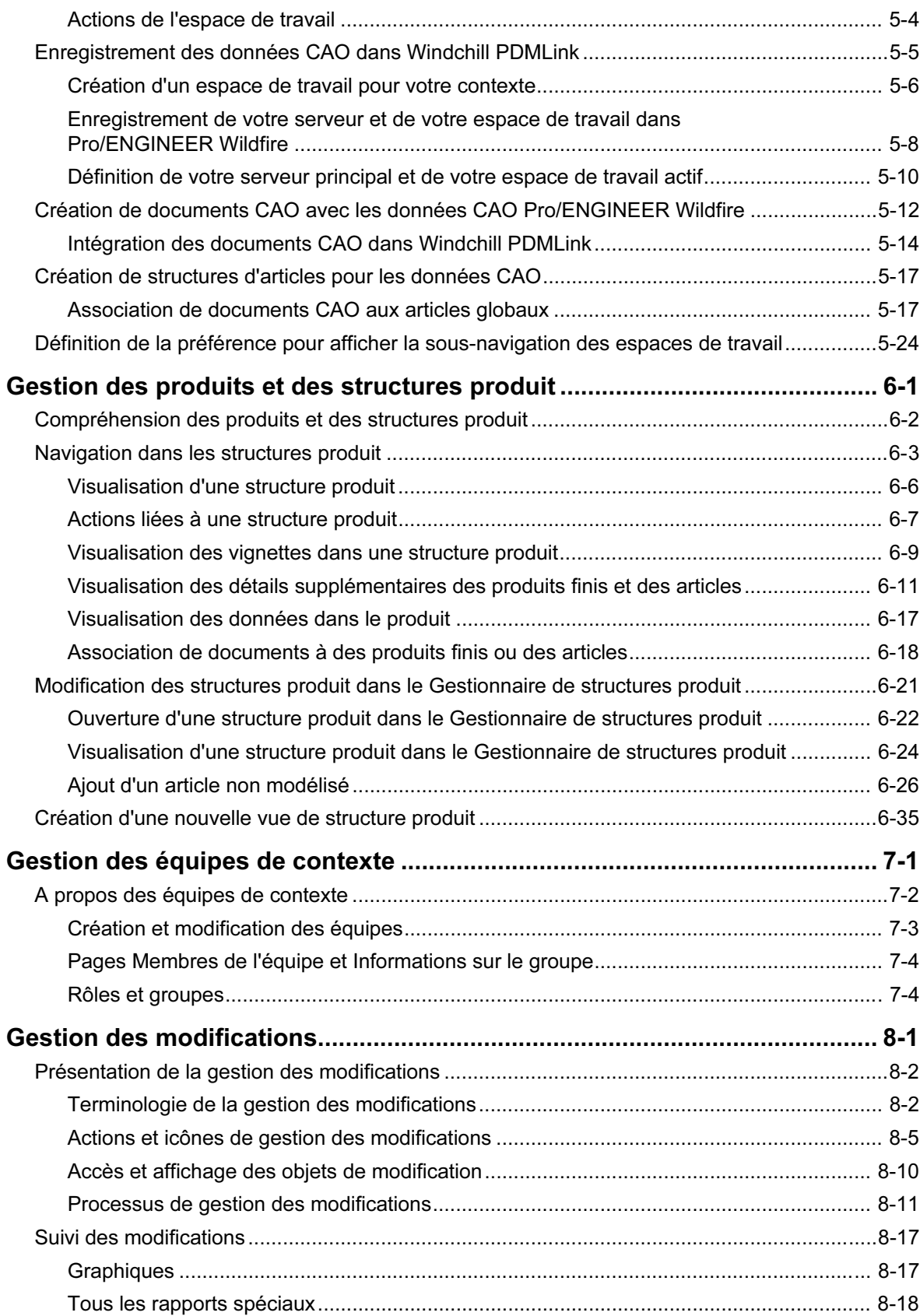

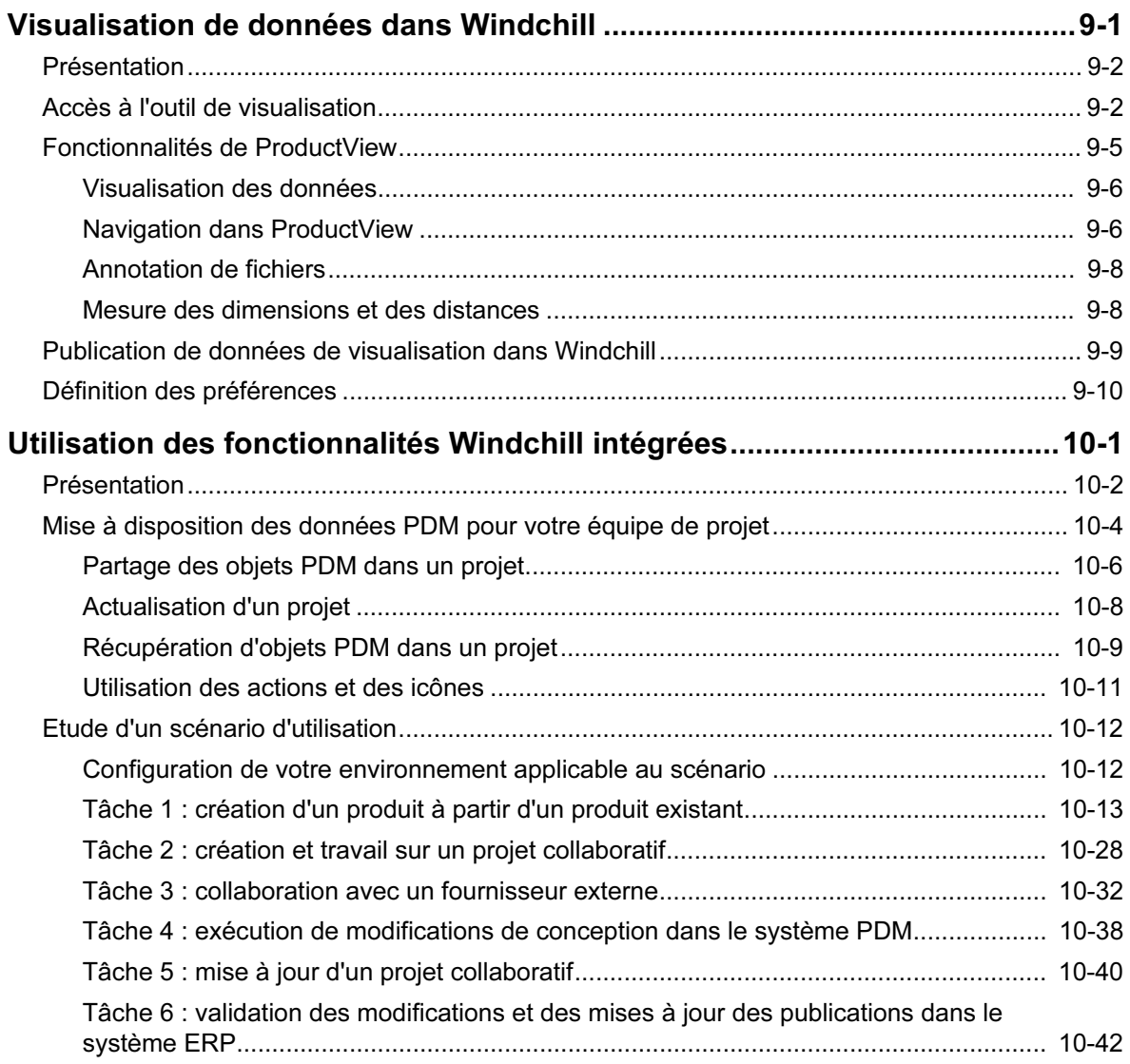

# <span id="page-10-0"></span>Récapitulatif des modifications

Le tableau suivant récapitule les modifications apportées à ce guide par rapport à la dernière version de Windchill PDMLink.

| <b>Modification</b>                                                       | <b>Description</b>                                                                                                    |
|---------------------------------------------------------------------------|----------------------------------------------------------------------------------------------------|
| Chapitre 1, <b>Avant de commencer</b>                                     | Cette nouvelle section décrit les étapes<br>indispensables pour exploiter avec<br>succès Windchill PDMLink sur votre<br>ordinateur local.                               |
| Chapitre 1, Utilisation des liens de<br>l'en-tête                         | Cette section a été mise à jour pour<br>décrire les changements apportés à<br>l'en-tête de l'écran.                                                                     |
| Chapitre 1, Utilisation des caractères<br>spéciaux dans Windchill PDMLink | Cette nouvelle section décrit les<br>caractères qui ne doivent pas être<br>utilisés lors de la saisie des<br>informations dans les pages Windchill<br>PDMLink.          |
| Chapitre 3, Outils de communication<br>dans Windchill PDMLink             | Ce nouveau chapitre explique<br>l'utilisation avec Windchill de certains<br>outils améliorant la communication au<br>sein d'une équipe.                                 |
| Chapitre 4, <b>Association de fichiers et</b><br>de documents             | Cette nouvelle section explique les<br>pièces jointes au document, les<br>documents de référence et la structure<br>des documents.                                      |
| Chapitre 4, Création de documents                                         | Cette section contient un nouvel<br>exemple illustrant la manière de créer<br>un document à l'aide de la nouvelle<br>fonctionnalité Création de plusieurs<br>documents. |

Tableau 1 Modifications apportées à la Version 7.0

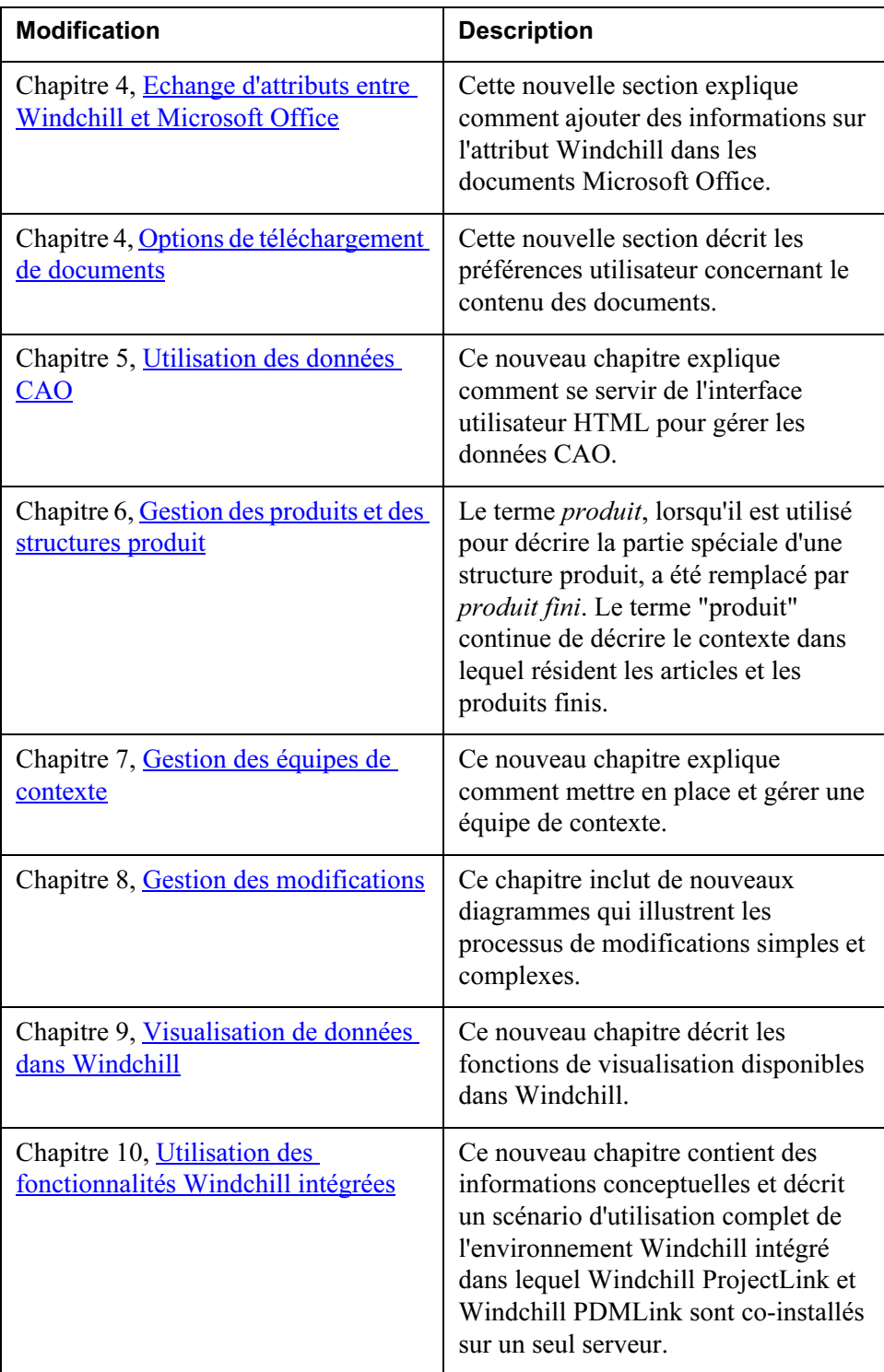

# A propos de ce guide

<span id="page-12-0"></span>Cette version du Guide de l'utilisateur Windchill PDMLink présente les concepts et la navigation dans Windchill PDMLink. Pour consulter ou télécharger une version mise à jour de ce guide, consultez le site :

[http://www.ptc.com/cs/doc/reference.](http://www.ptc.com/cgi/cs/doc/document.pl?product=PDL)

Pour consulter les procédures concernant des fonctionnalités spécifiques, cliquez sur le bouton d'aide dans l'écran de Windchill PDMLink correspondant.

Ce guide est destiné aux utilisateurs finals de Windchill PDMLink.

## <span id="page-12-1"></span>Support technique

Contactez le support technique de PTC par l'intermédiaire de leur site Web, ou par téléphone, télécopie ou e-mail si vous rencontrez des problèmes lors de l'utilisation de Windchill.

Pour obtenir des informations détaillées, consultez le chapitre "Contacter le service d'assistance technique PTC" du Guide du support clientèle de PTC qui accompagne le produit. Vous trouverez également ce guide dans la section Support Bulletins de la page Web de PTC à l'adresse suivante :

[http://www.ptc.com/olm/index.htm](http://www.ptc.com/support/index.htm)

Le site Web de PTC comprend une fonction de recherche permettant de localiser les documents du support technique présentant un intérêt particulier. Pour accéder à cette page, utilisez le lien suivant :

#### <http://www.ptc.com/support/support.htm>

Les utilisateurs doivent disposer d'un numéro de contrat de service (Service Contract Number - SCN) pour bénéficier du support technique. Si vous n'avez pas de numéro, contactez le service de gestion des licences PTC License Management à l'aide des instructions que vous trouverez sous la rubrique "Services de gestion des licences" de votre Guide du support clientèle de PTC.

# <span id="page-13-0"></span>Documentation relative aux produits PTC

Les documents PTC sont disponibles dans les formats suivants :

- Rubriques d'aide
- Didacticiels
- Manuels PDF

Pour consulter et imprimer les manuels PDF, vous devez installer Adobe Acrobat Reader sur votre ordinateur.

Le CD-ROM de l'application comprend l'intégralité de la documentation Windchill. De plus, les ouvrages mis à jour après leur parution (par exemple, pour prendre en charge la certification d'une plate-forme matérielle) sont disponibles sous la rubrique "Reference Documents" (Documents de référence) du site Web PTC, à l'adresse suivante :

<http://www.ptc.com/cs/doc/reference/>

## <span id="page-13-1"></span>**Commentaires**

PTC vous encourage à faire part de vos suggestions et commentaires sur sa documentation. Veuillez envoyer vos commentaires à l'adresse suivante :

[documentation@ptc.com](mailto:documentation@ptc.com)

Veuillez indiquer le nom et le numéro de version de l'application sur laquelle portent vos commentaires. Pour les ouvrages en ligne, indiquez leur titre.

# <span id="page-13-2"></span>Conventions typographiques utilisées dans la documentation

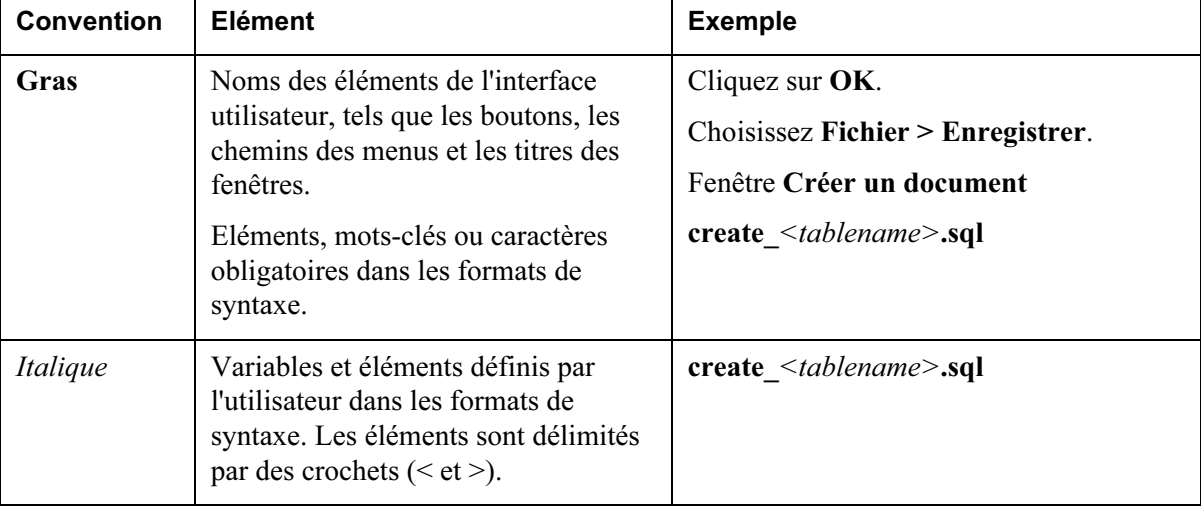

La documentation Windchill respecte les conventions suivantes :

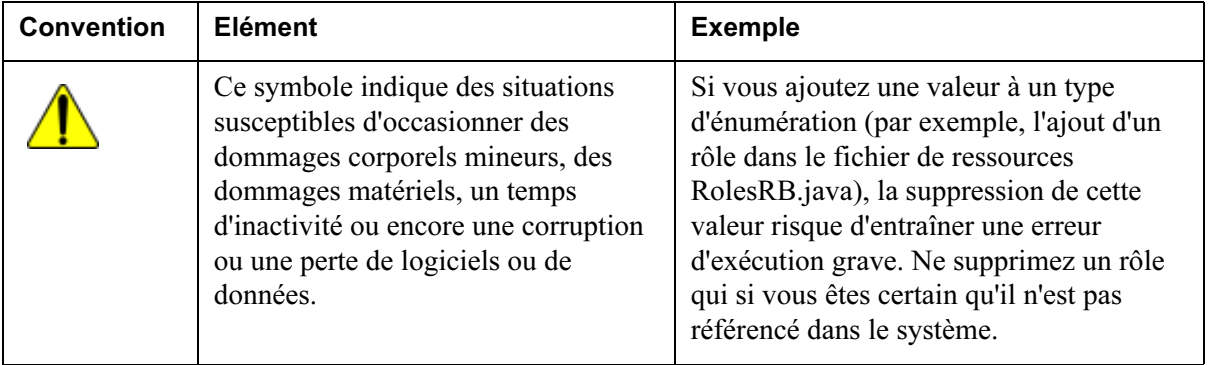

# 1

# <span id="page-16-0"></span>Mise en route de Windchill PDMLink

## Rubrique **Page**

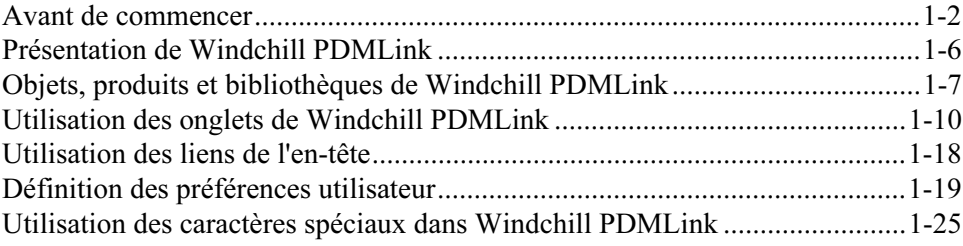

### <span id="page-17-2"></span><span id="page-17-0"></span>Avant de commencer

Avant d'utiliser Windchill PDMLink, il est recommandé d'effectuer les étapes suivantes pour que l'application fonctionne correctement sur votre ordinateur local :

- Vérifiez que vous disposez du navigateur Web et de la version du plug-in adaptés.
- Vérifiez que les paramètres ActiveX sont configurés de manière à permettre l'affichage des vignettes.
- Vérifiez que vos bloqueurs de fenêtre contextuelle n'interfèrent pas avec les fonctionnalités de Windchill PDMLink.
- Lancez le chargeur-amorce, si nécessaire.
- Si Windchill ProductView Standard Edition a été acheté et installé sur votre site et que vous souhaitez utiliser sa fonctionnalité supplémentaire de visualisation avancée, téléchargez et installez Windchill ProductView Standard Edition.

Les sections suivantes expliquent en détail les étapes à respecter.

#### <span id="page-17-1"></span>Navigateur Web et version du plug-in Java

Vérifiez que vous utilisez un navigateur Web et une version de plug-in Java prise en charge par Windchill PDMLink. Les navigateurs et les plug-ins pris en charge sont répertoriés dans la matrice du logiciel PTC.

Cette matrice répertorie les combinaisons de plates-formes, de systèmes d'exploitation et de produits tiers dont l'utilisation est certifiée avec cette version sur les systèmes d'exploitation Windows et UNIX.

Pour obtenir une copie de la matrice du logiciel, utilisez l'adresse URL suivante. Cette adresse URL vous dirige vers la page Web du support en ligne de PTC à la rubrique des documents de référence. Pour indiquer les critères de recherche des documents, sélectionnez Windchill PDMLink dans la liste déroulante du produit. Sélectionnez la matrice du logiciel pour cette version dans la liste de documents retournée.

#### [http://www.ptc.com/cs/doc/index.htm.](http://www.ptc.com/cs/doc/index.htm)

Les informations de matrice relatives au produit et à la version sont mises à jour périodiquement pour tenir compte des modifications de l'environnement. Si vous ne pouvez pas accéder à la matrice du logiciel, demandez ces informations à votre administrateur système.

#### <span id="page-18-0"></span>Paramètres ActiveX

Si vous utilisez Internet Explorer, vérifiez que les paramètres ActiveX de votre navigateur sont activés pour permettre l'affichage d'images telles que les vignettes d'objets.

Pour vérifier que les paramètres ActiveX sont correctement activés, procédez comme suit :

- 1. Sélectionnez Outils > Options Internet.
- 2. Dans l'onglet Sécurité, dans la zone Niveau de sécurité pour cette section, cliquez sur Niveau personnalisé.

La fenêtre Paramètres de sécurité s'affiche.

- 3. Vérifiez que les paramètres suivants sont définis sur Activer ou Demander :
	- Téléchargez les contrôles ActiveX signés.
	- Lancez les contrôles ActiveX et les plug-ins.
- 4. Cliquez sur OK pour accepter les paramètres et fermer la fenêtre Paramètres de sécurité.
- 5. Cliquez sur OK pour fermer la fenêtre Options Internet.

Pour toute information complémentaire, contactez votre administrateur système.

#### <span id="page-18-1"></span>Interférence des bloqueurs de fenêtres contextuelles

Beaucoup de navigateurs Web et d'applications tierces offrent des fonctionnalités de blocage de fenêtres contextuelles pour empêcher leur affichage inopportun sur votre ordinateur local. Cette fonction peut interférer avec certaines Windchill PDMLink opérations qui ouvrent automatiquement de nouvelles fenêtres et vous empêcher d'exécuter certaines fonctions, tel le téléchargement du contenu d'un objet.

Pour éviter cette interférence, il vous suffit de désigner le domaine du serveur Windchill comme site autorisé. Autrement dit, si l'URL de votre page d'accueil Windchill commence par "http://www.monentreprise.com/Windchill", vous devez ajouter "monentreprise.com" à la liste des sites autorisés.

Par exemple, dans Netscape 7.1, vous devez procéder en sélectionnant Edition>Préférences et sous Confidentialité et sécurité, sélectionnez Fenêtres Popup. Cliquez sur le bouton Sites autorisés. Dans le champ Autoriser les fenêtres Popup issues des sites Web suivants, entrez "monentreprise.com". Cliquez sur Ajouter, puis sur OK.

Conseil: N'oubliez pas de vérifier les paramètres de votre bloqueur de fenêtres contextuelles si vous installez un nouveau navigateur Web. L'installation de navigateurs Web supplémentaires (par exemple, si vous installez Mozilla en plus de Netscape) peut modifier les paramètres existants de blocage des fenêtres contextuelles.

Pour bloquer les fenêtres, Netscape gère les numéros de port comme s'ils faisaient partie du nom d'hôte. Si votre serveur Windchill est lié à un numéro de port différent du numéro par défaut et que vous utilisez Netscape comme navigateur, vous devez ajouter le nom d'hôte, y compris le numéro de port, à votre liste des sites autorisés. Cela signifie que si l'URL de votre page d'accueil Windchill commence par "http://monentreprise.com:8080/Windchill" ou "https://monentreprise.com:8080/Windchill", vous devez ajouter "monentreprise.com:8080" à la liste des sites autorisés.

Pour plus d'informations ou pour toute assistance sur les paramètres des bloqueurs de fenêtres contextuelles (y compris les numéros de port), contactez votre administrateur système.

#### <span id="page-19-0"></span>Installation du chargeur-amorce

Le chargeur-amorce permet aux applets Windchill de fonctionner sur les réseaux informatiques qui n'autorisent pas la communication directe entre les applets et le serveur Windchill. Si vous rencontrez des difficultés d'accès à Windchill, contactez votre administrateur système pour déterminer si vous avez besoin d'installer un chargeur-amorce.

Le chargeur-amorce peut être, par exemple, nécessaire pour faciliter la création et la modification de documents, pour mettre en oeuvre plusieurs fonctions administratives, ainsi que le Gestionnaire de structures produit et l'outil d'annotation.

Pour installer le chargeur-amorce le cas échéant, procédez comme suit .

1. Dans l'onglet Accueil, accédez à la page Utilitaires et cliquez sur le lien Téléchargements.

Si vous y êtes invité, lisez le contrat de licence et cliquez sur Accepter.

2. Dans la page Téléchargements, cliquez sur le lien Installation du chargeuramorce de la section Configuration et installation 7.0.

L'assistant d'installation du chargeur-amorce s'ouvre.

- 3. Suivez les instructions précisées à chaque page de l'assistant. Lorsque vous avez terminé, cliquez sur Terminer.
- 4. Fermez et redémarrez la session du navigateur Web.

#### <span id="page-19-1"></span>Services de visualisation Windchill

Les Services de visualisation Windchill vous permettent de visualiser, d'annoter et de collaborer sur les données stockées dans Windchill. Un outil de visualisation incorporé et ses plug-ins sont intégrés dans Windchill PDMLink pour visualiser les données, les dessins et les images de CAO 3D. Il se télécharge

automatiquement lorsque c'est nécessaire. Pour consulter ou annoter certains documents ou certaines données de CAO électronique, il est indispensable d'acquérir et d'installer l'option de visualisation appropriée.

Windchill ProductView Standard Edition propose des fonctions avancées telles que le contrôle des interférences électroniques, des outils d'animation et une collaboration en temps réel poste à poste. Si le logiciel a été acheté et installé sur votre site, vous pouvez le télécharger et l'installer sur votre ordinateur local.

Pour télécharger et installer Windchill ProductView Standard Edition, procédez comme suit :

1. Dans l'onglet Accueil, accédez à la page Utilitaires et cliquez sur le lien Téléchargements.

Si vous y êtes invité, lisez le contrat de licence et cliquez sur Accepter.

2. Dans la page Téléchargements, cliquez sur le lien Installation de ProductView de la section Configuration et installation 7.0.

La fenêtre Télécharger ProductView s'affiche.

- 3. Suivez les instructions pour ouvrir le programme d'installation de Windchill ProductView et effectuer l'installation.
- 4. Redémarrez le navigateur.

Windchill ProductView est maintenant prêt à l'utilisation. Vous pouvez maintenant télécharger des exécutables Windchill ProductView supplémentaires réservés à des utilisations particulières.

#### Téléchargements complémentaires

Les téléchargements complémentaires suivants sont disponibles dans la fenêtre Télécharger ProductView:

- PVHelp\_all.exe Installe l'aide en ligne de Windchill ProductView Standard Edition. Facultatif, mais recommandé.
- PVClientImportFilters.exe Ajoute des options à la boîte de dialogue Ouvrir permettant d'ouvrir des formats de fichiers issus d'autres applications, tels que les fichiers Pro/ENGINEER, DGN, GBF, IGES, STL et VRML. Ce téléchargement est facultatif.
- PVSimulationViewer.exe Ajoute les composants nécessaires pour visualiser les fichiers DIVISION MockUp. Ce téléchargement facultatif n'est disponible que pour les systèmes Windows.
- PVECADview.exe Ajoute des fonctionnalités de CAO, notamment la visualisation des conceptions de circuit, ainsi que d'autres dessins électroniques. Ce téléchargement facultatif n'est disponible que s'il a été acheté et installé sur votre site.
- acrobat60 <langue>.exe Offre des fonctionnalités Adobe Acrobat 6.0 qui peuvent être utilisées avec l'option de consultation des documents. Uniquement disponible si l'option de consultation des documents a été achetée et installée sur votre site. Il existe plusieurs versions de cet exécutable supportant plusieurs langues ; par exemple acrobat 60 efg.exe prend en charge l'anglais, le français et l'allemand. Votre administrateur système installe la version appropriée à votre site. Si Adobe Acrobat 6.0 est déjà installé sur votre ordinateur, vous n'avez pas besoin de ce téléchargement pour utiliser la fonction de consultation des documents.
- PVPDFPlugin.exe Permet d'annoter les fichiers PDF. Obligatoire pour l'option de consultation des documents.

# <span id="page-21-0"></span>Présentation de Windchill PDMLink

Windchill PDMLink est un système de gestion des données du produit qui fournit à votre entreprise une source de données unique et qui facilite les processus décisifs suivants survenant au cours de la vie d'un produit :

- gestion des versions ;
- gestion des modifications ;
- gestion de la configuration.

Par ailleurs, le système Windchill PDMLink

- permet un accès global et contrôlé aux données de produit critiques au sein de votre entreprise, en utilisant un modèle d'application et de navigation familier, à savoir un navigateur Web.
- offre des fonctionnalités étendues dans les domaines du contrôle des données, de la gestion des confirmations, du contrôle des processus et de gestion des modifications à l'aide du processus CMII certifié Windchill PDMLink.
- héberge les données d'autres applications stratégiques.
	- Windchill PDMLink contient un visualiseur léger qui permet de gérer directement les outils de CMAO et de CAO électronique et de les présenter aux utilisateurs non CAO.
	- Windchill PDMLink s'intègre aux systèmes ERP (SAP, par exemple) via une plate-forme d'intégration baptisée Enterprise Systems Integration.
	- Windchill PDMLink est étroitement connecté aux applications PTC telles que Windchill ProjectLink et Pro/ENGINEER Wildfire.

Pour utiliser Windchill PDMLink afin de localiser, d'accéder et d'utiliser des structures produit, ce chapitre fournit des informations sur les éléments suivants :

- les objets de Windchill PDMLink et leur place dans les produits et les bibliothèques ;
- les onglets de Windchill PDMLink;
- les liens dans l'en-tête de l'écran ;
- les préférences utilisateur.

# <span id="page-22-0"></span>Objets, produits et bibliothèques de Windchill PDMLink

Icône | Objet | Description Document Un document est un conteneur pour des fichiers 牼 Microsoft Word, Excel, PowerPoint et autres formats 画 de fichiers. Un document peut être autonome ou associé à un article, un élément final ou à d'autres n documents. Document Un document CAO est un conteneur de fichiers 俱 CAO dérivés CAO qui peuvent être reliés aux articles afin Π de mieux décrire l'article associé. Il peut également être associé à d'autres documents CAO pour que les dépendances créées et conservées par le système de création CAO soient représentées. Les documents CAO sont téléchargés dans Windchill PDMLink à l'aide • d'une passerelle (par exemple, Pro/INTRALINK et Optegra) ; • d'un gestionnaire de groupes de travail pour une application CAO (par exemple, Catia V4, Catia V5, SolidWorks, Unigraphics et Mentor Graphics). Article Un article est un composant ou un assemblage 迸 physique utilisé dans une structure produit. Article Un article numéroté en série est un type d'article 용 numéroté en spécial qui n'a pas d'enfant et qui est identifié par un série numéro de série unique lorsqu'il est assemblé dans une instance d'un produit fini (également identifié par un numéro de série).

Les types d'objets suivants peuvent être créés, gérés et stockés dans Windchill PDMLink:

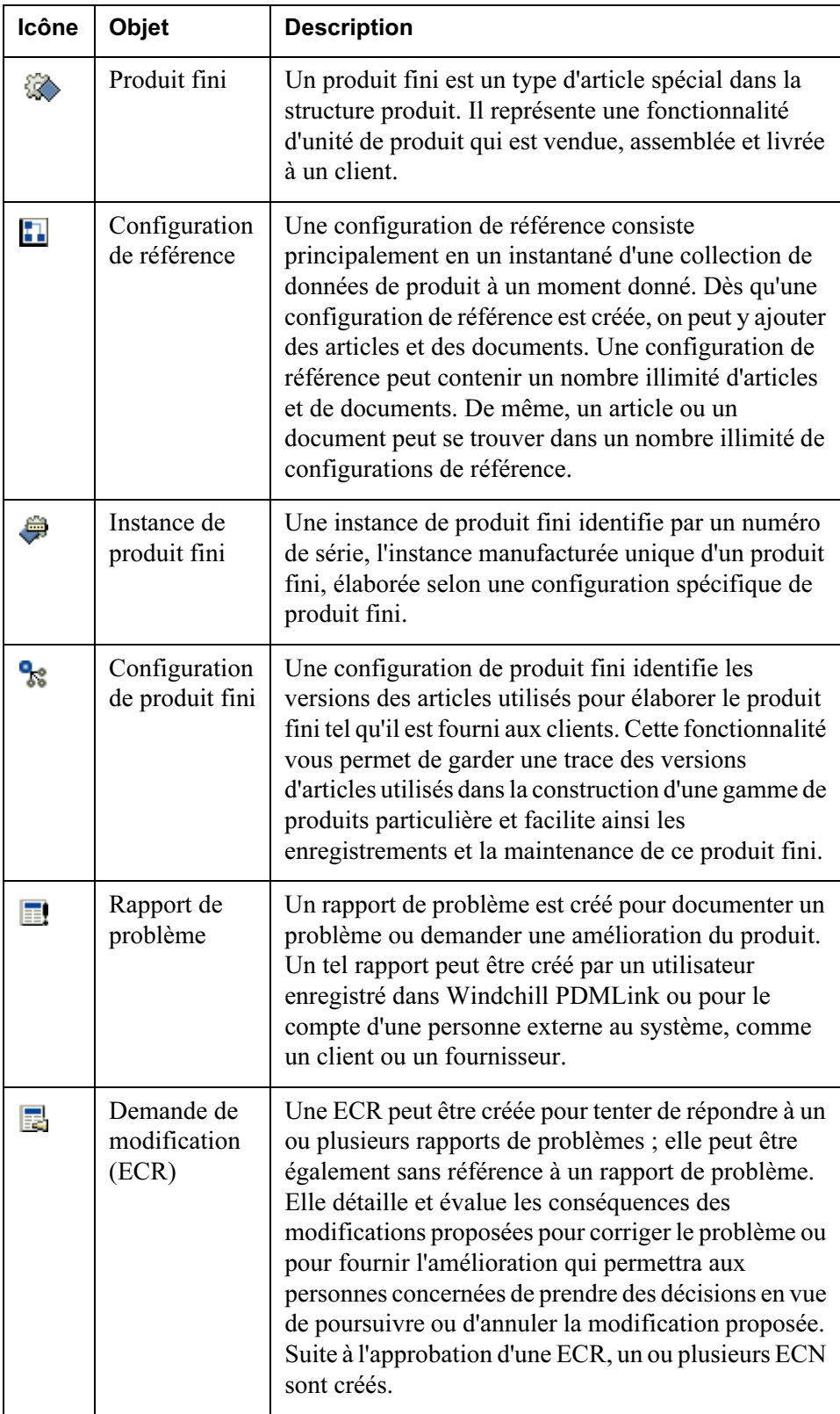

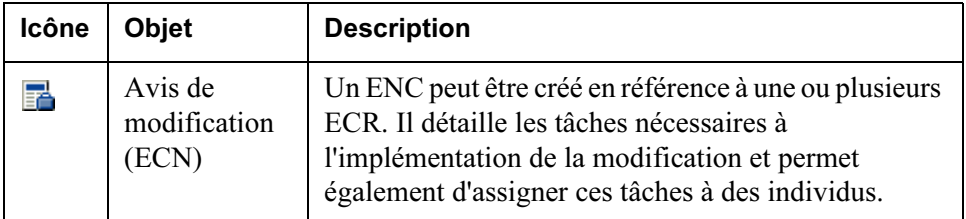

Ces objets peuvent résider dans des produits et des bibliothèques qui sont accessibles à partir des onglets Produit et Bibliothèque disponibles en haut de l'écran Windchill PDMLink.

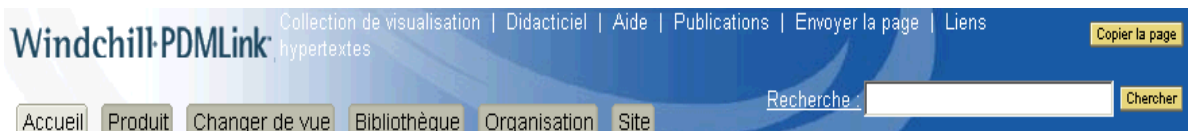

Conseil: Pour localiser un objet dans un produit ou une bibliothèque, vous pouvez le rechercher (pour plus d'informations, consultez [Rechercher dans](#page-42-1)  [Windchill PDMLink](#page-42-1).) Vous pouvez aussi cliquer sur Dossiers en dessous de l'onglet pour afficher les objets qui sont stockés dans les dossiers du produit ou de la bibliothèque.

Un produit correspond à l'ensemble des informations qui définissent ce qui est élaboré et vendu par votre entreprise. Le produit fournit le contexte dans lequel vous collaborez pour créer ces informations. Seules les personnes avec des rôles définis ont accès aux informations. Pour plus d'informations, consultez [Onglet](#page-30-0)  [Produit](#page-30-0) plus loin dans ce chapitre.

Une bibliothèque gère les articles et les documents standard utilisés dans les produits et les projets d'une organisation. L'administrateur de votre site configure les bibliothèques qui correspondent à l'organisation et aux processus de votre entreprise. Par exemple, l'ensemble des politiques et procédures du service de développement peut être groupé dans une même bibliothèque. Pour plus d'informations, consultez [Onglet Bibliothèque](#page-32-0) plus loin dans ce chapitre.

Les produits et les bibliothèques peuvent être créés par des administrateurs ou des utilisateurs en ayant l'autorisation. En plus d'autres détails, sont définis les composants suivants lors de la création d'un produit ou d'une bibliothèque :

- L'équipe ayant accès au produit ou à la bibliothèque;
- Les cycles de vie au cours desquels les objets doivent évoluer ;
- Les processus que les objets doivent accomplir ;
- Les règles déterminant les personnes pouvant accéder aux objets correspondants et les modifier ;
- Les modèles qui seront disponibles pour créer un document.

# <span id="page-25-0"></span>Utilisation des onglets de Windchill PDMLink

A l'ouverture de Windchill PDMLink, des onglets apparaissent en haut de votre page. Ces onglets permettent d'accéder à différentes informations et fonctionnalités. La section ci-dessous fournit une description de chaque onglet.

#### <span id="page-25-1"></span>Onglet Accueil

L'onglet Accueil contient des informations relatives à votre interaction avec Windchill PDMLink. Vous pouvez afficher ici vos affectations, les objets que vous avez récupérés, les conférences que vous avez programmées, etc. Les pages disponibles à partir de l'onglet Accueil sont décrites ci-dessous.

Accueil Produit Changer de vue Bibliothèque Organisation Site Général | Affectations Mises à jour Travail en cours Conférences Carnet Abonnements Rapports Utilitaires

#### Présentation

La page Présentation affiche les sept objets les plus récents dans chacun des tableaux suivants :

- **Affectations**
- Mises à jour
- Travail en cours

Si un tableau contient plus de sept éléments, un lien Afficher tout apparaît en bas à gauche du tableau ; il vous permet de visualiser tous les éléments. Vous pouvez aussi cliquer sur le lien vers un tableau pour n'afficher que ce tableau ainsi que tous les objets qu'il contient. Les liens vers chaque tableau sont disponibles en dessous de l'onglet Accueil.

#### <span id="page-25-2"></span>**Affectations**

Le tableau Affectations, ou liste des tâches, contient les tâches qui vous sont affectées comme partie du processus. Un processus est une série de tâches prédéfinies correspondant à un processus métier dans votre organisation. Selon votre rôle dans ces processus métier, le moteur de processus peut distribuer des tâches réclamant que vous validiez, créiez ou approuviez des données de produit.

Pour plus d'informations sur une tâche qui vous est affectée, cliquez sur le lien dans la colonne Nom du tableau, ou cliquez sur la liste Actions et sélectionnez Détails.

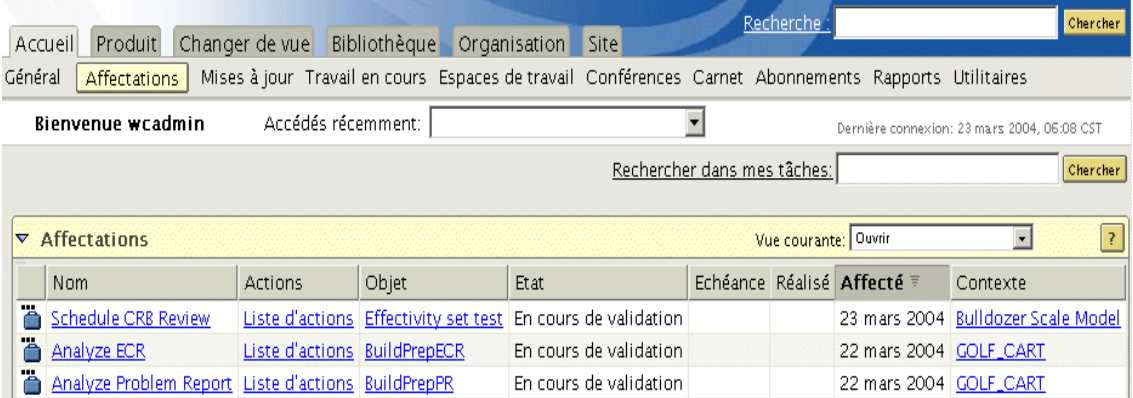

La page des détails affiche les informations dont vous avez besoin pour accomplir l'affectation. L'exemple ci-dessous affiche les détails correspondant à l'affectation d'analyse des demandes de modification.

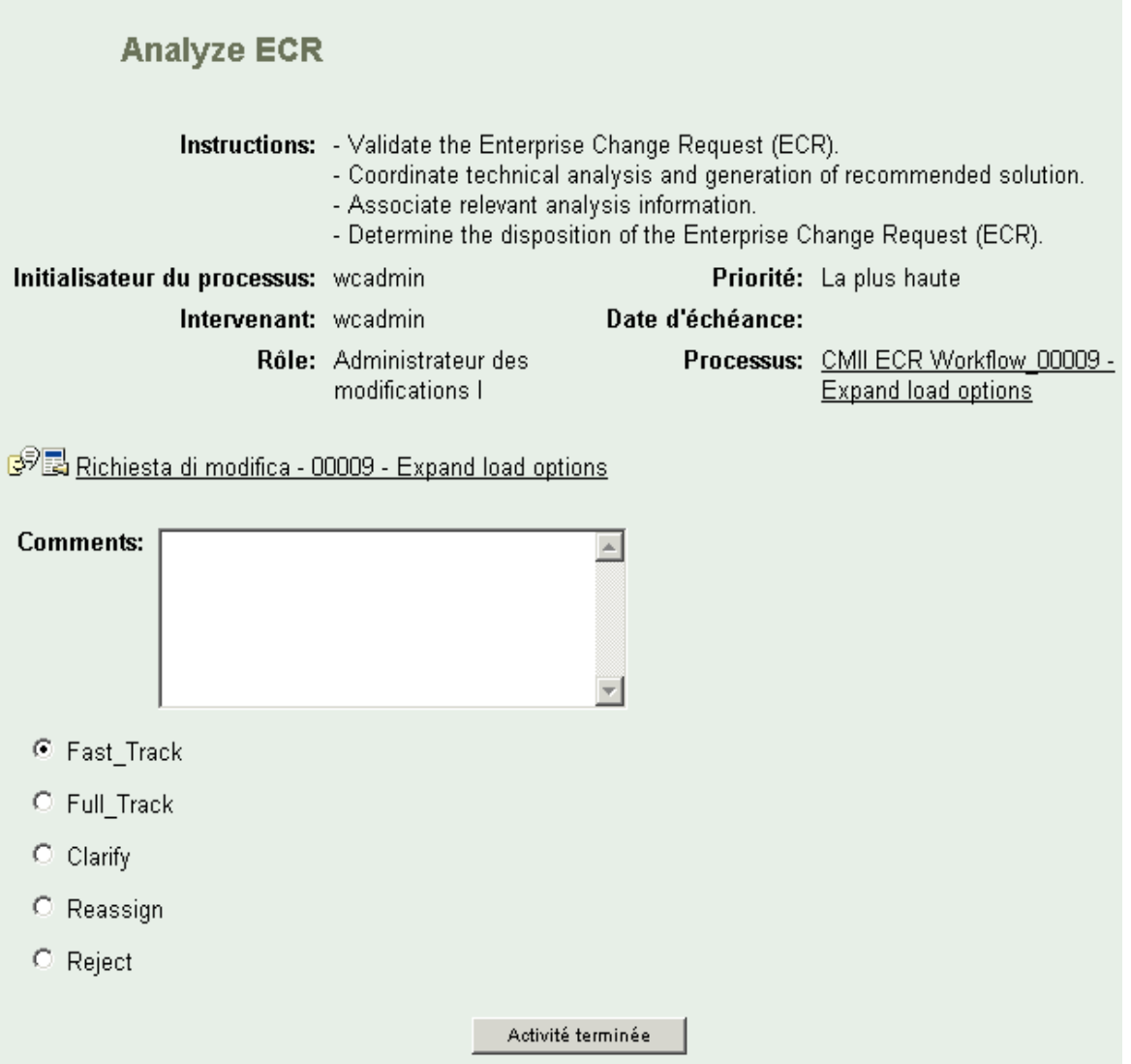

Après avoir effectué la tâche, cliquez sur le bouton Activité terminée de cette page. La tâche est alors supprimée de votre tableau Affectations et le processus se poursuit.

Si un objet (tel qu'un article ou un document) est associé à une affectation, un lien vers les informations relatives à l'objet apparaît dans la colonne Objet du tableau. Dans cette page, vous pouvez voir l'ensemble des informations disponibles et des actions possibles sur l'objet.

Si vous avez besoin de réaffecter la tâche ou de mettre à jour l'échéance, ces options sont disponibles dans la colonne Actions du tableau.

#### Mises à jour

Le tableau Mises à jour répertorie les objets que vous avez modifiés récemment. Par exemple, vous pouvez récupérer un document pour modifier le texte, puis l'intégrer avec vos corrections. Si, le lendemain, d'autres modifications sont nécessaires sur ce document, vous pouvez le récupérer dans le tableau Mises à jour plutôt que de le rechercher ou de le localiser dans les dossiers du produit ou de la bibliothèque.

#### Travail en cours

Le tableau Travail en cours répertorie tous les objets que vous venez de récupérer.

Pour pouvoir modifier un article ou un document, vous devez d'abord le récupérer. Au moment de la récupération, le fichier objet original est dupliqué par la copie de travail qui devient la copie sur laquelle vous effectuez les modifications. La copie de l'objet apparaît dans le tableau Travail en cours. La récupération verrouille l'objet d'origine afin d'éviter que d'autres y apportent des modifications.

Dès que vous avez fini de modifier un objet, vous pouvez le récupérer à partir de ce tableau en cliquant sur Intégrer dans la liste Actions. Votre copie de travail, et l'ensemble de ses attributs et associations, remplace l'itération courante de l'objet qui est supprimé du tableau Travail en cours.

#### Espaces de travail

La page Espaces de travail affiche, s'il en existe, une liste des espaces de travail qui ont été créés à partir de l'ensemble des produits et bibliothèques auxquels vous avez accès. Un espace de travail offre un cadre utile qui vous permet de travailler simultanément avec de nombreux documents et articles CAO.

Si vous sélectionnez Espaces de travail dans l'onglet Produit ou Bibliothèque une liste contenant uniquement les espaces de travail associés au contexte s'affiche.

Dès que vous vous trouvez dans la page Espaces de travail, vous pouvez créer un nouvel espace de travail, supprimer un espace de travail existant ou en cliquant sur le lien de la colonne Nom de l'espace de travail, accéder à un espace de travail existant.

Pour plus d'informations sur les espaces de travail, consultez [Utilisation des](#page-80-1)  [données CAO.](#page-80-1)

#### Conférences

La page Conférences vous permet d'accéder aux conférences vous concernant qui ont été programmées dans Windchill PDMLink. A ce stade, vous pouvez créer et annuler des réunions. Après avoir créé une réunion, vous pouvez, en tant que

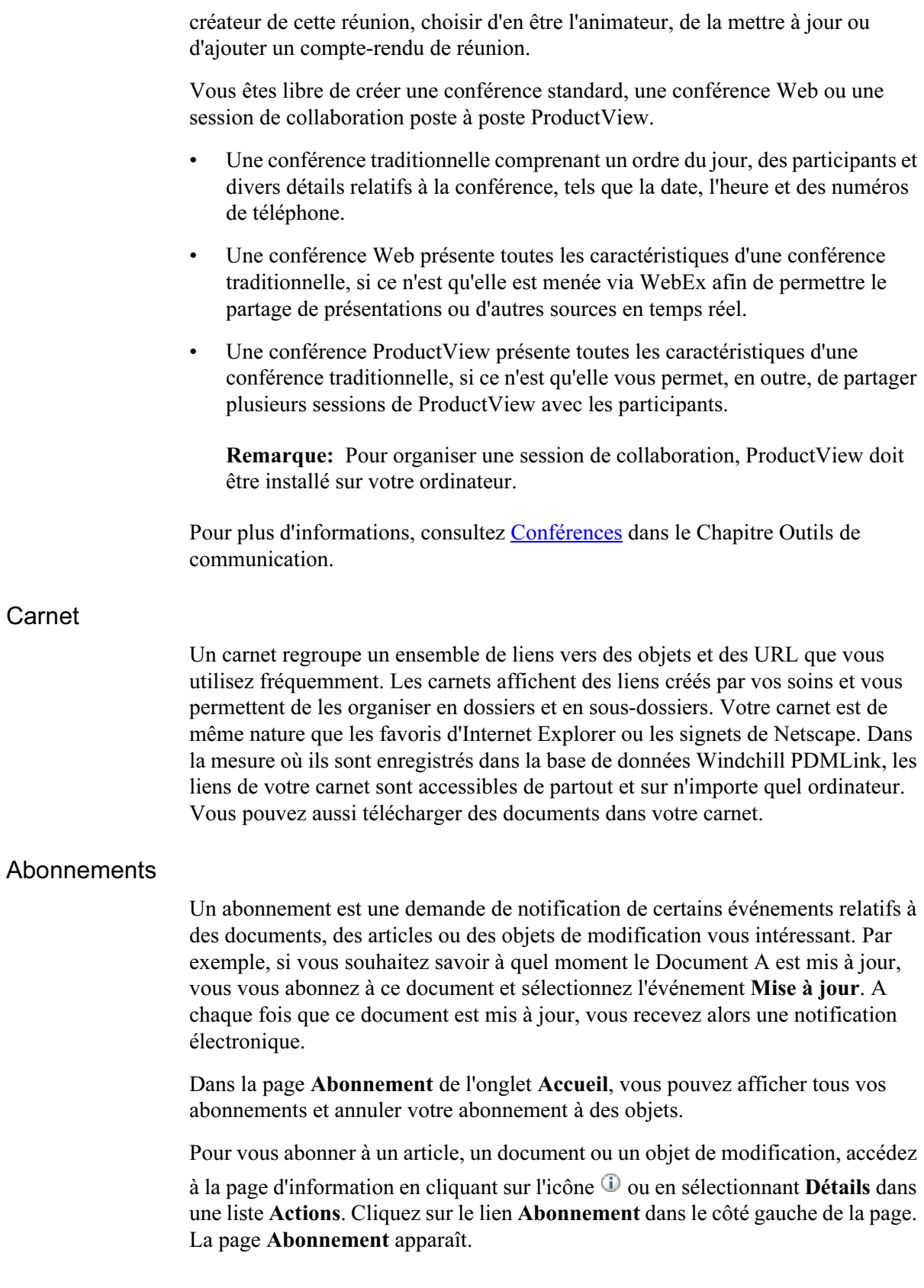

Conseil: Les abonnements ne sont pas disponibles pour tous les types d'objet. Si des notifications ne peuvent pas être envoyées pour un type d'objet, le lien Abonnement n'apparaît pas dans la page d'information.

Pour plus d'informations, consultez [Abonnements](#page-58-1) dans le Chapitre Communications Tools.

#### **Rapports**

La page Rapports affiche un tableau permettant de générer des rapports sur les produits et les bibliothèques dont vous êtes membre.

Remarque: Seuls les objets ou les éléments d'information que vous créez sont affichés dans la page.

Sélectionnez le type de rapport que vous voulez générer à partir de la liste déroulante Vue courante. Par exemple, il se peut que vous souhaitiez afficher une liste de vos Eléments échus ou de vos Tâches actives en relation à vos [Affectations](#page-25-2).

#### **Utilitaires**

La page Utilitaires permet d'accéder aux éléments utilisés pour changer ou améliorer votre interaction avec Windchill PDMLink. Par exemple, les liens vers les paramètres de sécurité [Définition des préférences utilisateur](#page-34-2) et les téléchargements apparaissent dans cette page. Consultez aussi les informations de la section **Avant de commencer** concernant les options qui apparaissent dans la page Utilitaires.

#### Site et organisation

Ces onglets s'affichent pour les administrateurs. Pour plus d'informations, consultez les Guides de l'administrateur Windchill.

#### <span id="page-30-0"></span>Onglet Produit

Un *produit* peut être considéré comme l'ensemble des informations qui définissent ce qui a été élaboré et vendu par votre entreprise. Le produit fournit le contexte dans lequel vous collaborez pour créer ces informations. Seules les personnes avec des rôles définis ont accès aux informations.

Pour plus d'informations, consultez le chapitre [Gestion des produits et des](#page-104-1)  [structures produit](#page-104-1) de ce manuel.

Lorsque vous cliquez sur l'onglet Produit, apparaît la dernière page que vous avez affichée pour un produit spécifique. Par exemple, si la dernière fois que vous avez affiché des informations dans l'onglet Produit, vous avez consulté la page Dossiers de la page du Produit A, elle s'affiche lors de la nouvelle consultation lorsque vous cliquez sur l'onglet Produit. Pour afficher des informations relatives à un autre produit, cliquez sur le lien Liste de produits en dessous de l'onglet

Produit et sélectionnez un produit dans la liste. Vous pouvez aussi choisir un produit dans la liste déroulante Produits récents en haut de la page.

Une fois qu'un produit est sélectionné, vous pouvez effectuer les opérations suivantes :

- Rechercher des objets dans le produit à l'aide du champ Rechercher dans ce produit, situé en haut de toutes les pages de l'onglet Produit.
- Dans la page Détails, afficher les attributs du produit et les éléments finals existants dans le produit. Vous pouvez aussi réaliser des actions à partir de la liste Actions.
- Dans la page Dossiers, afficher les objets qui résident dans le produit et réaliser des actions sur ces objets. Utiliser la liste déroulante Vue courante dans le tableau pour choisir les objets qui y figurent. Par exemple, vous pouvez afficher des documents seulement ou des articles seulement.
- Dans la page Structure produit, examiner l'arborescence hiérarchisée des assemblages et des articles du produit, et filtrer les structures produit avec un contexte de configuration.
- Dans la page Equipe, identifier les membres de l'équipe travaillant sur un projet qui ont accès aux informations affichées dans ce produit.
- Dans la page Suivi des modifications, évaluer la progression du processus de modification de votre entreprise pour ce produit et contrôler le statut des objets de modification (rapports de problèmes, ECR et ECN) dans le produit.
- Dans la page Forum, afficher et discuter des rubriques en rapport avec le produit. Les membres de l'équipe peuvent répondre à des messages ou lancer de nouvelles discussions.
- Dans la page Espaces de travail, afficher ou créer des espaces de travail associés au produit.
- Si vous y avez accès, une page Modèles et Utilitaires apparaît également. Pour plus d'informations sur ces pages, consultez le Guide de l'administrateur Windchill.

#### <span id="page-31-0"></span>Onglet Modification

L'onglet Modification vous permet d'afficher toutes les informations de modification relatives aux produits et aux bibliothèques dont vous êtes membre. A partir des pages Rapports de problème, Demandes de modification et Avis de modification qui apparaissent dans cet onglet, vous pouvez choisir de consulter les pages d'informations des objets de modification. Vous pouvez aussi utiliser le suivi des modification pour suivre les modifications dans le système, ou encore au niveau du produit ou de la bibliothèque.

#### <span id="page-32-0"></span>Onglet Bibliothèque

Une bibliothèque peut être considérée comme un espace pour le stockage et l'accès aux informations métier tels que les documents et autres objets qui ne sont pas liés à un seul produit.

Lorsque vous cliquez sur l'onglet Bibliothèque, apparaît la dernière page que vous avez affichée pour une bibliothèque spécifique. Par exemple, si la dernière fois que vous avez affiché des informations dans l'onglet Bibliothèque, vous avez consulté la page Détails de la page de la Bibliothèque A, elle s'affiche lors de la nouvelle consultation lorsque vous cliquez sur l'onglet Bibliothèque. Pour afficher des informations relatives à une autre bibliothèque, cliquez sur le lien Liste de bibliothèques en dessous de l'onglet Bibliothèque et sélectionnez une bibliothèque. Vous pouvez aussi choisir une bibliothèque dans la liste déroulante Bibliothèques récentes en haut de la page.

Une fois qu'une bibliothèque est sélectionnée, vous pouvez effectuer les opérations suivantes :

- Rechercher des objets dans la bibliothèque à l'aide du champ Rechercher dans cette bibliothèque situé en haut de toutes les pages de l'onglet Bibliothèque.
- Dans la page Détails, afficher les attributs de la bibliothèque. Vous pouvez aussi réaliser des actions à partir de la liste Actions.
- Dans la page Dossiers, afficher les objets qui résident dans la bibliothèque et réaliser des actions sur ces objets. Utiliser la liste déroulante Vue courante dans le tableau pour choisir les objets qui y figurent. Par exemple, vous pouvez afficher des documents seulement ou des articles seulement.
- Dans la page Equipe, visualiser les membres de la bibliothèque ayant accès aux informations affichées dans celle-ci.
- Dans la page Suivi des modifications, évaluer et contrôler le statut des objets de modification (rapports de problèmes, ECR et ECN) dans la bibliothèque.
- Dans la page Forum, afficher et discuter des rubriques en rapport avec la bibliothèque. Les membres de l'équipe peuvent répondre à des messages ou lancer de nouvelles discussions.
- Dans la page Espaces de travail, afficher ou créer des espaces de travail associés à la bibliothèque.
- Si vous y avez accès, une page Modèles et Utilitaires apparaît aussi. Pour plus d'informations sur ces pages, consultez le Guide de l'administrateur Windchill.

# <span id="page-33-1"></span><span id="page-33-0"></span>Utilisation des liens de l'en-tête

Les liens suivants ainsi qu'un bouton Copier la page et un champ de recherche apparaissent dans l'en-tête de Windchill :

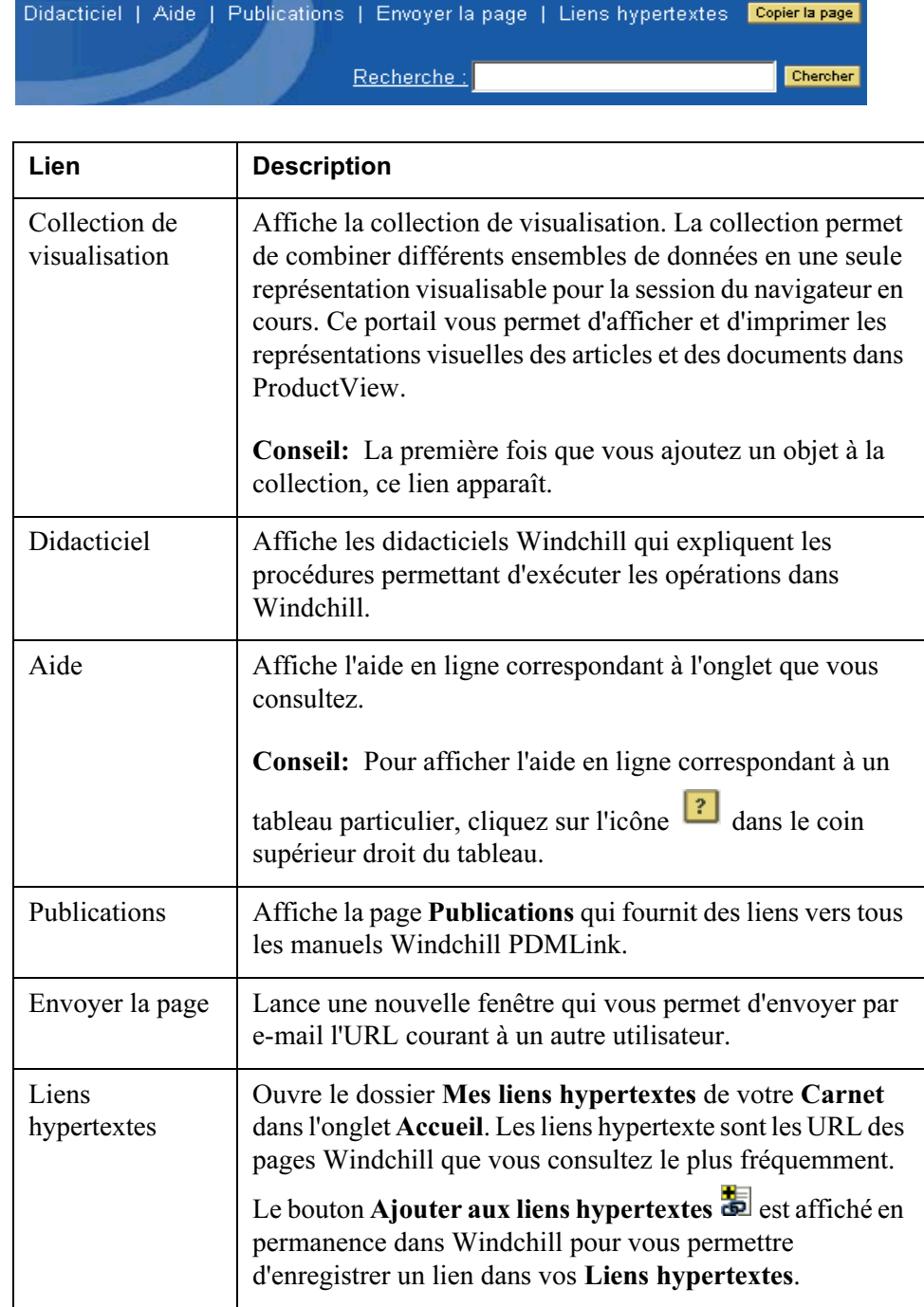

#### <span id="page-34-0"></span>Rechercher

Le champ Rechercher vous permet de localiser des articles, des documents et d'autres objets créés dans Windchill PDMLink. Entrez les mots-clés dans le champ, puis cliquez sur Atteindre. Si RetrievalWare est installé sur votre système, ce champ recherche le contenu (tel le texte d'un document Microsoft Word) et des champs (tel le nom ou le numéro) d'objets. Si ce logiciel n'est pas installé, par défaut ce champ ne recherche que les champs de nom et de numéro.

Pour afficher la page Recherche avancée, dans laquelle vous indiquez les critères de recherche des objets, emplacements et champs, cliquez sur le lien Rechercher à gauche du champ.

Pour plus d'informations, reportez-vous à [Rechercher dans Windchill PDMLink](#page-42-1).

#### <span id="page-34-1"></span>Copier la page

Le bouton Copier la page copie l'URL de la page courante dans le presse-papiers de Windchill. L'adresse URL que vous avez copiée peut être collée dans n'importe quel tableau acceptant les liens ou dans une zone de texte à laquelle est associée une action Coller.

## <span id="page-34-2"></span>Définition des préférences utilisateur

Pour accéder à la page Préférences utilisateur, cliquez sur Préférences dans la page Utilitaires de l'onglet Accueil.

Windchill PDMLink dispose de six catégories de préférences utilisateur pour que vous puissiez définir certains aspects de votre fonctionnalité.

- Affichage
- Contenu
- Recherche
- Tableaux
- Visualisation
- Contexte de configuration

Vos préférences peuvent être différentes selon les paramètres de votre site.

Conseil: Cliquez toujours sur le bouton OK ou Appliquer pour soumettre les informations de préférence plutôt que d'appuyer sur la touche ENTRÉE de votre clavier.

#### <span id="page-35-0"></span>Préférences d'affichage

Pour personnaliser l'affichage de certains éléments sur votre écran, cliquez sur l'onglet Affichage. Vous obtenez une description plus détaillée de chaque préférence disponible lorsque vous cliquez sur le lien correspondant.

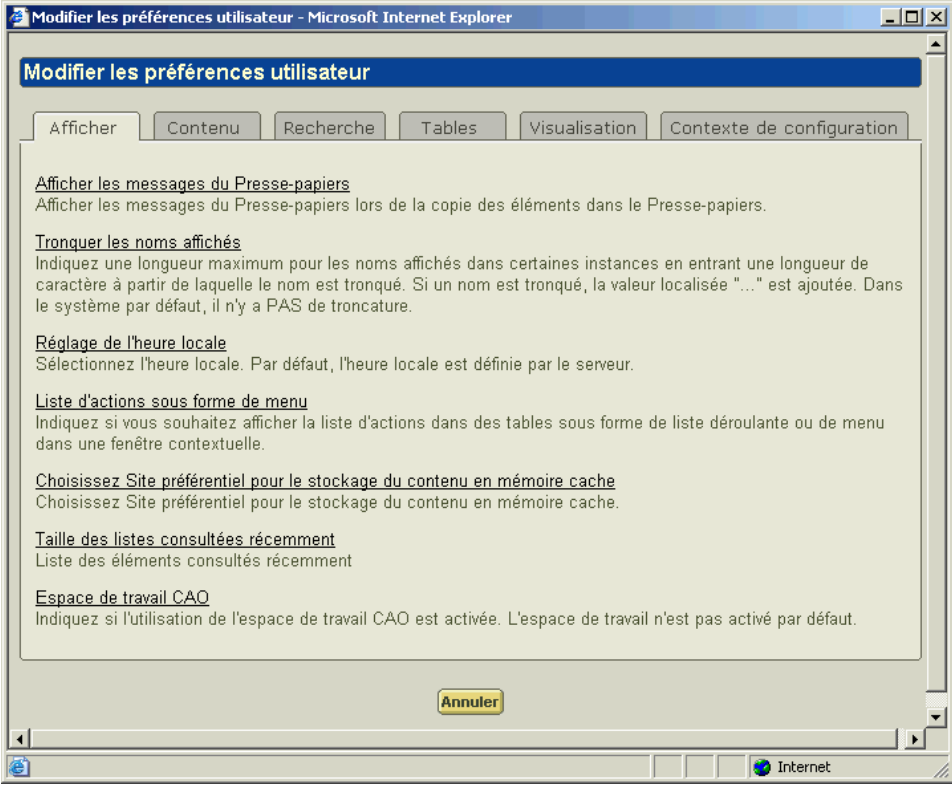
### Préférences de contenu

Pour personnaliser vos processus de chargement et de téléchargement des documents, cliquez sur l'onglet Contenu. Vous obtenez une description plus détaillée de chaque préférence disponible lorsque vous cliquez sur le lien correspondant. Pour plus d'informations qui vous aideront à choisir parmi les options de téléchargement, consultez [Options de téléchargement de documents](#page-77-0).

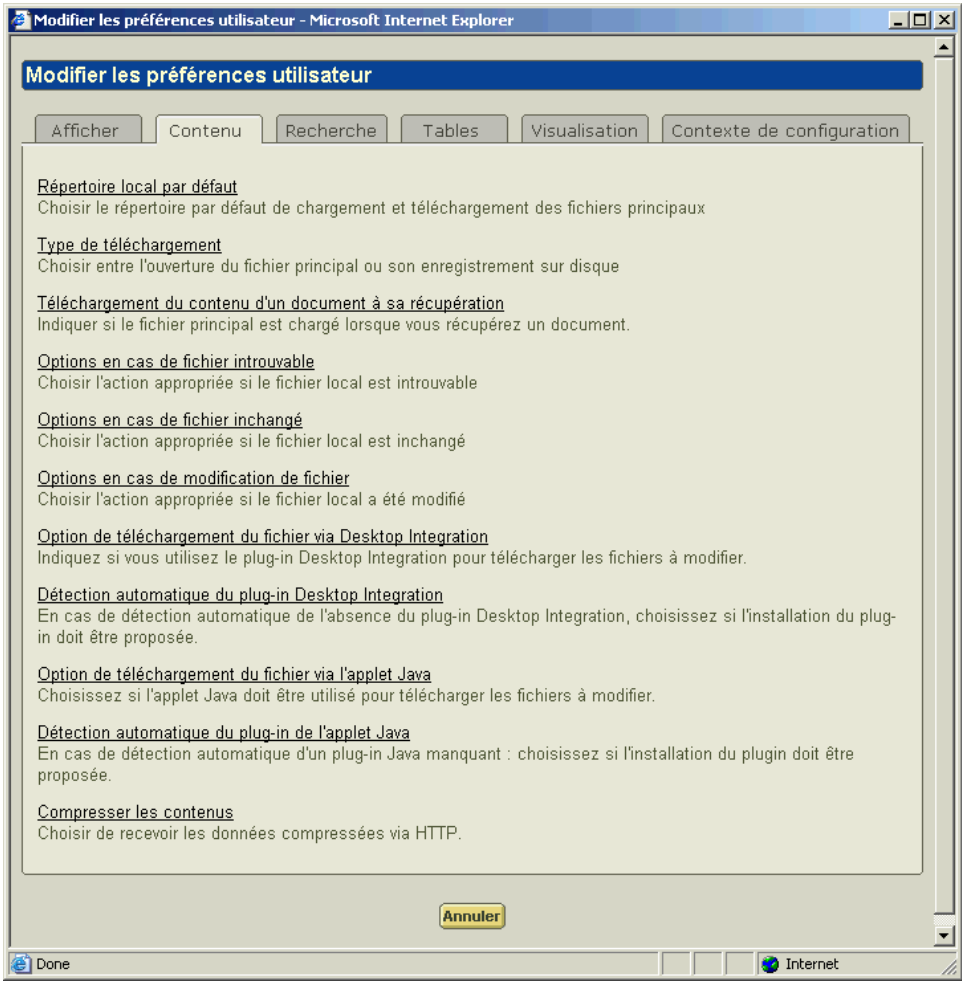

### Préférences de recherche

Pour personnaliser votre processus de recherche, cliquez sur l'onglet Rechercher. Vous obtenez une description plus détaillée de chaque préférence disponible lorsque vous cliquez sur le lien correspondant.

Pour plus d'informations sur les modes de recherche, reportez-vous à Utilisation [des modes de recherche](#page-47-0) dans le chapitre Search.

Conseil: Vous devez activer l'option vignette sous l'onglet des préférences de visualisation avant de choisir d'afficher des vignettes sur votre préférence Affichage des vignettes dans les résultats d'une recherche sous l'onglet Rechercher.

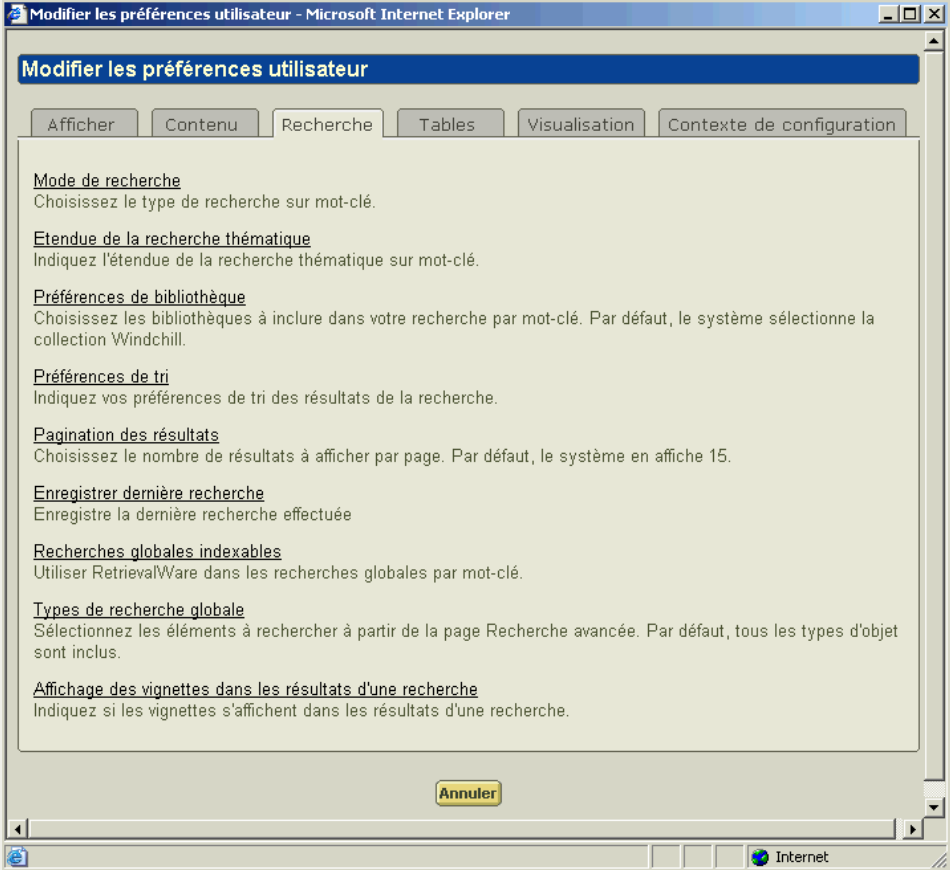

### Préférences de tableaux

Pour personnaliser l'affichage des informations dans les tableaux de Windchill PDMLink, cliquez sur l'onglet Tableaux. Vous obtenez une description plus détaillée de chaque préférence disponible lorsque vous cliquez sur le lien correspondant.

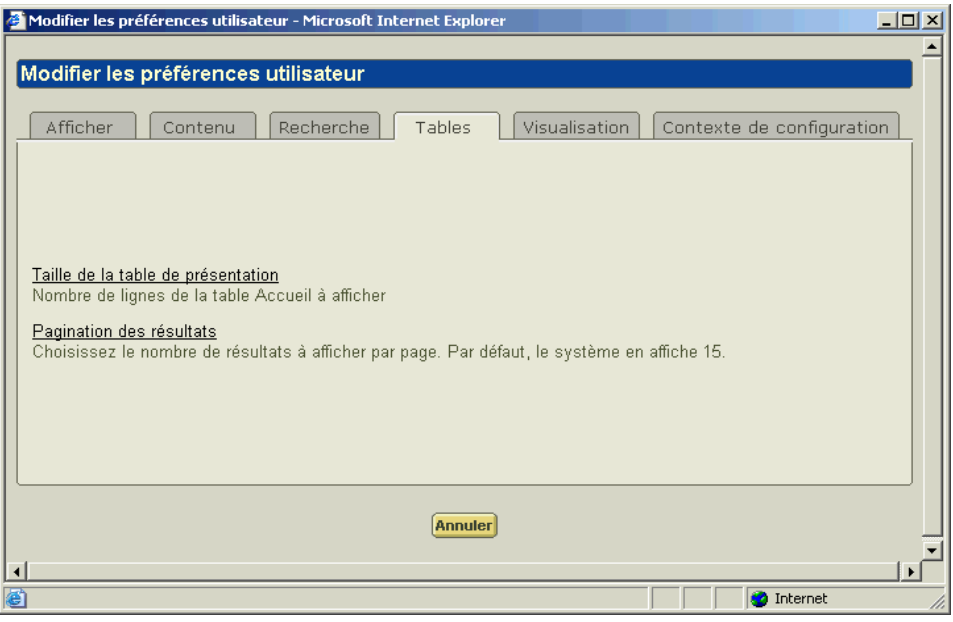

### Définition des préférences de visualisation

Pour personnaliser vos options de visualisation, cliquez sur l'onglet Visualisation. Vous obtenez une description détaillée de chaque préférence disponible lorsque vous cliquez sur le lien correspondant.

Si vous choisissez d'afficher des vignettes, de petites images des objets apparaissent dans les pages de détails et de résultats de recherche.

Les vignettes vous donnent une image visuelle à associer aux informations de détails d'un article. Vous pouvez également lancer ProductView en cliquant sur l'icône de miniature. Cependant, l'affichage des miniatures augmente le délai de chargement des pages.

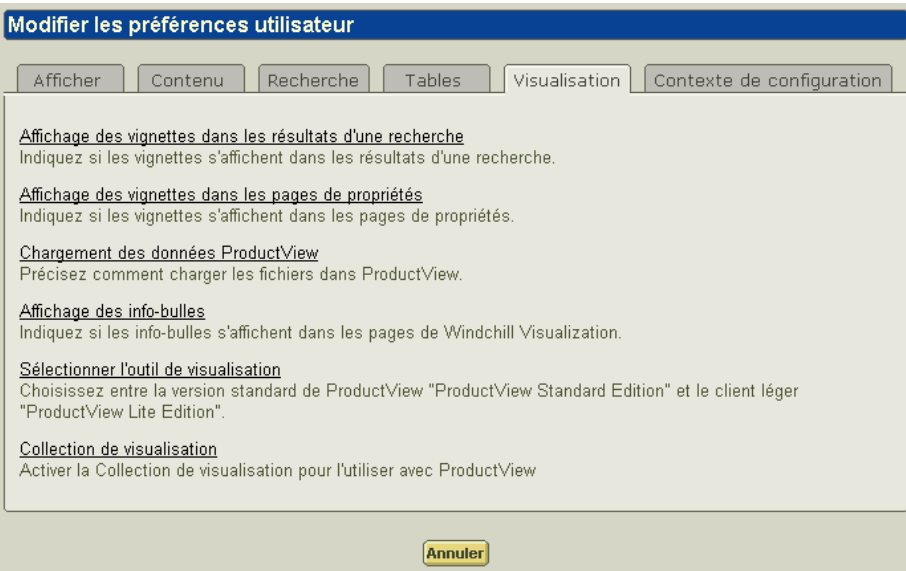

### Définition de l'affichage du contexte de configuration

Pour définir l'affichage du contexte de configuration, cliquez sur l'onglet Contexte de configuration. Lorsque vous visualisez la structure d'un produit, vous pouvez souhaiter afficher différentes configurations de cette structure. Par exemple, si vous le voulez, vous pouvez toujours afficher la structure d'un point de vue fabrication plutôt que d'un point de vue développement. (une vue de développement peut montrer tous les composants séparément ; une vue de fabrication peut montrer certains articles combinés dans des assemblages) Même si vous pouvez modifier cette vue lorsque vous accédez à une structure produit, avec cette préférence, vous pouvez définir votre vue par défaut.

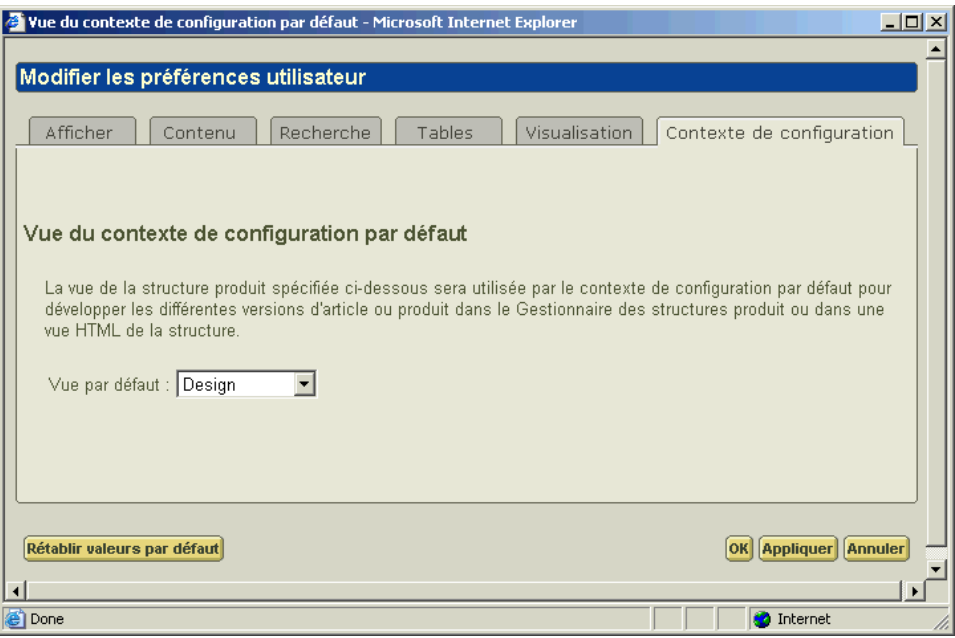

### Utilisation des caractères spéciaux dans Windchill PDMLink

Les caractères suivants ont une signification particulière en format HTML. Il est préférable de les éviter lorsque vous entrez des informations dans les champs des pages de Windchill PDMLink :

- $\,<$
- $\rightarrow$
- $^{\prime\prime}$
- $\bullet$  '
- $\cdot$  &

Les actions suivantes ne sont pas reconnues par le format HTML. Il est préférable de les éviter lorsque vous entrez des informations dans les champs dans Windchill PDMLink :

- Ajout de plusieurs espaces entre les lettres.
- Appuyer sur ENTREE.

Les extensions suivantes ne doivent pas être utilisées dans les noms de fichier UNIX :

- $\bullet$  \
- L'extension ".LNK" ou ".lnk."

# 2

### Rechercher dans Windchill PDMLink

Ce chapitre traite de la recherche d'objets dans Windchill PDMLink.

### Rubrique **Page**

### [A propos de la recherche](#page-43-0).....................................................................................[2-2](#page-43-0) [A propos de la recherche sur mot-clé](#page-43-1)..................................................................[2-2](#page-43-1) [A propos de la page Recherche avancée](#page-44-0) .............................................................[2-3](#page-44-0) [A propos des résultats la recherche](#page-49-0) .....................................................................[2-8](#page-49-0) [A propos des caractères génériques.](#page-52-0)..................................................................[2-11](#page-52-0)

### <span id="page-43-0"></span>A propos de la recherche

La recherche dans Windchill PDMLink vous permet de rechercher des objets (tels que des documents et des articles) dans votre base de données locale en recherchant les attributs, et éventuellement le contenu des objets.

Remarque : Ce manuel et le fichier d'aide en ligne de l'outil de recherche décrivent les types d'objet prêts à l'emploi et les champs de recherche prédéfinis par Windchill PDMLink. Les deux peuvent être enrichis par des outils de personnalisation sur votre site. Par exemple, votre site peut avoir créé des types d'objets et des attributs supplémentaires susceptibles d'être recherchés.

La recherche est disponible au fil des actions que vous effectuez dans l'application Windchill PDMLink. Par exemple, lorsque vous créez un document, vous pouvez rechercher le dossier dans lequel ce document doit se trouver. Vous pouvez utiliser des mots clés pour rechercher dans la base de données complète ou effectuer une recherche dans un contexte particulier à partir d'un onglet donné. La page Recherche avancée vous permet d'effectuer une recherche en utilisant plusieurs critères pour réduire ou élargir votre recherche de façon importante, selon les besoins.

### <span id="page-43-1"></span>A propos de la recherche sur mot-clé

Une recherche sur mot-clé vous permet de rechercher simultanément un ou plusieurs mots sur plusieurs attributs, généralement le nom et le numéro de l'objet. L'option par défaut consiste à rechercher les attributs du nom et du numéro ; il se peut toutefois que votre administrateur système ait sélectionné d'autres champs. Les caractères génériques élargissent les résultats de la recherche.

Par exemple, si vous effectuez une recherche sur le mot-clé "mot\*", tout objet dont le nom ou le numéro contient ce mot-clé apparaîtra dans les résultats de la recherche. Les noms d'objet tels que "Moteur" et "NouveauMot", ainsi que les numéros d'objets tels que "mot45" apparaîtront dans les résultats de la recherche.

Si RetrievalWare est installé sur votre système, vos résultats de recherche contiendront tout objet contenant le mot-clé dans les attributs de l'objet ou le contenu de l'objet. Par exemple, la même recherche sur le mot-clé "mot\*" sur un système doté de RetrievalWare retournera également les documents contenant le mot "moteur" ou "motorisation" dans leur texte.

Conseil : Puisqu'il n'existe pas de moyen de voir si RetrievalWare est installé sur votre système, contactez votre Administrateur système pour déterminer si RetrievalWare a été installé sur votre site.

Vous pouvez effectuer des recherches sur mot-clé à partir de plusieurs endroits dans Windchill PDMLink.

Le champ Rechercher apparaît dans l'angle supérieur droit de l'en-tête des écrans. Il vous permet de rechercher tous les objets auxquels vous avez accès.

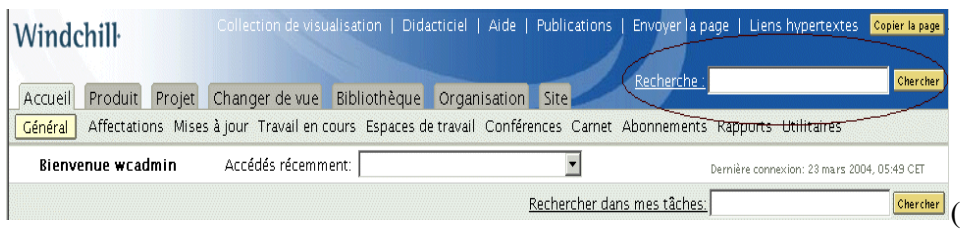

Le champ Rechercher dans limite votre recherche aux objets qui résident dans un contexte particulier. Par exemple, dans l'onglet Accueil, le champ Rechercher dans mes tâches limite votre recherche aux seuls objets que vous avez créés ou modifiés.

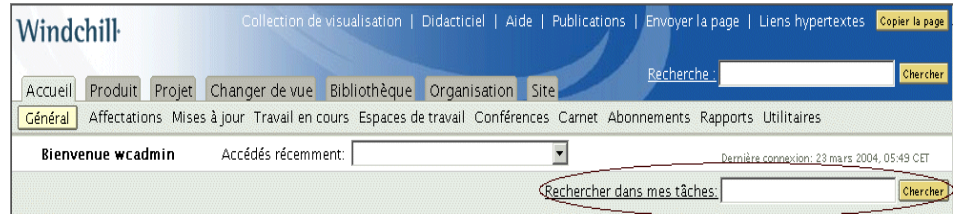

Vous pouvez également limiter votre recherche à un produit ou à une bibliothèque spécifique en utilisant le champ Rechercher dans disponible sous chaque onglet.

Vous pouvez également effectuer des recherches sur mot-clé à partir du champ Mot-clé de la page Recherche avancée.

### <span id="page-44-0"></span>A propos de la page Recherche avancée

La page Recherche avancée vous permet d'utiliser plusieurs critères de recherche pour définir votre recherche.

Conseil : Lorsque vous recherchez des données dans Windchill, vous découvrez qu'il est possible d'exécuter une recherche sans indiquer de critère de recherche ou en ne choisissant qu'un type d'objet (par exemple, Article) sur lequel effectuer la recherche. Du fait que votre site risque d'avoir un grand nombre de données stockées dans Windchill, une recherche rapide et efficace suppose que vous indiquiez le plus grand nombre possible de critères pour l'affiner.

Cliquez sur le lien Rechercher ou Rechercher dans pour ouvrir la page Recherche avancée.

### Spécification des critères de recherche

La page Recherche avancée affiche des champs permettant de spécifier les critères de recherche. Ces champs correspondent aux attributs de l'objet. Suivant le ou les types d'objets que vous recherchez, des champs différents s'affichent car chaque type d'objet possède des attributs différents.

Par exemple, si vous sélectionnez Article dans le champ Recherche de, le champ Vue fait partie des champs affichés, puisque la vue est un attribut d'article. En

revanche, si vous sélectionnez Document dans le champRecherche de, le champ Vue ne s'affiche pas. Les articles et les documents ont les champs Etat et Version en commun.

La saisie de critères de recherche dans ces champs rend votre recherche plus ciblée. Lorsque vous laissez un champ vierge, tous les résultats disponibles correspondant à ce champ sont retournés. Si un lien Afficher plus d'attributs apparaît sous le champ des critères de recherche, votre site a ajouté des propriétés supplémentaires à votre recherche. Cliquez sur le lien pour effectuer une recherche sur ces propriétés.

Conseil : Plus nombreux sont les champs dans lesquels vous spécifiez des critères, plus votre recherche sera ciblée et le nombre d'objets retournés dans les résultats sera réduit. Si vous ne voyez pas apparaître les résultats de la recherche escomptés, tentez d'élargir votre recherche en laissant vierges un plus grand nombre de champs.

Si vous saisissez dans un champ des critères qui ne correspondent pas à un objet spécifique, les objets de ce type ne sont pas retournés dans les résultats de la recherche. Par exemple, si vous recherchez tous les types d'objets, mais que vous saisissez des informations dans le champ Nom, certains objets, tels que des configurations d'élément final, qui n'ont pas d'attribut de nom, n'apparaîtront pas dans vos résultats de recherche.

### Caractères spéciaux dans une recherche

Si RetrievalWare est installé sur votre système, l'utilisation des caractères suivants dans le champ Mot-clé peut produire des résultats inattendus :

- Caractères génériques :  $(a, \#, \ldots, *, \setminus, ?, []$ ,  $\wedge$
- Séparateurs : ()
- Caractères utilisés dans les dates : ., -, /

Si votre site utilise ces caractères dans les noms ou les numéros d'objets, et que vous vouliez rechercher le nom ou le numéro exact de l'objet, utilisez le champ Nom ou Numéro plutôt que le champ Mot-clé dans votre recherche.

Par exemple, si vous recherchez un objet nommé cad\_document.prt dans le champ Mot-clé, RetrievalWare traite ce nom comme trois chaînes distinctes : "cad", "document" et "prt". Les résultats de la recherche ne feront pas apparaître l'objet que vous recherchez. Pour trouver l'objet, recherchez dans le champ Nom ou utilisez un nom partiel et des caractères génériques dans le champ Mot-clé. Par exemple, dans le champ Mot-clé, la recherche de "cad\*", "\*document\*", ou "\*prt" retournerait des résultats incluant cad\_document.prt.

Vous pouvez également utiliser le caractère \ comme caractère générique dans le champ Mot-clé pour indiquer que le caractère suivant doit être pris littéralement. Par exemple, pour rechercher un article nommé Parenthèses() dans le champ Motclé, saisissez "Parenthèses\(\)". Le caractère \ indique à RetrievalWare de

rechercher les parenthèses en tant que caractères littéraux, plutôt qu'en tant que caractères ayant une signification particulière.

Pour des informations complémentaires concernant la spécification de critères de recherche dans certains champs, consultez l'aide en ligne disponible sur la page Recherche avancée.

#### Définition des préférences de la recherche

Vous pouvez personnaliser votre procédure de recherche en définissant les préférences utilisateur qui y sont associées. Vos préférences disponibles peuvent être différentes selon les paramètres de votre site.

 Pour ouvrir la fenêtre Modifier les préférences utilisateur, cliquez sur le lien Préférences de la page Recherche avancée, ou sur le lien Préférences de l'onglet Accueil de la page Utilitaires. Cliquez sur l'onglet Rechercher.

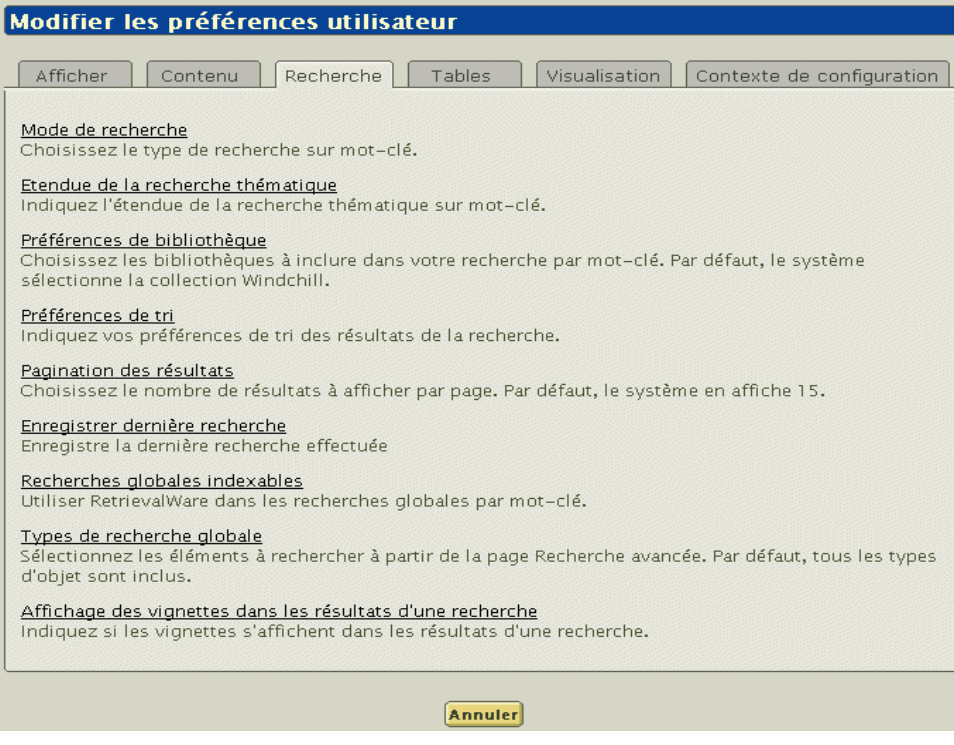

Les préférences de recherche vous permettent de définir le nombre de résultats de recherche qui apparaîtront sur une page du tableau Résultats de la recherche et de déterminer si des vignettes doivent s'afficher ou non. Vous pouvez choisir de faire toujours apparaître ou non la dernière recherche effectuée dans la liste déroulante Recherches enregistrées. Suivant la configuration de votre site, vous pouvez également choisir les bibliothèques disponibles dans lesquelles une recherche sur mot-clé doit s'effectuer. Vous obtenez une description détaillée de chaque préférence disponible lorsque vous cliquez sur le lien correspondant.

### Enregistrement d'une recherche

Si vos préférences de recherche l'indiquent, la dernière recherche que vous avez effectuée est toujours enregistrée dans la liste déroulante Recherches enregistrées. En outre, les recherches effectuées sur la page Recherche avancée peuvent être enregistrées et réutilisées ultérieurement. Ceci est pratique si vous effectuez des recherches spécifiques à plusieurs reprises.

Cliquez sur Enregistrer après avoir effectué la recherche pour nommer et enregistrer la requête. Vous pouvez à présent sélectionner la recherche que vous avez nommée dans la liste déroulante Recherches enregistrées et cliquer sur Chercher pour remplir automatiquement les champs de la page Recherche avancée avec les critères de recherche que vous avez enregistrés et lancer la recherche.

Conseil : Si vous avez une recherche incluant des critères spécifiés dans des champs accessibles en cliquant sur le lien Afficher plus d'attributs, lorsque vous relancerez la recherche, ces critères supplémentaires y seront intégrés, même s'ils ne s'affichent pas automatiquement avec les résultats de la recherche. Il suffit de cliquer sur le lien Afficher plus d'attributs pour afficher les critères supplémentaires.

Pour supprimer une recherche enregistrée de la liste déroulante Recherches enregistrées, sélectionnez-la et cliquez sur Supprimer.

### <span id="page-47-0"></span>Utilisation des modes de recherche

Les modes de recherche déterminent la façon dont la recherche interprète les mots clés que vous saisissez dans les champs Rechercher, Rechercher dans et Motclé. Pour sélectionner un mode de recherche, passez par les préférences utilisateur. Les modes de recherche disponibles sont décrits ci-dessous.

Les modes de recherche ne s'appliquent que lorsque RetrievalWare est installé. Contactez votre Administrateur système pour déterminer si RetrievalWare est installé sur votre site.

### Mode Thème

Le mode Thème est utile lorsque l'utilisateur n'est pas certain de la terminologie exacte, car il permet d'effectuer la recherche à la fois sur les mots qu'il spécifie et sur les mots ayant une signification semblable. Par exemple, si vous recherchez "article", le mot peut étendre la requête à des termes associés tels que "articles", "composant" ou "segment".

En mode thème, vous pouvez également spécifier une expansion pour indiquer le type de concepts liés que vous désirez récupérer. Le type d'expansion de variantes simples par défaut, recherche les variantes dans les domaines de la casse, du genre, du nombre, du temps grammatical, de la personne, du mode et de l'expression.

### Mode booléen

Utilisez le mode booléen pour rechercher des mots et des expressions spécifiques à l'aide d'opérateurs booléens standard. Si vous sélectionnez le mode booléen, mais ne spécifiez aucun opérateur, l'opérateur AND est utilisé par défaut.

Par exemple, si vous avez lancé une recherche sur "arbre transmission not rotor" les résultats de recherche retourneront les objets qui comportent les mots "arbre" et "transmission", mais pas les objets qui comportent le mot "rotor".

Le tableau suivant indique les opérateurs booléens disponibles pour la recherche en mode booléen.

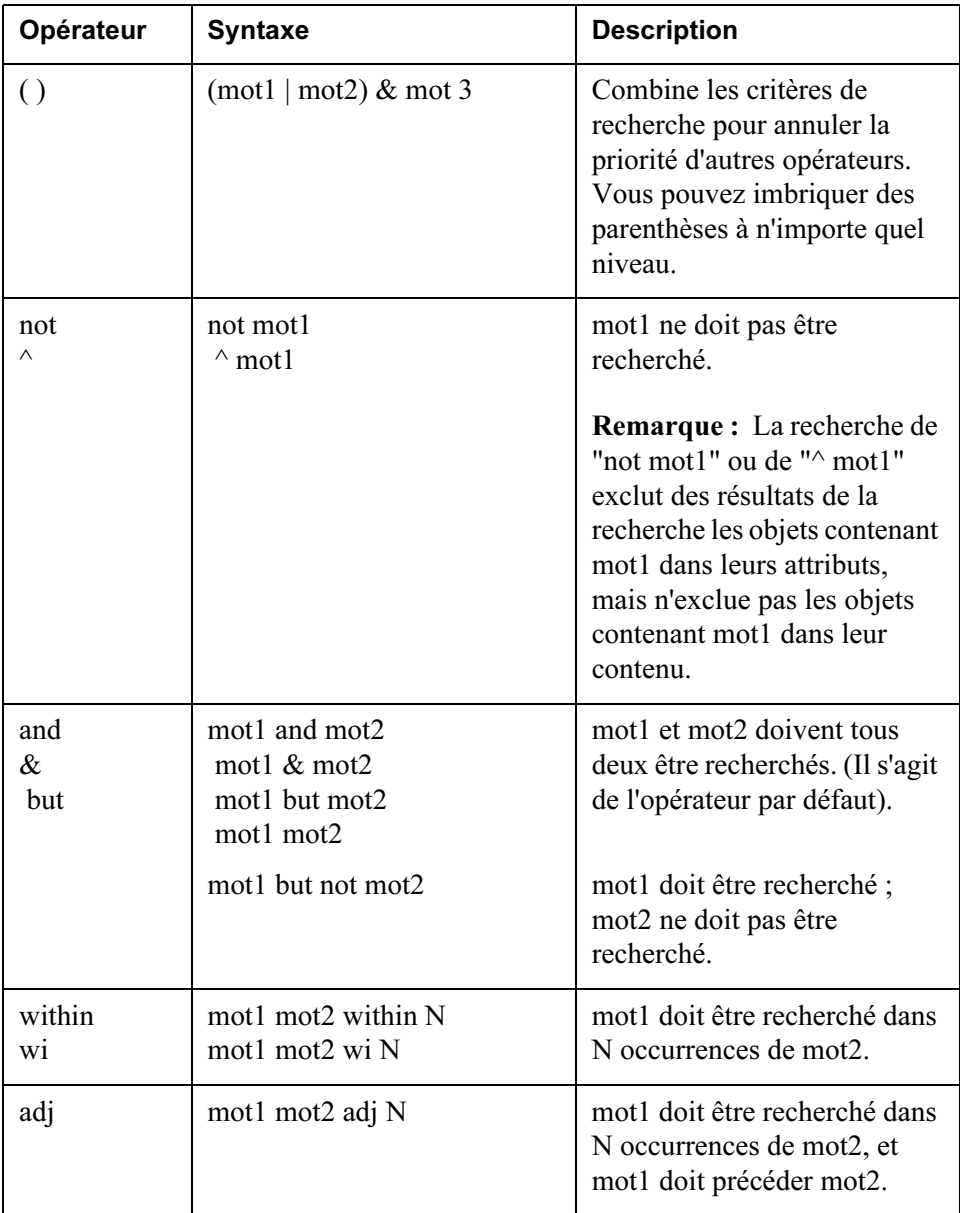

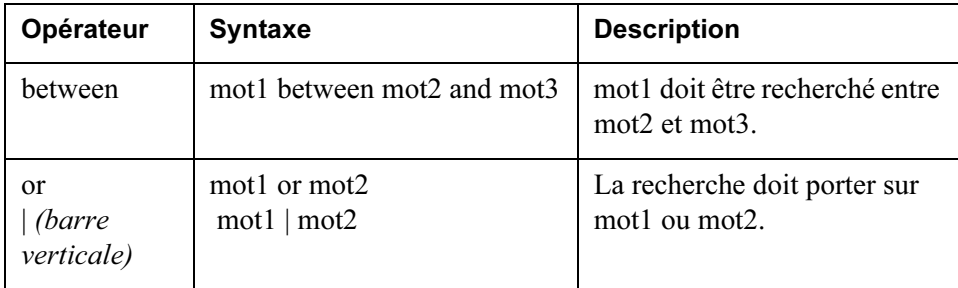

### Mode Masque

Le mode Masque est utile lorsque l'utilisateur n'est pas certain de l'orthographe exacte d'un mot, car il permet de rechercher à la fois les mots spécifiés et des mots ayant une orthographe approchante. Par exemple, la recherche en mode masque du mot-clé "couleur" peut retourner des résultats qui incluent "couleur", "coloré" et "colorisé".

Le mode masque facilite la recherche de documents numérisés, car les erreurs d'orthographe liées à la reconnaissance sont tolérées par la recherche.

### <span id="page-49-0"></span>A propos des résultats la recherche

Lorsque vous effectuez une recherche à partir du champ Rechercher, du champ Rechercher dans, ou de la page Recherche avancée, les objets correspondant à vos critères de recherche s'affichent dans le tableau Résultats de la recherche sur la page Recherche avancée. Le nombre d'objets affichés par page du tableau Résultats de la recherche est déterminé par vos préférences de recherche. De plus, vos préférences de recherche déterminent si des vignettes s'affichent dans le tableau. Seuls s'affichent les objets auxquels vous avez au moins l'accès en lecture.

Par exemple, si vous avez effectué une recherche sur "a\*" dans le champ Nom, et si vos préférences indiquent de ne pas afficher des vignettes, les résultats de la recherche seront du type suivant :

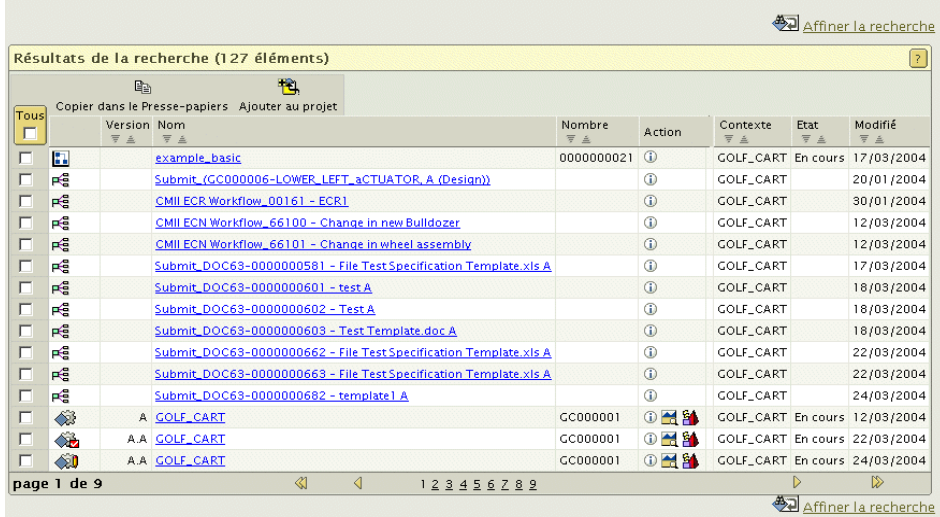

Vous pouvez effectuer un certain nombre d'actions à partir du tableau Résultats de la recherche, notamment trier les résultats, consulter les détails de l'objet et

affiner votre recherche. L'option Copier dans le Presse-papiers **en** permet de copier les objets sélectionnés dans les résultats de votre recherche pour les coller à d'autres emplacements.

Conseil : Si vous triez manuellement les résultats de la recherche (à l'aide des flèches Tri croissant  $\triangleq$  et Tri décroissant  $\overline{F}$  en haut de chaque colonne pouvant être triée), vous devez effectuer votre tri à chaque recherche. Si vous avez un ordre de tri préféré, définissez-le dans vos préférences utilisateur.

Lorsque vous cliquez sur le lien hypertexte du nom de l'objet ou  $\Phi$  dans la colonne Actions, la page d'information de l'objet s'affiche. Dans la page d'information, vous pouvez afficher l'objet et exécuter un certain nombre d'actions qui lui sont associées. Pour les objets qui ont des vignettes, lorsque vous cliquez

dans la colonne Actions, la vignette s'affiche. Lorsque vous cliquez  $\mathbb{E}$  dans la colonne Actions, vous pouvez afficher d'autres informations de visualisation de l'objet.

Si vos préférences de recherche sont définies pour afficher des vignettes dans les résultats de la recherche, la même recherche affichera des résultats du type suivant :

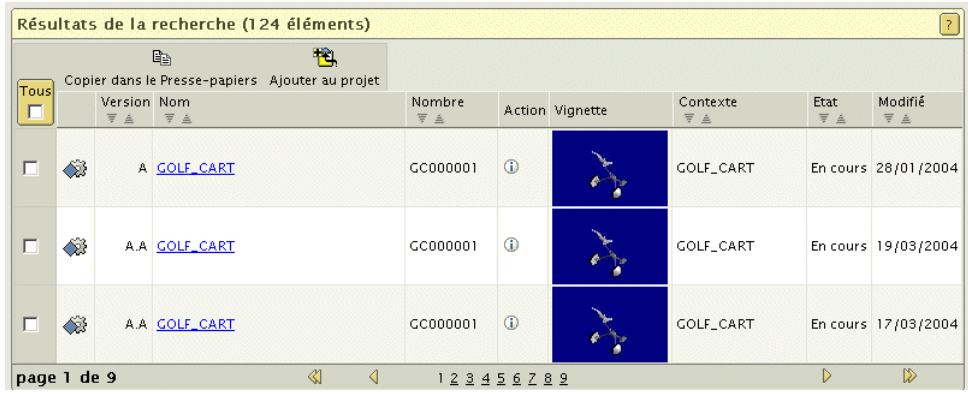

Les vignettes existantes s'affichent dans la colonne Vignette. Si un objet peut avoir une vignette, mais qu'aucune n'a encore été créée, une icône s'affiche pour vous permettre de consulter les informations de visualisation de l'objet. Par exemple, dans les résultats de recherche ci-dessus, il n'existe pas de vignette pour

l'article nommé ALTERNATOR. Lorsque vous cliquez sur  $\mathbb{F}$ , la spécification de configuration par défaut du type d'objet s'affiche dans ProductView. Pour plus d'informations sur la visualisation et sur ProductView, reportez-vous au chapitre 5, Visualisation de données dans Windchill.

Si vous ne voyez pas s'afficher les résultats que vous attendiez, et si vous

souhaitez modifier les critères de recherche, cliquez sur Affiner la recherche au-dessus ou au-dessous du tableau Résultats de la recherche. Ceci vous fait remonter en haut de la page de recherche dans laquelle vous pouvez consulter et modifier les critères de recherche que vous avez saisis.

Pour plus d'informations, consultez l'aide disponible dans le tableau Résultats de la recherche.

### <span id="page-52-0"></span>A propos des caractères génériques

Les caractères génériques vous permettent de modifier votre recherche. Sans les caractères génériques, les résultats de la recherche sont limités aux objets qui correspondent exactement au(x) mot(s) que vous entrez dans le champ de recherche. Le caractère générique le plus courant, un astérisque (\*), indique qu'un ou plusieurs caractères peuvent apparaître dans une position et servir dans n'importe quel champ de recherche.

Par exemple, pour récupérer un document dont le nom contient le mot "conception", vous entrez "\*conception\*" dans le champ de recherche. Les astérisques indiquent que le mot peut être précédé ou suivi d'un ou plusieurs caractères.

Les résultats suivants sont alors obtenus :

- Prototype de conception de Jacques
- Conception pour le développement
- Conception de pièces de moteur

Le signe pourcentage  $(\%)$  et le caractère de soulignement ( $\)$ , peuvent être utilisés dans les champs d'attibuts) (tels que Nom et Numéro) ainsi que dans tous les champs de recherche lorsque RetrievalWare n'est pas installé. Le signe pourcentage fonctionne de la même manière que l'astérisque, indiquant qu'un ou plusieurs caractères peuvent apparaître dans une position. Le caractère de soulignement indique qu'un seul caractère peut apparaître dans cette position.

Par exemple, pour récupérer un document contenant le mot "conception" suivi d'un seul caractère, entrez conception\_ dans le champ de recherche.

Les résultats suivants sont alors obtenus :

- conceptions
- Conception<sub>B</sub>

Lorsque RetrievalWare est installé, des caractères génériques différents s'appliquent aux champs suivants :

- Le champ Recherche en haut de votre écran.
- Tout champ Recherche dans.
- Le champ Mot-clé de la page Recherche avancée.

Contactez votre Administrateur système pour déterminer si RetrievalWare est installé sur votre site. Si RetrievalWare est installé, utilisez dans les champs susmentionnés les caractères génériques suivants :

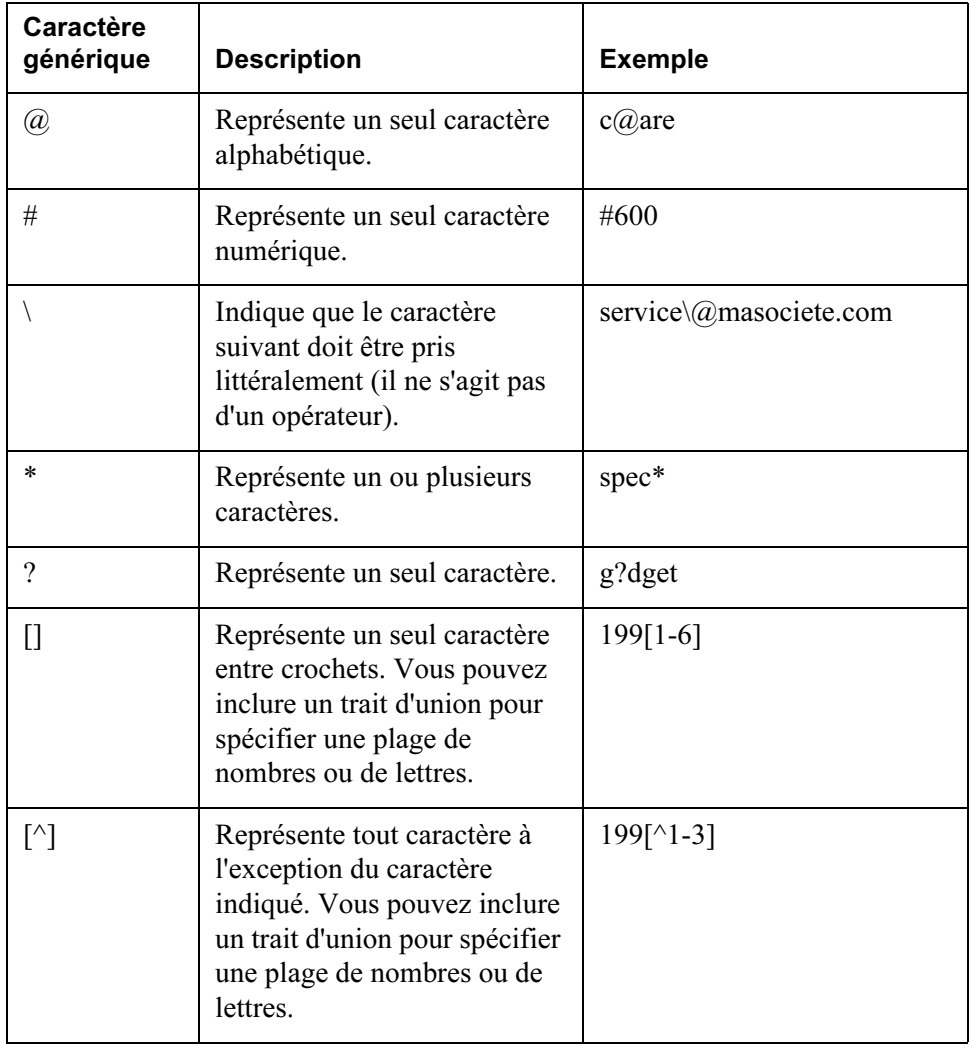

## 3

## <span id="page-54-0"></span>Outils de communication dans Windchill PDMLink

Ce chapitre décrit la fonctionnalité Windchill PDMLink qui permet la collaboration efficace des membres d'une équipe.

### Rubrique Page [Outils de communication.](#page-55-0)....................................................................................[3-2](#page-55-0)

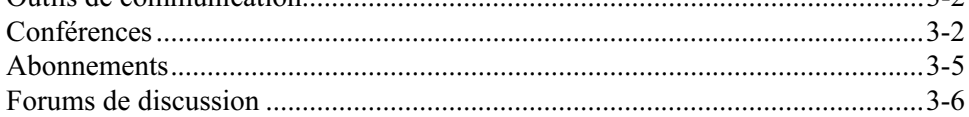

### <span id="page-55-0"></span>Outils de communication

De nombreuses sociétés sont confrontées au défi de devoir travailler efficacement en opérant sur plusieurs sites et en collaborant avec d'autres sociétés. Tout le monde travaille de différentes façons en vue de développer des concepts de produits, actualiser des idées pour l'équipe et les communiquer. C'est justement souvent lorsqu'une mise à jour n'est pas clairement communiquée que des problèmes surgissent. Windchill PDMLink apporte une solution intégrée à tous ces problèmes. Par exemple, vous pouvez utiliser Windchill PDMLink comme suit pour communiquer clairement avec votre équipe :

- Créer de nouvelles itérations d'un document et envoyer un e-mail à l'équipe
- Discuter de projets au sein d'un groupe de discussion
- Conserver une trace du travail d'autres membres de l'équipe en vous abonnant aux modifications
- Commenter les projets à l'aide des fonctionnalités d'annotation de ProductView.
- Router la dernière version d'un document vers l'équipe de validation
- Configurer une conférence en ligne afin de valider les changements de projet proposés à l'aide des fonctionnalités de conférence ProductView ou WebEx

Cette section décrit les fonctionnalités suivantes qui vous permettent de collaborer efficacement avec votre équipe :

- Conférences
- Abonnements
- Forums de discussion

### <span id="page-55-1"></span>Conférences

Les conférences sont le point commun d'un bon processus de projet. Si certaines conférences peuvent réunir un groupe de personnes dans une pièce, en raison de la multiplicité des sites, bon nombre d'entre elles se tiennent par téléphone. De même, des conférences se tiennent en ligne pour permettre à des personnes situées en divers endroits d'y participer et d'accéder aux mêmes sources. Windchill PDMLink propose des fonctions pour tous les types de conférence.

Windchill PDMLink permet de créer l'un des types de conférence suivants :

• Traditionnelle : Conférence comprenant un ordre du jour, des participants et divers détails relatifs à la conférence, tels que la date, l'heure et des numéros de téléphone. Ce type de conférence englobe les conférences tenues en un lieu géographique unique et celles organisées par téléphone à partir de plusieurs sites.

• Web : Conférence présentant toutes les caractéristiques d'une conférence traditionnelle, si ce n'est qu'elle est menée via WebEx afin de permettre le partage de présentations ou d'autres sources en temps réel. Ce type de conférence réunit des membres de l'équipe disséminés dans plusieurs sites qui doivent tous consulter les mêmes sources au même moment.

Remarque : WebEx ne prend pas en charge le coréen.

• ProductView : Conférence présentant toutes les caractéristiques d'une conférence traditionnelle, si ce n'est qu'elle vous permet, en outre, de partager plusieurs sessions de ProductView avec les participants. Ce type de conférence permet aux membres d'une équipe disséminés dans plusieurs sites de tenir une conférence au cours de laquelle ils peuvent consulter et annoter une image CAO en temps réel. Les conférences poste à poste ProductView donnent aux différents membres de l'équipe la possibilité de prendre à tour de rôle le contrôle de l'image et donc de collaborer en temps réel.

Remarque : Pour animer une conférence ProductView ou y participer, vous devez avoir installé ProductView sur le système.

Pour voir toutes les conférences auxquelles vous êtes invité, accédez à la page Conférences sous l'onglet Accueil.

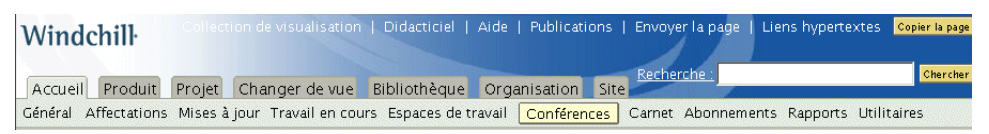

Pour afficher la page d'informations d'une conférence, cliquez sur le nom de la conférence. La page d'informations affiche les détails de la conférence, ainsi que tout compte rendu associé.

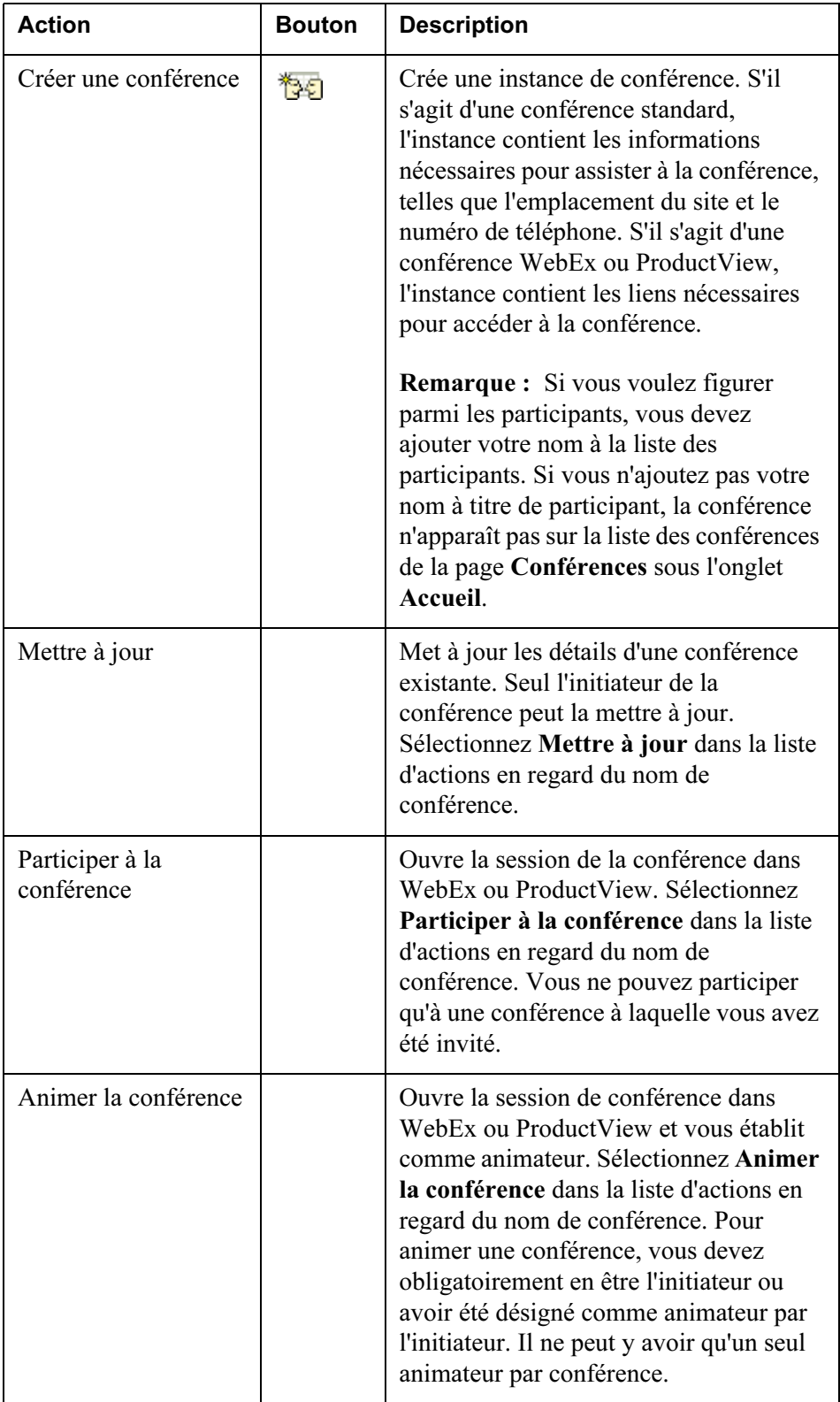

Le tableau ci-dessous répertorie et décrit les actions possibles en rapport avec les conférences :

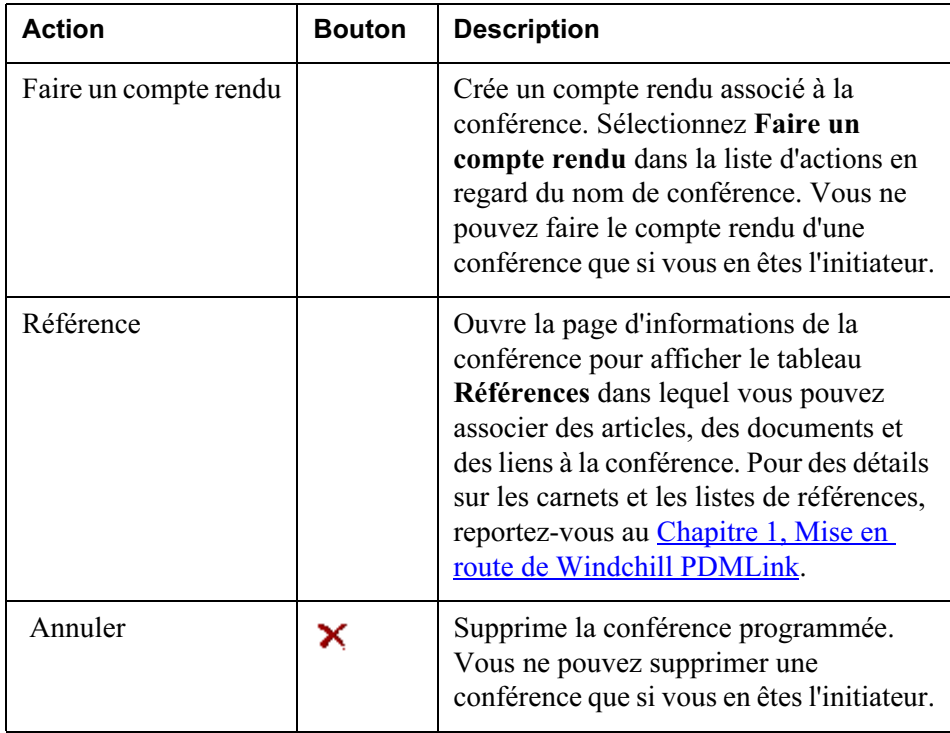

### <span id="page-58-0"></span>**Abonnements**

Les abonnements vous permettent d'être avisé de modifications apportées aux objets dans le système, sans avoir à surveiller constamment les informations particulières qui y sont stockées. Vous pouvez uniquement vous abonner à un forum de discussion, à une rubrique ou à un message, comme exposé plus loin dans ce chapitre. Vous pouvez vous abonner à un ou plusieurs événements spécifiés pour un objet particulier, ce qui entraînera des notifications électroniques concernant toute modification dans ces événements pour cet objet.

Tous les abonnements sont affichés dans la page Abonnements sous l'onglet Accueil.

Pour vous abonner à un objet, cliquez sur l'option Abonnements de la barre de navigation, à gauche de la page d'informations de l'objet. Cliquez sur S'abonner

dans le tableau Abonnements qui s'affiche. Si l'option Abonnements n'est pas disponible, le type d'objet ne prend pas en charge les abonnements. Si vous ne voulez plus recevoir de notifications électroniques concernant un abonnement

spécifique, sélectionnez l'abonnement, puis cliquez sur Supprimer  $\boldsymbol{\times}$ . Vous

pouvez également cliquer sur Se désabonner  $\mathbb{Z}$  dans le tableau Abonnements de la page d'informations de l'objet. Pour plus d'informations sur la création et l'affichage d'abonnements, reportez-vous à l'aide en ligne disponible à partir de la page Abonnements.

Conseil : Vous ne pouvez pas mettre à jour des abonnements. Pour modifier vos abonnements actuels, vous devez supprimer les abonnements indésirables et en créer de nouveaux.

#### <span id="page-59-0"></span>Forums de discussion

Les échanges d'idées permanents entre participants au projet font partie du processus. Ces échanges peuvent se faire par e-mail, dans le cadre de conversations de couloir ou de conférences improvisées. Malheureusement, cela signifie souvent que certains membres de l'équipe ne sont pas impliqués dans l'échange ou que la décision n'est pas enregistrée et, par conséquent, est perdue. Les forums de discussion sont particulièrement utiles pour participer à des conversations de manière asynchrone en postant des questions et des réponses entre les membres géographiquement dispersés qui ne peuvent pas se rencontrer en personne, voire communiquer par téléphone en raison de décalages horaires trop importants. WindchillWindchill PDMLink propose des forums de discussion qui permettent à tous les membres d'une équipe de participer à des discussions relatives à une certaine facette du produit ou de la bibliothèque, comme une idée de concept, et capture par ailleurs la discussion à titre de référence ultérieure.

Un forum de discussion se compose de rubriques, de messages et de réponses. Son fonctionnement est très similaire à celui d'un groupe de discussion et de messagerie de type Web. Ces discussions se situent dans la page Forum sous l'onglet Produit et l'onglet Bibliothèque.

Une rubrique est représentée par une icône de dossier  $\Box$ . La rubrique détermine l'objet de la discussion. Par exemple, si la rubrique est intitulée Design Ideas (Idées de projet), tous les messages qu'elle contient doivent avoir trait à des idées de projets. A l'intérieur des rubriques, vous pouvez soit créer des messages, soit répondre à des messages existants. Un message émane d'un membre de l'équipe et a trait à cette rubrique. Une fois un message créé, un autre membre de l'équipe peut répondre en formulant des commentaires spécifiques à l'égard de ce message, créer un nouveau message relatif à des idées de projet ou créer une nouvelle rubrique pour permettre à l'équipe de discuter. Chacun peut s'abonner à des rubriques et à des messages individuels ou à l'ensemble du forum de discussion.

Il est possible d'afficher un forum de discussion dans l'une des vues suivantes disponibles dans la liste déroulante Vue courante :

- Vue arborescente Vue par défaut de tous les forums de discussion. Affiche les rubriques sous forme de dossiers avec les messages et les réponses sous la rubrique. Permet à chacun de s'abonner à des rubriques et à des messages ainsi qu'au forum de discussion tout entier.
- Vue tabulaire Affiche tous les messages dans une liste, quelle que soit leur relation avec d'autres messages ou rubriques. Le nom de la rubrique à laquelle un message peut appartenir est identifié dans la colonne Nom. La vue tabulaire permet uniquement de s'abonner à l'ensemble du forum de discussion. Vous ne pouvez pas répondre à un message. Vous pouvez simplement en créer de nouveaux. Lorsque vous créez une rubrique, celle-ci

n'apparaît pas dans le tableau des forums de discussion. Cependant, toutes les rubriques créées sont disponibles à partir d'une liste déroulante dans la fenêtre Poster un message.

### Forums spécifiques à un objet

Un forum peut également être associé à un objet spécifique, tel qu'un document ou un article. Ces forums sont spécifiquement liés à l'article ou au document et démarrent en sélectionnant l'action Discuter sur la liste d'actions en regard de l'objet.

### Actions de forum

Le tableau ci-dessous répertorie et décrit les actions que vous pouvez exécuter sur la page Forum :

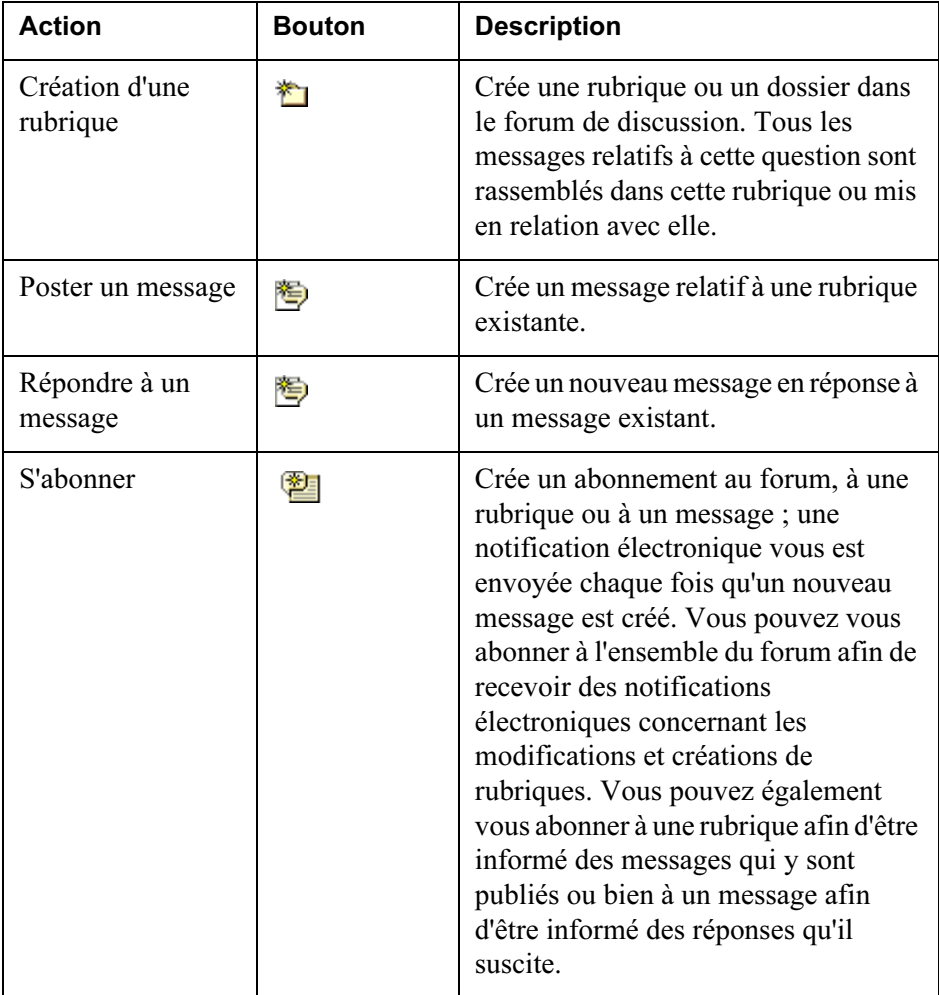

## 4

### Gestion de documents

### Rubrique **Page**

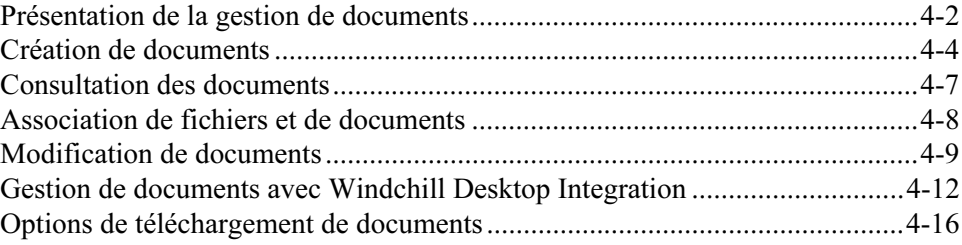

### <span id="page-63-0"></span>Présentation de la gestion de documents

Les fonctions de gestion de documents vous permettent de créer, de visualiser, de modifier et de gérer des documents.

Vous pouvez utiliser ces fonctions dans Windchill PDMLink ou, si vous installez Windchill Desktop Integration, vous pouvez accéder à ces fonctions dans Microsoft Word, Excel ou PowerPoint. Pour plus d'informations, reportez-vous à la section [Gestion de documents avec Windchill Desktop Integration](#page-73-0).

Dans Windchill PDMLink, les documents résident dans les dossiers d'un produit ou d'une bibliothèque spécifique. Vous pouvez effectuer des actions sur les documents à partir de la page Dossiers du produit ou de la bibliothèque ou à partir des tableaux de l'onglet Accueil. Une liste d'actions est disponible dans la colonne Actions et des icônes sont accessibles dans la barre d'outils du tableau.

Par exemple, si vous sélectionnez la liste Actions dans le tableau Mises à jour de l'onglet Accueil, la fenêtre suivante apparaît. Remarquez que Documents est sélectionné dans la liste déroulante Vue courante du tableau Mises à jour.

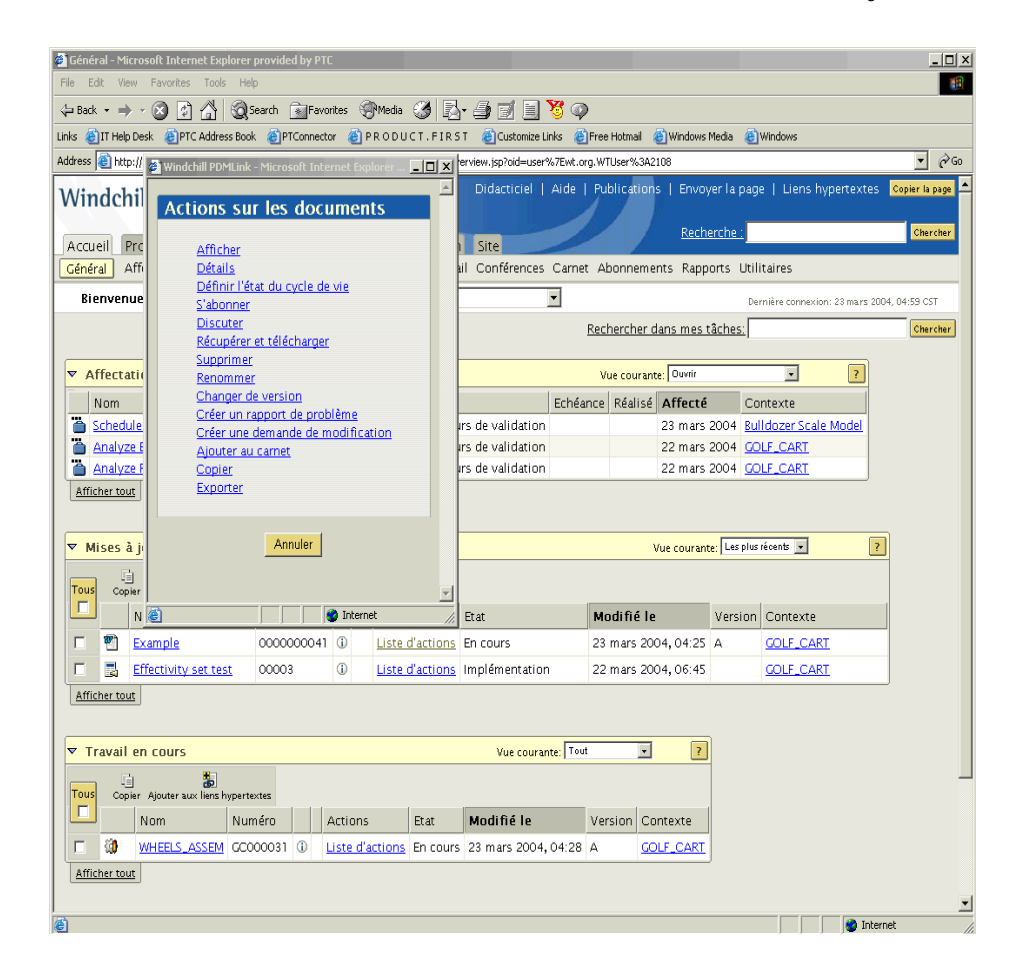

Remarque: Cet exemple affiche toutes les actions disponibles si Windchill PDMLink et Windchill ProjectLink sont tous deux installés.

Pour afficher les attributs d'un document et effectuer des actions sur ce dernier, sélectionnez Détails afin d'afficher les détails du document.

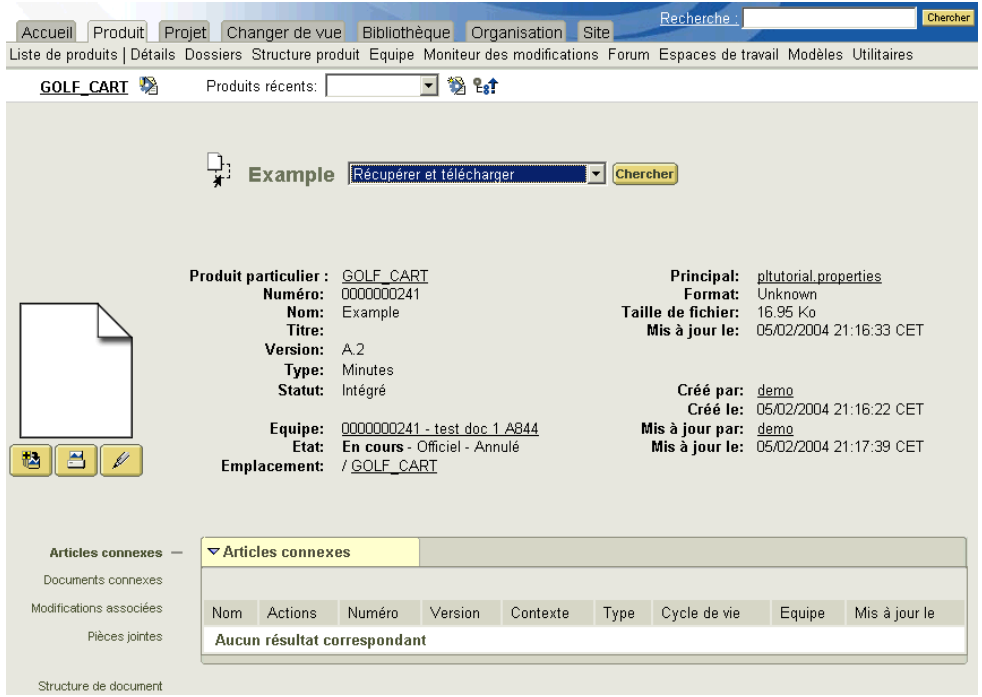

L'aide en ligne disponible sur les pages de détails fournit des descriptions complètes des attributs, des liens et des tableaux affichés, ainsi que des actions qui peuvent être réalisées. De plus, votre site peut avoir créé des attributs personnalisés qui apparaissent avec les détails. Pour exemple, votre site peut souhaiter qu'un attribut tel que Propriétaire indique si le document peut être diffusé hors de l'entreprise, ou que Niveau de sécurité requis précise si le document est classifié.

Les sections suivantes décrivent comment et où créer et modifier un document dans Windchill PDMLink.

Conseil: Les informations relatives à l'utilisation des documents CAO figurent au chapitre [Utilisation des données CAO.](#page-80-0)

### <span id="page-65-0"></span>Création de documents

Pour créer un document dans un Windchill PDMLink produit ou une bibliothèque, vous disposez des options suivantes :

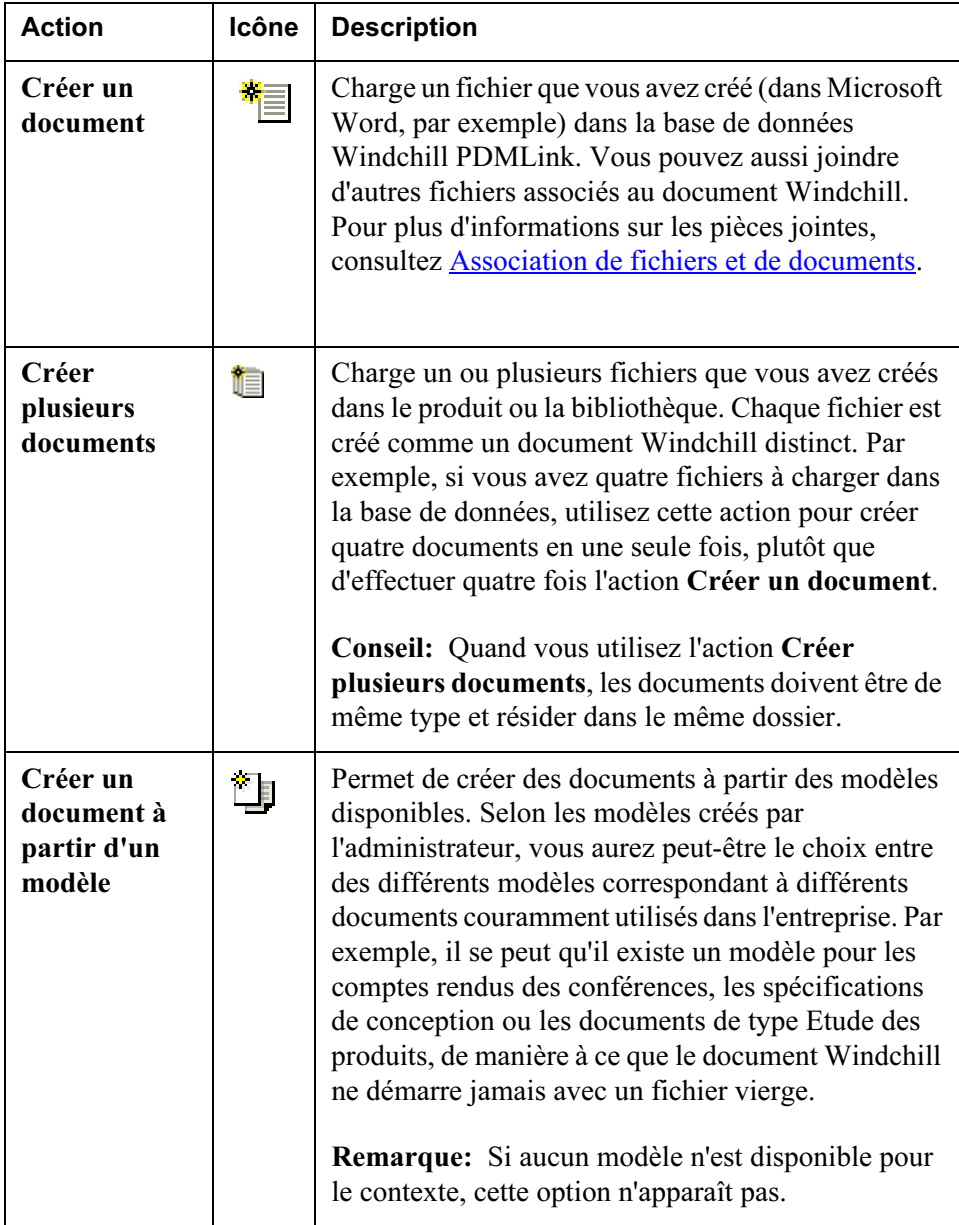

Vous pouvez réaliser ces actions de création dans les emplacements suivants :

- Dossiers sous le produit ou la bibliothèque.
- Détails dans l'onglet Produit ou Bibliothèque.
- Liste de projets ou Liste de bibliothèques dans l'onglet correspondant.

L'exemple suivant illustre la création de plusieurs documents :

1. Dans la page Dossiers du produit ou de la bibliothèque, cliquez sur Créer plusieurs documents:

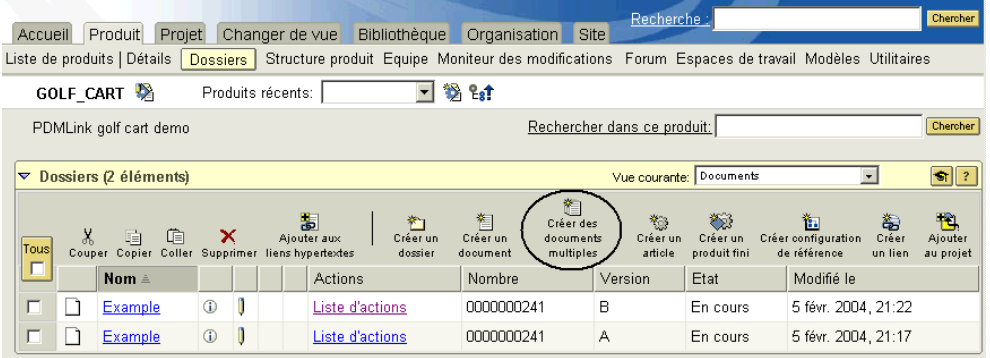

2. La page Créer plusieurs documents s'affiche. Sélectionnez des options dans les champs situés en haut de la page.

Conseil: Les champs Type et Emplacement s'appliquent à tous les documents créés sur la page.

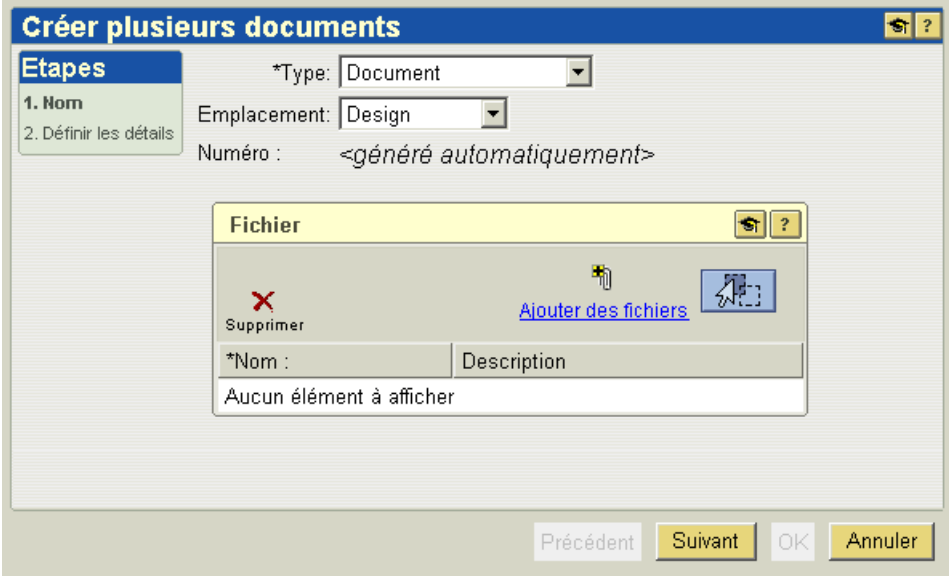

- 3. Utilisez l'une des méthodes suivantes pour sélectionner les fichiers à créer comme documents :
	- a. Cliquez sur Ajouter des fichiers pour rechercher les fichiers sur votre ordinateur.

Conseil: Appuyez sur CTRL pour sélectionner plusieurs fichiers.

Ou

b. Faites glisser et déplacer les fichiers de Windows Explorer ou de votre

bureau sur l'icône  $\sqrt{M-1}$ 

4. Les documents apparaissent dans le tableau. Entrez les informations de champ pour chaque document et cliquez sur Suivant.

Conseil: Les champs peuvent comporter des limites de caractères. Consultez l'aide en ligne disponible dans la page pour connaître le nombre de caractères maximum que vous pouvez entrer dans chaque champ.

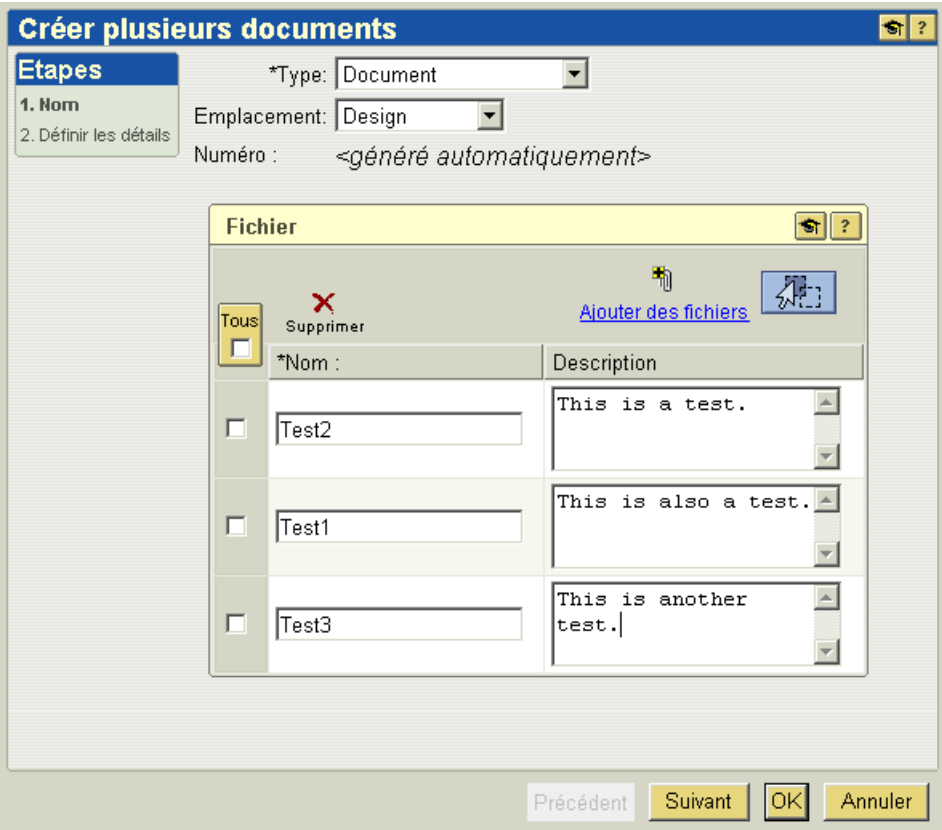

5. Si votre site a défini des attributs supplémentaires pour un type de document, les champs et les valeurs par défaut de ces attributs apparaissent dans l'étape Définir les détails. Vous pouvez accepter la valeur par défaut ou indiquer une nouvelle valeur. Cliquez sur OK.

6. Les documents sont placés à l'endroit que vous sélectionnez. Cliquez sur la colonne Modifié le pour trier le tableau à l'aide de cet attribut. Les documents que vous avez créés apparaissent en haut du tableau.

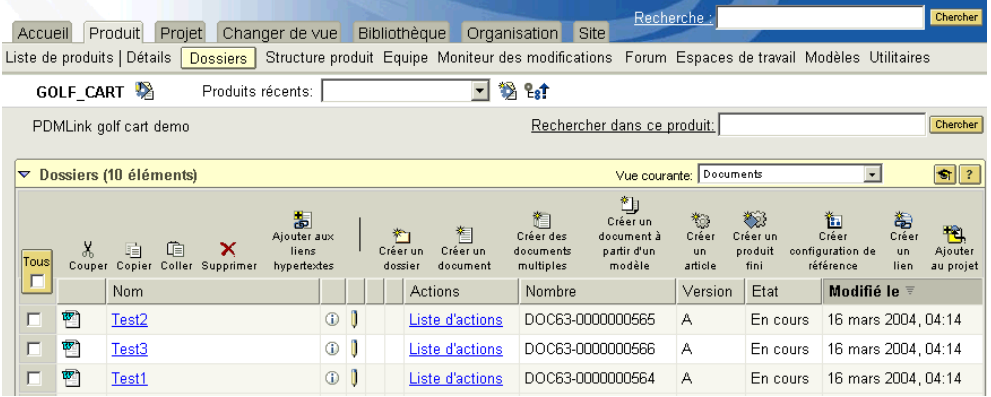

### <span id="page-68-0"></span>Consultation des documents

Dans de nombreux cas, il se peut que vous vouliez seulement afficher les détails ou le contenu d'un document. Dans ce cas, vous disposez des options suivantes :

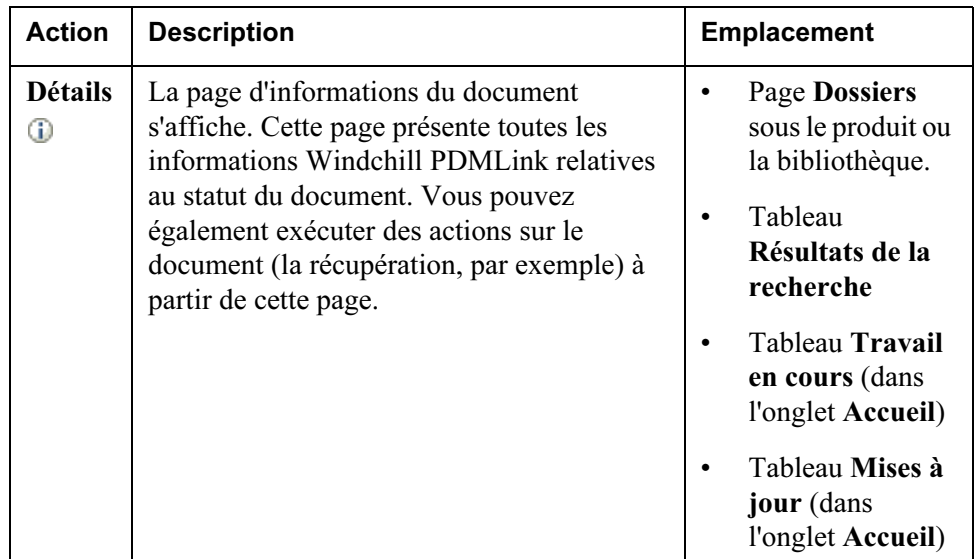

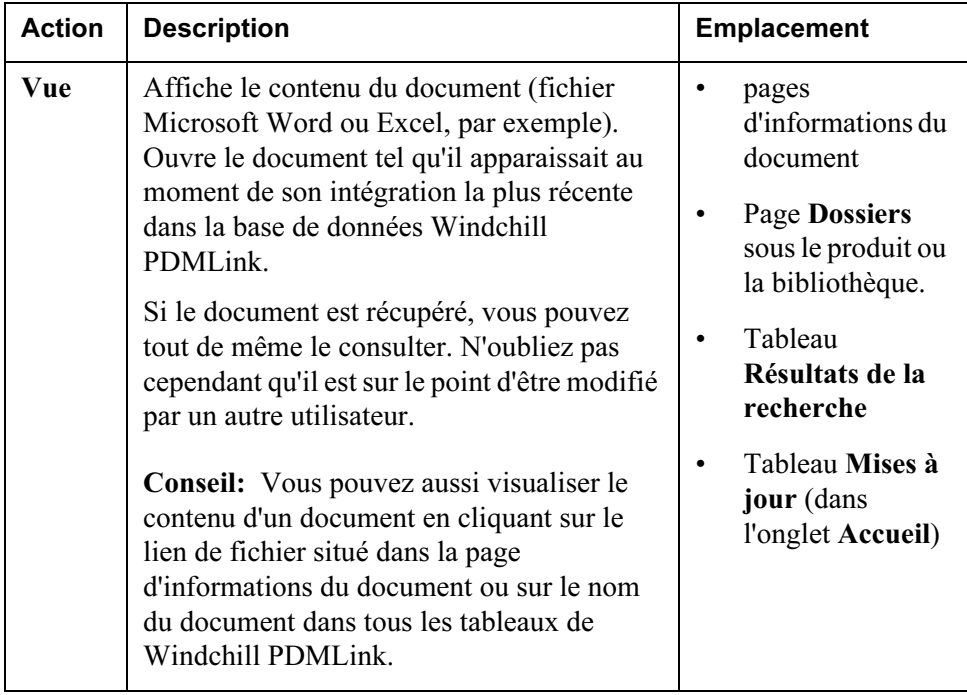

Conseil: Si vous souhaitez consulter un document spécifique chaque fois qu'il est modifié, vous pouvez vous abonner au document. Pour plus d'informations, reportez-vous à [Outils de communication dans Windchill PDMLink.](#page-54-0)

### <span id="page-69-0"></span>Association de fichiers et de documents

Vous pouvez créer un document dans le système comme un objet "autonome" ou souhaiter que les fichiers et les documents soient gérés ensemble ou qu'ils fassent référence les uns aux autres. Une façon d'associer des fichiers consiste à joindre des fichiers supplémentaires à un document. Vous pouvez aussi ajouter de références de document ou placer des documents dans une structure.

### Association de fichiers supplémentaires à un document

Quand vous créez un document unique ( $\overline{\ddot{a}}$ ) ou quand vous mettez à jour un document, vous pouvez y associer des pièces jointes. Ces fichiers joints sont considérés comme un contenu secondaire qui a son importance dans le contexte du document que vous créez mais qui ne nécessite jamais une maintenance propre. Vous pouvez visualiser les pièces jointes d'un document en cliquant sur le lien Pièces jointes de la page d'informations du document.

Par exemple, si vous créez une version PDF d'un fichier Microsoft Word, vous pouvez joindre le fichier PDF comme contenu secondaire au fichier Microsoft Word qui correspond au contenu principal du document. En effet, si le fichier Microsoft Word est mis à jour, le fichier PDF doit lui-aussi être modifié.

### Ajout de références à des documents

Les documents à références croisées sont gérés séparément et associés les uns aux autres dans le tableau Documents connexes de la page d'informations de chacun d'eux. Tandis que la pièce jointe au document doit être gérée avec le document auquel elle est associée, les documents connexes possèdent des pages d'informations distinctes et peuvent être modifiés séparément. Pour créer une référence, les documents doivent déjà exister dans le système.

Par exemple, dans le département des Ressources humaines, tous les formulaires se rapportant aux avantages peuvent se référencer les uns aux autres. De cette manière, quand vous localisez un document dans le système, il vous suffit de cliquer sur le lien Documents connexes de la page d'informations du document pour afficher les autres formulaires dont vous avez besoin.

### Placement de documents dans une structure

A l'instar des documents de référence, les documents structurés sont gérés et modifiés séparément. Vous placez les documents dans une structure en ajoutant les documents enfants de manière hiérarchisée sous un document que vous avez créé.

Pour consulter et ajouter de nouveaux documents à la structure, cliquez sur Structure de document dans la page d'informations du document. Ces documents comportent des pages d'informations distinctes et peuvent être modifiés séparément. Pour ajouter une structure de document, les documents doivent déjà être créés dans le système.

Par exemple, la spécification de conception pour une voiturette de golf peut inclure une structure de document pour chaque spécification de conception des pièces d'assemblage qui la compose.

### <span id="page-70-0"></span>Modification de documents

Une fois créés dans le produit ou la bibliothèque, les documents sont gérés grâce aux fonctionnalités de récupération et d'intégration. Ces actions peuvent être réalisées à partir de la page d'informations d'un document (qui s'affiche lorsque vous cliquez sur l'icône  $\Phi$  ou sélectionnez l'action **Détails**) ou de la page

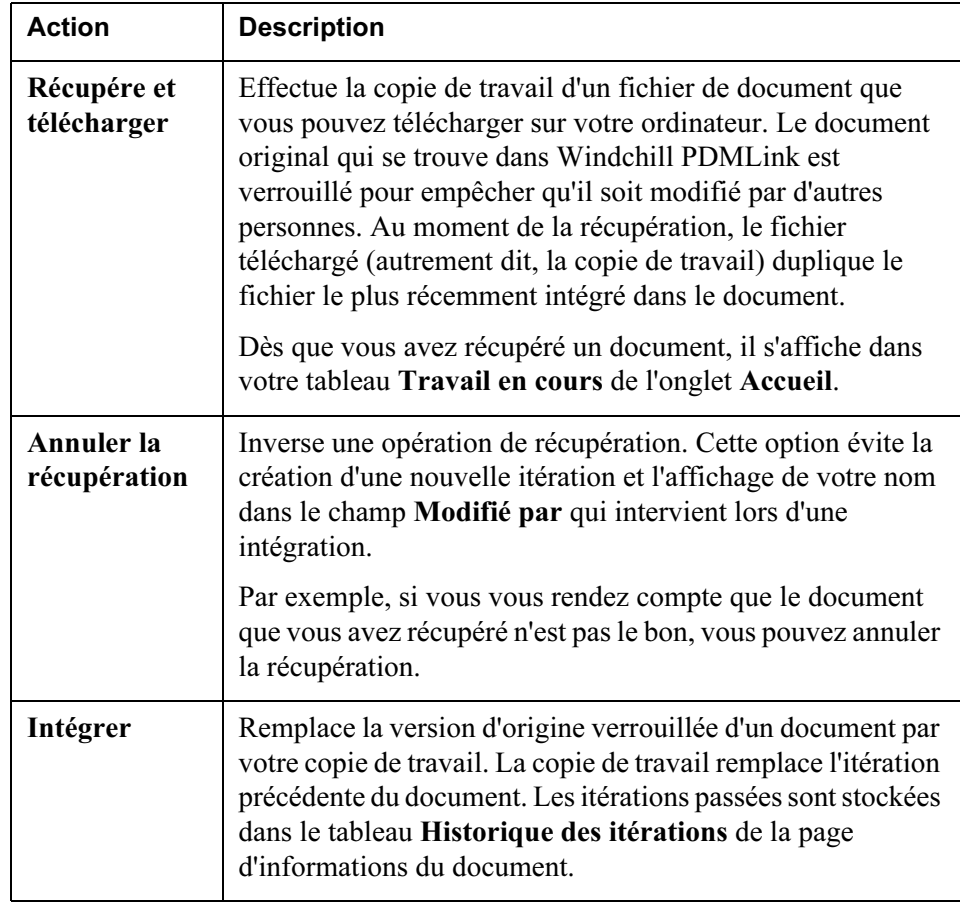

Dossiers d'un produit ou d'une bibliothèque. Vous pouvez aussi effectuer ces actions dans les tableaux de l'onglet Accueil :

La fonction de récupération et d'intégration permet de s'assurer, d'une part, que deux personnes ne modifient pas simultanément le même document et, d'autre part, que les personnes souhaitant consulter ce document sont informées que le document est en train d'être modifié.

En plus de récupérer et d'intégrer des documents, vous pouvez modifier des documents grâce aux actions suivantes : ces actions peuvent être effectuées à
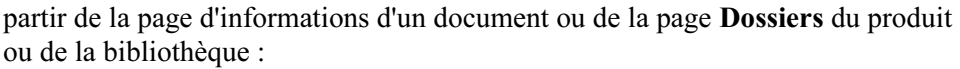

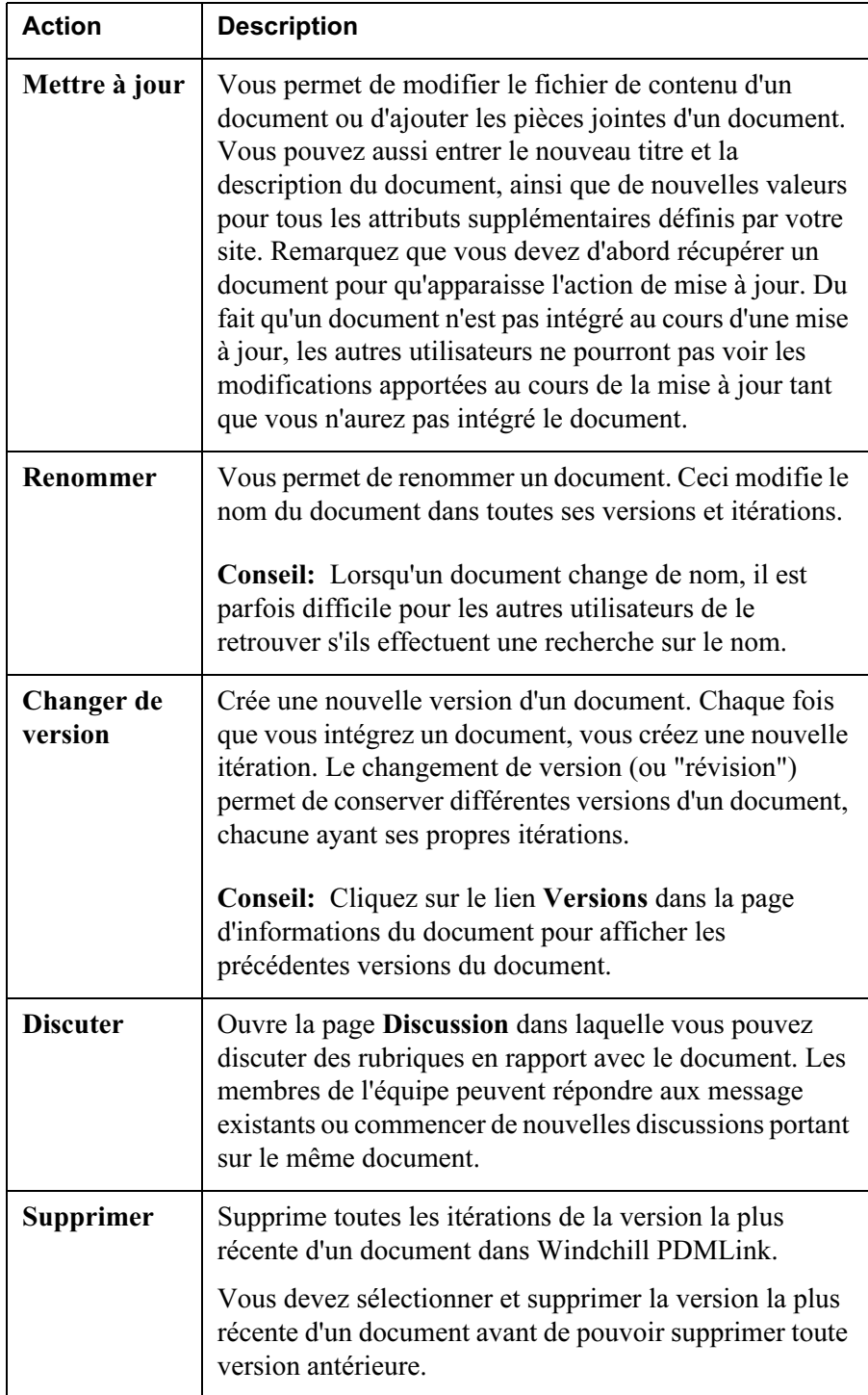

## Gestion de documents avec Windchill Desktop Integration

Avec Windchill Desktop Integration, vous pouvez utiliser la plupart des actions de gestion de documents susmentionnées sans quitter Microsoft Word, Excel ou PowerPoint. Cela signifie qu'une fois un document créé dans le système Windchill, vous n'avez plus besoin d'ouvrir Windchill PDMLink pour effectuer les tâches de gestion. Après avoir installé Windchill Desktop Integration, vous vous connectez à un serveur pour utiliser la fonctionnalité de gestion de documents dans l'application Microsoft. Pour consulter la liste des fonctionnalités disponibles, reportez-vous à [Options de menu Windchill](#page-73-0).

Conseil important pour les utilisateurs de Netscape : Windchill Desktop Integration télécharge les contenus à l'aide d'un fichier appelé "data.wcdti". Lors du premier chargement de contenu, une boîte de dialogue s'affiche et vous demande de préciser à quelle fin le fichier sera utilisé. Pour que cette boîte de dialogue ne s'affiche plus lors de téléchargements ultérieurs du fichier, sélectionnez l'option d'ouverture avec application par défaut et assurez-vous que la case "Toujours afficher cette boîte de dialogue pour ce type de fichier" n'est pas cochée, puis cliquez sur le bouton OK.

#### Installation de Windchill Desktop Integration

L'installation de Windchill Desktop Integration est disponible dans la page Accueil. Cliquez sur le lien Utilitaires situé en dessous de l'onglet, puis sur Téléchargements. Dès que vous avez accepté le contrat de licence, la page Téléchargements s'affiche. Dans Configuration et installation 7.0, cliquez sur Installation de Windchill Desktop Integration 2.0.

Remarque: Windchill Desktop Integration prend en charge Microsoft Office 2000 et les versions ultérieures.

Pour désinstaller Windchill Desktop Integration, utilisez la fonction standard d'ajout et de suppression de programmes de Microsoft.

#### <span id="page-73-0"></span>Options de menu Windchill

Windchill Desktop Integration permet de modifier les documents, mais ne permet pas de les créer. Pour plus d'informations sur la création de documents dans Windchill PDMLink, reportez-vous à [Création de documents.](#page-65-0)

Une fois que Windchill Desktop Integration est installé, un menu Windchill s'affiche dans la barre d'outils des applications Microsoft Office suivantes : Word, Excel et PowerPoint. Le menu apparaît également lorsque vous cliquez avec le bouton droit sur un document dans Windows Explorer ou sur votre bureau.

Ces options de menu coïncident avec les fonctionnalités Microsoft. C'est pourquoi la terminologie diffère sensiblement de celle de Windchill PDMLink.

Les options de menu suivantes apparaissent dans le menu Windchill :

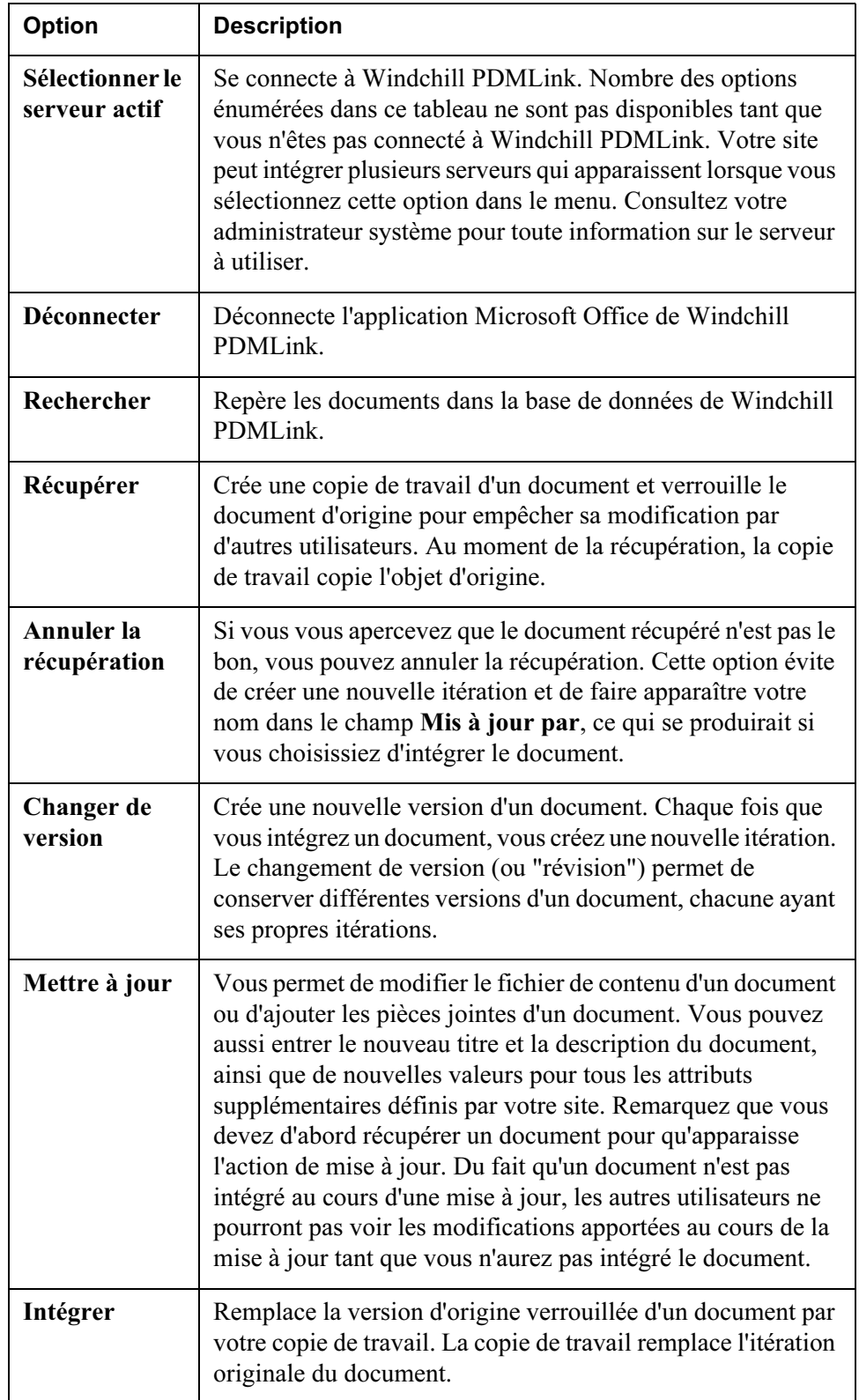

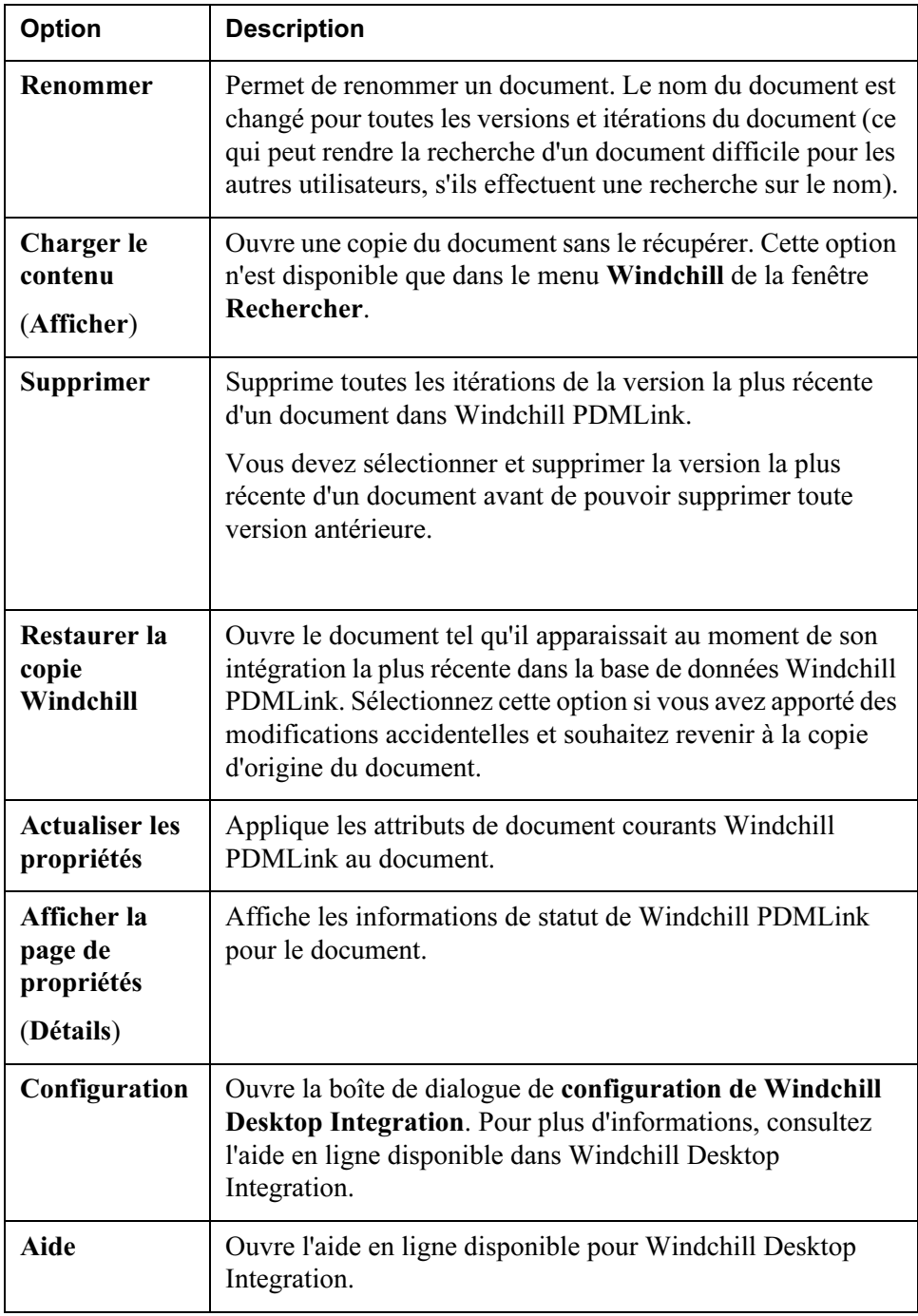

Bien que les options du menu Windchill apparaissent lorsque vous cliquez avec le bouton droit sur n'importe quel document dans Windows Explorer ou sur votre bureau, l'option Restaurer la copie Windchill est activée si le document n'est pas un objet appartenant à Windchill (autrement dit, si Windchill PDMLink ne reconnaît pas le document dans la base de données).

De plus, les options du menu Action, de Récupérer à Supprimer, ne sont activées que si le document est un objet appartenant à Windchill et que vous pouvez modifier l'autorisation associée au document.

#### Echange d'attributs entre Windchill et Microsoft Office

Lorsque vous modifiez un document dans une application Microsoft Office et que Windchill Desktop Integration est installé, vous pouvez utiliser les fonctionnalités Microsoft Office pour placer les attributs Windchill en tant que champs dans le contenu du fichier de document.

Les attributs suivants de Windchill sont mis en correspondance avec Microsoft Office :

- Titre
- **Description**
- URL du contenu principal
- Nom
- Numéro
- Type
- Contexte
- Informations de version
- Etat du cycle de vie
- Obid

Remarque: Le champ Obid ne doit pas être modifié. Cet attribut conserve la relation du document à Windchill.

Sélectionnez Fichier>Propriétés dans le menu de l'application Microsoft pour afficher ces attributs. Les attributs de titre et de description apparaissent dans l'onglet Libellé. Les autres attributs s'affichent dans l'onglet Personnalisé.

Si votre site a défini des attributs complémentaires pour un document, ils sont également mis en correspondance avec les applications Microsoft Office et apparaissent dans l'onglet Personnalisé. Ces attributs se distinguent par le préfixe "IBA".

L'aide en ligne de l'application Microsoft décrit dans le détail les étapes permettant de placer ces attributs en tant que champs dans le texte du fichier de document.

Dans Microsoft Word, recherchez l'aide en ligne pour le "champ DocProperty".

Dans Microsoft Excel et PowerPoint, recherchez l'aide de ligne pour les "propriétés des fichiers personnalisés".

## Options de téléchargement de documents

Cette section fournit des informations plus détaillées sur les options de téléchargement disponibles dans les préférences de contenu. Pour afficher ces préférences, cliquez sur Utilitaires en dessous de l'onglet Accueil. Dans la page Utilitaires, cliquez sur Préférences. Cliquez sur l'onglet Contenu. Pour plus d'informations sur les autres préférences, reportez-vous à [Définition des](#page-34-0)  [préférences utilisateur](#page-34-0).

#### Option de téléchargement du fichier via Desktop Integration

Si vous utilisez Windchill Desktop Integration pour créer des documents, définissez la préférence Option de téléchargement du fichier via Desktop Integration sur Toujours utiliser Desktop Integration pour télécharger le fichier principal d'un document Windchill. Cette sélection :

- permet aux outils de création Microsoft Office d'incorporer les informations Windchill dans le fichier de téléchargement ;
- prend en charge les préférences de téléchargement. Toutefois, cette sélection ne vous permet pas toujours d'annuler des téléchargements, de télécharger plusieurs fichiers en une seule fois ou de choisir un emplacement de téléchargement autre que le Répertoire local par défaut sélectionné dans cette préférence de contenu.

#### Détection automatique du plug-in Desktop Integration

Si vous avez sélectionné "toujours" dans la préférence précédente et que vous connectez toujours à partir d'une même station de travail, définissez la préférence Détection automatique du plug-in Desktop Integration sur Demander d'installer le plug-in Desktop Integration lorsqu'il n'est pas détecté sur l'ordinateur. Par conséquence, si vous achetez une nouvelle station de travail, un message vous demandera de réinstaller le plug-in.

Si vous vous connectez depuis d'autres stations de travail sur lesquelles Windchill Desktop Integration n'est pas forcément installé, définissez cette préférence sur Utiliser automatiquement le navigateur par défaut et les applets si le plug-in Desktop Integration n'est pas détecté sur l'ordinateur. Ceci empêche qu'un message s'affiche chaque fois que vous vous connectez sur un ordinateur différent sur lequel le plug-in Desktop Integration n'est pas installé. Si ce message s'affiche sur un autre ordinateur et que vous refusez d'installer le plug-in, Desktop Integration ne sera plus utilisé de manière automatique pour le téléchargement lorsque vous reviendrez sur votre ordinateur habituel.

#### Option de téléchargement du fichier via l'applet Java

Cette applet est le mécanisme intelligent standard de Windchill pour le téléchargement. Pour la plupart des utilisateurs, y compris ceux qui utilisent Windchill Desktop Integration, il est préférable de définir la préférence Option de téléchargement du fichier via l'applet Java sur Utiliser toujours l'applet Java pour télécharger le fichier principal à partir de documents Windchill. En conséquence, le téléchargement via Java est utilisé dans les opérations de téléchargement sélectionnées en l'absence de Windchill Desktop Integration. Cette sélection :

- prend en charge toutes les préférences de téléchargement, y compris Répertoire local par défaut et Type de téléchargement. Par ailleurs, avec chaque téléchargement, vous avez la possibilité de sélectionner une alternative à votre préférence. Par exemple, vous pouvez sélectionner un répertoire autre que celui par défaut, annuler votre téléchargement ou demander le téléchargement automatique lors d'une récupération ;
- permet le téléchargement simultané de plusieurs fichiers ;
- l'applet doit être chargée avant le début du téléchargement, ce qui se remarque dans un environnement de réseau lent.

#### Détection automatique du plug-in de l'applet Java

Si vous avez sélectionné "toujours" dans la préférence précédente, et que vous vous connectez uniquement sur les stations de travail sur lesquelles les plug-in sont autorisés, définissez la préférence Détection automatique du plug-in de l'applet Java sur Demander à installer le plug-in Java lorsqu'il n'est pas détecté sur votre machine. Si les plug-in ne sont pas autorisés dans une localisation sur laquelle vous allez vous connecter, sélectionnez Utiliser automatiquement le navigateur de base pour télécharger les fichiers afin de permettre au navigateur de télécharger le fichier si le plug-in Java n'est pas détecté sur l'ordinateur.

#### Téléchargement via le navigateur

Si vous sélectionnez "jamais" dans les préférences Option de téléchargement du fichier via Desktop Integration et Option de téléchargement du fichier via l'applet Java, le téléchargement s'effectue via le navigateur. Ce choix est le mieux adapté dans les environnements de réseau lents. Si cette sélection permet un téléchargement plus rapide, d'autres préférences telles que Répertoire local par défaut, ne sont pas prises en charge, de même que le téléchargement de plusieurs fichiers.

5

## <span id="page-80-0"></span>Utilisation des données CAO

Ce chapitre vous familiarise avec la gestion des données CAO dans Windchill PDMLink. Vous trouverez d'abord une description des documents CAO, conteneurs des informations de fichier CAO. Une présentation de l'espace de travail est ensuite proposée. Il s'agit d'une zone privée qui vous permet de visualiser et de gérer les informations CAO. Les sections suivantes vous conduisent étape par étape à travers les processus d'enregistrement des données CAO dans Windchill PDMLink et de création des structures d'articles globaux à partir des données CAO.

#### Rubrique **Page**

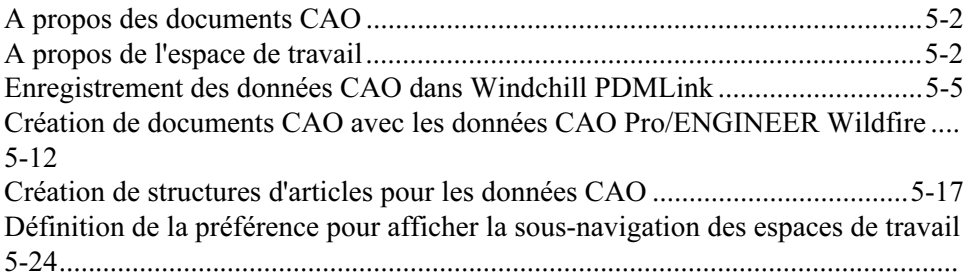

## <span id="page-81-0"></span>A propos des documents CAO

Un document est un objet de base de données contenant des fichiers au format de l'application. Les documents CAO sont des objets Windchill utilisés pour stocker et pour gérer des fichiers d'information CAO (la sortie des applications de création CAO).

Un document CAO possède, en général, un contenu et des attributs qui s'appliquent exclusivement à l'application externe, tels les fichiers Pro/ENGINEER (modèles 3D, dessins, images visualisables, analyses, etc.). Il peut se composer d'un contenu primaire (par exemple, un modèle de fichier CAO en 3D) et d'un contenu secondaire (par exemple, un dessin).

Les documents CAO se distinguent par les caractéristiques supplémentaires suivantes :

- Capacité à être associés à d'autres documents CAO pour permettre la représentation de dépendances complexes créées et gérées par le système CAO (par exemple, modèle à modèle dans une relation Utilise/Est utilisé par ou modèle à dessin dans une relation secondaire).
- Exige des dépendances, qui sont d'autres documents CAO dont les informations de fichier sont nécessaires pour représenter la structure totale du document CAO original (ces documents avec les informations de fichier nécessaires pour régénérer le modèle dans Pro/ENGINEER Wildfire).
- Capacité à être associé à des articles globaux de sorte qu'un document CAO puisse décrire l'article global associé. On dit que l'article est décrit par le document CAO, autrement dit par le contenu principal (souvent un modèle CAO 3D) et par le contenu secondaire facultatif (dessins, configurations, rapports générés par des outils CAO, analyses) qu'il contient.

Comme décrit plus loin dans ce chapitre, la structure des documents CAO associés peut être utilisée par la règle de génération Windchill pour générer une structure produit des articles globaux associés.

## <span id="page-81-1"></span>A propos de l'espace de travail

L'espace de travail est une zone privée dans laquelle vous pouvez gérer plusieurs objets et effectuer des opérations simples de gestion des données du produit. D'un point de vue technique, l'espace de travail se présente sous la forme d'un dossier dans votre armoire personnelle Windchill PDMLink. Il vous permet de visualiser et d'agir facilement sur les articles globaux et les documents CAO.

#### Caractéristiques de l'espace de travail

Voici quelques-unes des caractéristiques particulières de l'espace de travail :

- Lors de sa création, un espace de travail est associé à un contexte Windchill. Les commandes disponibles dans l'espace travail sont adaptées à ce contexte, et les actions de création d'objet, de stockage et d'extraction sont par défaut limitées par ce contexte.
- Les fonctionnalités de l'espace de travail varient, selon qu'il s'agit ou non de votre espace de travail actif (autrement dit, de l'espace de travail désigné pour vos opérations de gestion des données du produit lorsque vous utilisez Pro/ENGINEER Wildfire) ou d'un espace de travail utilisé en mode autonome.
- L'espace de travail contient les données relatives aux objets qu'il référence par l'utilisation des configurations de référence.
- Il contient des références aux contextes de configuration, aux dossiers et aux cycles de vie applicables aux articles et aux documents, ainsi que des vues pour les articles.
- Les objets contenus dans l'espace de travail peuvent être triés en fonction des attributs principaux qui forment les en-têtes des colonnes du tableau Liste d'objets.
- Vous pouvez filtrer l'affichage des types d'objet. Par exemple, vous pouvez choisir d'afficher seulement des documents CAO, ou seulement des articles, ou encore spécifier un filtre personnalisé défini selon un attribut d'objet choisi.
- L'espace de travail contient une console d'événements, disponible dans le menu Affichage, qui permet d'afficher les messages système indiquant le succès ou l'échec de vos actions de gestion des données du produit.
- Le statut des objets dans l'espace de travail relatif à la base de données est indiqué dans une colonne du tableau Liste d'objets et par un symbole graphique sur l'icône type de l'objet.

#### Configuration de l'espace de travail

Vous pouvez configurer votre espace de travail de manière à ce que les objets sur lesquels vous travaillez puissent hériter de certaines propriétés par défaut. Vous pouvez, par exemple :

- Définir des valeurs pour des jeux d'attributs communs, tels qu'une équipe ou un cycle de vie.
- Affecter des dossiers de stockage.
- Affecter un contexte de configuration à des documents CAO et des articles globaux.

#### Actions de l'espace de travail

Une fois activé, le lien de sous-navigation Espaces de travail de l'onglet contexte du Produit ou de la Bibliothèque vous conduit à la page Mes espaces de travail, dans laquelle vous pouvez afficher une liste des espaces de travail existants, ainsi que créer ou supprimer des espaces de travail.

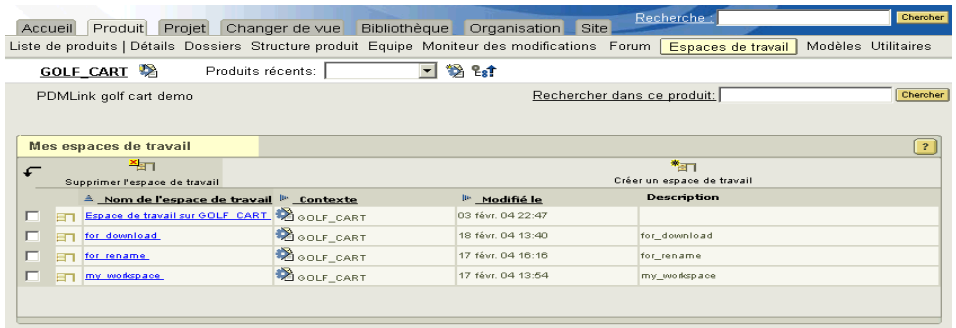

Remarque: Par défaut, le lien de sous-navigation Espaces de travail de Windchill PDMLink n'est pas disponible avant la création d'un espace de travail via Pro/ENGINEER Wildfire ou avant la définition de la préférence utilisateur pour afficher le lien. Reportez-vous à [Définition de la préférence pour afficher la](#page-103-0)  [sous-navigation des espaces de travail](#page-103-0), plus loin dans ce chapitre.

Cliquez sur le lien hypertexte d'un espace de travail existant dans la colonne Nom de l'espace de travail pour accéder à cet espace de travail.

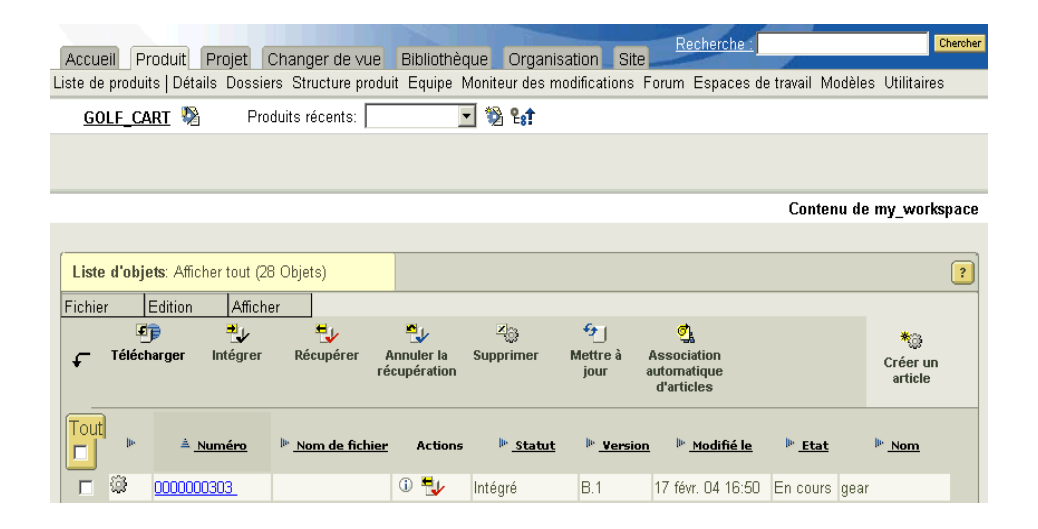

Dès que vous accédez à un espace de travail nouveau ou existant, vous pouvez effectuer les actions suivantes de gestion des données du produit :

- Télécharger les objets de base de données dans l'espace de travail (obtenir une copie en lecture seule) ;
- Récupérer des objets (obtenir une copie de travail pour modification) ;
- Créer de nouveaux objets ;
- Télécharger et intégrer des objets pendant la modification ;
- Annuler la récupération d'objets ;
- Associer des objets de manière explicite ou en utilisant la fonction d'association automatique (qui crée et associe automatiquement un article global à un document CAO) ;
- Rechercher ou parcourir la base de données à la recherche d'objets. Cette fonctionnalité de recherche est intégrée dans la plupart des actions de l'espace de travail ;
- Changer la version des objets pour démarrer une nouvelle branche de développement ;
- Mettre à jour des objets avec la version de base de données la plus récente ;
- Déplacer des objets vers de nouveaux emplacements de stockage ;
- Supprimer des objets de l'espace de travail ;
- Définir l'état du cycle de vie d'un objet ;
- Sélectionner une organisation pour un objet ;
- Accéder à la page des détails d'un objet ;
- Supprimer des objets de la base de données.

Vous trouverez des informations détaillées sur la réalisation de toutes les actions ci-dessus dans les rubriques d'aide en ligne accessibles à partir de l'espace de travail et de ses pages Action.

## <span id="page-84-0"></span>Enregistrement des données CAO dans Windchill PDMLink

Cette section explique comment capturer des données CAO Pro/ENGINEER Wildfire dans votre système Windchill PDMLink. Les étapes peuvent se résumer de la façon suivante :

- 1. Créez ou ouvrez un espace de travail dans un contexte de produit ou de bibliothèque.
- 2. Enregistrez le serveur et l'espace de travail Windchill PDMLink dans Pro/ENGINEER Wildfire.
- 3. Définissez votre serveur principal et votre espace de travail actif.
- 4. Créez ou extrayez des données CAO dans Pro/ENGINEER Wildfire.
- 5. Téléchargez des données CAO dans votre espace de travail et intégrez-les dans Windchill PDMLink.

Remarque: Ceci est un modèle de processus proposé à titre d'illustration. D'autres processus (par exemple, la création d'un espace de travail après l'enregistrement de votre serveur Windchill PDMLink dans Pro/ENGINEER Wildfire) sont également possibles. L'interaction avec d'autres outils CAO peut être différente. Si vous utilisez un outil CAO autre que Pro/ENGINEER Wildfire, consultez le guide de l'utilisateur pour connaître le Gestionnaire de groupes de travail adapté.

#### Création d'un espace de travail pour votre contexte

En général, le développement de produit commence par une idée pour un produit. Même avant de dessiner le croquis initial, il peut s'avérer utile de définir un conteneur ou un emplacement destiné à toutes les informations qui se rapportent au développement et à l'implémentation du produit. Un contexte Windchill PDMLink, par exemple un produit ou une bibliothèque, correspond simplement à un emplacement commun. Lorsque vous créez un espace de travail, vous l'associez à un contexte, qui par défaut permet d'intégrer dans ses propres limites, les actions de création d'objet, de stockage et d'extraction.

Utilisez les procédures suivantes pour créer un espace de travail pour votre contexte :

1. Cliquez sur l'onglet Projet (ou Bibliothèque), puis sélectionnez le lien de sous-navigation Espaces de travail.

La page Mes espaces de travail correspondant au contexte apparaît, affichant une liste de tous les espaces de travail existants. Vous pouvez aussi accéder aux commandes pour créer ou supprimer des espaces de travail.

2. Cliquez sur Créer un espace de travail.

La fenêtre Créer un espace de travail s'affiche.

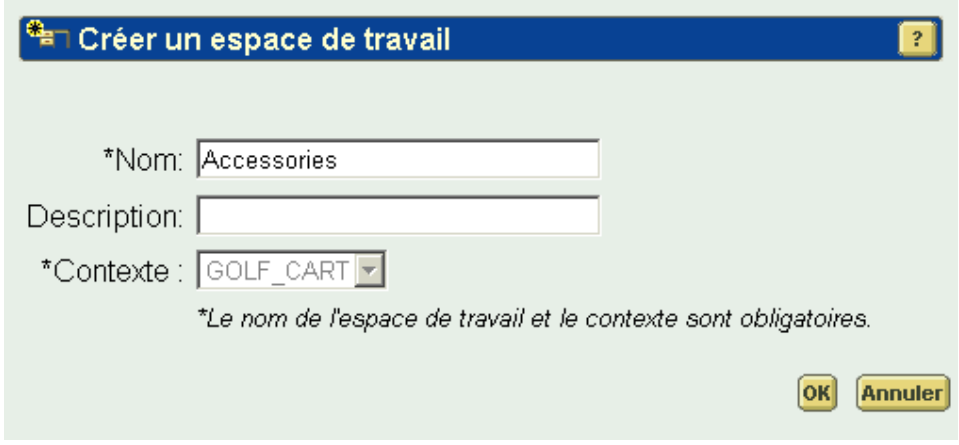

- 3. Dans le champ Nom, indiquez un nom unique pour l'espace de travail.
- 4. Si vous le souhaitez, vous pouvez entrer dans le champ Description, une description de l'espace de travail.
- 5. Sélectionnez un contexte pour l'espace de travail à partir des choix disponibles dans la liste déroulante Contexte.
- 6. Cliquez sur Ok. Vous recevez un message confirmant la création d'un nouvel espace de travail et la page de ce nouvel espace s'affiche dans la fenêtre du navigateur.

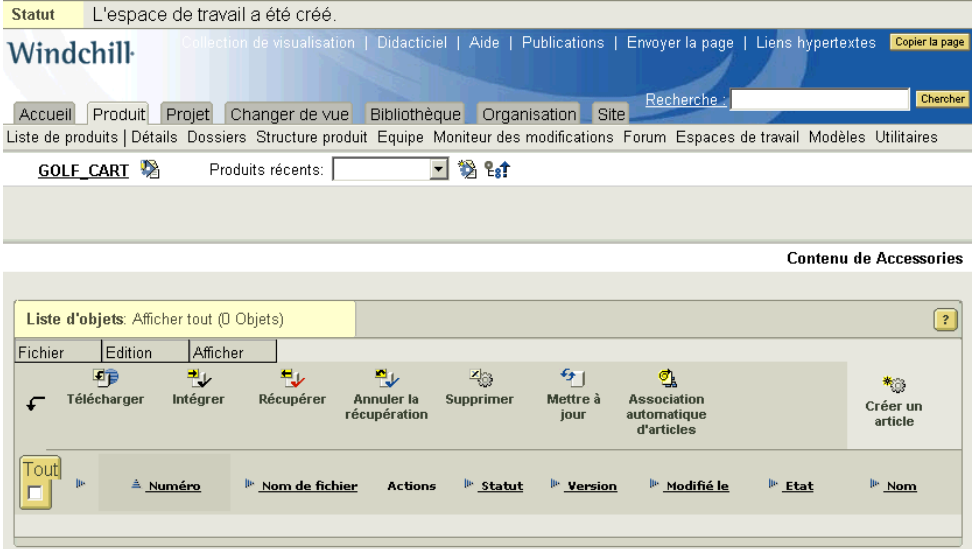

Remarque: Les préférences relatives aux cycles de vie des documents et des articles, à l'équipe, à l'affichage et aux dossiers sont définies dans la page Configuration de l'espace de travail. Pour définir ou modifier ces valeurs, sélectionnez Edition > Configurer l'espace de travail dans la page de l'espace de travail.

#### Enregistrement de votre serveur et de votre espace de travail dans Pro/ENGINEER Wildfire

Lorsque vous enregistrez votre serveur et votre espace de travail dans Pro/ENGINEER Wildfire vous pouvez y accéder via le navigateur incorporé dans une session Pro/ENGINEER Wildfire.

Pour enregistrer votre espace de travail, procédez comme suit :

1. Dans la barre de menus Pro/ENGINEER Wildfire, sélectionnez Outils > Registre de serveurs.

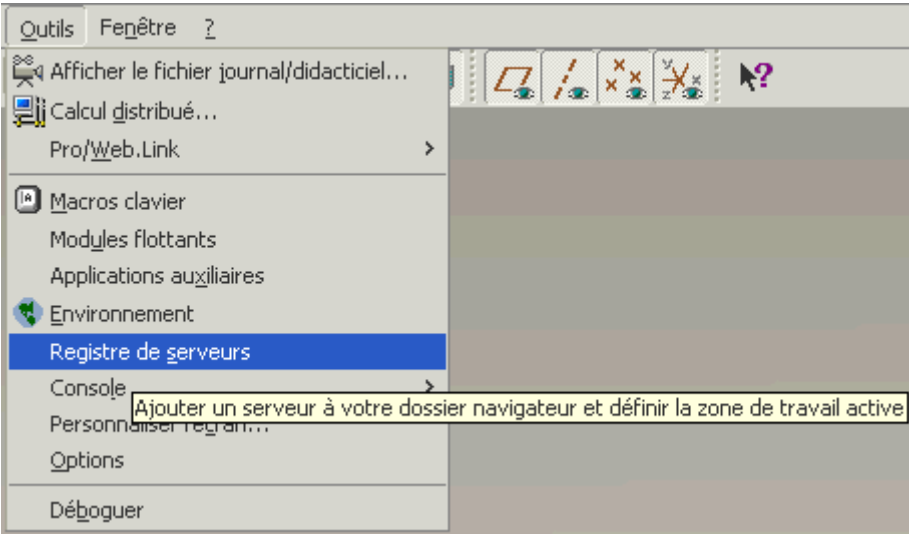

La boîte de dialogue Registre de serveurs s'affiche.

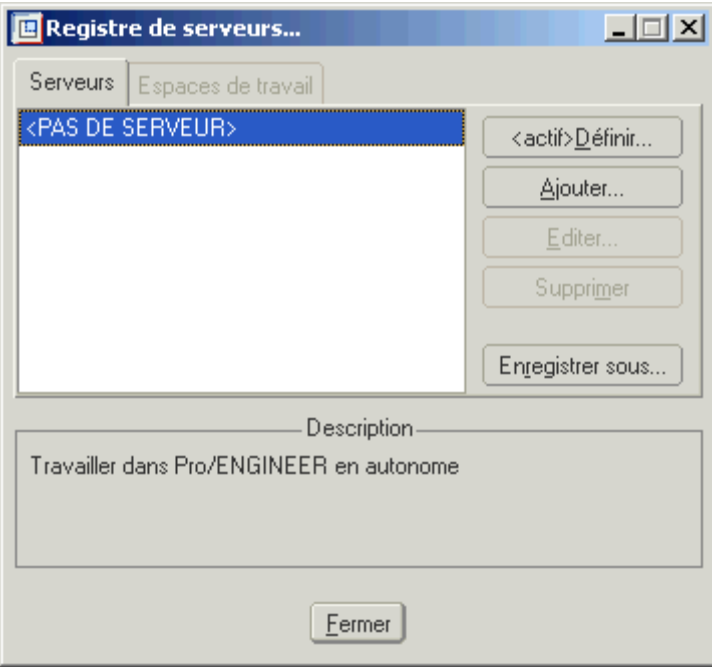

2. Dans l'onglet Serveurs, cliquez sur Ajouter. La boîte de dialogue Enregistrer un nouveau serveur s'ouvre.

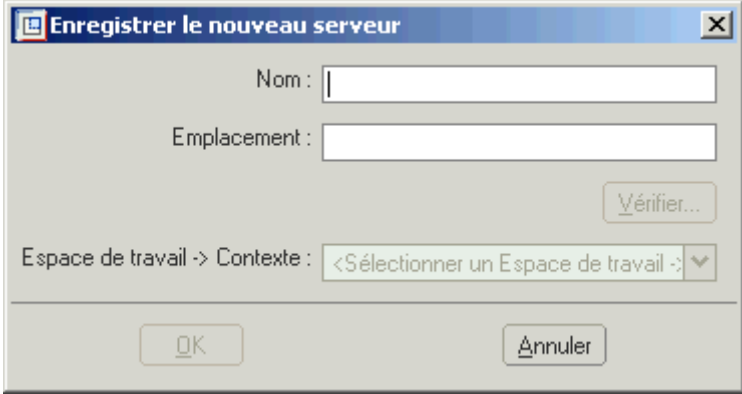

3. Indiquez le nom du serveur qui apparaîtra dans le Dossier Navigateur Pro/ENGINEER Wildfire.

Remarque: Vous pouvez entrer n'importe quel nom de serveur.

- 4. Entrez l'URL vers l'emplacement du serveur Windchill PDMLink.
- 5. Cliquez sur Sélectionner pour valider l'emplacement du serveur.
- 6. Entrez le nom d'utilisateur et le mot de passe dans la boîte de dialogue d'authentification.
- 7. Sélectionnez votre espace de travail dans la liste déroulante Espace de travail > Contexte.

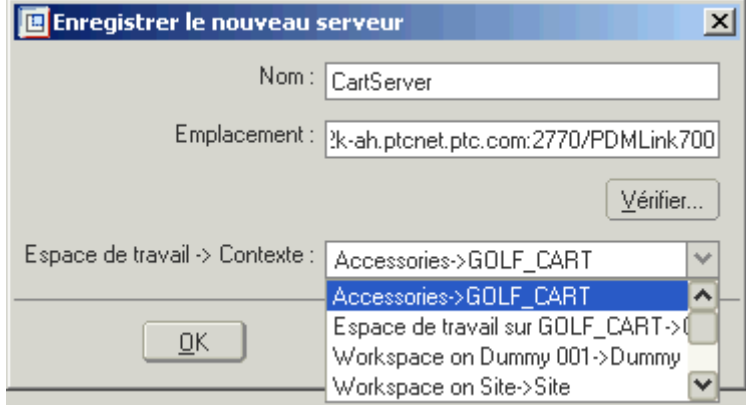

8. Cliquez sur OK. Le serveur Windchill PDMLink est ajouté au Pro/ENGINEER Wildfire Dossier Navigateur et disponible dans la boîte de dialogue Ouvrir.

La procédure ci-dessus enregistre votre serveur et votre espace de travail dans Pro/ENGINEER Wildfire. Dès cet instant, vous pouvez accéder à votre nouvel espace de travail et à vos autres espaces de travail et fichiers résidant sur le serveur enregistré. Pour désigner le nouvel espace de travail comme votre espace de travail par défaut pour les opérations de gestion des données du produit lorsque vous utilisez Pro/ENGINEER Wildfire, vous devez le définir comme espace de travail actif sur votre serveur principal.

#### Définition de votre serveur principal et de votre espace de travail actif

Pour définir votre espace de travail comme espace de travail actif sur votre serveur principal, procédez comme suit :

1. Dans Pro/ENGINEER Wildfire, sélectionnez Outils > Registre de serveurs pour afficher la boîte de dialogue Registre de serveurs.

2. Sélectionnez votre serveur principal et cliquez sur Définir.

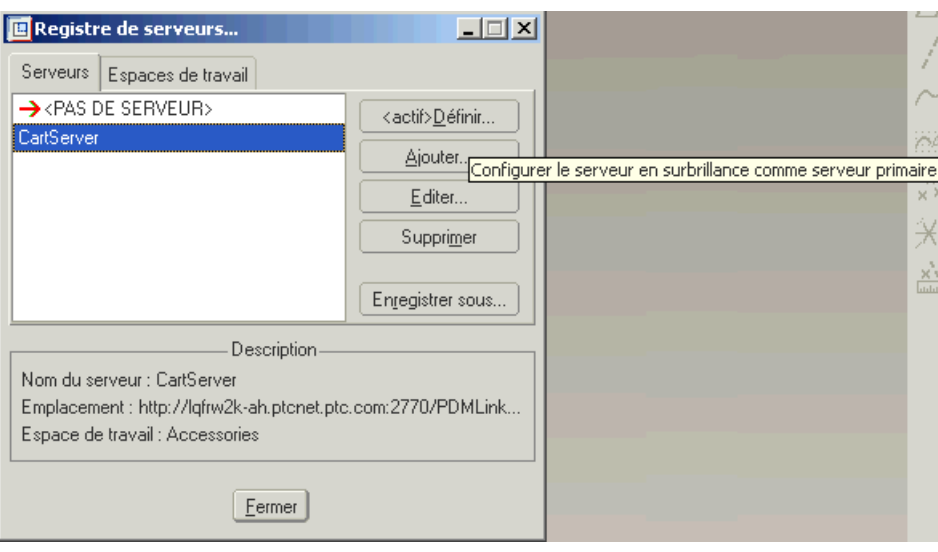

Au bout d'un moment, la flèche rouge qui désigne le serveur principal apparaît en regard du serveur que vous avez choisi.

- 3. Cliquez sur l'onglet Espaces de travail. Les espaces de travail de votre serveur principal sont répertoriés. L'espace de travail actif s'affiche dans l'icône correspondante  $\frac{\Box^*}{\Box^*}$ .
- 4. Sélectionnez votre espace de travail et cliquez sur Activer.

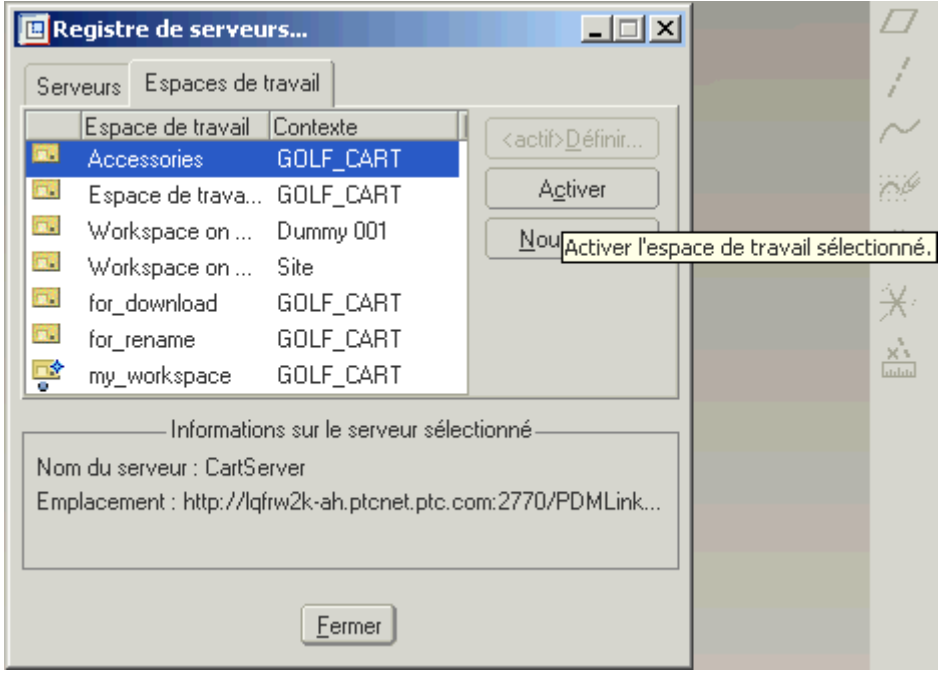

L'espace de travail que vous avez choisi apparaît maintenant comme espace de travail actif dans la boîte de dialogue Registre de serveurs et dans le Dossier Navigateur.

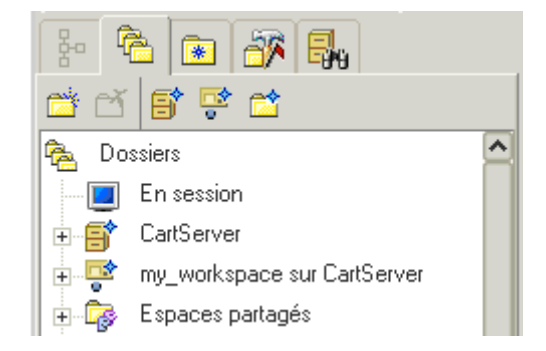

Lorsque vous sélectionnez le noeud de votre espace de travail dans le Dossier Navigateur, votre espace de travail s'affiche dans le navigateur intégré Pro/ENGINEER Wildfire.

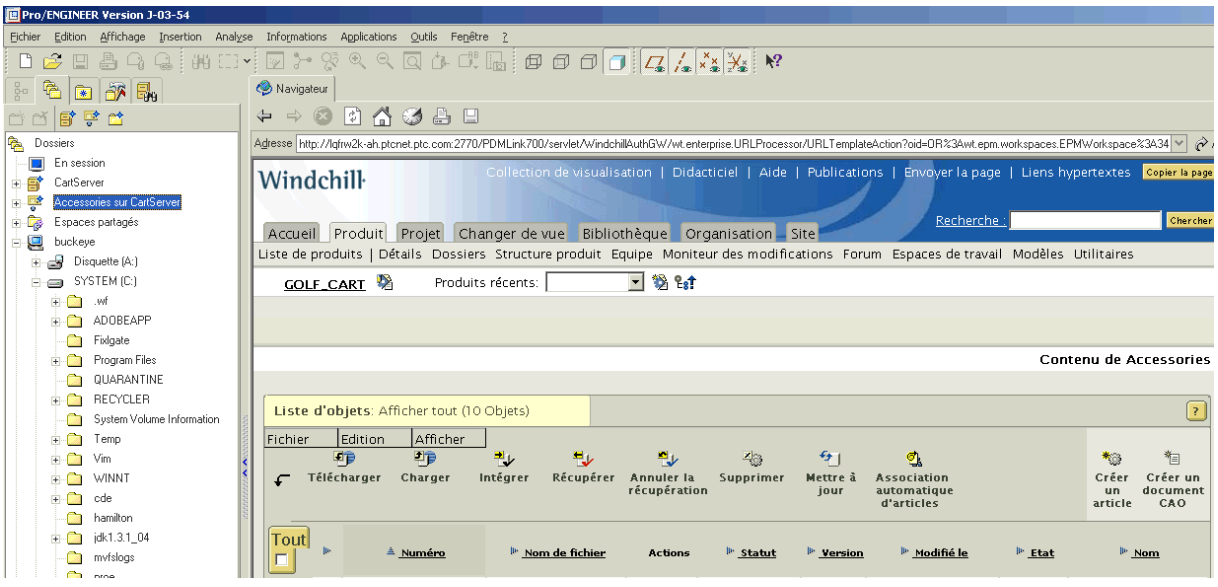

## <span id="page-91-0"></span>Création de documents CAO avec les données CAO Pro/ENGINEER Wildfire

Vous, ou votre équipe de conception, pouvez créer des données CAO pour votre produit à l'aide de Pro/ENGINEER Wildfire. Dans votre espace de travail, vous pouvez créer des documents CAO et les affecter à des fichiers CAO comme contenus primaires et secondaires de documents CAO.

Pour créer un document CAO avec un fichier de contenu primaire, procédez comme suit :

1. Dans votre espace de travail, sélectionnez Fichier > Nouveau > Document CAO ou cliquez sur Créer un document CAO. La page Créer un document CAO apparaît.

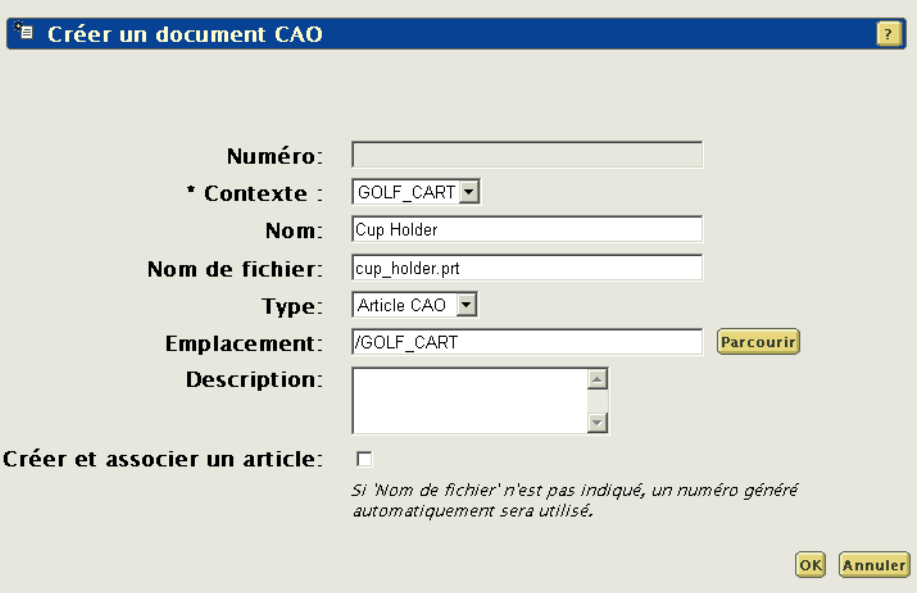

- 2. Entrez ou sélectionnez des entrées pour les champs suivants :
	- Numéro -- Le numéro que vous entrez doit être unique.

Remarque: Si la préférence du site est définie pour utiliser la numérotation automatique, ce champ est inactif et vous ne pouvez pas entrer un numéro manuellement.

- Contexte -- Sélectionnez un contexte dans la liste déroulante. Le contexte de votre espace de travail est entré par défaut.
- Nom -- Entrez un nom pour le nouveau document. Le nom par défaut est le même que le numéro.
- Nom de fichier -- Entrez le nom du fichier CAO référencé par le nouveau document (y compris l'extension de fichier). Il s'agit le plus souvent d'un fichier Pro/ENGINEER PRT ou ASM.
- Type -- Sélectionnez le type d'objet.

– Emplacement -- Entrez le chemin d'accès ou parcourez un dossier au sein du contexte sélectionné dans lequel le document CAO sera enregistré. Cliquez sur Parcourir pour afficher la page Sélectionner l'armoire ou le dossier et sélectionnez un emplacement d'armoire sur le serveur. Vous pouvez aussi créer un nouveau dossier.

Remarque: Numéro est un champ obligatoire excepté si la numérotation automatique est activée. Dans ce cas, Nom de fichier est un champ obligatoire.

Remarque: Si la préférence du site est définie pour afficher les informations relatives à l'organisation, vous pouvez définir aussi une valeur pour ID de l'organisation. Si vous sélectionnez une organisation externe, le champ Numéro accepte une entrée manuelle même si la numérotation automatique est activée.

3. Si vous voulez créer simultanément un article associé, sélectionnez la case à cocher Créer et associer un article.

Remarque: Il est recommandé d'associer un article à un document CAO lorsque vous créez un objet et non une structure. Toutefois, pour l'introduction au processus de ce chapitre, nous décrirons l'association des articles aux documents plus loin dans une section séparée.

4. Cliquez sur Ok.

Vous pouvez recommencer ce processus avec le nombre de fichiers CAO dont vous avez besoin pour représenter votre produit.

Remarque: Les documents CAO peuvent être créés à partir de la session Pro/ENGINEER Wildfire en enregistrant tout simplement les modèles dans l'espace de travail actif. Le contenu secondaire (par exemple, des images, des fichiers de transfert et des fichiers ZIP) peut également être créé et associé au document CAO à partir de Pro/ENGINEER Wildfire.

#### Intégration des documents CAO dans Windchill PDMLink

Les documents CAO récemment créés dans votre espace de travail ne sont visibles pour les autres utilisateurs qu'une fois intégrés. Utilisez la commande d'intégration pour supprimer le verrou sur un objet et le rendre disponible à la récupération par d'autres utilisateurs.

Pour intégrer un objet :

1. Dans l'espace de travail actif, sélectionnez les objets à intégrer.

2. Sélectionnez Fichier > Intégrer ou cliquez sur Intégrer. La page Intégrer s'affiche.

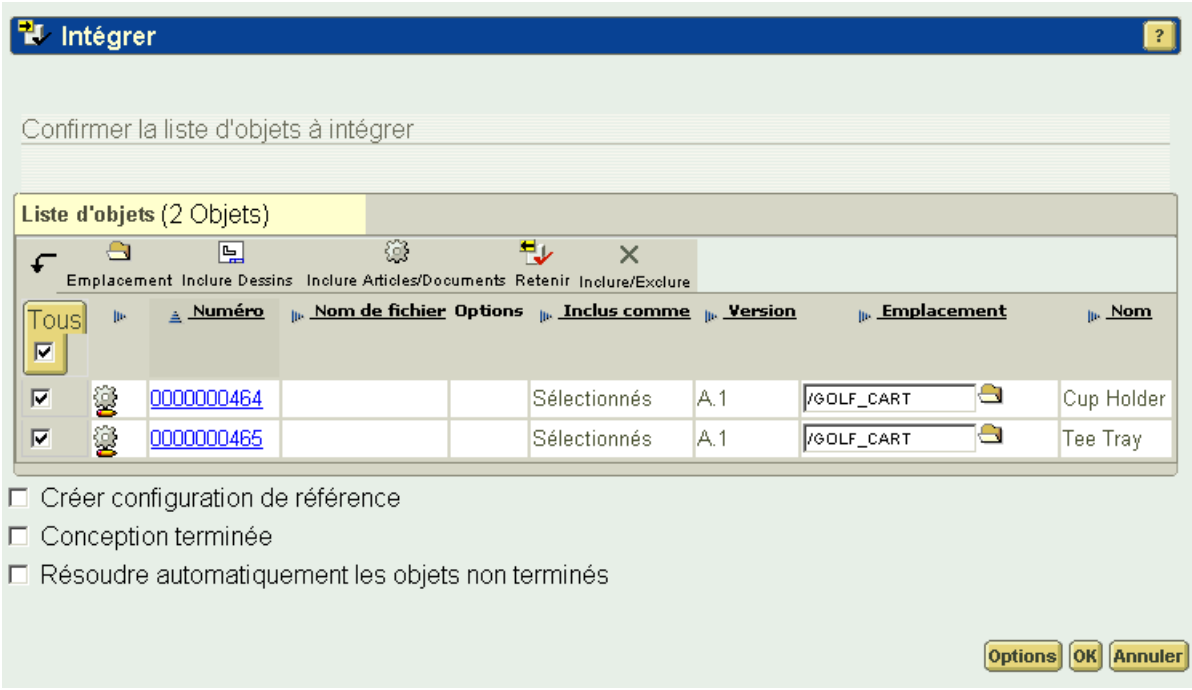

- 3. Dans la page Intégrer, cliquez sur les icônes suivantes dans la barre d'outils Liste d'objets pour activer les options décrites ci-dessous :
	- Emplacement (également disponible dans la colonne Emplacement) -- Ouvre la fenêtre Sélectionner l'armoire ou le dossier pour vous permettre de sélectionner le contexte et l'emplacement de stockage de l'objet sélectionné.

Remarque: Le contexte d'un objet est défini lors du premier téléchargement. Vous ne pouvez pas déplacer des objets entre des contextes.

- Inclure les dessins-- Sélectionne pour les intégrer tous les dessins parents associés à l'objet sélectionné.
- Inclure les articles ou les documents -- Sélectionne pour les intégrer tous les articles ou documents CAO associés à l'objet sélectionné.
- Retenir -- Bascule entre intégrer ou ne pas intégrer les contenus de l'objet sélectionné dans le serveur et récupère l'objet immédiatement dans votre espace de travail.
- Inclure/Exclure-- Inclut ou exclut de l'intégration l'objet sélectionné. Les éléments exclus sont rayés d'un trait rouge.

Remarque: Vous ne pouvez pas exclure les enfants des objets à intégrer sans exclure le parent. Les messages d'erreur sont affichés dans la zone de texte au-dessus de la liste.

- 4. La sélection de Créer configuration de référence crée une configuration de référence avec un numéro par défaut avec votre nom de connexion, ainsi que la date et l'heure.
- 5. La sélection de Conception terminée vous permet d'annuler la récupération des dépendances non modifiées des éléments sélectionnés pour l'intégration. Cette action supprime le verrou sur un ensemble d'objets quand votre travail est terminé.
- 6. Si les éléments sélectionnés pour l'intégration ou les éléments ajoutés à la liste à partir des dépendances incluent des objets non terminés, la case à cocher Résoudre automatiquement les objets non terminés est disponible. Lorsqu'elle est sélectionnée, cette fonctionnalité gère les objets non terminés de deux manières, en fonction des paramètres de la page Options d'intégration :
	- Dans la méthode par défaut, le système recherche un objet sur le serveur avec le même nom de fichier. S'il en trouve un, l'objet non terminé est mis à jour avec ce fichier, ce qui signifie qu'il n'est plus incomplet et qu'il peut donc être intégré.

S'il n'en trouve aucun pour mettre à jour l'objet non terminé, le système ignore l'objet (qui est supprimé de la liste d'intégration).

– Le système peut être configuré de manière à toujours ignorer un objet non terminé.

Remarque: Dans la page Options de récupération, vous pouvez configurer la fonctionnalité de résolution automatique de manière à ce qu'elle tente de mettre à jour l'objet non terminé et qu'elle l'ignore en cas d'échec, ou qu'elle ignore toujours ce type d'objet.

Remarque: Il est possible que les paramètres administratifs du site ne permettent pas d'ignorer l'option. Les dépendances ne peuvent pas être ignorées.

7. Cliquez sur Ok.

Lors de l'intégration, les relations des fichiers CAO qui représentent plusieurs composants d'un assemblage se répercutent sur les documents CAO qui les référencent. Par exemple, un document CAO pour un assemblage d'essieu parent a une relation Utilise avec le document CAO d'un assemblage de roue enfant. En d'autres termes, la relation physique des articles parent et enfant est capturée dans la structure du document CAO.

## <span id="page-96-0"></span>Création de structures d'articles pour les données CAO

Dès la création d'une structure de document CAO, un structure produit peut être créée dans Windchill PDMLink en créant et en associant un article global à chaque document CAO de la structure de document CAO, puis en intégrant tous les objets dans Windchill PDMLink. Lors de l'intégration, la règle de génération Windchill utilise les relations entre les documents CAO pour générer la structure produit se rapportant à tous les articles globaux.

#### Association de documents CAO aux articles globaux

Il est indiqué dans la section consacrée à la création de document CAO qu'il est recommandé de créer et d'associer des articles globaux à des documents CAO au moment de la création Pourtant, il existe deux raisons au moins pour lesquelles il n'est pas possible de suivre ce conseil :

Les documents CAO ont été créés dans l'espace de travail via la commande Enregistrer et télécharger de Pro/ENGINEER Wildfire et non à l'aide de la fenêtre Créer un document CAO dans l'UI HTML.

Dans ce cas, l'espace de travail propose la commande Association automatique d'articles qui vous permet de sélectionner plusieurs documents CAO, puis de créer et d'associer des articles globaux à ces documents d'un simple clic de la souris. Vous pouvez aussi associer des documents à d'articles existants.

Les articles globaux prévus pour correspondre aux documents CAO ont déjà été créés dans Windchill PDMLink.

Dans ce cas, la commande Associer vous permet de sélectionner un document CAO, puis de rechercher l'article global correspondant auquel l'associer. La commande Associer vous permet aussi de commencer par l'article, puis de rechercher un document CAO approprié. L'utilisation des deux commandes est expliquée en détail dans les sections suivantes.

#### Association automatique d'articles

La commande Association automatique d'articles vous permet de rechercher et d'associer automatiquement un article existant à un document CAO ou, si aucun article correspondant n'existe actuellement, de créer un nouvel article et de l'associer au document CAO. Cette fonctionnalité opère sous plusieurs conditions et s'exécute à partir de la page Association automatique d'articles.

Remarque: La manière exacte dont s'effectue la recherche, la création, le nommage et la numérotation de l'article varie selon les préférences définies par l'administrateur du site. Pour plus d'informations, reportez-vous au Guide de l'administrateur système Windchill.

#### Conditions d'association automatique

La fonctionnalité d'association automatique des articles répond aux conditions suivantes :

- Pour réussir l'association, le document doit être récupéré et n'avoir aucune association existante, et l'article doit être récupéré (l'association automatique récupère l'article trouvé ou créé dans l'espace de travail). Les documents et articles associés demeurent récupérés dans l'espace de travail après l'association.
- Lors de la recherche d'articles, si plusieurs articles sont retournés par document, la commande Association automatique d'articles ignore le document et un message d'erreur s'affiche sur la console d'événements.
- En multi-sélection, si vous choisissez des articles et des documents intégrés, ainsi que des documents CAO qualifiés, les articles et les documents CAO intégrés sont ignorés par la commande Association automatique d'articles. Si aucun des objets sélectionnés ne peut être pris en compte par la commande, un message d'état s'affiche :

L'action 'Association automatique d'articles' ne s'applique à aucun des objets sélectionnés.

• Si vous sélectionnez un dessin récemment créé, le système recherche un modèle de dessin dans la base de données. S'il en trouve un, il crée un lien Descripteurs entre l'article et le dessin, ainsi qu'une association active entre l'article et le modèle. S'il ne trouve pas de modèle, un message s'affiche sur la console d'événements.

#### Page d'association automatique

Lorsque vous sélectionnez un document CAO dans l'espace de travail et que vous cliquez sur Association automatique d'articles, la page Association automatique d'articles apparaît avec deux tableaux de listes d'objets.

Le premier, précédé du message Les associations suivantes vont être créées pour les articles existants, répertorie les documents et les articles existants proposés pour l'association. Si aucun article existant n'est trouvé, le message indique La recherche n'a trouvé aucun article. Lorsque des articles sont trouvés, les informations et les actions possibles sont présentées dans les colonnes tel que décrit dans le tableau ci-dessous :

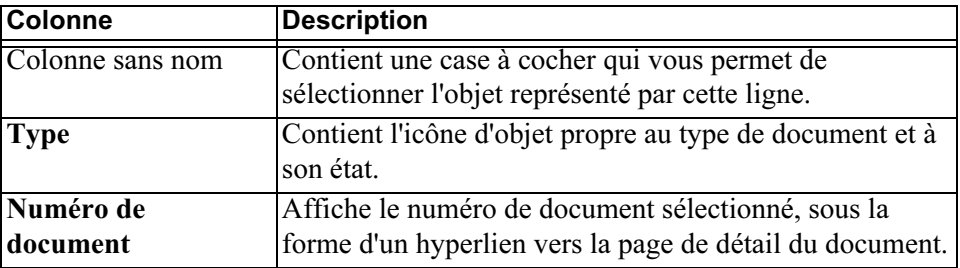

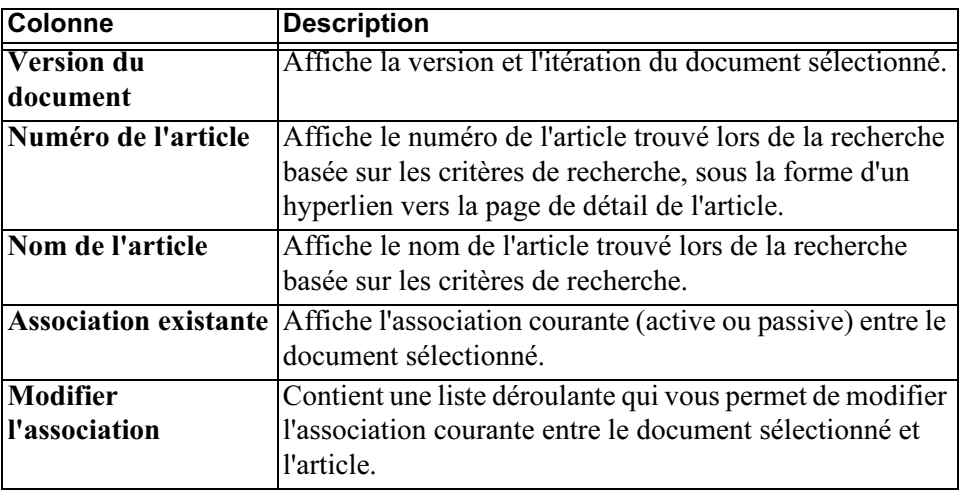

Le deuxième tableau, intitulé Les associations suivantes vont être créées pour les nouveaux articles, répertorie les documents et les nouvelles associations proposées. Les informations et les actions possibles sont présentées dans les colonnes tel que décrit dans le tableau ci-dessous :

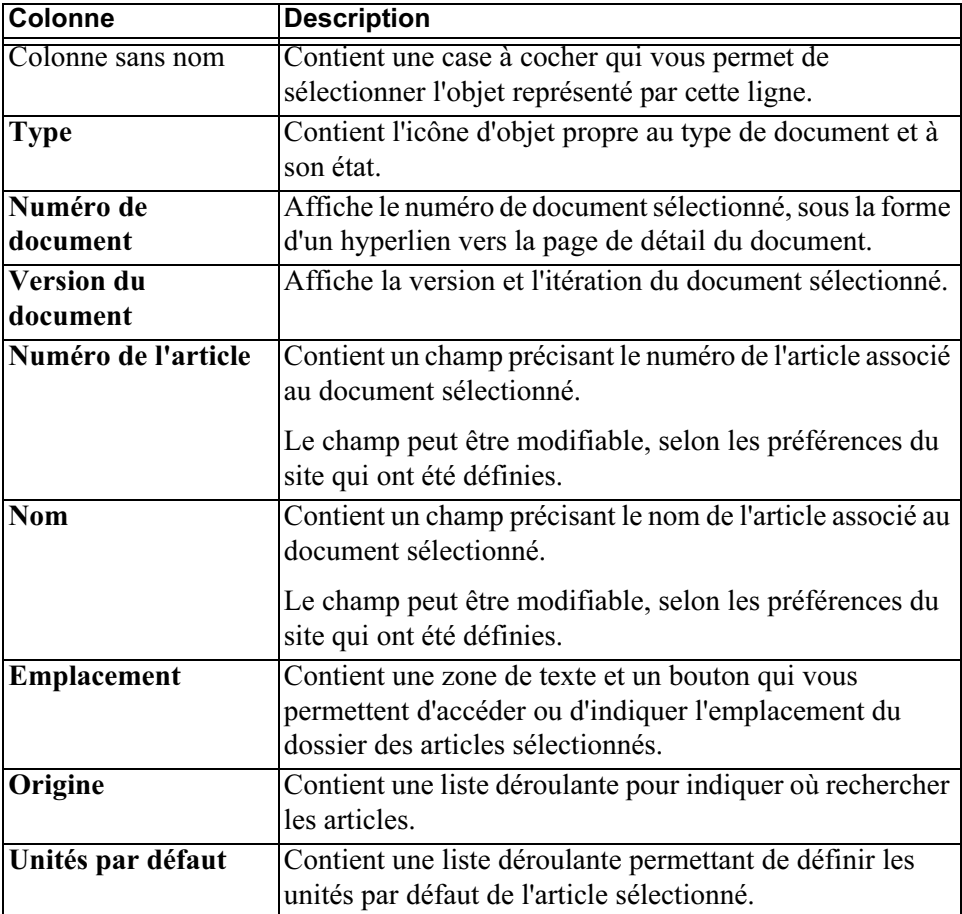

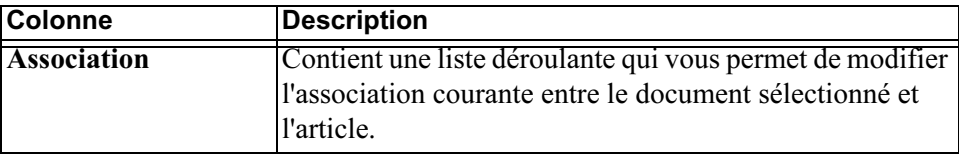

Pour associer automatiquement des articles, procédez comme suit :

1. Dans l'espace de travail, sélectionnez les documents auxquels vous voulez associer automatiquement des articles, puis Edition > Association automatique d'articles. La page Association automatique d'articles s'affiche.

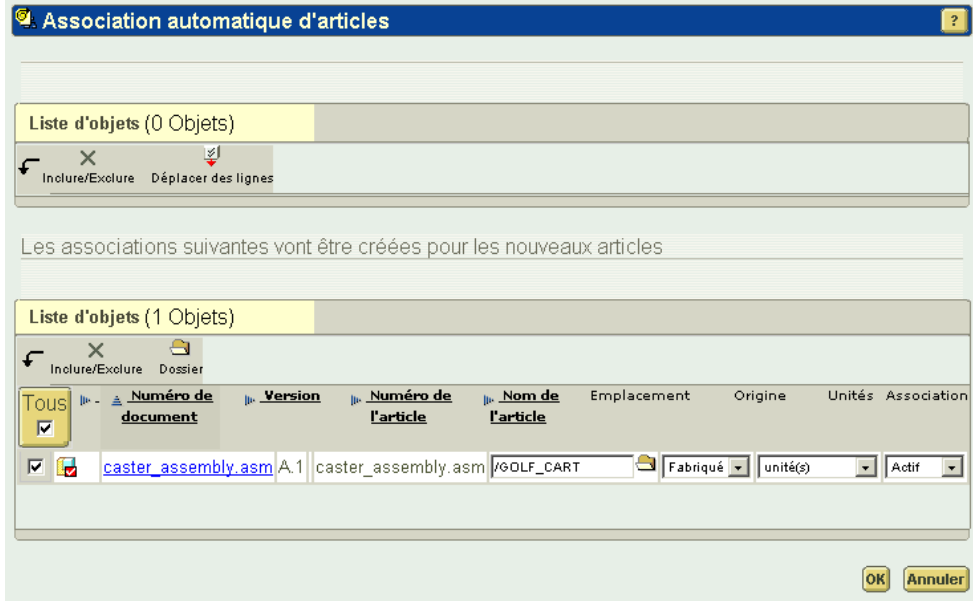

- 2. Examinez les associations répertoriées dans le tableau des associations existantes, à l'aide de la colonne Modifier l'association pour changer le type d'association, le cas échéant.
- 3. Examinez le tableau des associations proposées. Le cas échéant, modifiez le numéro, le nom, le type de l'article ou le type d'association (tel qu'autorisé par les préférences définies pour votre site).
- 4. Si la préférence de numérotation automatique est activée et que la politique d'association automatique est personnalisée, vous pouvez déplacer des lignes du tableau des articles existants vers le tableau de l'association proposée à l'aide de la commande Déplacer des lignes de la barre de menus du tableau des articles existants. Seules les lignes dans lesquelles ne figure aucune association existante peuvent être déplacées.
- 5. Utilisez le bouton de la colonne Emplacement, ainsi que les listes déroulantes des colonnes Origine et Unités par défaut et les cases à cocher de la colonne à l'extrême gauche, pour définir les valeurs d'une ou de plusieurs lignes.
- 6. Cliquez sur OK.

Remarque: La vue affectée est celle spécifiée dans l'onglet Général de la fenêtre Configuration de l'espace de travail.

#### Association de documents CAO à des articles

Windchill crée des relations structurelles entre les articles WTPart et les documents CAO connexes, et gère l'association jusqu'à la fin de la liaison.

La commande Associer permet la récupération implicite du document CAO et des objets WTPart, s'ils n'ont pas encore été récupérés. Dans le cas d'un document CAO, la récupération ne concerne que les métadonnées, aucun contenu n'est téléchargé pendant cette action. Les informations Objets décrits ou Descripteurs des feuilles de propriétés du document CAO et des articles WTPart affichent la relation courante entre un article WTPart et un document CAO, même si ce dernier n'est pas intégré. Avant d'associer un document CAO, le système effectue une récupération (automatique) implicite.

Remarque: Tout objet récupéré implicitement reste récupéré même si l'association ne parvient pas à récupérer l'autre objet.

Remarque: Dès que vous avez associé des articles WTpart à tous les documents CAO dans un assemblage, vous pouvez voir l'association. Toutefois les liens Utilise entre les articles ne sont visibles qu'après l'intégration, lorsque la règle de génération Windchill construit ces liens.

Il est recommandé d'associer un article à un document CAO lorsque vous créez un objet et non une structure. Un document CAO Décrit un article global à inclure dans la nomenclature, tandis qu'un article global est décrit par un document CAO.

Pour associer un document CAO à un article :

1. Sélectionnez le document CAD à associer à un article dans l'espace de travail.

Remarque : Vous pouvez sélectionner plusieurs documents CAO pour les associer à un article. Dans ce cas, tous les documents décrivent l'article, mais un seul document peut avoir un lien actif vers l'article.

2. Sélectionnez Edition > Associer. La page Associer à s'affiche.

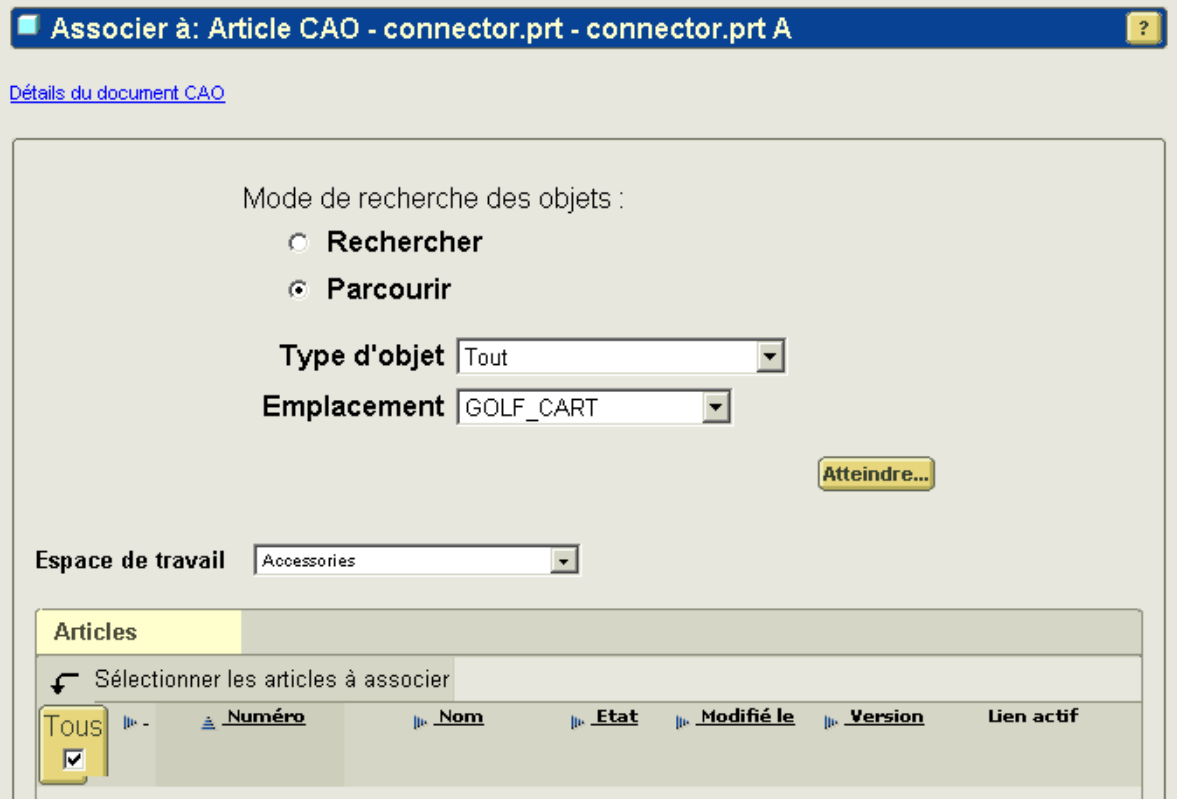

3. Rechercher l'article à associer à votre document CAO. Vos résultats apparaissent dans la page Sélectionner les articles à associer.

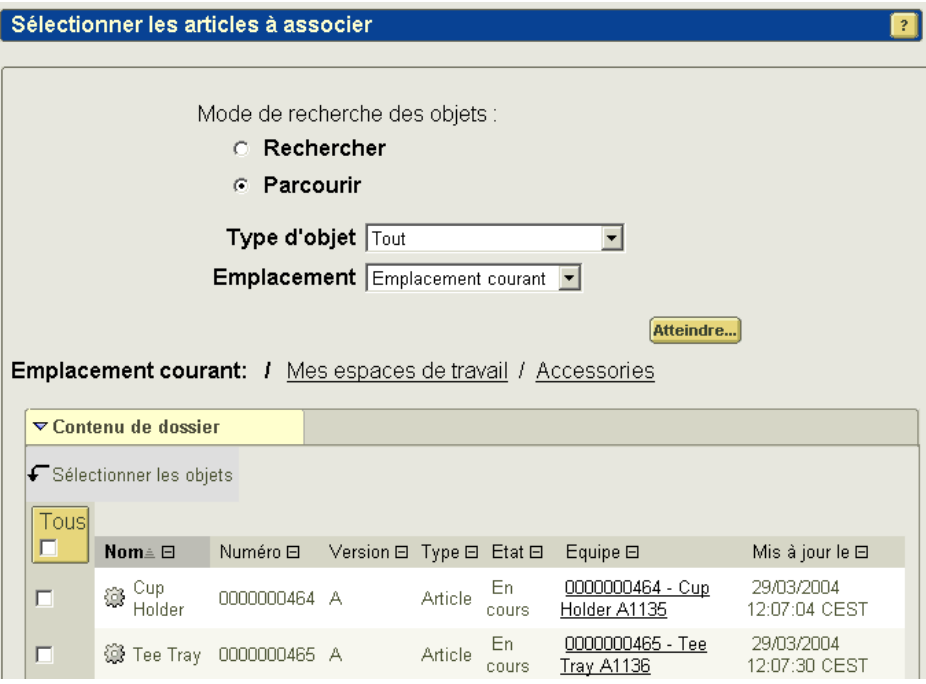

- 4. Sélectionnez l'article à associer au document, puis cliquez sur OK. L'article sélectionné s'affiche dans une ligne sur la page Associer à.
- 5. Par défaut, le système crée un lien actif entre le document CAO et l'article sélectionné. Si vous ne voulez pas que le document CAO gère la structure et les attributs de l'article, sélectionnez Aucun dans la liste déroulante du champ Lien actif.
- 6. Cliquez sur Ok.
- 7. Intégrez les objets.

Remarque: L'intégration des objets récemment associés termine l'association en permettant au processus de règle de génération Windchill de créer des liens Utilise entre les articles d'une structure d'articles.

Pour vérifier l'association, affichez la page des détails d'un des objets. Lorsque vous cliquez sur Descripteurs dans la page des détails d'un article, le document CAO associé s'affiche. Lorsque vous cliquez sur Articles connexes dans la page des détails d'un document CAO, l'article associé s'affiche dans le tableau Objets décrits.

Une fois intégrés, les articles que vous avez associés aux documents CAO ont une structure produit qui est visible dans la page Structure produit pour l'article de niveau supérieur.

## <span id="page-103-0"></span>Définition de la préférence pour afficher la sous-navigation des espaces de travail

Par défaut, le lien de sous-navigation Espaces de travail de Windchill PDMLink n'est pas disponible avant la création d'un espace de travail via Pro/ENGINEER Wildfire ou avant la définition de la préférence utilisateur pour afficher le lien. Pour définir la préférence d'affichage, procédez comme suit :

- 1. Dans l'onglet Accueil, sélectionnez le lien de sous-navigation Utilitaires, puis le lien Préférences. La page Modifier les préférences utilisateur s'affiche.
- 2. Cliquez sur Afficher, puis sélectionnez le lien Espace de travail CAO. La zone Espace de travail CAO apparaît.
- 3. Sélectionnez la case à cocher pour permettre l'utilisation de espace de travail CAO, puis cliquez sur OK. Le lien Espace de travail s'affiche maintenant comme lien de sous-navigation de contexte disponible.

# 6

## Gestion des produits et des structures produit

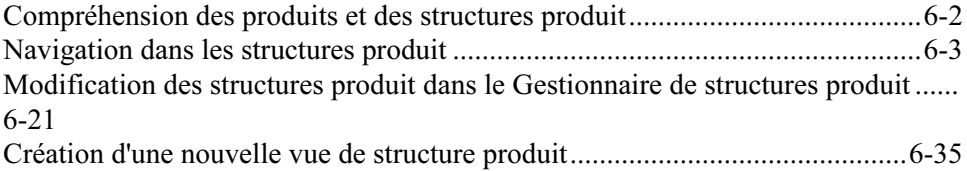

## <span id="page-105-0"></span>Compréhension des produits et des structures produit

La base de données Windchill PDMLink est structurée de manière à ce que toutes les informations définissant de façon unique un produit soient réunies dans un seul emplacement logique. Une personne possédant des privilèges administratifs crée cet emplacement commun que l'on appelle un produit. L'une des implications de la création de produits est la possibilité de préciser les utilisateurs qui pourront accéder et/ou modifier ces informations de produit. Par exemple, si vous voulez créer un article ou un document dans l'emplacement d'un produit (qui est aussi appelé "contexte" du produit), seuls les utilisateurs possédant les privilèges d'accès à ce produit peuvent afficher ou modifier l'article ou le document.

Windchill PDMLink suppose que chaque produit comporte au moins un assemblage de niveau supérieur qui représente une fonctionnalité d'unité de produit qui est vendue, assemblée et livrée à un client. Dans Windchill PDMLink cet assemblage porte le nom de produit fini. D'autres produits finis peuvent être créés au sein d'un produit pour prendre en charge le concept des lignes de produits et des produits modulaires.

Une *structure produit* est une représentation hiérarchique de tous les assemblages et composants nécessaires pour assembler un produit fini. Vous pouvez développer une structure produit (autrement dit, développer chaque sousassemblage pour en afficher les articles enfants) jusqu'à ce que les composants du niveau le plus bas s'affichent. Quand vous développez une structure produit, vous pouvez indiquer les critères selon lesquels le système sélectionne et affiche les versions des articles enfants. Les critères de développement sont appelés contexte de configuration. Par exemple, vous pouvez définir un contexte de configuration pour ne sélectionner que les articles affectés de l'état "Officiel", ou les articles qui sont uniques dans une vue de structure produit spécifique. Par exemple, "Fabrication" pourrait ainsi afficher les sous-assemblages créés pour faciliter l'assemblage du produit. Un rapport de nomenclature peut être généré à partir de cette structure produit développée.

Toutes les versions d'articles affichées dans la structure produit développée d'un produit fini peuvent aussi être enregistrées dans le système comme une configuration du produit fini. Cette configuration peut alors être utilisée pour créer des instances de produit fini. Les instances de produit fini représentent la copie unique d'une configuration de produit fini identifiée par un numéro de série et livrée à un client spécifique. Cet enregistrement permanent de la configuration d'un produit expédié peut être modifié pour prendre en compte les mises à niveau de maintenance.

Pour de nombreuses entreprises, la structure produit initiale est créée à partir des relations des données capturées dans une application CAO associative telle que Pro/ENGINEER. Les relations entre les composants et les assemblages figurent dans les fichiers de données CAO et sont utilisées pour générer une structure produit équivalente dans Windchill PDMLink. Les documents CAO capturés dans la base de données Windchill PDMLink comme résultat de cette intégration sont automatiquement associés aux articles dans la structure produit. Ce scénario porte le nom de conception "de bas en haut". Pour plus d'informations, reportez-vous à la section [Utilisation des données CAO](#page-80-0). L'inverse d'une conception "de bas en haut" est une conception "de haut en bas". Dans cette approche, un utilisateur commence par construire la structure produit dans Windchill PDMLink, puis il associe les documents CAO appropriés à la structure d'article squelette.

Conseil: Si vous copiez un assemblage à l'aide du menu Sélectionné > Enregistrer sous dans le Gestionnaire des structures produit, l'enregistrement de l'article sous un nouveau nom ne crée pas les données CAO associées. Même si vous pouvez afficher un résultat de visualisation, vous devrez tout de même modifier les données CAO dans l'outil de création CAO.

D'autres formes de données de définition de produit peuvent être associées aux articles au sein de la structure produit. Ces données peuvent inclure des plans de processus, des rapports d'inspection, des spécifications matérielles, des conceptions d'outillage, des documents de service, etc. Une structure produit agrémentée de données de définition de produit fournit aux utilisateurs une manière intuitive de déterminer l'impact d'une conception ou d'une modification de fabrication proposée. Pour déterminer l'impact d'une modification, l'utilisateur doit localiser le produit fini voulu, développer la structure produit avec l'assemblage ou le composant concerné et accéder à toutes les informations associées à cette version de l'article.

### <span id="page-106-0"></span>Navigation dans les structures produit

Vous pouvez accéder aux produits, puis aux structures produit à partir de l'onglet Produit. Lorsque vous cliquez sur l'onglet Produit, vous accédez à la page qui était affichée la dernière fois que vous avez cliqué sur cet onglet.

Il suffit de vous connecter à Windchill PDMLink et de cliquer sur la Liste de produits en dessous de l'onglet Produits pour afficher la liste des produits pour lesquels vous êtes défini comme membre de l'équipe.

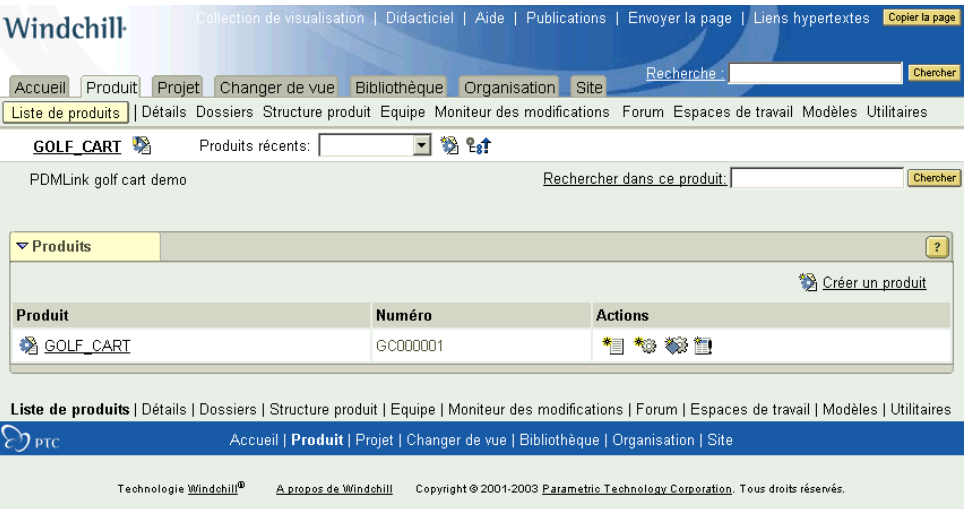

Dans le tableau Produits, cliquez sur l'icône  $\sum_{n=0}^{\infty}$  ou sur le nom du produit (dans cet exemple, GOLF\_CART) pour lequel vous recherchez des informations complémentaires. La page Détails apparaît.

Conseil: Vous pouvez aussi sélectionner un produit dans la liste déroulante Produits récents en haut des pages sous l'onglet Produit.

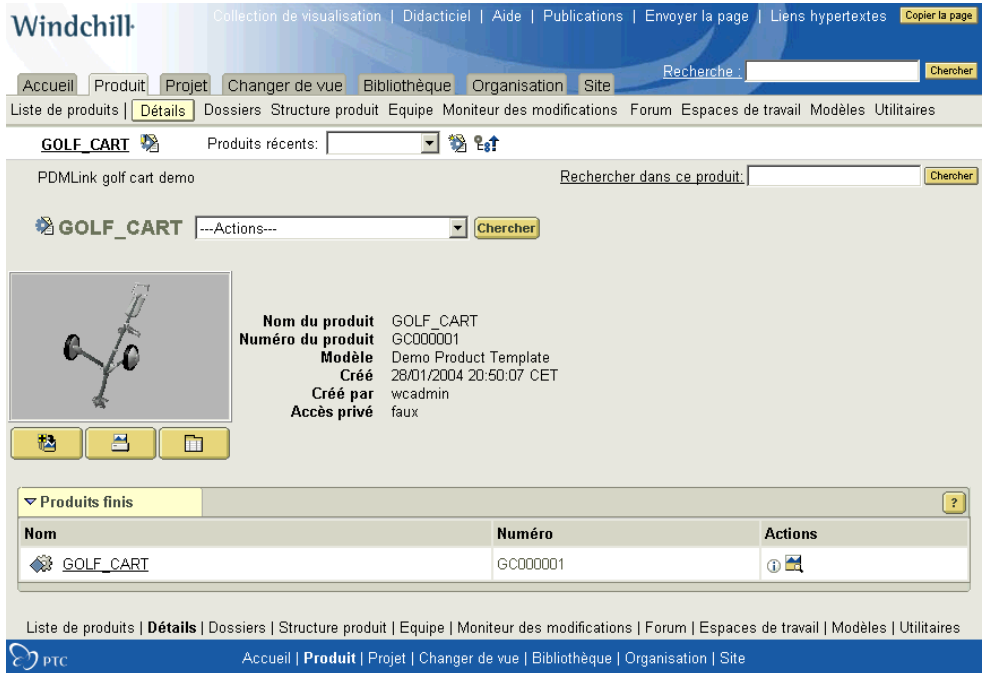

La page Détails affiche les attributs du produit et les produits finis qu'il contient. L'aide en ligne disponible sur cette page fournit une description complète des attributs.

Les actions présentes dans la page principale Détails du produit sont les suivantes :

Conseil: Une fois que vous avez sélectionné une action dans la liste déroulante, cliquez sur Atteindre pour exécuter l'action.

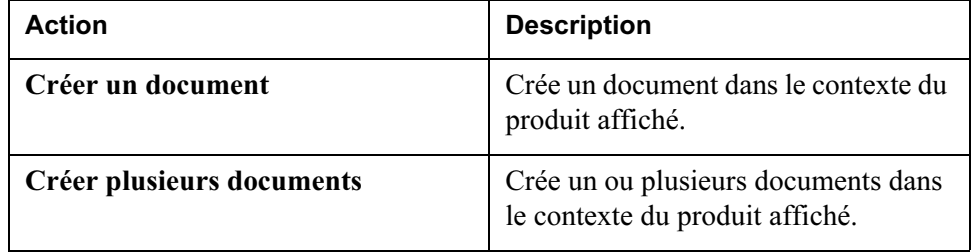
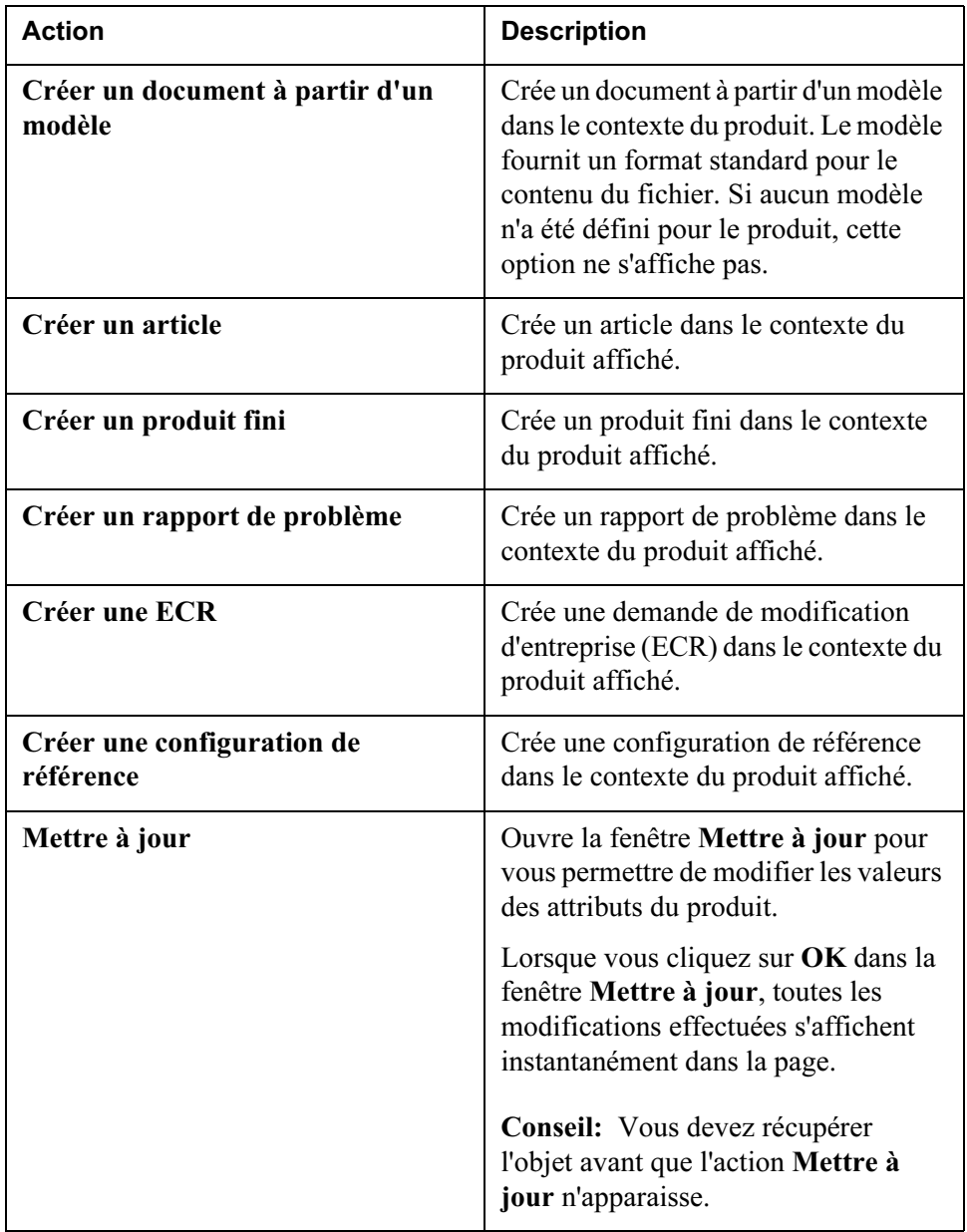

## Visualisation d'une structure produit

Pour visualiser la structure produit d'un produit fini, sélectionnez le lien Structure produit dans l'onglet Produit. La page qui s'affiche contient l'arborescence hiérarchisée du produit fini de niveau supérieur, dans cet exemple GOLF CART, au sein de ce produit.

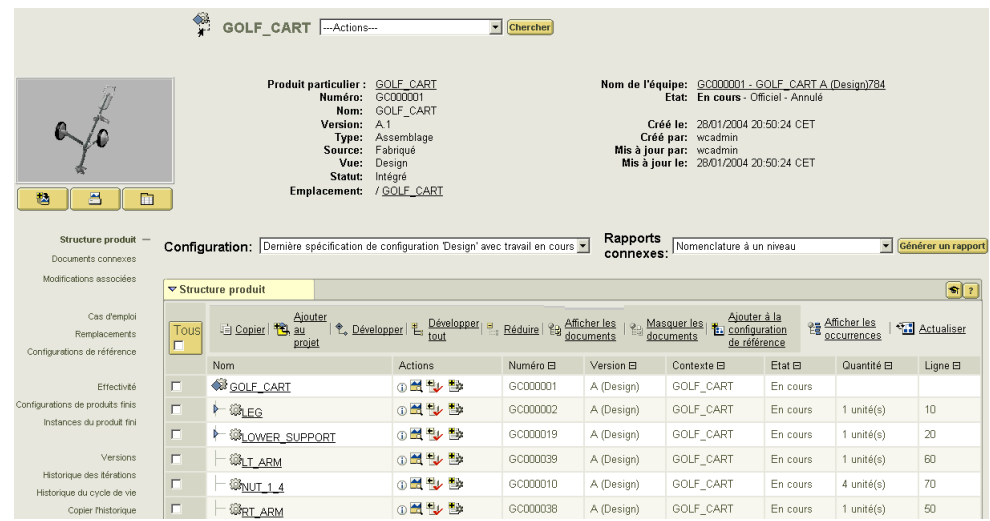

Par défaut, la structure produit s'affiche avec les enfants de premier niveau du produit. Vous pouvez développer jusqu'au niveau suivant tout sous-ensemble précédé de l'icône  $\mathbb{R}$ , en cliquant sur cette icône.

Pour développer entièrement un produit en une seule opération, cochez la case

Tout en haut à gauche de la table, puis cliquez sur l'icône  $\frac{1}{\epsilon}$  ou sur le lien Développer tout en haut de la table.

Conseil: Si la structure produit ne se développe pas et qu'un message d'erreur s'affiche, sélectionnez une nouvelle option dans la liste déroulante Configuration. Pour plus d'informations sur ces options, reportez-vous à [Actions liées à une](#page-110-0)  [structure produit.](#page-110-0)

Les icônes et les hyperliens en haut du tableau sont décrits ci-dessous :

- Afficher les documents et Masquer les documents déterminent si vous affichez les documents associés aux articles dans la structure produit.
- Afficher les occurrences affiche chaque occurrence de manière individuelle, s'il existe plusieurs occurrences d'un article dans le produit (autrement dit, la quantité de l'article dans l'assemblage est supérieure à un).
- Si le module ESI est installé, Afficher les destinations de publication et Masquer les destinations de publication déterminent si vous affichez les destinations de distribution associées au produit. Une destination de

distribution est une destination (en général, un système ERP) vers laquelle l'utilisateur du système gestion des données du produit peut publier divers objets métier à l'aide de Windchill Enterprise Systems Integration.

• Actualiser rafraîchit la structure du produit afin d'afficher les changements ayant été intégrés depuis votre premier accès.

## <span id="page-110-0"></span>Actions liées à une structure produit

Au-dessus de la table de structure produit se trouvent deux listes déroulantes : une pour définir un nouveau contexte de configuration à partir duquel afficher la structure produit, l'autre pour choisir un rapport à générer.

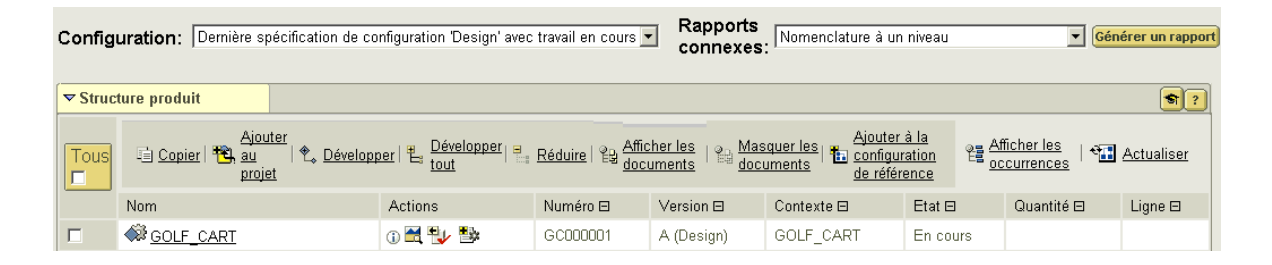

Dans la liste déroulante Configuration, vous pouvez sélectionner l'une des spécifications suivantes comme critère à utiliser lors de l'affichage de la structure produit :

#### Le dernier contexte de configuration

Vous permet de filtrer la structure produit par vue spécifique de la nomenclature et état de cycle de vie. Par exemple, affichez les articles qui n'ont pas encore été validés dans la structure produit que vous sélectionnez.

## un contexte de configuration de référence

Affiche les versions des articles et des documents d'une structure produit qui sont définies dans la configuration de référence que vous sélectionnez.

## Un contexte de configuration par effectivité

Affiche les versions des articles d'une structure produit qui seront effectives dans le contexte du produit fini de niveau supérieur ou de la date que vous sélectionnez.

## Une configuration de produit fini

Affiche les versions des articles et des documents utilisés dans le produit fini que vous sélectionnez.

## Une instance de produit fini

Affiche les versions et les numéros de série des articles et des instances de produit fini dans une structure produit qui est incluse dans l'instance de produit fini que vous sélectionnez.

Dans la liste déroulante Rapports connexes, vous pouvez sélectionner l'un des rapports suivants, puis cliquer sur Générer un rapport :

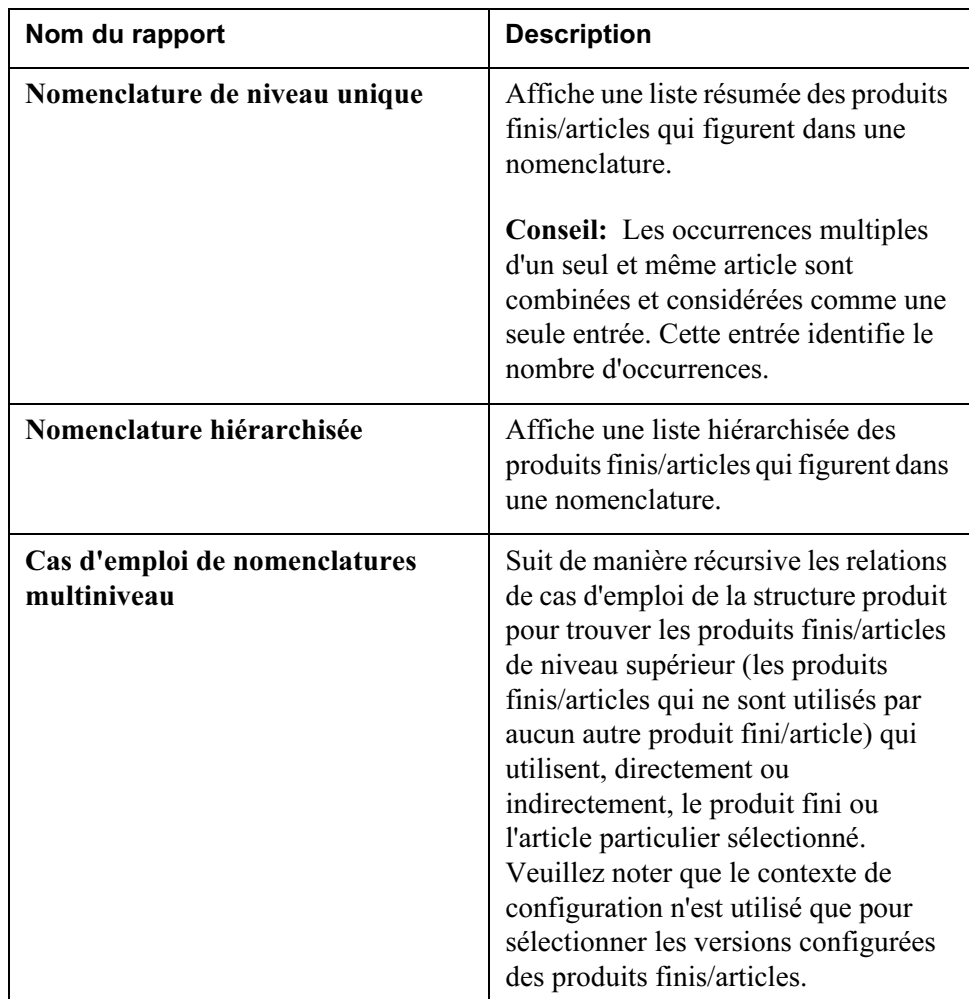

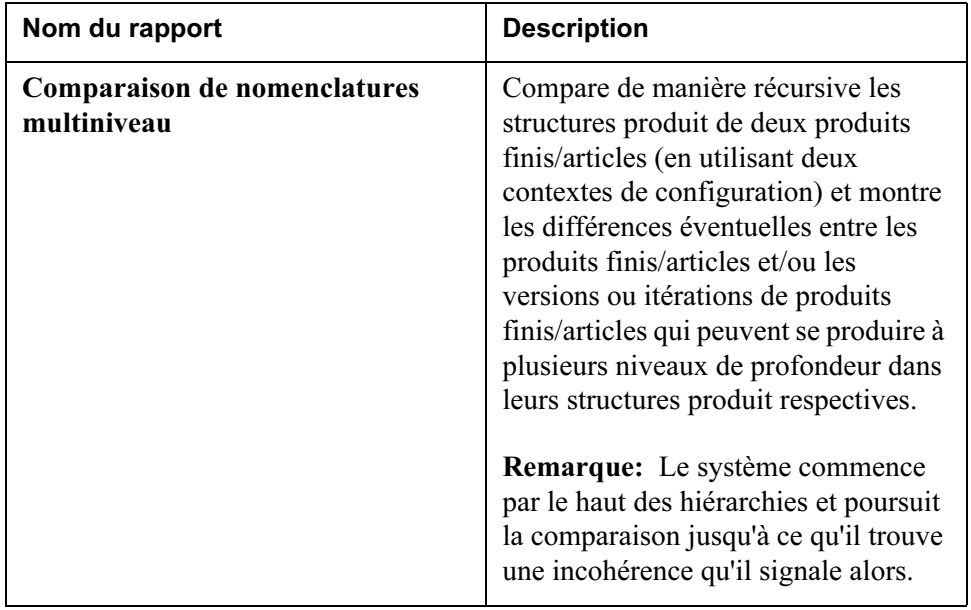

## Visualisation des vignettes dans une structure produit

Si une représentation (autrement dit, un objet visualisable dérivé du modèle CAO) est disponible pour un article, vous pouvez afficher une image de cet article dans une structure produit. Cette fonction fournit une indication visuelle rendant beaucoup plus facile la reconnaissance d'un article qui n'est autrement identifiable que par un nom et un numéro.

Pour visualiser et faire pivoter une vignette, il suffit de cliquer sur l'icône de vignette dans la colonne Actions de la structure produit.

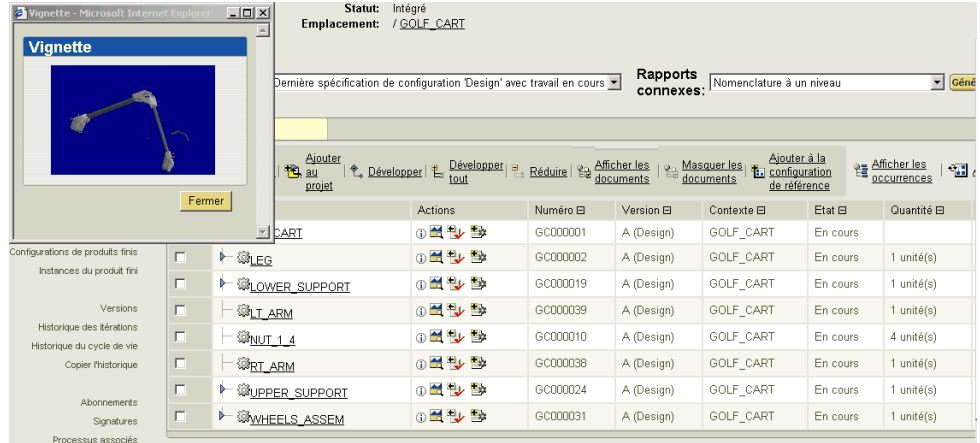

Conseil: Si vous cliquez sur l'icône de vignette pour un autre article, les images de ce dernier remplacent l'image courante. Une seule image vignette est affichée à la fois.

Pour visualiser un article en mode 3D et en grandeur nature, cliquez sur le lien hypertexte dans la colonne Nom de la structure produit. Cette opération lance ProductView Standard Edition ou ProductView Lite et affiche l'article sélectionné. Vous pouvez ainsi manipuler la vue de l'article en cliquant sur ce dernier avec le bouton droit de la souris, puis en déplaçant le curseur, et réaliser d'autres opérations dans ProductView. Pour plus d'informations, reportez-vous à la section [Visualisation de données dans Windchill.](#page-174-0)

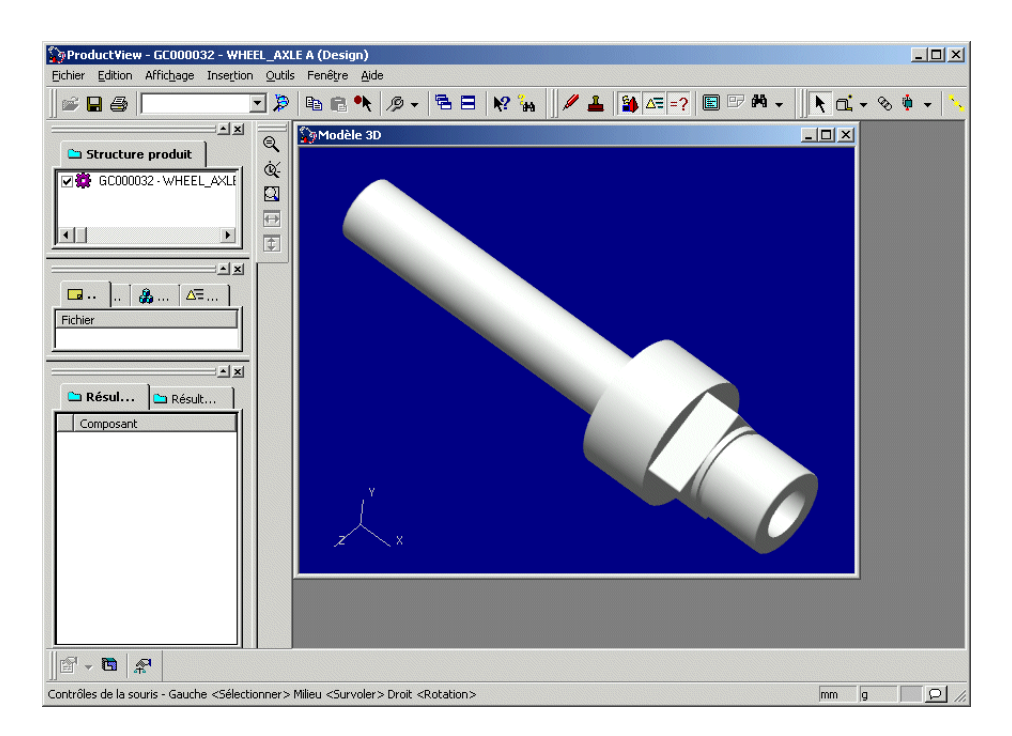

De la même façon, vous pouvez visualiser la vignette affichée dans la page de détail d'un produit fini ou d'un article. Il suffit de cliquer sur la vignette pour l'ouvrir dans ProductView.

## Visualisation des détails supplémentaires des produits finis et des articles

Une fois la structure produit développée et les articles spécifiques identifiés à l'aide des vignettes ou de toute autre information disponible dans le tableau, il se peut que vous souhaitiez voir plus d'informations relatives à une version spécifique d'un produit fini, d'un sous-assemblage ou d'un article. Pour ce faire, il

suffit de cliquer sur l'icône  $\overline{a}$  dans la colonne Actions de l'élément voulu. La page d'informations pour cette version du produit fini, du sous-assemblage ou de l'article s'affiche alors.

Outre qu'elles fournissent de plus amples informations sur les attributs du produit fini ou de l'article (telles que le statut et la date de la dernière mise à jour), les pages d'informations vous permettent d'interagir de plusieurs manières avec le produit fini ou l'article affiché :

- Les liens de navigation, situés sur le côté gauche de la page, affichent des tableaux contenant des informations supplémentaires sur le produit fini ou l'article. Dans la plupart de ces tableaux, les entrées sont liées à des données complémentaires, ce qui vous permet d'accéder à d'autres informations.
- Lorsque la structure produit s'affiche (c'est-à-dire, lorsque le lien Structure produit est sélectionné), les listes déroulantes au-dessus de la table vous permettent de changer le contexte de configuration utilisé pour l'affichage de la structure et génèrent des rapports sur la structure.
- La liste Actions, située à côté du nom du produit fini ou de l'article, propose de nombreuses opérations supplémentaires associées à un produit fini ou à un article spécifique.

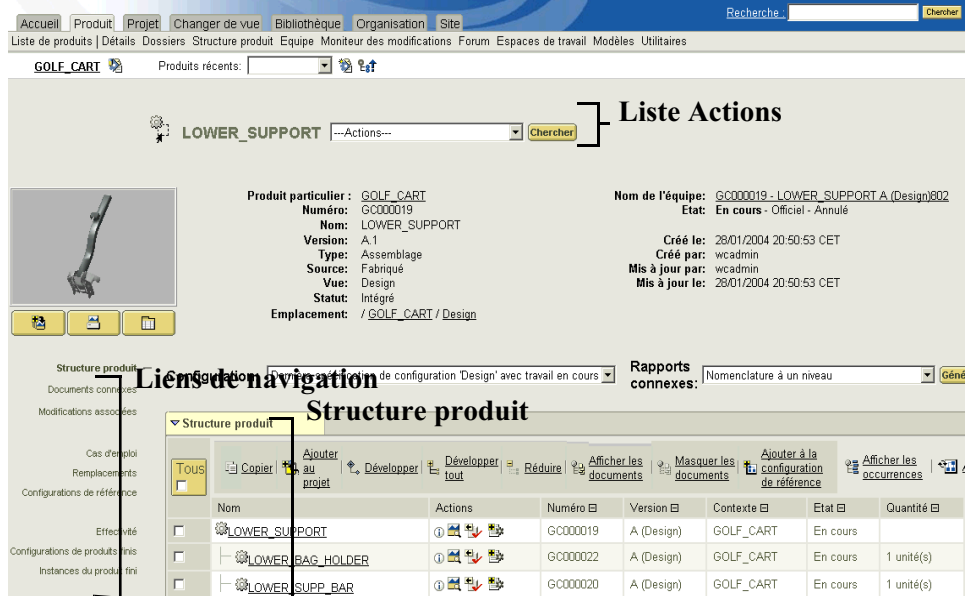

## Liens de navigation

Lorsque vous cliquez sur un lien de navigation dans la page d'informations d'un produit fini ou d'un article, un tableau contenant des informations complémentaires sur le produit fini ou l'article s'affiche. Certains de ces tableaux présentent une colonne Actions, à partir de laquelle vous pouvez exécuter d'autres actions, telles que l'association d'un document ou la navigation vers un autre type de page d'informations. Pour de plus amples informations sur les tableaux affichés via les liens de navigation, reportez-vous à l'aide en ligne, accessible d'un simple clic sur l'icône d'aide située dans le coin droit de chaque tableau.

Lien Description Structure produit Affiche la structure produit hiérarchisée de ce produit fini ou de cet article, selon la configuration que vous spécifiez. (Ce chapitre suppose que vous commenciez la navigation par une structure produit, mais il est également possible de se déplacer d'un article/produit fini pour afficher la structure produit à laquelle il appartient). Vous pouvez développer ou réduire cette structure, la relier aux détails de tout produit fini/article affiché, exécuter les actions sélectionnées sur tout produit fini/article et visualiser les occurrences de chaque produit fini/article. Vous pouvez également modifier le contexte de configuration sur lequel l'affichage est basé et générer des rapports connexes. Documents connexes Affiche les documents, les modèles CAO et les dessins associés à ce produit fini/cet article. Vous pouvez établir un lien avec n'importe lequel de ces documents. Autres propriétés  $\vert$  Affiche les propriétés ou attributs défini(e)s par votre site et leurs valeurs courantes. Si toutes les propriétés définies par le site peuvent être affichées dans la partie supérieure de cette page, ce lien n'apparaît pas.

Le tableau suivant répertorie les liens de navigation présents sur les pages d'informations des produits finis et des articles.

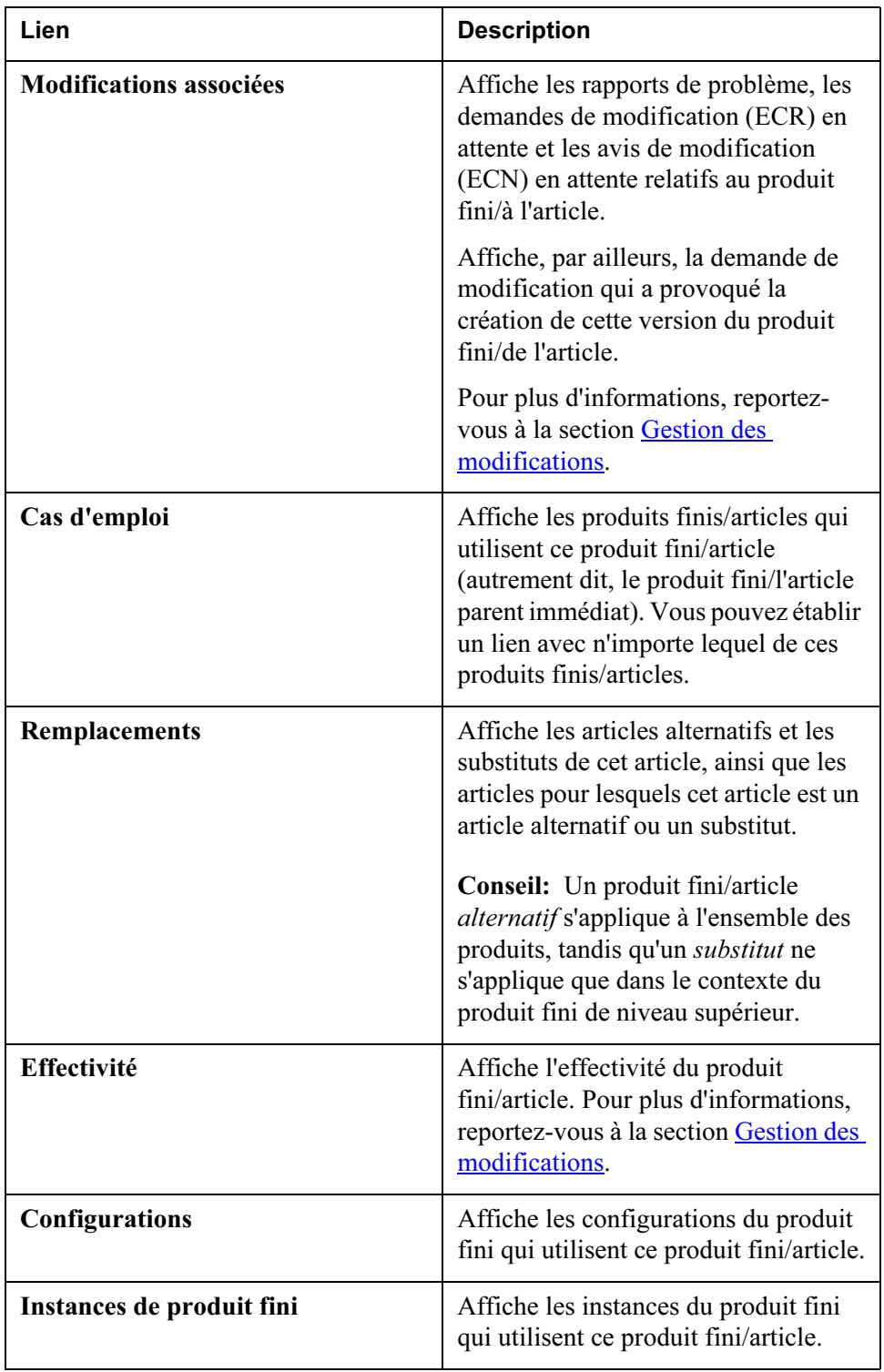

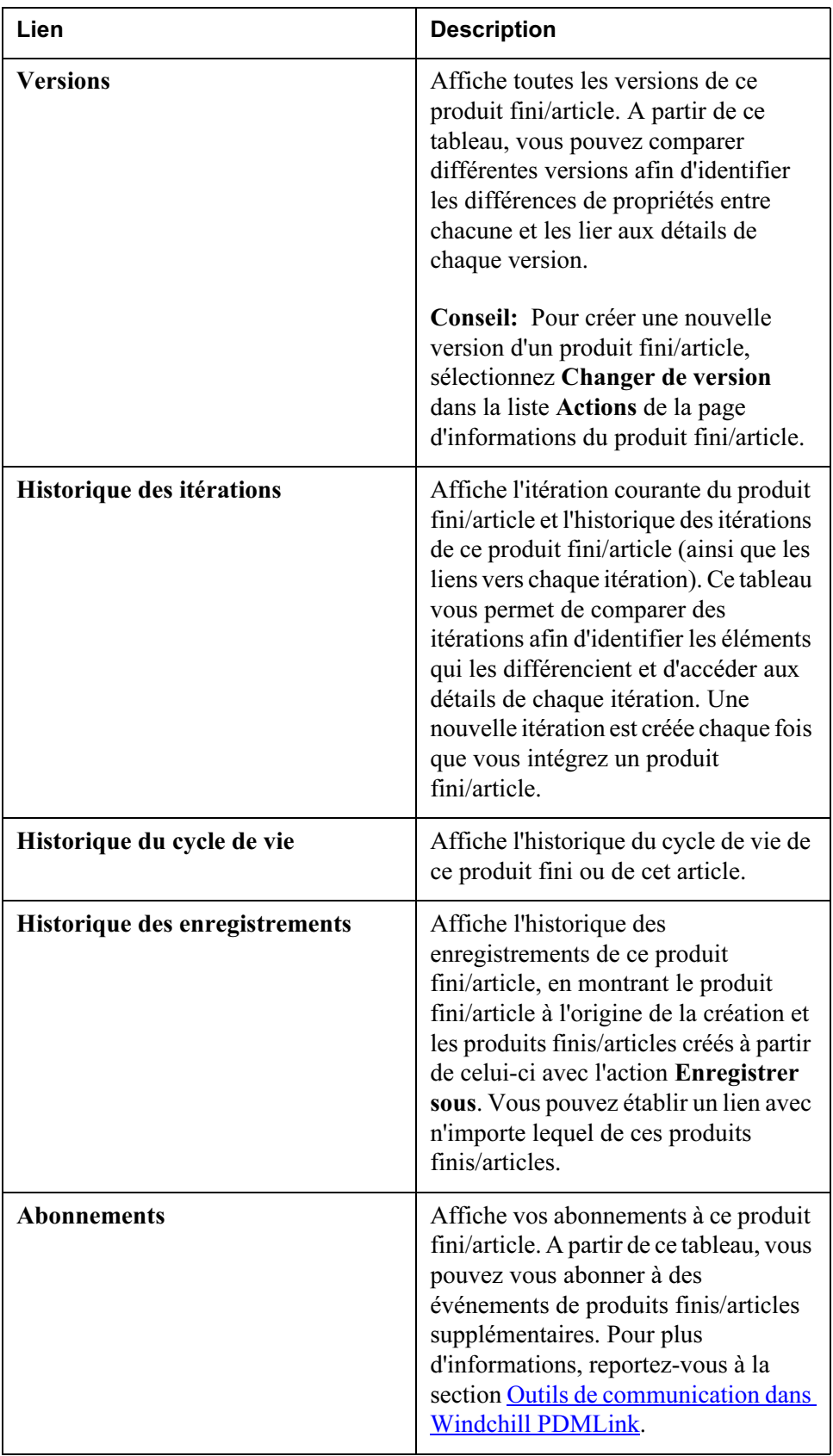

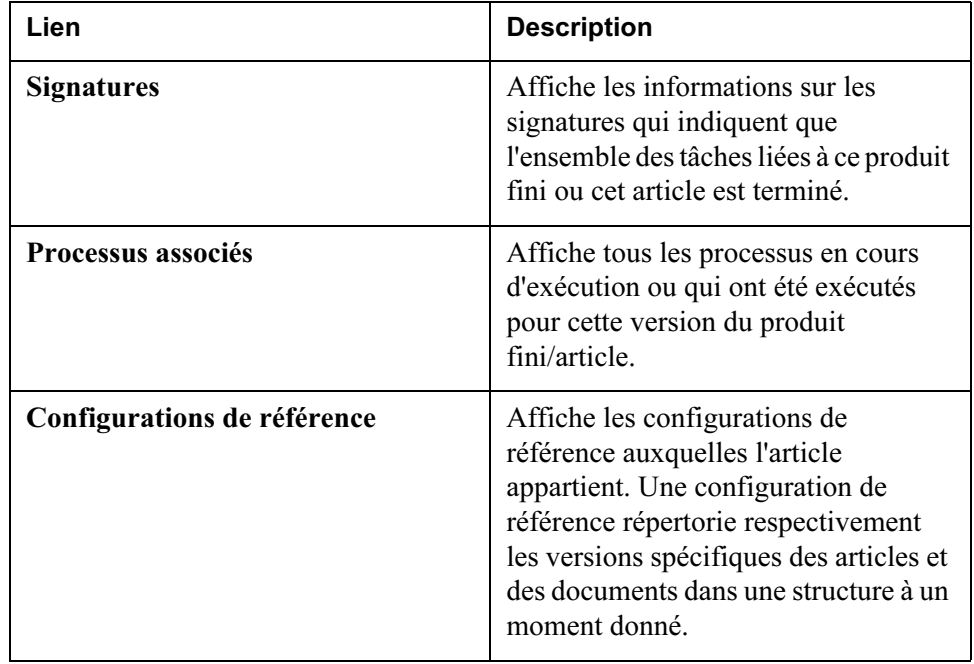

## Actions sur les produits finis et les articles

En plus de l'affichage des informations, vous pouvez exécuter des actions sur le produit fini ou l'article à partir de la page de détail.

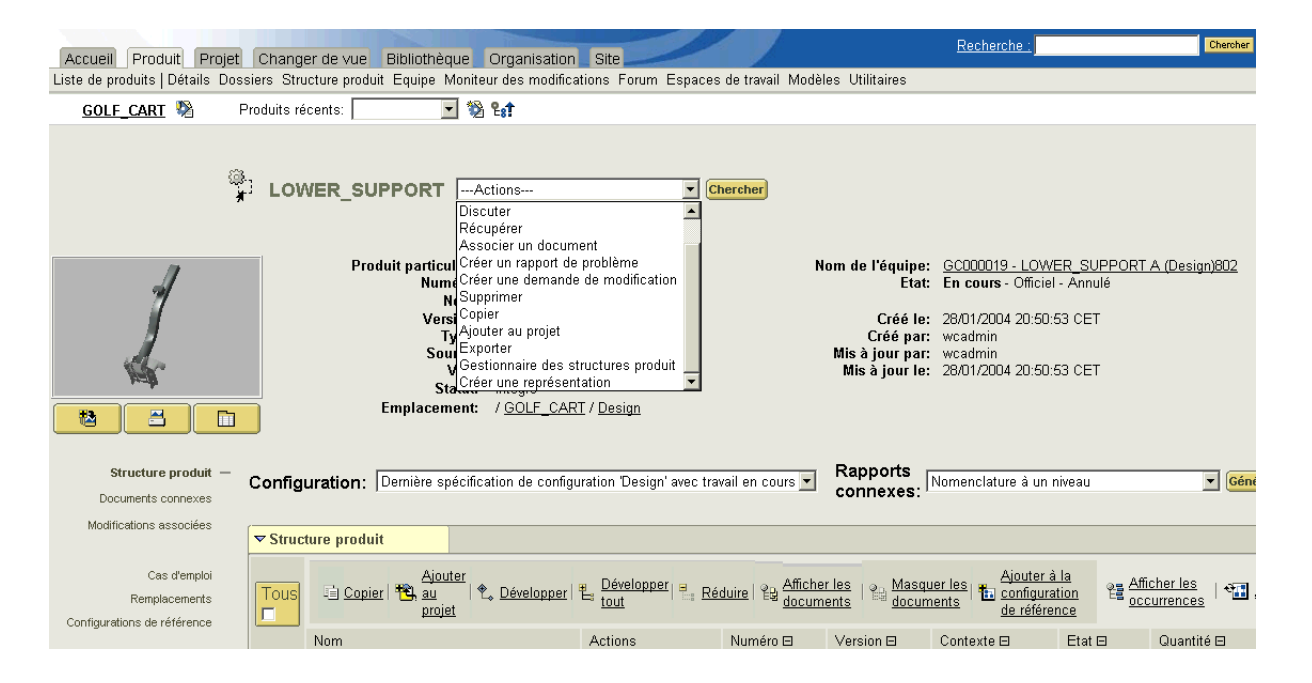

Le tableau suivant résume les actions disponibles.

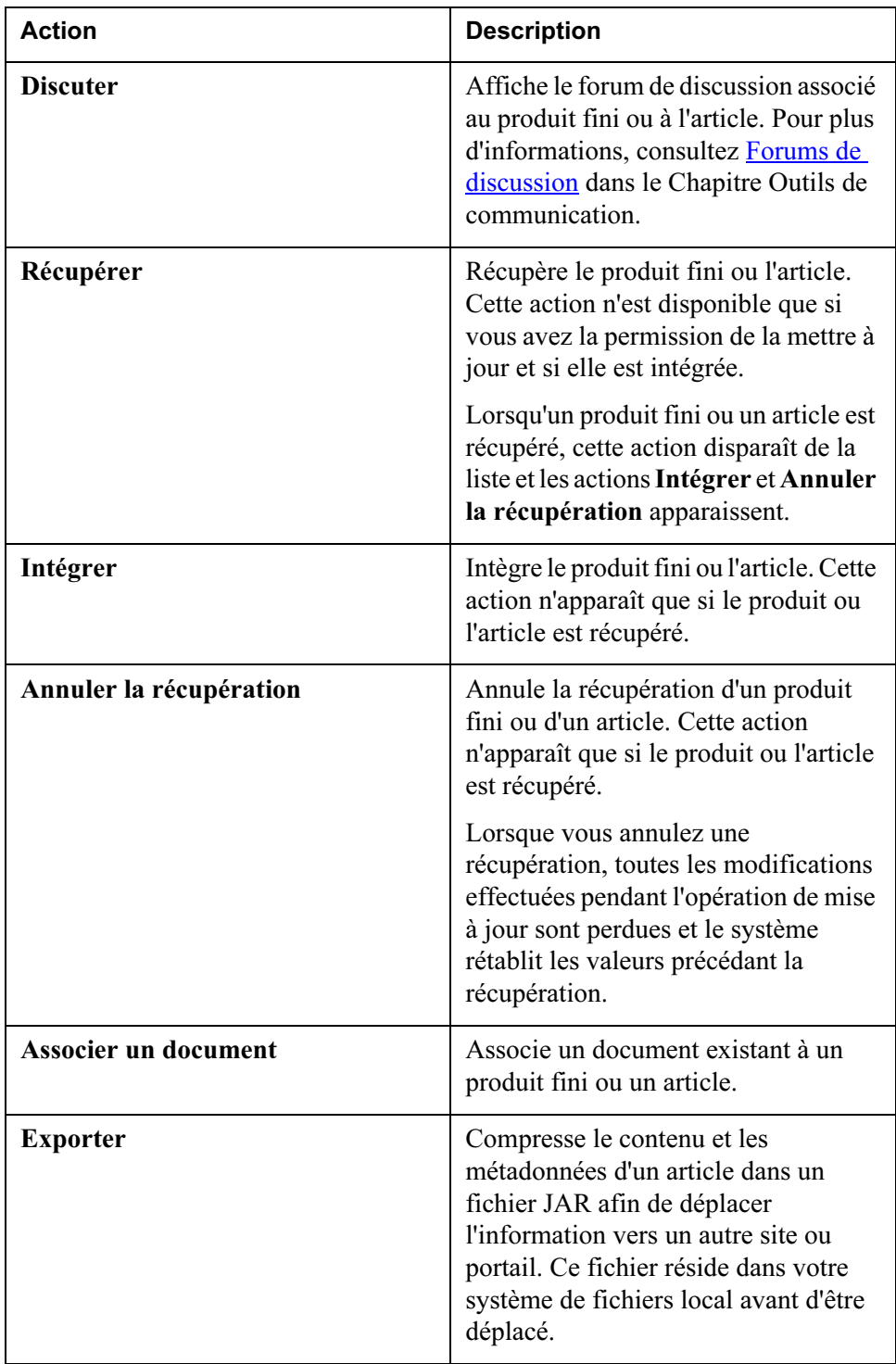

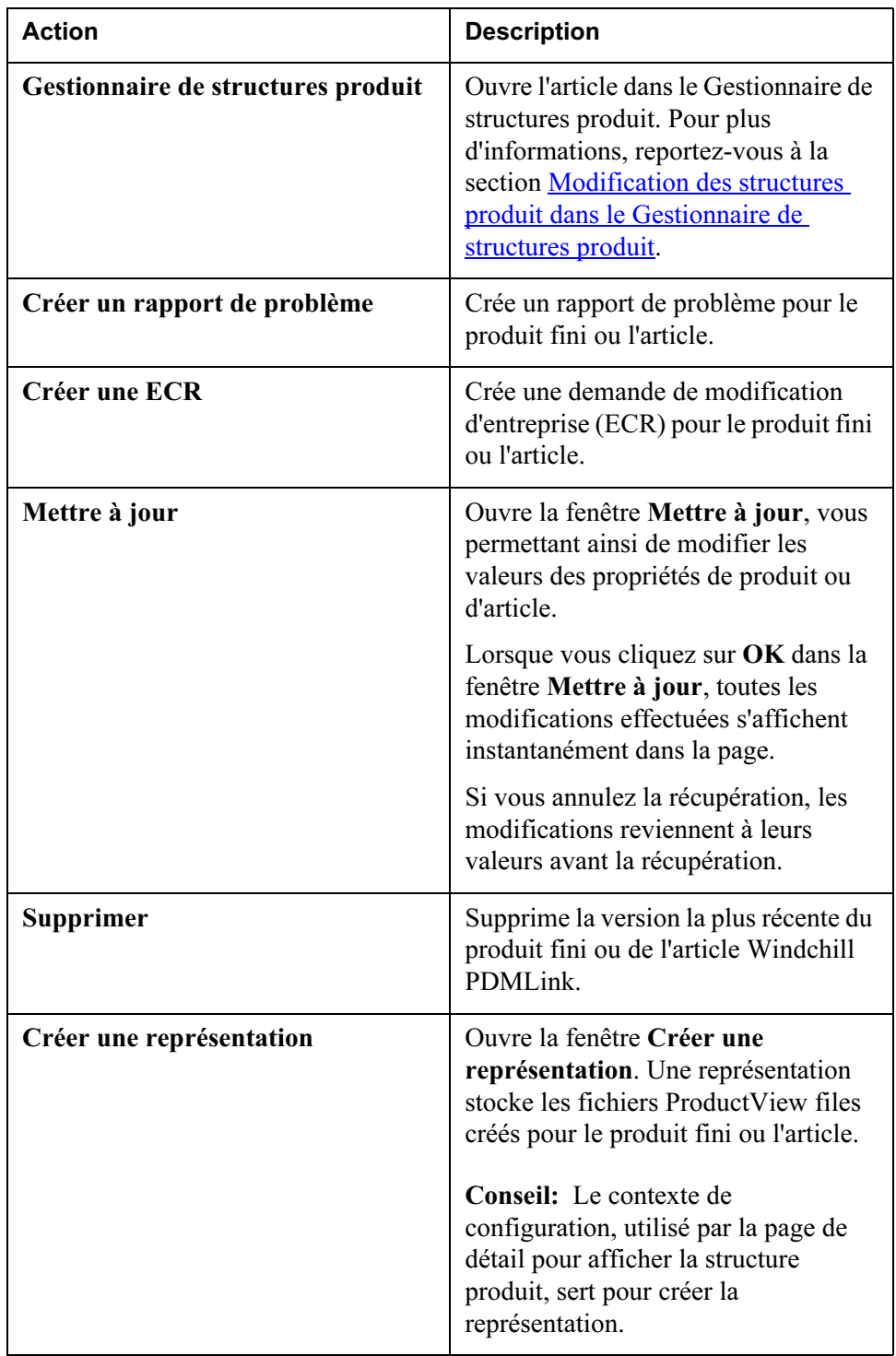

## Visualisation des données dans le produit

Vous pouvez aussi explorer les données d'un produit en cliquant sur le lien Dossiers dans l'onglet Produit. En sélectionnant l'option dans la liste déroulante Vue courante, le système organise les données dans le format le mieux adapté

aux tâches que vous devez accomplir. Par exemple, vous pouvez afficher tous les articles, comme dans l'écran ci-dessous. En outre, à partir de la liste Actions de la colonne Actions du tableau, vous pouvez effectuer les mêmes actions que celles disponibles depuis la page d'informations de l'objet.

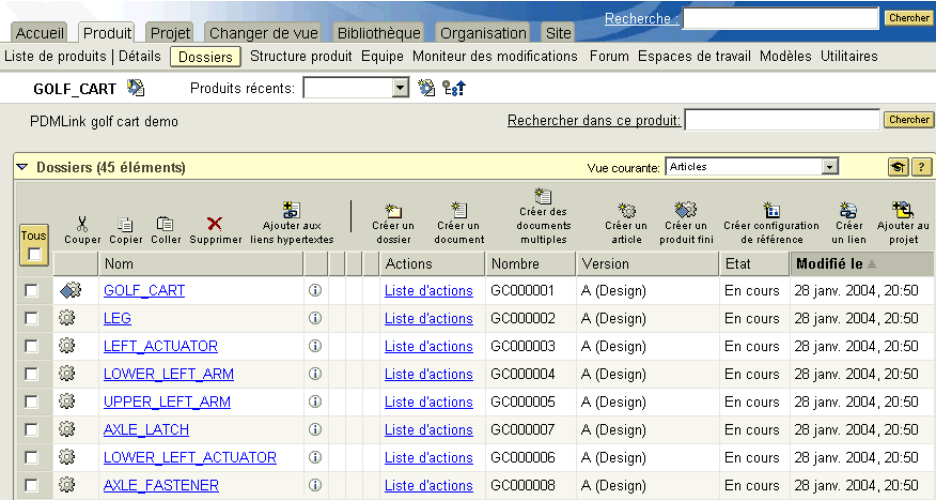

## Association de documents à des produits finis ou des articles

Parmi les actions disponibles depuis la page de l'onglet Produit, nombreuses sont celles qui vous permettent d'associer des données au produit fini ou à un article spécifique dans la structure d'article d'un produit. Un ingénieur procédant à des tests peut, par exemple, souhaiter inclure dans la documentation disponible un plan de test pour un produit fini ou un article donné. Une fois le document associé à un produit fini ou un article, quiconque étant en charge de tests n'a plus qu'à accéder au produit dans Windchill PDMLink pour localiser ensuite le plan de test.

La procédure suivante explique comment créer un document en utilisant un modèle prédéfini et en associant ensuite ce document à un article. Remarquez qu'il n'est pas nécessaire de créer le document à partir d'un modèle si vous voulez l'associer à un article. En fait, si votre site n'a défini aucun modèle, cette action ne vous sera même pas proposée.

- 1. Commencez par créer le document en utilisant un modèle prédéfini. Vous pouvez réaliser cette action à partir de plusieurs emplacements.
	- Dans l'onglet Produits ou l'onglet Bibliothèque, cliquez sur l'icône Créer un document à partir d'un modèle.
	- Dans une page d'informations, ouvrez la liste Actions et sélectionnez Créer un document à partir d'un modèle, puis cliquez sur Atteindre.

La fenêtre Créer un document à partir d'un modèle s'affiche.

- 2. Sélectionnez le modèle souhaité dans la liste déroulante, puis cliquez sur Suivant.
- 3. Dans la fenêtre qui vient de s'ouvrir, renseignez les champs obligatoires (signalés par un astérisque) ainsi que les champs facultatifs, puis cliquez sur Terminer.

La fenêtre Opérations de fichier s'ouvre.

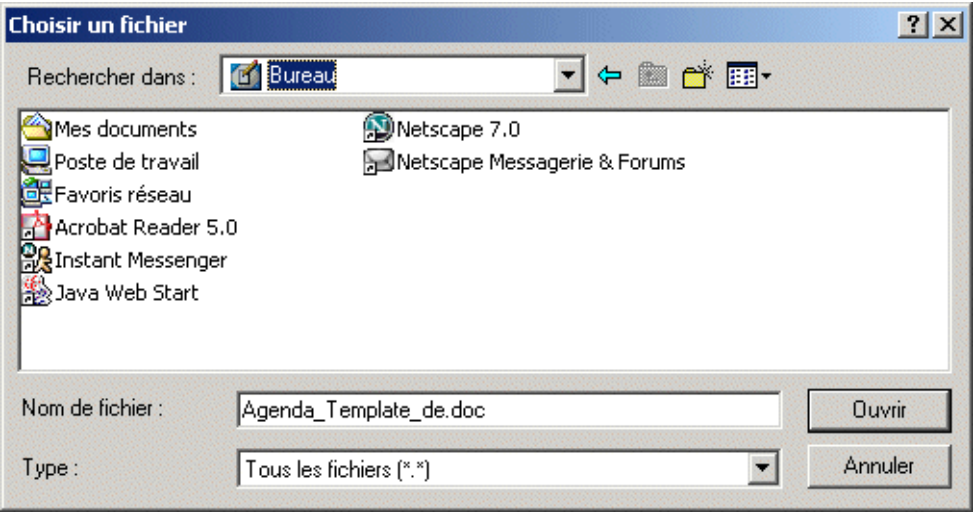

4. Sélectionnez soit Ouvrir le fichier, ce qui entraîne l'ouverture instantanée du fichier de modèle, soit Enregistrer le fichier sur disque, ce qui lance

l'affichage de la fenêtre Ouvrir, à partir de laquelle vous pouvez spécifier l'emplacement où télécharger le nom du modèle et du fichier à utiliser.

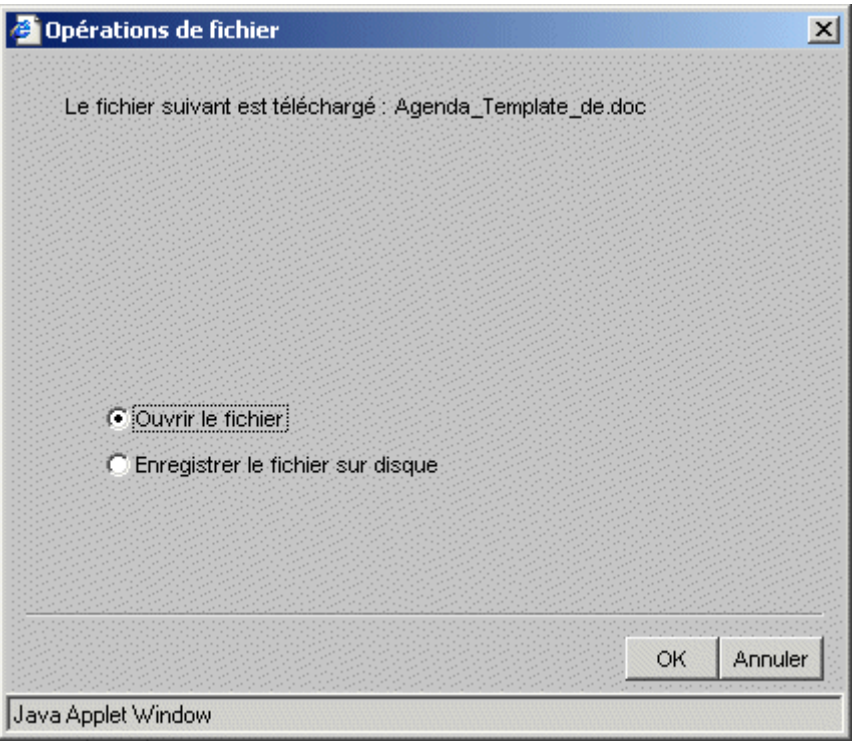

Dans cet exemple, le bureau est sélectionné comme emplacement et le modèle sera téléchargé sur votre poste. Par défaut, le nom de fichier affiché est celui du fichier de modèle ; vous souhaiterez peut-être renommer le fichier ici. Cliquez ensuite sur Ouvrir.

Dans Windchill PDMLink, le document est créé et associé au produit ou à la bibliothèque à partir duquel vous l'avez créé, puis récupéré pour votre compte.

- 5. Modifiez le document sur votre ordinateur.
- 6. Quand vous êtes prêt à télécharger le contenu du document dans Windchill PDMLink, accédez au document sur votre tableau Travail en cours dans l'onglet Accueil.
- 7. Cliquez sur l'icône d'informations  $\overline{u}$  relative au document.

La page d'informations relative au document s'affiche.

8. Dans la liste déroulante des actions, à côté du nom du document, sélectionnez Intégrer, puis cliquez sur Atteindre.

La fenêtre Intégrer le document s'ouvre.

9. Faites glisser et déplacez le fichier de votre bureau jusqu'à la zone indiquée dans la fenêtre ou cliquez sur Parcourir pour trouver le fichier dans le système de fichiers, puis cliquez sur OK.

Par cette action, vous chargez le contenu du fichier à partir du bureau puis l'intégrez dans Windchill PDMLink.

- 10. Vous pouvez ensuite associer le document avec l'article souhaité en suivant l'une des deux procédures ci-dessous.
	- Recherchez l'article, puis, dans la page d'informations de l'article, sélectionnez Associer un document dans la liste Actions.
	- Repérez l'article dans la structure produit, puis cliquez sur l'icône Associer un document dans la colonne Actions.

La fenêtre Rechercher un document s'ouvre.

- 11. Entrez les valeurs de recherche, puis cliquez sur Rechercher. Une liste de documents s'affiche.
- 12. Cochez la case précédant le document que vous souhaitez associer à un article, puis cliquez sur Ajouter les éléments sélectionnés.

Le document est désormais associé à l'article et peut être visualisé soit dans la

structure produit (si l'icône  $\mathbb{E}$  de lien **Afficher les documents** en haut de la table a été sélectionné), soit à partir de la page d'informations de l'article lorsque vous cliquez sur le lien de navigation Documents connexes sur la gauche de la page.

# <span id="page-124-0"></span>Modification des structures produit dans le Gestionnaire de structures produit

Le chapitre précédent explique comment déplacer les données CAO dans Windchill PDMLink, et les sections précédentes de ce chapitre décrivent la manière d 'explorer les produits et les structures produit résultants pour obtenir des informations complémentaires. A ce stade, il se peut que vous souhaitiez modifier une structure produit.

La plupart des modifications et autres fonctions de structure produit avancées s'effectuent dans le Gestionnaire de structures produit.

## Ouverture d'une structure produit dans le Gestionnaire de structures produit

Vous pouvez accéder à cette fonctionnalité de deux façons différentes :

• Cliquez sur l'icône  $\mathbb{B}$  dans la barre de titre de n'importe quelle page dans l'onglet Produit ou Bibliothèque.

Le Gestionnaire de structures produit s'ouvre ; aucune structure produit n'apparaît. Pour ouvrir un produit, sélectionnez Fichier > Ouvrir, puis le produit fini ou l'article souhaité.

• Dans la page d'informations d'un produit fini ou d'un article, sélectionnez Gestionnaire des structures produit dans la liste Actions près du nom de produit et cliquez sur Atteindre.

Le Gestionnaire des structures produit s'ouvre avec l'article ou le produit fini sélectionné, et ses enfants sont affichés dans le volet gauche.

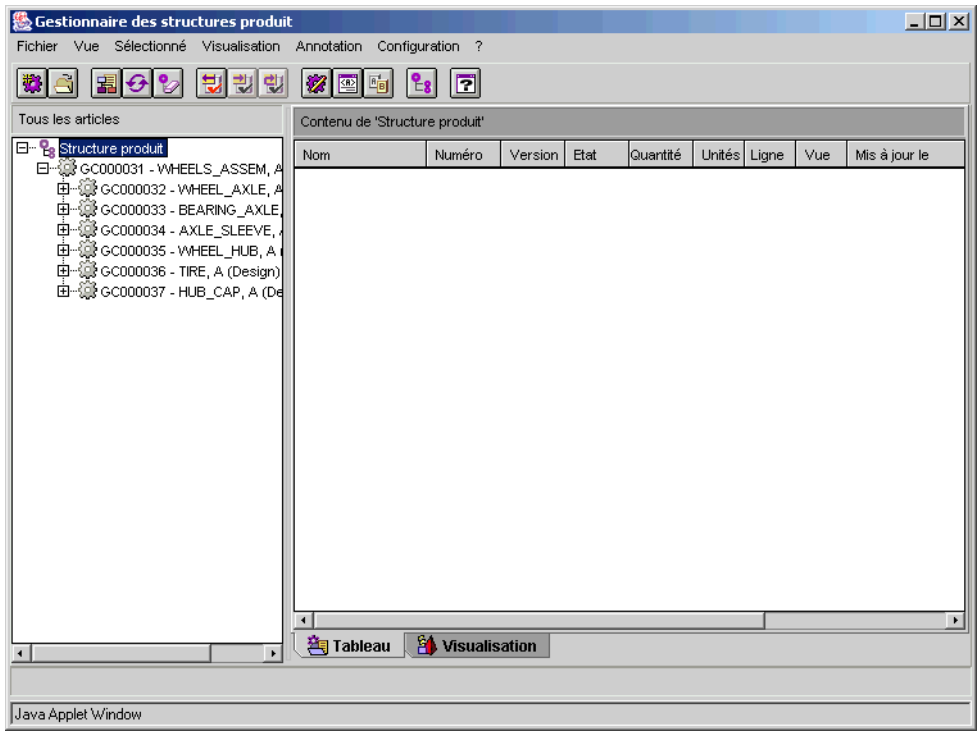

Initialement, le Gestionnaire des structures produit n'affiche que des objets dans le volet gauche. Le volet droit est vide. Sélectionner un produit fini ou un sousassemblage dans le volet gauche entraîne l'affichage des enfants et de leurs propriétés dans le volet droit.

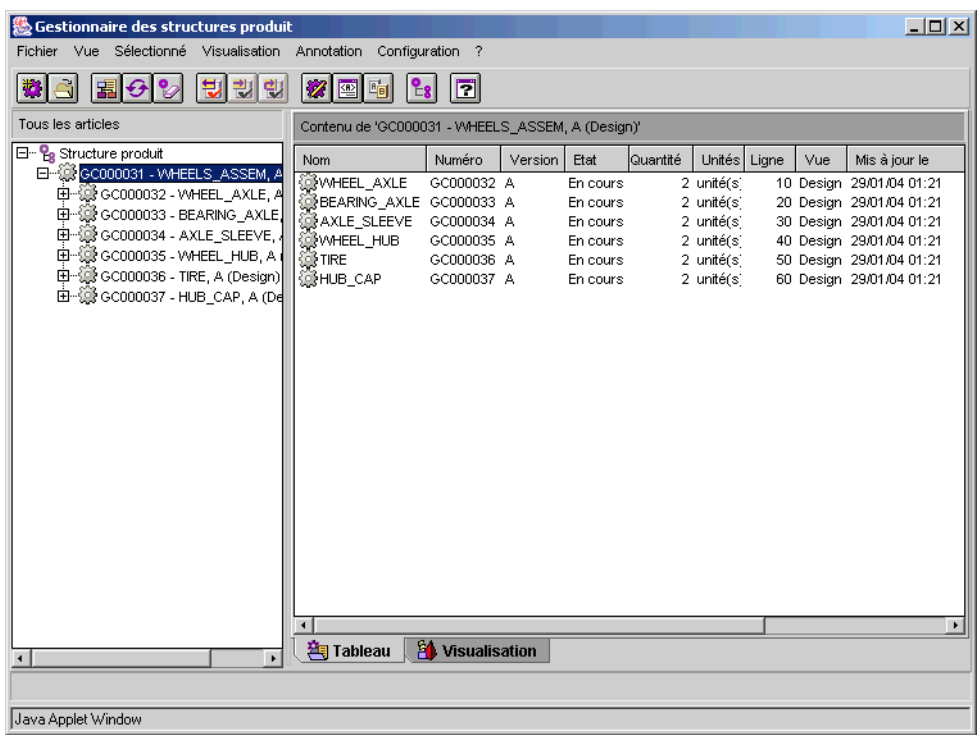

Remarquez que, dans cet exemple, les deux articles enfants sont affectés d'une quantité de deux. Cela signifie qu'il y a deux occurrences pour chaque article constituant la roue. Toute l'importance de ce concept est illustrée dans la section suivante.

## Visualisation d'une structure produit dans le Gestionnaire de structures produit

Si ProductView Standard Edition ou ProductView Lite sont installés et disponibles, vous pouvez visualiser des images 3D des articles dans l'onglet Visualisation, en sélectionnant d'abord Affichage > Afficher les occurrences. Le Gestionnaire de structures produit étant toujours en mode table, vous pouvez voir que chacune des occurrences multiples d'un article apparaît sur une ligne individuelle.

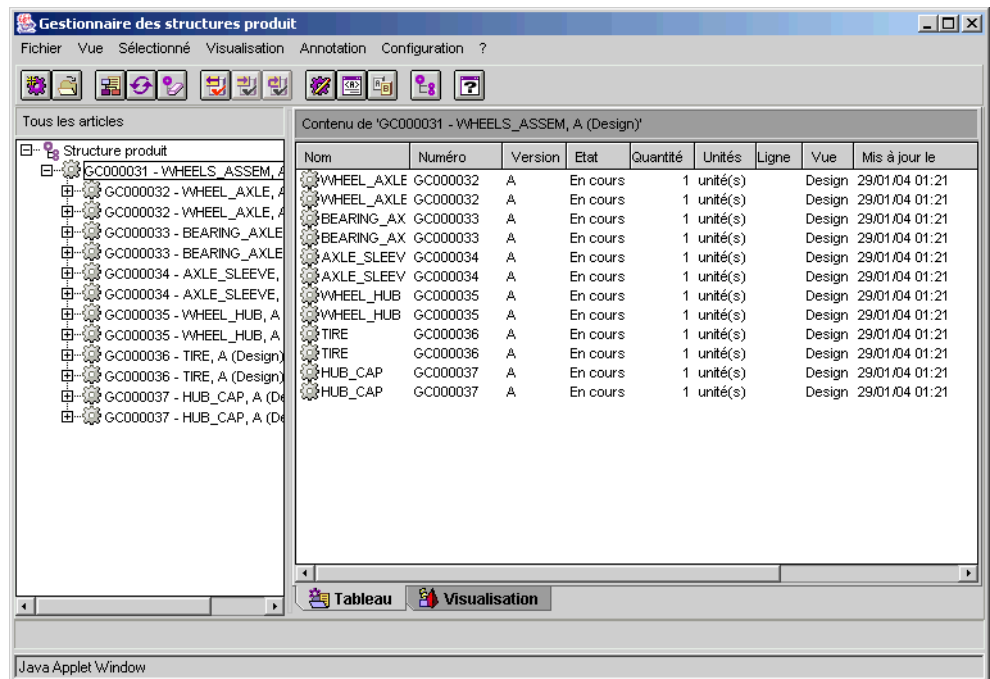

Chaque occurrence individuelle possède une image et un emplacement de stockage dépendant du reste de l'assemblage. Cette information, propre à chaque occurrence, est nécessaire à l'affichage approprié de l'assemblage dans l'onglet Visualisation.

Pour visualiser des images, cliquez sur l'onglet Visualisation puis sur Visualisation > Tous. Dans cet exemple, l'assemblage de la roue est affiché et peut alors être manipulé.

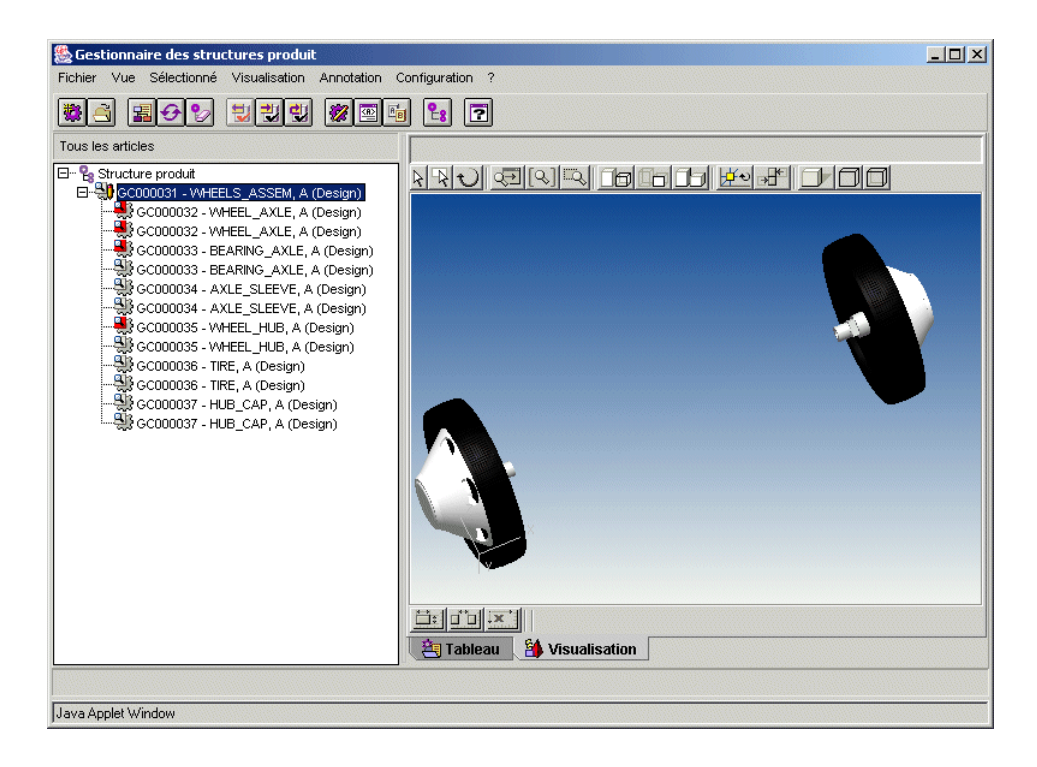

Notez que lorsque vous sélectionnez un article individuel dans l'image, l'entrée correspondante dans la structure produit du volet gauche est également mise en surbrillance. De même, lorsque vous sélectionnez un article dans la structure produit, celui-ci est également mis en surbrillance dans l'image.

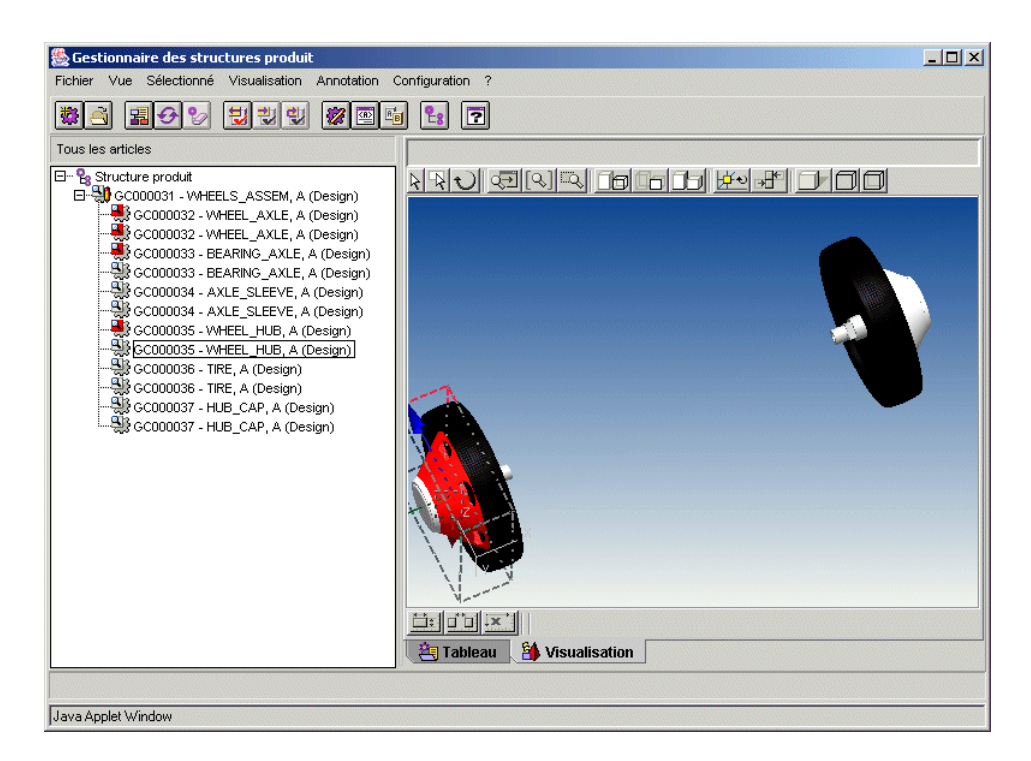

Cette fonctionnalité vous permet de voir clairement quel article vous avez sélectionné et, plus particulièrement dans le cas d'occurrences d'articles multiples, de vous assurer que vous avez sélectionné le bon article à afficher ou à modifier. Pour plus d'informations, reportez-vous à la section [Visualisation de données dans](#page-174-0)  [Windchill.](#page-174-0)

Conseil: Vous pouvez déplacer des articles dans la fenêtre de visualisation pour afficher les composants masqués. Toutefois, cette réorganisation ne s'appliquera qu'à votre session. Elle ne sera pas mémorisée dans Windchill PDMLink.

## Ajout d'un article non modélisé

Tous les articles montrés dans l'exemple précédent (l'assemblage de la roue) ont été modélisés via un outil CAO. Cependant, les produits ont souvent besoin d'articles non modélisés, tels que la peinture ou les lubrifiants. Il est particulièrement important que ces articles non modélisés soient inclus dans la structure produit ; en effet, ils doivent être présents dans la nomenclature qui, elle, est créée à partir de la structure produit. La nomenclature Windchill PDMLink est transmise à des systèmes de fabrication, tels que les systèmes ERP, dans lesquels est requise une nomenclature complète incluant les articles non modélisés. (Pour plus d'informations sur la création des rapports de nomenclature et d'autres

structures produit, reportez-vous à la section [Actions liées à une structure produit](#page-110-0) précédemment dans ce chapitre et à l'aide en ligne du tableau des structures produit).

L'exemple suivant décrit comment ajouter un lubrifiant à la structure produit de l'assemblage de la roue.

- 1. Créez un nouvel article pour le lubrifiant, en procédant comme suit :
	- a. Dans le Gestionnaire des structures produit, sélectionnez Fichier > Nouveau >Article ou cliquez sur l'icône Nouveau de la barre d'outils.

La fenêtre Nouvel article s'ouvre.

b. Dans l'onglet Détails, renseignez tous les champs obligatoires (signalés par un astérisque) et tout autre champ optionnel souhaité. Dans cet exemple, les valeurs suivantes sont utilisées :

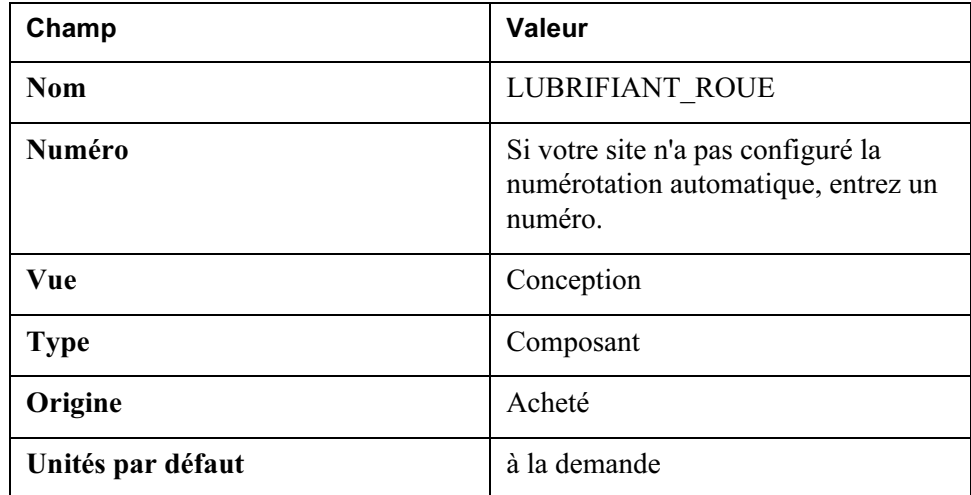

c. Par défaut, il est supposé que l'article est associé à un produit. Pour sélectionner le produit, cliquez sur Rechercher.

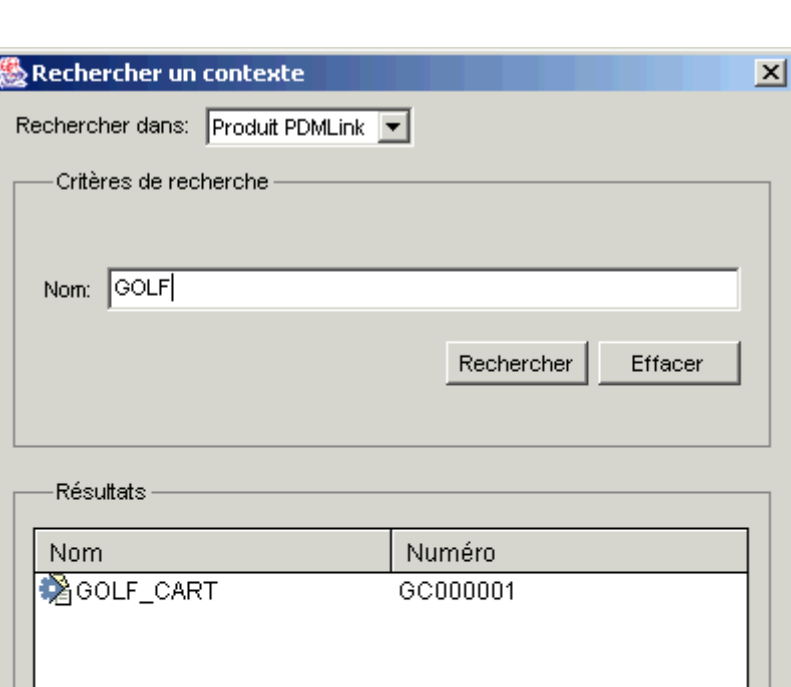

La fenêtre Rechercher un contexte s'ouvre.

d. Sélectionnez un contexte dans la liste déroulante Rechercher dans.

Java Applet Window

ОK

Annuler

Aide

e. Entrez des critères de recherche dans le champ Nom, puis cliquez sur Rechercher.

f. Sélectionnez le produit souhaité, qui s'affiche ensuite dans le champ Contexte, puis cliquez sur OK.

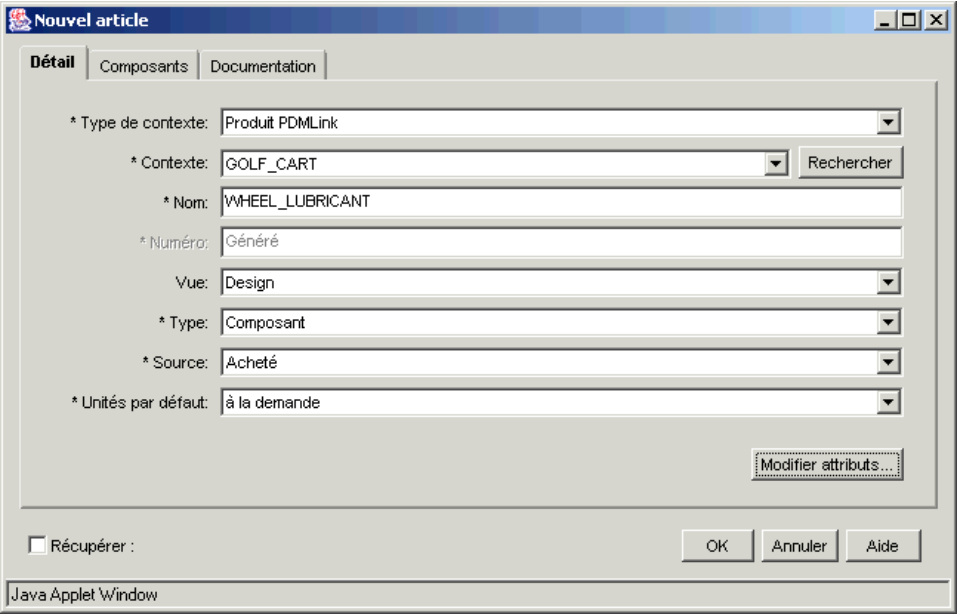

Vous revenez à l'onglet Détails.

#### g. Cliquez sur OK.

Le nouvel article est enregistré et la fenêtre se ferme. L'article nouvellement créé apparaît dans le volet gauche mais pas dans la structure produit de l'assemblage de la roue.

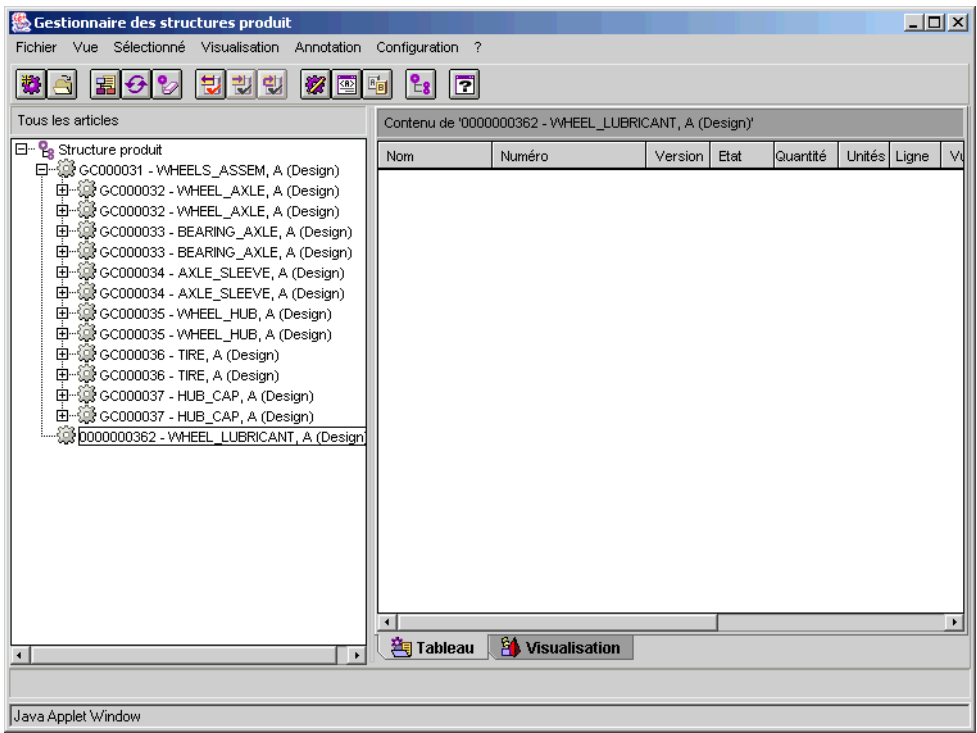

- 2. Mettez à jour l'assemblage de la roue afin que le nouvel article soit utilisé, en procédant comme suit :
	- a. Sélectionnez l'article souhaité, soit ASSEMB\_ROUE.ASM dans le cas présent.
	- b. Sélectionnez Sélectionné > Mettre à jour ou cliquez sur l'icône de la barre d'outils Mettre à jour

Pour être mis à jour, un article doit avoir été récupéré au préalable. Le Gestionnaire de structures produit affiche un message si l'article n'a pas été récupéré et vous invite à procéder automatiquement à la récupération. (pour récupérer l'article vous-même, sélectionnez Sélectionné > Récupérer avant la mise à jour).

c. Cliquez sur OK en réponse à l'invite.

Lorsque l'article est récupéré, un petit crayon apparaît à côté de l'icône de l'article. La fenêtre Mettre à jour relative à l'article s'ouvre.

## d. Cliquez sur l'onglet Composants.

Cet onglet affiche les composants qui sont utilisés pour créer l'assemblage de roue.

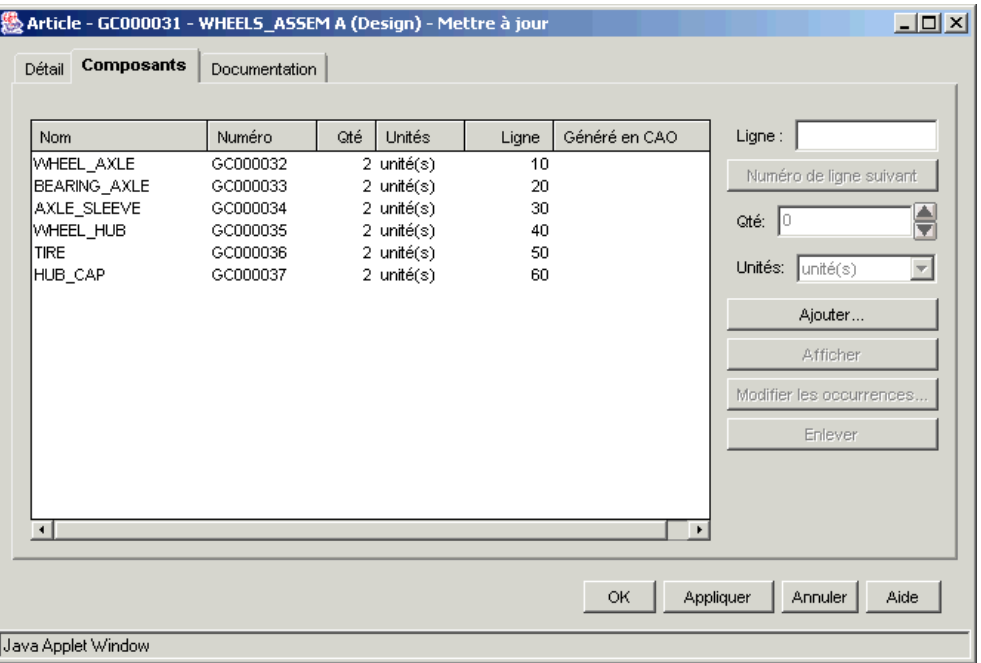

e. Cliquez sur Ajouter.

La fenêtre Rechercher un article s'ouvre.

f. Entrez votre critère de recherche, puis cliquez sur Trouver.

Les articles correspondants s'affichent.

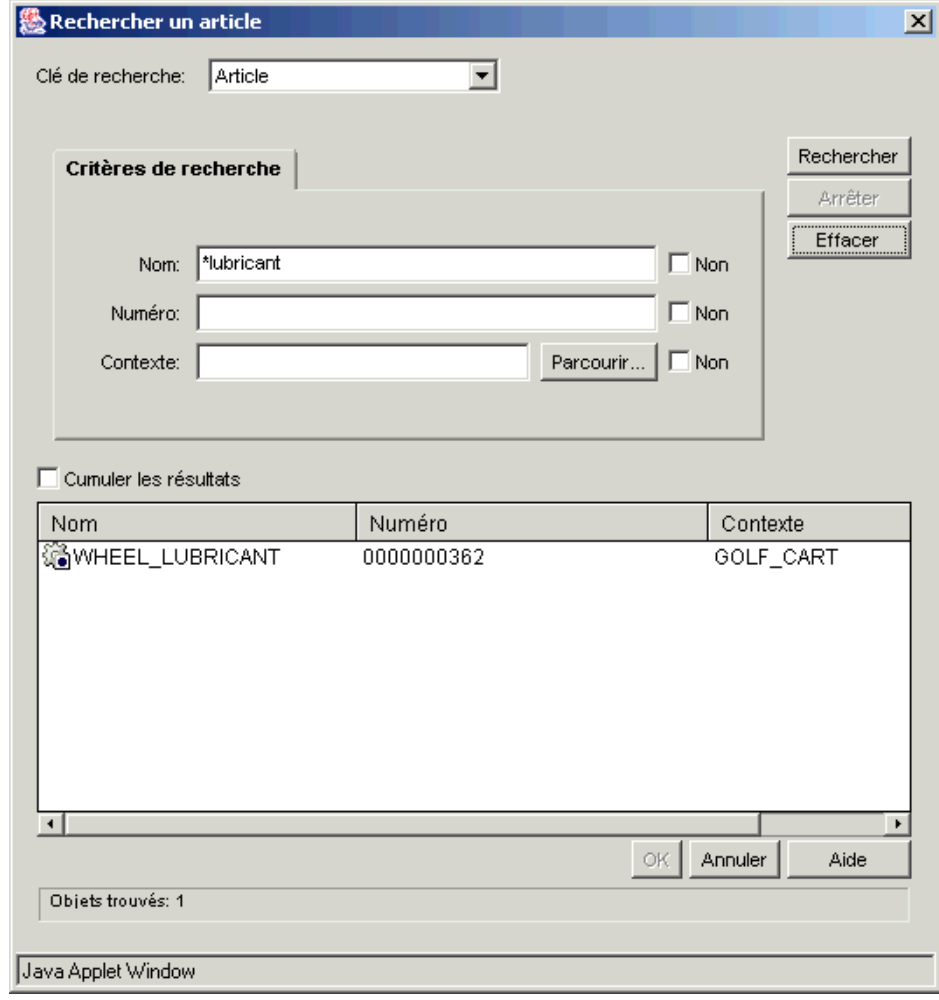

g. Sélectionnez l'article à ajouter, puis cliquez sur OK.

Le nouvel article LUBRIFIANT\_ROUE apparaît alors dans la liste des articles enfants de l'onglet Composants.

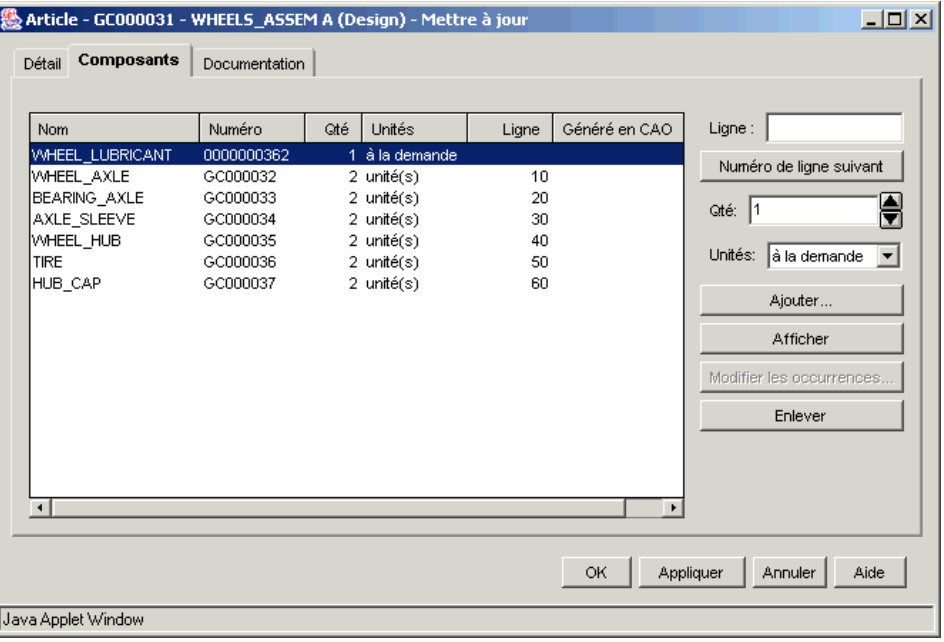

Conseil: Vous pouvez entrer aussi une quantité différente ou modifier les unités de mesure de chaque article.

#### h. Cliquez sur OK pour terminer la mise à jour, puis fermez la fenêtre Mettre à jour.

LUBRIFIANT\_ROUE apparaît également dans la structure produit de l'assemblage de la roue.

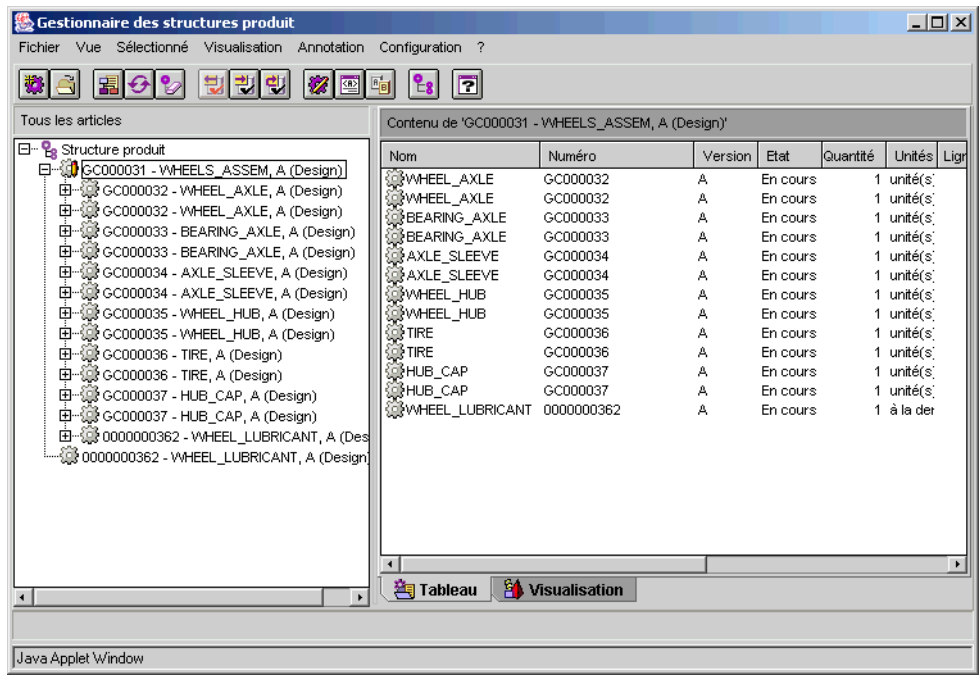

i. Pour intégrer l'assemblage de la roue, mettez l'assemblage en surbrillance et sélectionnez Sélectionné > Intégrer.

Dans la fenêtre Intégrer qui s'ouvre, entrez des commentaires si vous le souhaitez, puis cliquez sur OK.

# Création d'une nouvelle vue de structure produit

Après avoir exploré la structure produit pour la voiturette de golf telle qu'elle a été conçue, vous pouvez décider de modifier la structure pour faciliter le processus d'assemblage.

Par exemple, l'assemblage de la roue utilisé dans la section précédente contient deux occurrences de chaque article enfant ; ceci pour faciliter une modélisation géométrique. Cependant, cette procédure de conception crée une structure illogique pour les étapes de fabrication. Pour la fabrication, il est nécessaire d'avoir deux assemblages de roues (pour chacun des deux composants) afin de pouvoir construire l'assemblage de niveau supérieur, à savoir la Voiturette de golf.

La procédure suivante montre comment créer une nouvelle vue de structure produit pour l'étape de fabrication. Dans cette vue de fabrication, l'assemblage de la roue précédent sera remplacé par un nouvel article, Assemblage roue fabric. Assemblage roue fabric. ne contient qu'une occurrence de chaque article et représente un assemblage de roue unique et complet.

Alors que la vue de structure produit de conception pour la voiturette de golf décrivait un assemblage de roue avec deux occurrences de chaque composant, la vue de structure produit de fabrication montre deux assemblages de roue, chacune avec un seul composant. Dans la vue de fabrication, la structure produit de l'assemblage de la roue montre tous les composants qui sont nécessaires pour l'ensemble de la roue lorsqu'elle arrive à l'atelier pour l'assemblage final de la voiturette de golf.

- 1. Créez un nouvel article "assemblage de roue", nommé Assemblage roue fabric. en procédant comme expliqué ci-dessous ; cet article est créé spécialement pour la vue de fabrication de la structure produit<sup>1</sup>
	- a. Cliquez sur Fichier > Nouveau > Article, puis entrez les valeurs obligatoires dans l'onglet Détails. Dans cet exemple, les valeurs suivantes sont utilisées :

| Champ       | Valeur                                                                               |
|-------------|--------------------------------------------------------------------------------------|
| <b>Nom</b>  | Assemblage roue fabric.                                                              |
| Numéro      | Si votre site n'a pas configuré la<br>numérotation automatique, entrez un<br>numéro. |
| <b>Vue</b>  | Fabrication                                                                          |
| <b>Type</b> | Assemblage                                                                           |

<sup>1.</sup> Pour une description plus complète de la procédure de création d'un article, reportez-vous au paragraphe Ajout d'un article non modélisé, traité plus haut dans ce chapitre. La procédure qui vous est donnée ici résume la plupart des étapes.

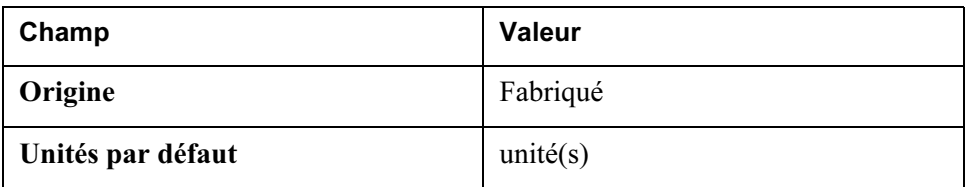

Remarque: La Vue est réglée sur Fabrication.

Toujours dans l'onglet Détails, associez le produit Voiturette de golf au nouvel article.

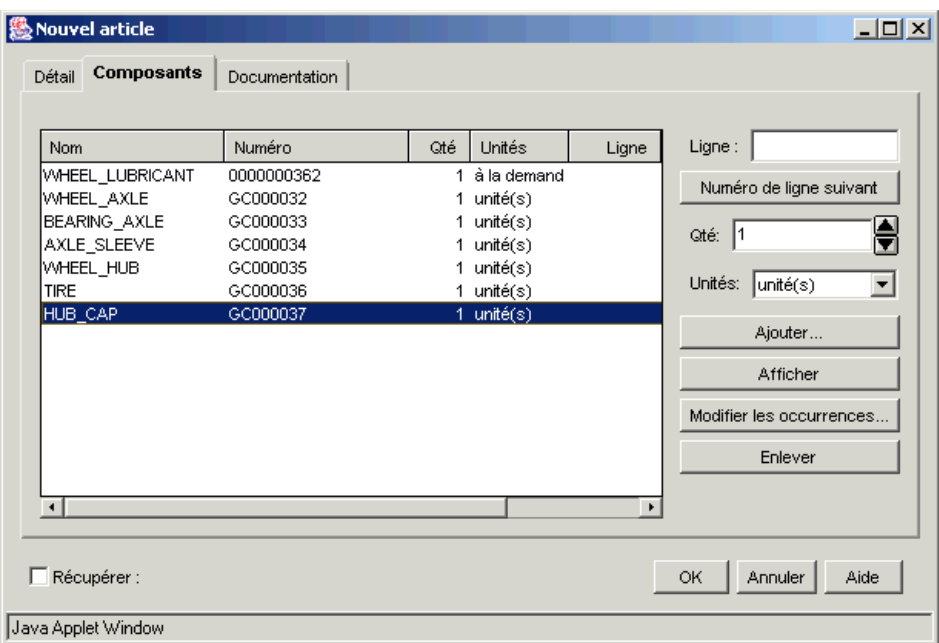

b. Cliquez ensuite sur l'onglet Composants, puis, dans cet onglet, cliquez sur Ajouter.

c. La fenêtre Rechercher un article s'ouvre. Lancez une recherche sur les articles présents dans l'article ASSEMB\_ROUE existant. Ajoutez l'article à l'onglet Composants en sélectionnant l'article, puis en cliquant sur OK.

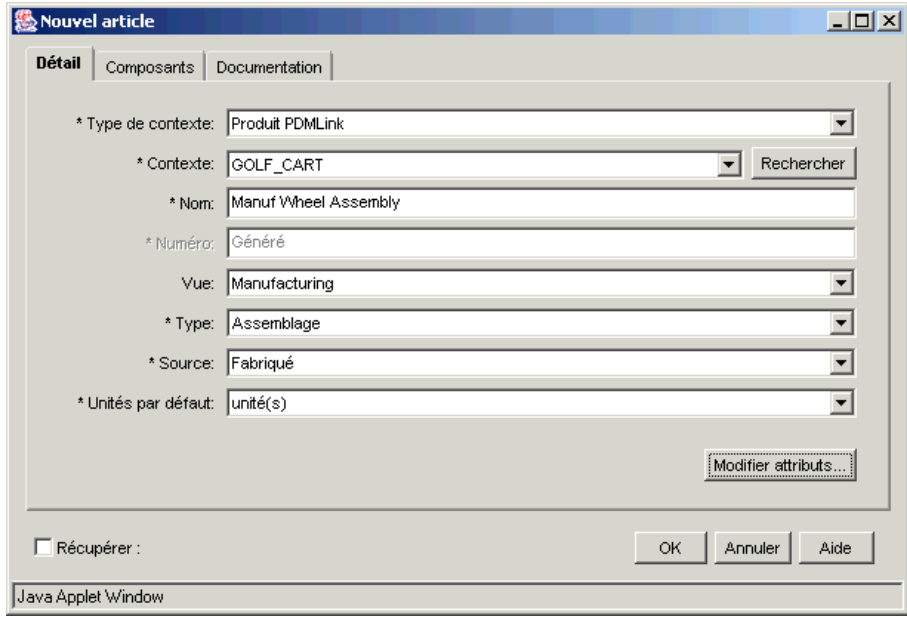

Remarque: Lorsque vous ajoutez LUBRIFIANT\_ROUE, changez le statut des unités en "à la demande", dans la liste déroulante Unités située à droite de la fenêtre.

d. Cliquez sur OK ; le nouvel article est créé.

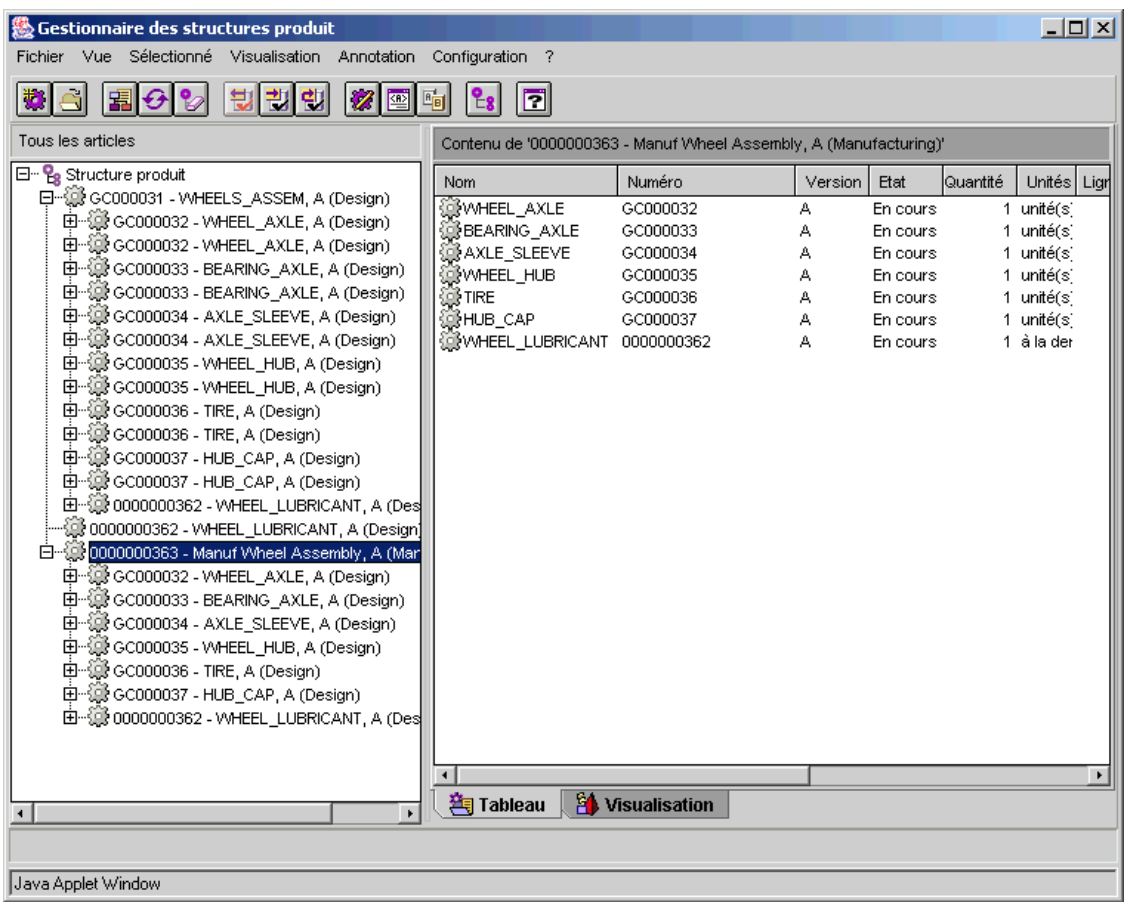

- 2. Pour créer une nouvelle vue de la Voiturette de golf pour la fabrication, procédez comme suit :
	- a. Pour une meilleure lisibilité, effacez l'instance courante du Gestionnaire de structures produit (en sélectionnant Vue > Effacer tout), ou ouvrez une nouvelle instance dans le Gestionnaire de structures produit (en sélectionnant Vue > Nouvelle fenêtre de Gestionnaire de structures produit ou en cliquant, dans la barre d'outils, sur l'icône Ouvrir une nouvelle fenêtre du Gestionnaire de structures produit).
	- b. Pour ouvrir le produit Voiturette de golf, sélectionnez Fichier > Ouvrir, puis recherchez le produit.
	- a. Une fois le produit Voiturette de golf ouvert, sélectionnez Sélectionné > Nouvelle vue.

La fenêtre Nouvelle vue s'ouvre.

b. Dans la liste déroulante Vue, sélectionnez la vue souhaitée, soit Fabrication dans le cas présent, puis cliquez sur OK.

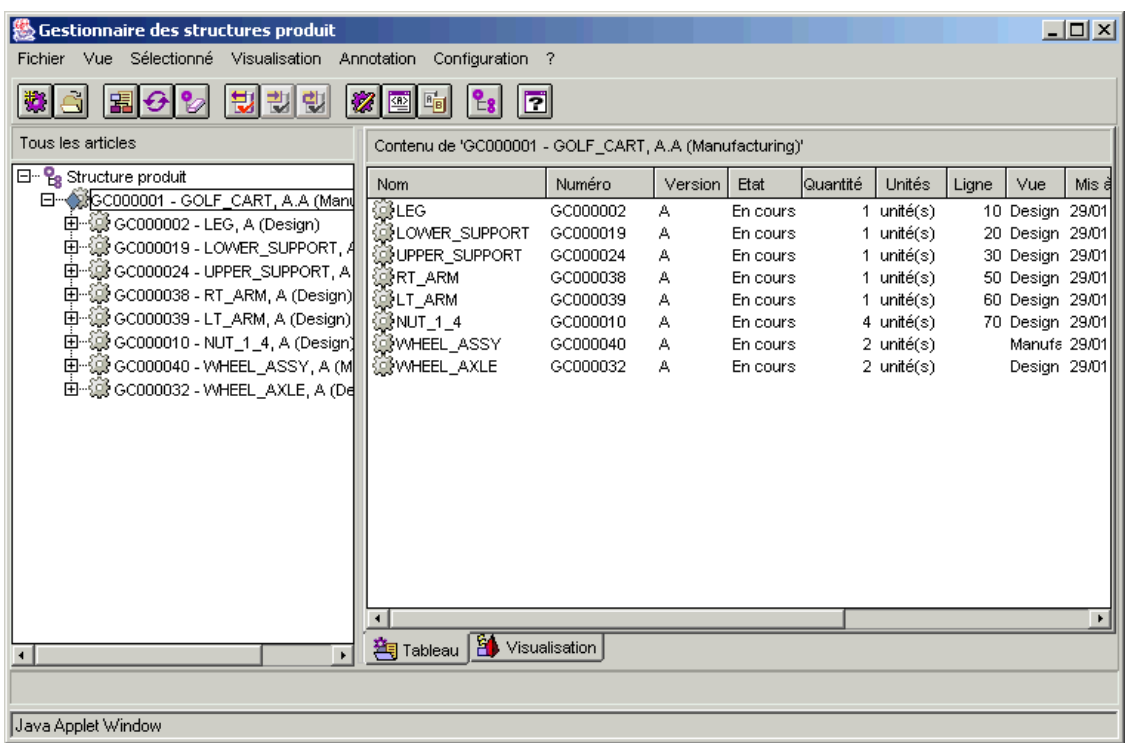

La nouvelle vue de fabrication de la Voiturette de golf apparaît.

- 3. Pour mettre à jour la vue de fabrication de la Voiturette de golf afin de retirer la vue de conception originale de l'assemblage de roue et pour ajouter deux occurrences à la nouvelle vue de fabrication de l'assemblage de roue, procédez comme suit :
	- a. Mettez à jour le produit Voiturette de golf en sélectionnant Sélectionné > Mettre à jour. $^2$
	- b. Cliquez sur l'onglet Composants.
	- c. Sélectionnez ASSEMB\_ROUE, puis cliquez sur Enlever.

L'article assemblage de roue est supprimé de la structure produit de la Voiturette de golf.

- d. Cliquez sur Ajouter.
- e. Dans la fenêtre Rechercher un article, recherchez l'article de remplacement qui vient d'être créé, Assemblage roue fabric., puis cliquez sur OK.

<sup>2.</sup> Pour une description plus complète de la procédure de mise à jour d'un article, reportez-vous au paragraphe Ajout d'un article non modélisé, traité plus haut dans ce chapitre. La procédure qui vous est donnée ici résume la plupart des étapes.

L'article de remplacement apparaît alors dans l'onglet Composants.

f. Réglez sur 2 la quantité d'assemblage de roue dans le champ Qté, à droite de l'onglet.

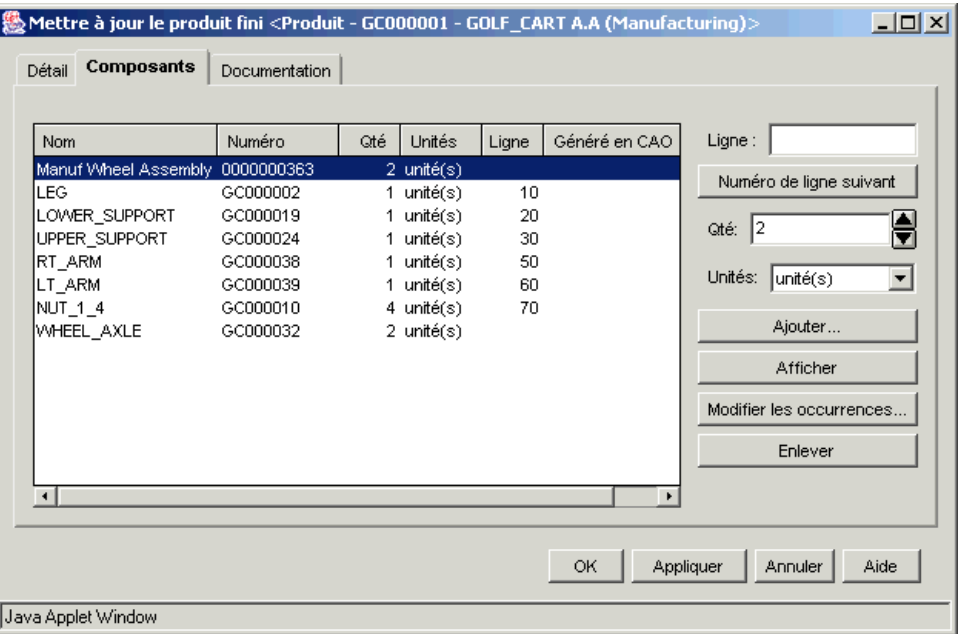

- g. Cliquez sur OK pour enregistrer la mise à jour du produit Voiturette de golf.
- h. La Voiturette de golf étant toujours récupérée, vous pouvez l'intégrer à ce stade en sélectionnant Sélectionné > Intégrer.
- 4. Assurez-vous que chacune des vues contient les assemblages de roue appropriés, en procédant comme suit :
	- a. Ouvrez une nouvelle instance du Gestionnaire de structures produit.

Si la Voiturette de golf a été sélectionnée dans l'instance précédente, la vue de fabrication de la Voiturette de golf apparaît dans la nouvelle instance. (sinon, ouvrez la Voiturette de golf dans la nouvelle instance en sélectionnant Fichier > Ouvrir).
b. Modifiez le contexte de configuration pour afficher la vue de conception en sélectionnant Vue > Définir le contexte de configuration.

I

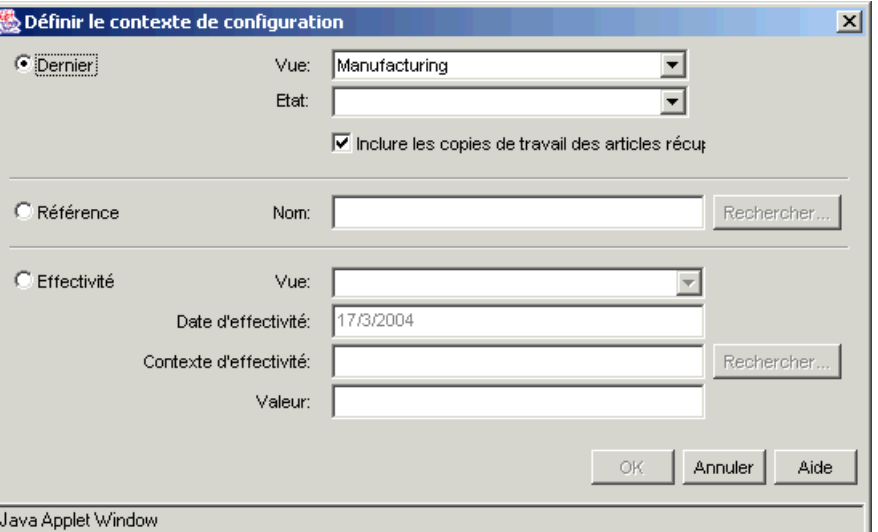

La fenêtre Définir le filtre de visualisation de la configuration s'affiche.

c. Dans la section Dernière de cette fenêtre (définie actuellement), sélectionnez Conception dans la liste déroulante Vue, puis cliquez sur OK.

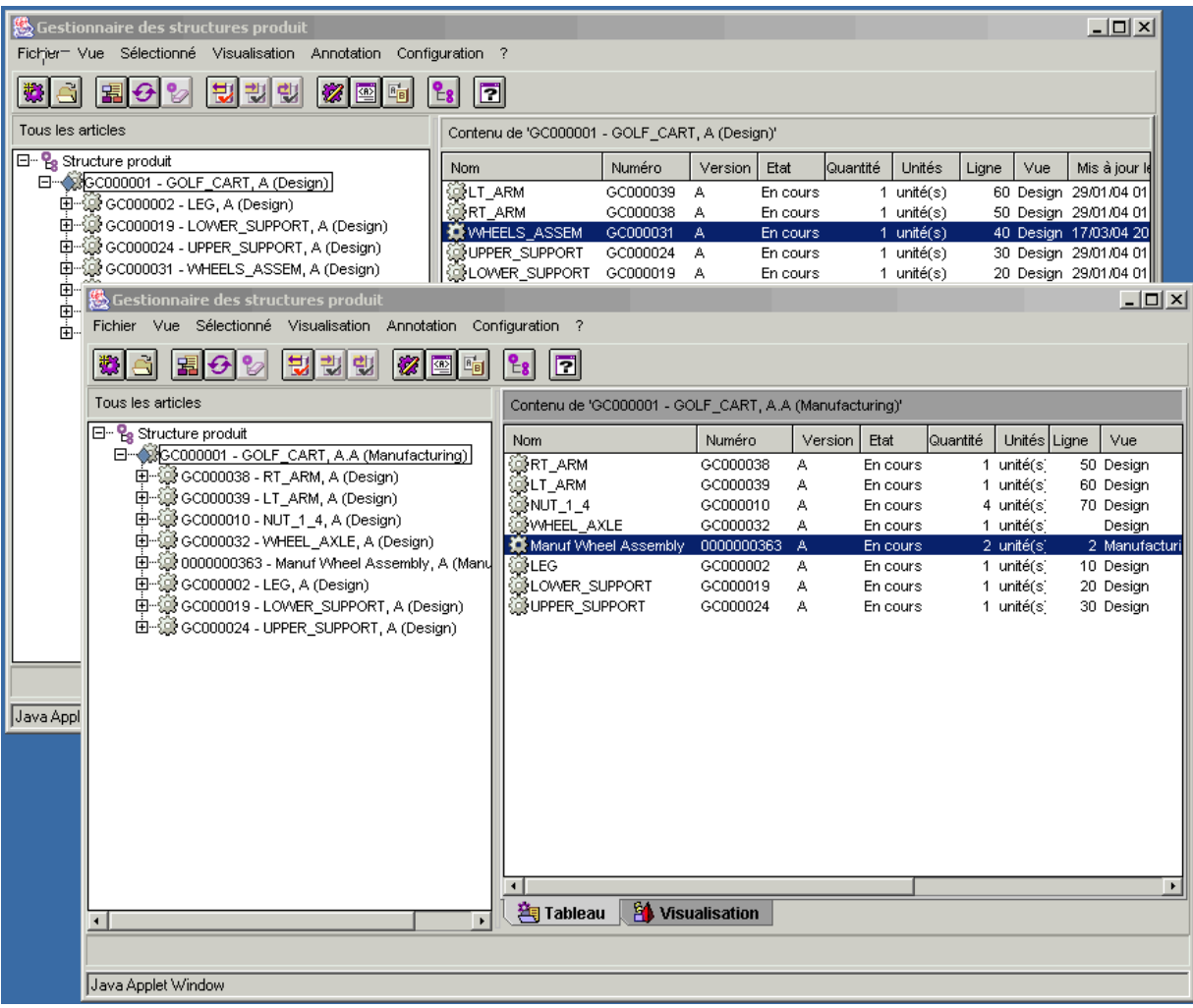

Le produit Voiturette de golf s'affiche désormais dans la vue de conception de structure produit.

d. En comparant les deux vues, vous pouvez vérifier que la vue de conception originale ne montre qu'une occurrence unique de l'assemblage de roue (ASSEMB\_ROUE) qui, lui, contient deux occurrences de chaque article enfant.

Toutefois, la vue de fabrication contient maintenant deux occurrences de l'assemblage de roue (Assemblage roue fabric.). Chaque assemblage utilise un de chaque composant.

Une autre manière de constater les différences entre les deux vues consiste à créer un rapport de comparaison de nomenclatures multiniveau, en procédant comme suit :

a. Dans la page d'informations du produit Voiturette de golf, avec la structure produit affichée, choisissez Comparaison de nomenclatures multiniveau dans la liste déroulante Rapports connexes, puis cliquez sur Générer un rapport.

La fenêtre Interrogation des opérations de comparaison de nomenclatures multiniveau s'ouvre.

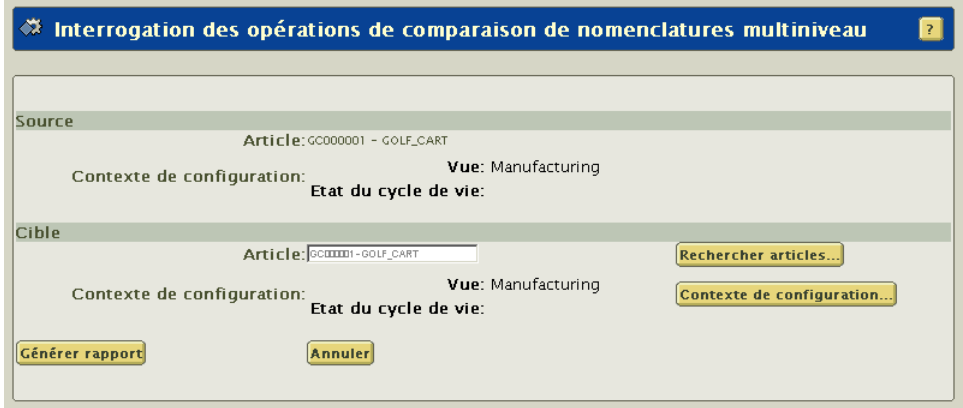

b. La nomenclature source utilisée est la vue de fabrication de la structure produit. Pour comparer cette dernière avec la vue de conception de la structure produit, cliquez sur Contexte de configuration.

La fenêtre Définir le dernier contexte de configuration s'affiche.

c. Dans la liste déroulante Vue, sélectionnez Conception, puis cliquez sur OK.

La nomenclature cible avec laquelle la nomenclature source est comparée est désormais la vue de conception de la structure produit.

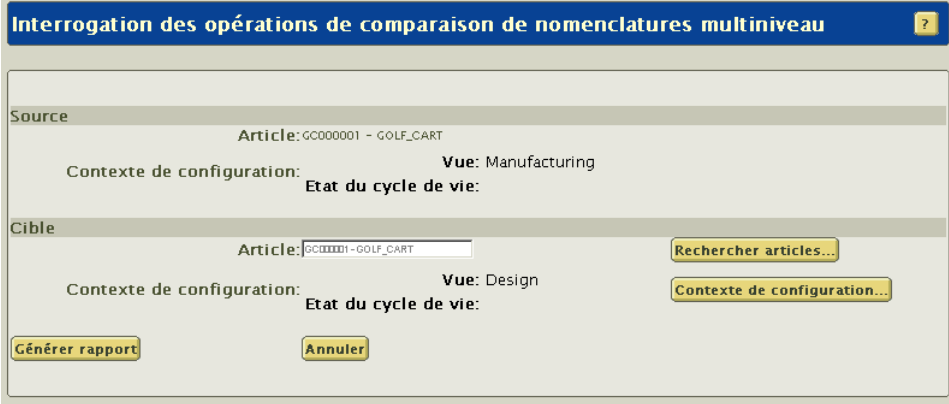

d. Cliquez sur Générer un rapport ; la vérification des différences entre les deux vues de structure produit s'opère.

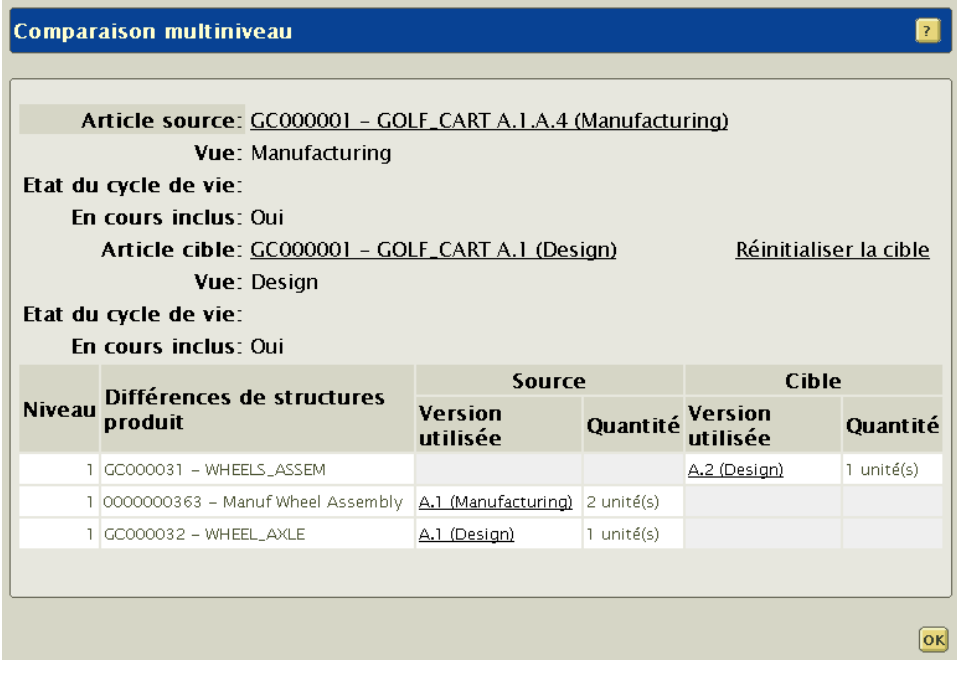

# 7 Gestion des équipes de contexte

Ce chapitre décrit la fonctionnalité d'équipe disponible dans Windchill PDMLink.

### Rubrique Page

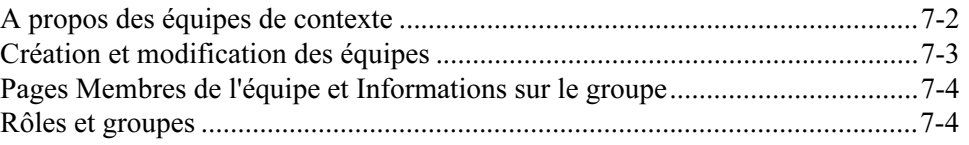

#### <span id="page-151-0"></span>A propos des équipes de contexte

Une équipe de contexte est une liste des membres d'un contexte de produit ou de bibliothèque. Tous les membres du contexte peuvent afficher l'équipe de contexte.

Des rôles sont affectés aux membres de l'équipe au sein du contexte. Le rôle du gestionnaire de contexte, est automatiquement affecté au créateur du contexte ; toutefois, ce créateur peut affecter le rôle à d'autres membres d'une équipe. Les rôles possibles du gestionnaire de contexte sont les suivants :

- Contexte du produit Responsable produit
- Contexte de la bibliothèque Responsable bibliothèque

 vous êtes le gestionnaire de contexte ou l'administrateur de l'organisation dans laquelle se trouve le contexte, vous pouvez modifier l'équipe dans la page Equipe en ajoutant ou en retirant des rôles, des utilisateurs et des groupes. Vous pouvez définir une équipe en utilisant l'un des rôles prédéfinis pour votre organisation ou votre contexte, ou définir de nouveaux rôles spécifiques à un contexte. Vous pouvez ensuite ajouter des membres à un ou plusieurs rôles dans l'équipe. Les utilisateurs peuvent avoir plusieurs rôles dans chacun des contextes auxquels ils participent. Dans un contexte, un utilisateur peut être le gestionnaire de contexte tandis que dans un autre contexte, l'utilisateur peut être un membre.

Conseil : Il n'existe pas de moyen explicite d'associer des responsabilités aux rôles, mais vous pouvez créer dans le produit ou la bibliothèque un document qui identifie les responsabilités de chacun des rôles ou des membres de l'équipe. Pour plus d'informations sur les rôles et les groupes, reportez-vous à l'aide en ligne disponible sur la page Equipe.

Les informations de l'équipe sous forme de tableau peuvent s'afficher différemment en utilisant les vues disponibles dans la liste déroulante Vue courante.

- Membres Affiche les utilisateurs et les groupes invités comme membres de l'équipe à participer à une équipe.
- Membres par rôle Affiche les informations de l'équipe triées par rôle, les membres de l'équipe affectés s'affichant sous les rôles. Vous pouvez développer et réduire les différents rôles pour afficher certaines informations et masquer les autres détails.
- Tous Affiche les utilisateurs de l'équipe avec les groupes développés pour faire apparaître les noms des participants au groupe. Si aucun groupe ne fait partie de l'équipe, cette vue affiche les mêmes informations que la vue Membres.

#### <span id="page-152-0"></span>Création et modification des équipes

Le tableau suivant affiche la liste et décrit la manière dont un gestionnaire de contexte peut modifier une équipe de contexte :

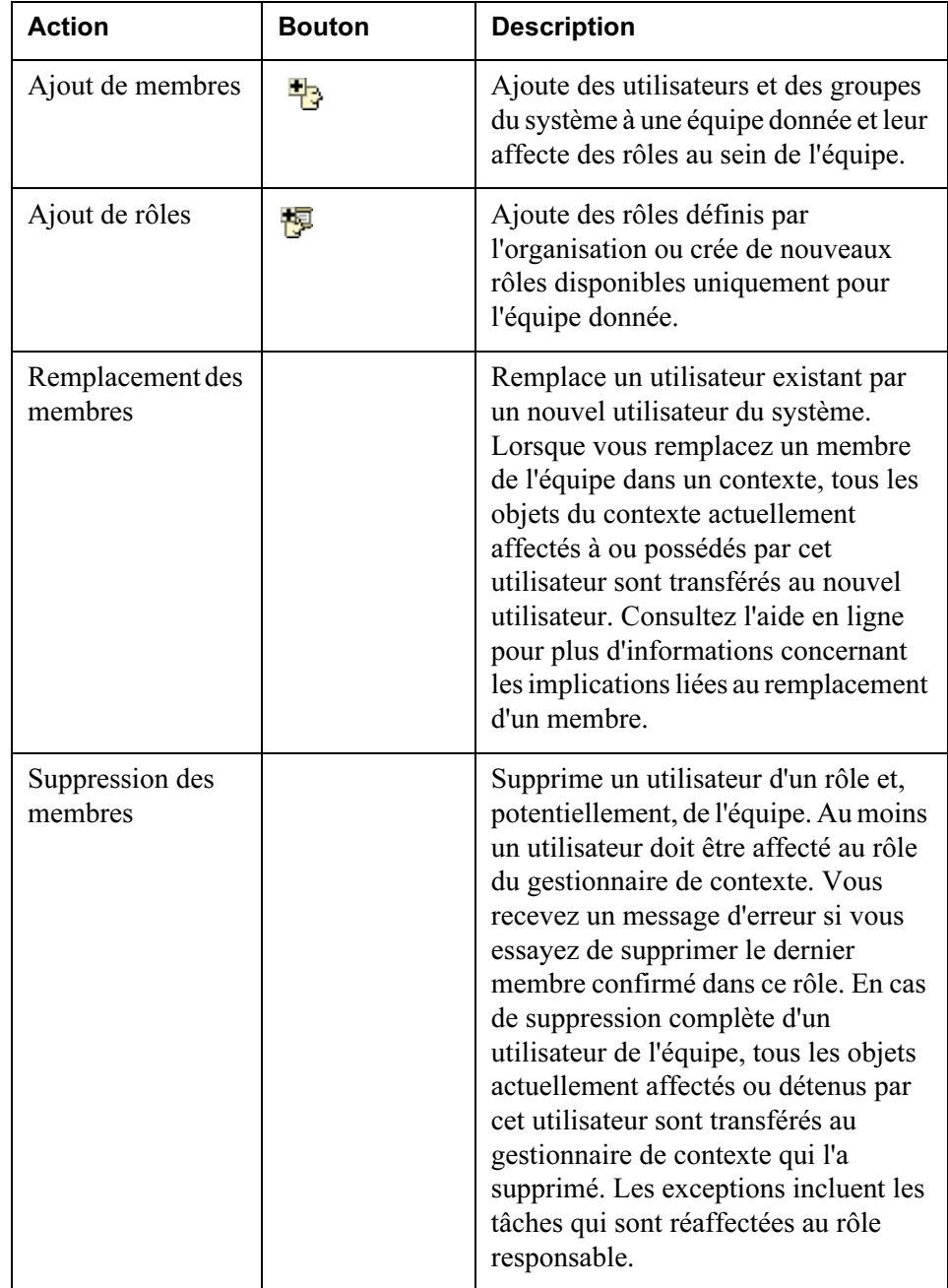

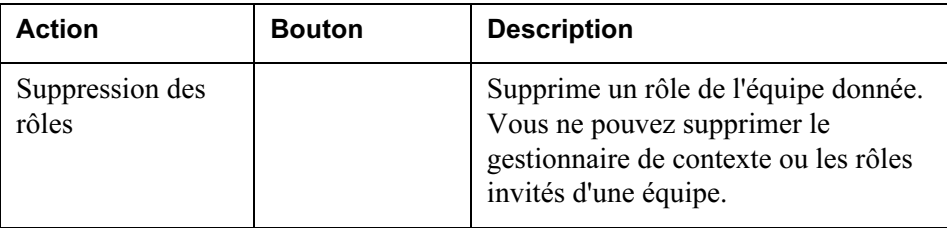

#### <span id="page-153-0"></span>Pages Membres de l'équipe et Informations sur le groupe

Les pages d'information contiennent des détails spécifiques à propos du membre de l'équipe ou du groupe. Pour afficher la page des membres de l'équipe ou des informations sur le groupe, cliquez sur le nom du membre de l'équipe ou du groupe.

La page des informations sur les membres de l'équipe affiche certaines informations définies dans les préférences utilisateur. Ces préférences sont modifiables dans la page Utilitaires de l'onglet Accueil. Si certaines de vos informations sont incorrectes mais ne peuvent être modifiées dans les préférences utilisateur, contactez votre administrateur système.

Les détails suivants des membres de l'équipe s'affichent :

- Nom
- Adresse e-mail
- Organisation
- Numéro de téléphone
- Adresse
- Fuseau horaire local

La page d'informations sur le groupe affiche le nom et une description du groupe. La liste des utilisateurs affectés au groupe s'affiche également.

#### <span id="page-153-1"></span>Rôles et groupes

#### Rôles

Un rôle associe des membres du contexte du produit ou de la bibliothèque à des informations et des activités du contexte. Les rôles facilitent le regroupement de personnes ayant des tâches similaires dans le contexte d'une façon utile pour l'équipe. Lorsque des personnes sont ajoutées comme membres d'un contexte de produit ou de bibliothèque, le gestionnaire de contexte doit affecter au moins un rôle, tel que membre ou validateur, à chaque personne. Les personnes d'un produit ou d'une bibliothèque peut être affectés de plusieurs rôles. L'ensemble des affectations de rôles de chaque membre s'affiche dans la page Equipe.

Bien que certains rôles et groupes soient fournis lors de la création de votre organisation et de votre contexte, vous pouvez également définir d'autres rôles pour chaque produit ou bibliothèque dans la page Equipe.

Un rôle de gestionnaire de contexte possède les privilèges d'accès spéciaux de création et d'organisation du produit ou de la bibliothèque, d'invitation ou de suppression des membres d'une équipe, et de gestion des opérations du produit ou de la bibliothèque.

Le rôle d'invité permet à une personne de consulter les données d'un contexte sans avoir été invité en tant que participant. Les privilèges d'accès s'appliquent aux personnes affectées du rôle d'invité dans un contexte particulier :

- Le produit ou la bibliothèque n'apparaît pas dans la liste des produits ou des bibliothèques de l'utilisateur.
- Peut accéder au contexte par l'intermédiaire d'un lien ou des résultats de la recherche.
- Peut consulter le contenu du produit ou de la bibliothèque.

Remarque : Les utilisateurs ajoutés à une base de données sans avoir indiqué leur adresse e-mail n'apparaîtront pas dans les résultats de recherche retournés lors de l'ajout d'utilisateurs à une équipe.

Pour plus d'informations sur les rôles d'administration, consultez le Guide de l'administrateur Windchill.

#### Groupes

Les groupes sont utilisés pour gérer le contrôle d'accès aux informations, pour donner l'accès aux communications par e-mail et pour inviter à participer à des réunions. Des groupes spéciaux sont utilisés avec des équipes, ainsi que des groupes publiques qui sont créés et gérés dans le contexte de l'organisation. Les participants à des réunions peuvent y être invités par groupes. Les paragraphes qui suivent décrivent certains groupes spéciaux utilisés avec des équipes.

A chaque rôle défini correspond un groupe créé automatiquement avec le même nom. Les utilisateurs ajoutés à un rôle sont ajoutés automatiquement au groupe correspondant. Le gestionnaire de contexte peut alors créer des politiques d'accès pour des groupes de rôles en utilisant l'administration des règles. Les politiques sont appliquées chaque fois que des rôles sont utilisés. Un groupe spécial qui est créé est l'ensemble des personnes d'un organisation qui ont rejoint un contexte. Une organisation est une entité, telle qu'une entreprise ou une université. Lorsqu'un utilisateur rejoint un contexte de produit ou de bibliothèque, il est ajouté automatiquement à un groupe de son organisation.

Remarque : Les utilisateurs non affiliés à une organisation ne seront pas ajoutés à ses groupes.

Remarque : Dans Windchill PDMLink, les utilisateurs sont confirmés automatiquement en tant que membres de l'équipe d'un contexte.

Le groupe Tous les membres est l'ensemble de tous les membres de l'équipe d'un contexte. Vous pouvez consulter les groupes et leurs utilisateurs dans la page Equipe.

Par exemple, un contexte est créé et les personnes de l'entreprise A sont invitées. Ce contexte contient les deux groupes suivants :

- Le groupe Tous les membres, contenant chaque membre invité de l'équipe y compris ceux de l'entreprise A.
- Le groupe Entreprise A, qui n'inclut que les membres de l'équipe de l'entreprise A.

Plus tard, les employés de l'entreprise B sont invités et rejoignent le contexte. Tous les membres de l'entreprise B sont ajoutés au groupe Tous les membres. Le contexte contient à présent un groupe supplémentaire nommé groupe Entreprise B qui n'inclut que les membres de l'équipe de l'entreprise B.

# 8

## Gestion des modifications

Ce chapitre décrit les fonctionnalités du processus de gestion des modifications en boucle fermée de Windchill PDMLink.

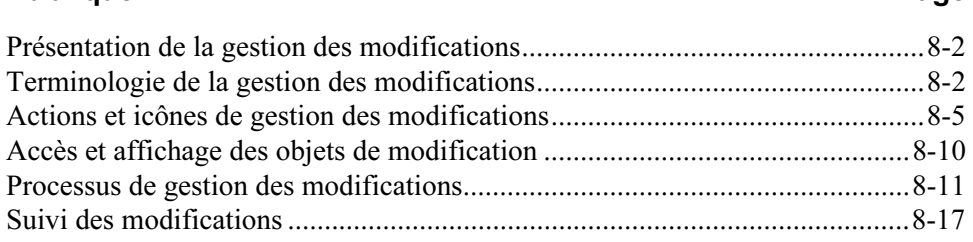

#### <span id="page-157-0"></span>Présentation de la gestion des modifications

Le système de gestion des modifications Windchill PDMLink se base sur les processus de modification standard en vigueur dans l'industrie. Ce chapitre a pour objectif de décrire le processus de gestion des modifications ainsi que les actions possibles pour cette gestion des modifications Windchill PDMLink. Pour plus d'informations sur la gestion des données qui peuvent être associées aux objets de modification, reportez-vous aux chapitres [Gestion des produits et des structures](#page-104-0)  [produit](#page-104-0) ou [Gestion de documents.](#page-62-0)

#### <span id="page-157-1"></span>Terminologie de la gestion des modifications

Cette section décrit la terminologie la plus couramment utilisée dans le système de gestion des modifications.

#### Objets de modification

#### Rapport de problème (PR)

Un rapport de problème est créé pour documenter un problème ou demander une amélioration du produit. Un tel rapport est créé par un utilisateur enregistré dans Windchill PDMLink ou pour le compte d'une personne externe au système, comme un client ou un fournisseur. L'utilisation d'un rapport de problème est un moyen facultatif d'initialiser le processus de modification.

#### Demande de modification (ECR)

Une demande de modification peut être créée en réponse à un ou plusieurs problèmes ; elle peut être également sans référence à un rapport de problème. Elle détaille les modifications nécessaires à la correction du problème ou à l'amélioration qui permettra aux personnes adéquates de prendre des décisions en vue de poursuivre ou d'annuler la modification proposée.

#### Avis de modification (ECN)

Un avis de modification représente une autorisation de travail permettant de résoudre un problème identifié par une demande de modification approuvée. Il peut être créé en référence à une ou plusieurs demandes de modification. Il détaille les tâches devant être effectuées afin que les modifications soient prises en compte. Il vous permet également d'affecter les tâches aux personnes concernées.

#### Données affectées

Les données (telles que les articles ou les documents) associées à un objet de modification donné. Généralement, l'article ou le document est l'objet qui contient le problème soulevé. Vous ajoutez des données affectées lorsque vous créez ou mettez à jour un rapport de problème ou une demande de modification.

Conseil: Dans la mesure où les associations ne se propagent pas du rapport de problème à la demande de modification créée en réponse à celui-ci, vous devez les recréer lors de la création de la demande de modification.

Les données affectées ajoutées aux tâches du plan d'implémentation sont des articles ou des documents qui sont impactés par la modification. Ceux-ci sont ajoutés à une tâche dans le plan d'implémentation d'un avis de modification. Généralement, ces articles ou documents sont affectés lorsqu'un utilisateur exécute la tâche affectée.

#### Produits finis affectés

Les produits finis affectés sont les produits finis associés à un objet de modification particulier. En général, le produit fini est l'objet qui contient le problème soulevé. Vous ajoutez des produits finis affectés lorsque vous créez ou mettez à jour un rapport de problème ou une demande de modification.

Conseil: Dans la mesure où les associations ne se propagent du rapport de problème à la demande de modification créée en réponse à celui-ci, vous devez les recréer lors de la création de la demande de modification.

#### Eléments résultants

Les éléments résultants sont des articles ou des documents issus d'une modification. Ils sont ajoutés à une tâche dans le plan d'implémentation d'un avis de modification. Généralement, ces articles ou documents sont créés lorsqu'un utilisateur exécute la tâche affectée.

#### Processus de modification

#### Demande de modification simple (ECR simple)

Les demandes de modification simples ont un impact et un coût faible et, par conséquent, peuvent être traitées plus efficacement dans le système de modification. Le seuil des coûts des modifications qui peuvent être traitées à l'aide des modifications simples est généralement fixé par la société. Les modifications simples peuvent être mises en oeuvre sans l'approbation du Conseil de révision des modifications ni plan d'implémentation détaillé. Reportez-vous à [Processus de](#page-166-0)  [gestion des modifications](#page-166-0) pour consulter un exemple de processus de modification.

Conseil: En règle générale, les demandes de modification simples doivent représenter environ 80 % des demandes de modification effectuées sur l'ensemble de l'entreprise.

#### Demande de modification complexe (ECR complexe)

Les demandes de modification complexes sont celles qui présentent un grand impact et un coût élevé et requièrent une analyse minutieuse et une validation. Les modifications complexes doivent passer devant le Conseil de révision des

modifications avant implémentation. Reportez-vous à [Processus de gestion des](#page-166-0)  [modifications](#page-166-0) pour consulter un exemple de processus de modification.

#### Conseil de révision des modifications

Un Conseil de révision des modifications examine et approuve, refuse ou demande une investigation sur une demande de modification. Il se compose généralement de représentants des services de la société, tels que la Conception, la Fabrication et l'Assurance qualité.

#### Conseil d'implémentation des modifications

Un conseil d'implémentation des modifications révise, puis approuve ou refuse le plan d'implémentation compris dans l'avis de modification.

#### Modification en attente

Une modification en attente est soit une demande de modification non résolue,

soit un avis de modification incomplet qui affectera l'objet. L'icône  $\triangle$  apparaît dans la barre de titre de la page d'informations de tout objet soumis à une modification en attente. Cliquez sur le lien Modifications associées situé sur la page d'informations de l'objet pour afficher la demande ou l'avis de modification.

#### Rôles du processus de modification

Trois rôles importants sont associés au titre d'Administrateur des modifications.

#### Administrateur des modifications I

Le premier administrateur des modifications (Administrateur des modifications I) trie les rapports de problème, révise la demande de modification, rassemble des informations d'impact et communique sa décision de refuser les modifications ou de les implémenter via les filières complexes ou simples du processus de gestion des modifications. L'Administrateur des modifications I crée également des demandes de modification à partir des rapports de problèmes non résolus. Vous pouvez rechercher des rapports de problèmes non résolus à l'aide des rapports de la page Suivi des modifications ou de la page Rapports de problème de l'onglet Modification.

#### Administrateur des modifications II

Le deuxième administrateur des modifications (Administrateur des modifications II) est responsable de la création du plan d'implémentation inclus dans l'avis de modification. L'administrateur des modifications II est également responsable de l'enregistrement de la décision du Conseil d'implémentation des modifications d'appliquer le plan d'implémentation.

#### Administrateur des modifications III

Le troisième administrateur des modifications (Administrateur des modifications III) joue le rôle d'auditeur de tous les articles associés à une modification, garantissant que toute la documentation résultante est claire, concise et correcte.

#### <span id="page-160-0"></span>Actions et icônes de gestion des modifications

Dans Windchill PDMLink, vous disposez de plusieurs actions associées à la gestion des modifications. Le tableau suivant répertorie et décrit ces actions et tous les boutons correspondants, et identifie l'emplacement à partir duquel chaque action ou icône est accessible. Dans les pages ne comportant pas de bouton, les actions sont disponibles à partir de la liste d'actions. La disponibilité des actions dépend des autorisations de contrôle d'accès de chaque utilisateur et de l'état de l'objet de modification.

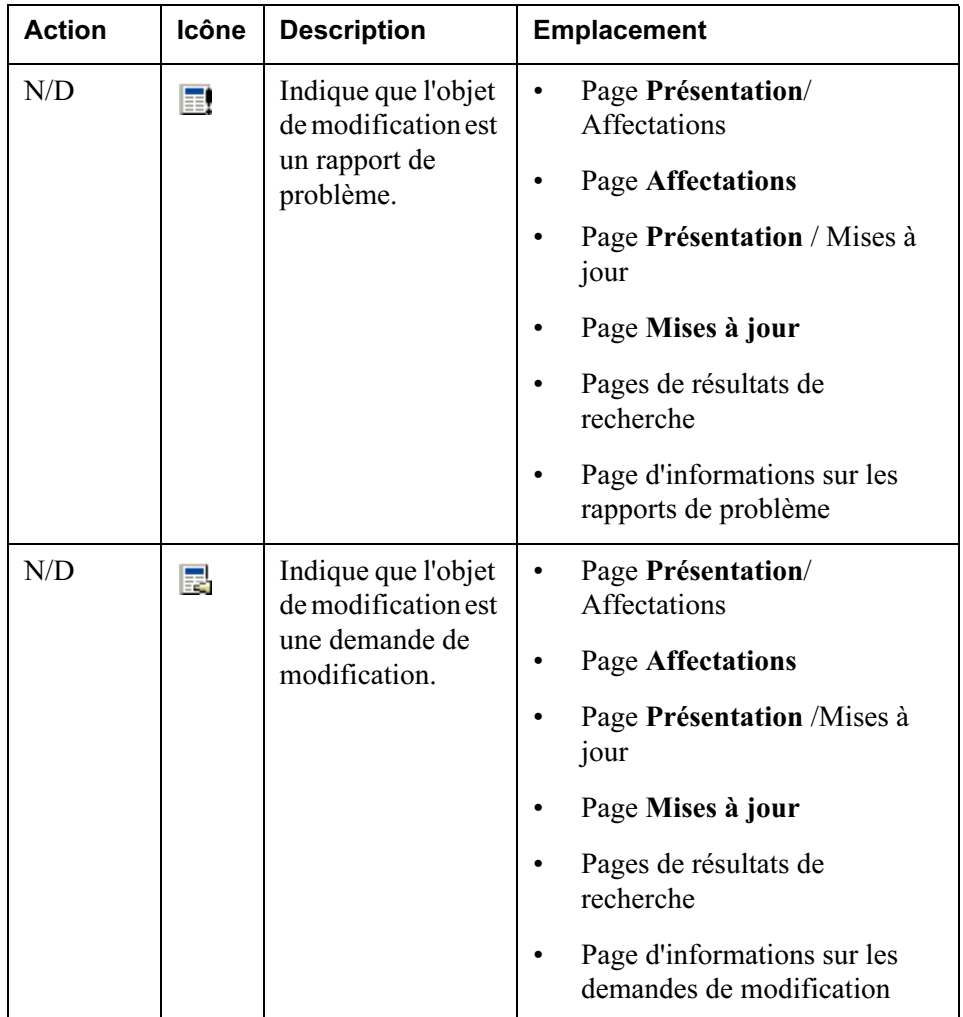

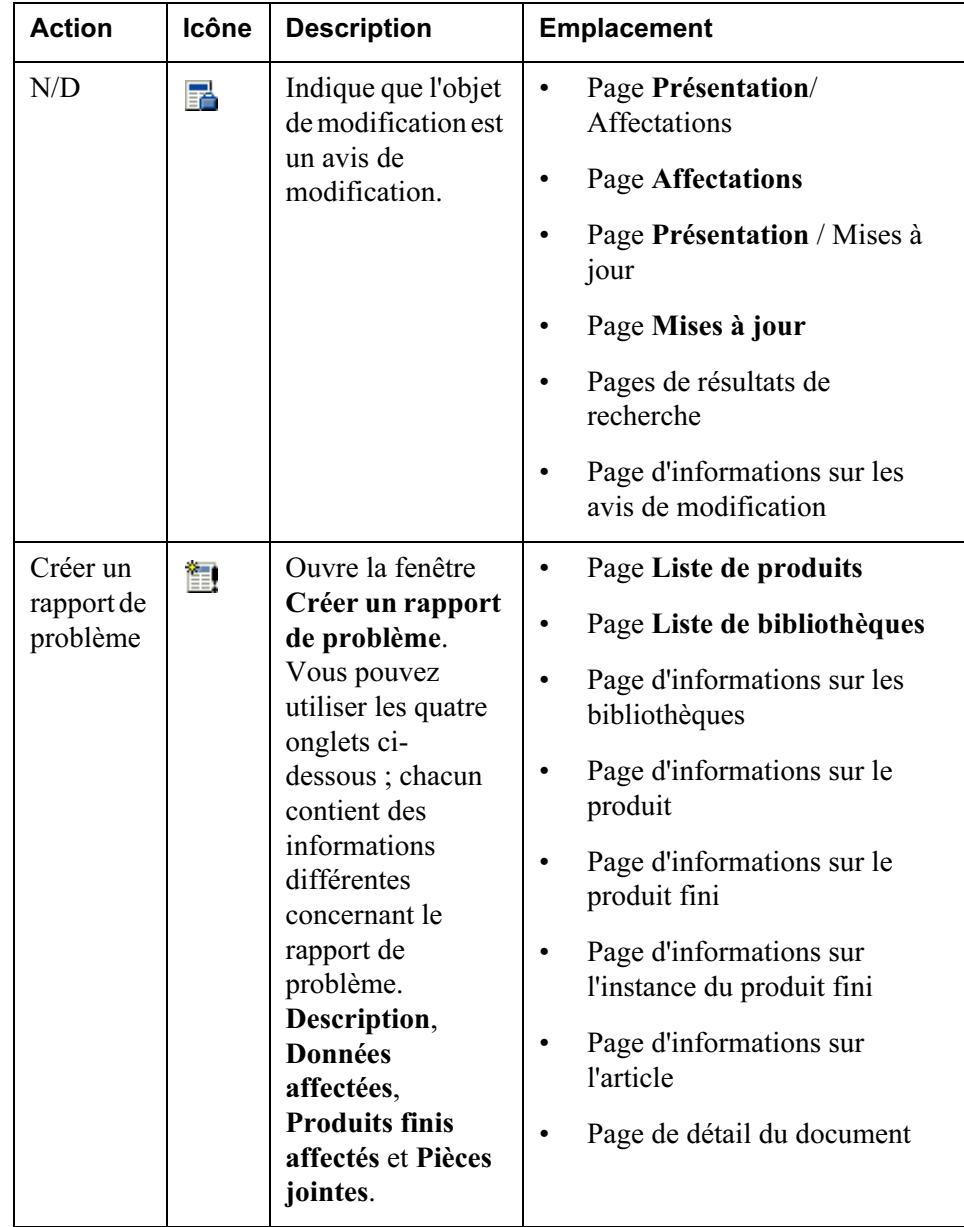

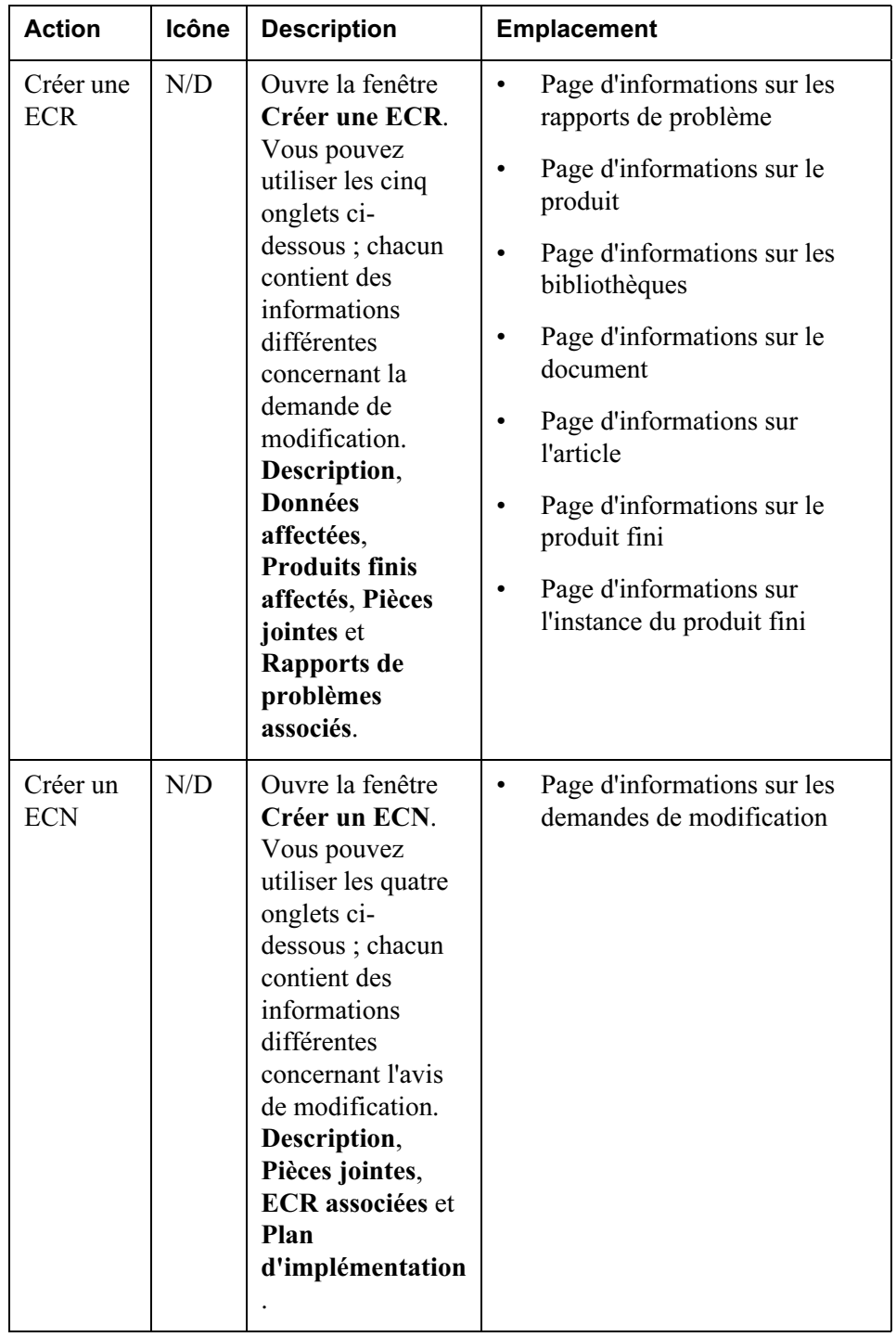

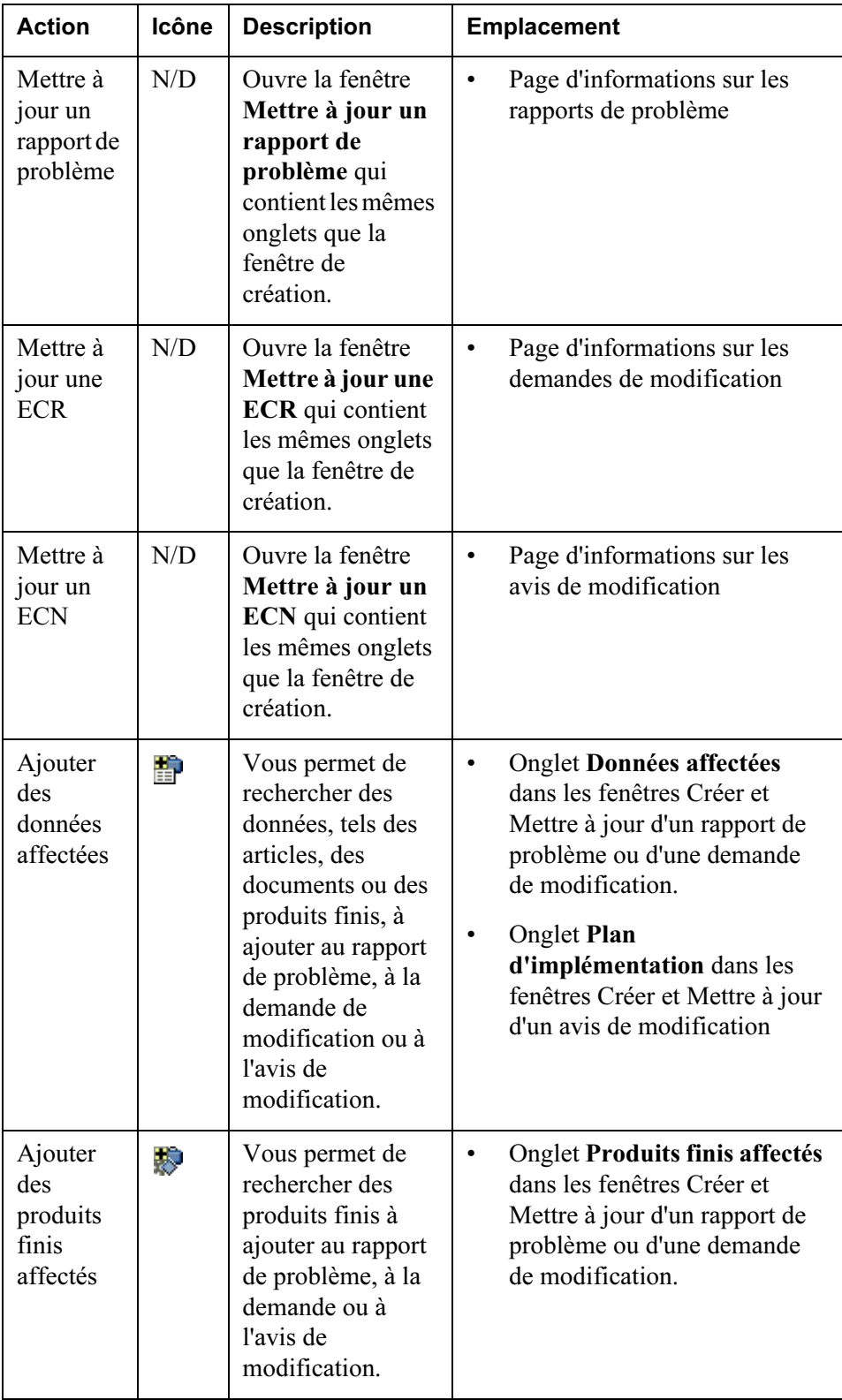

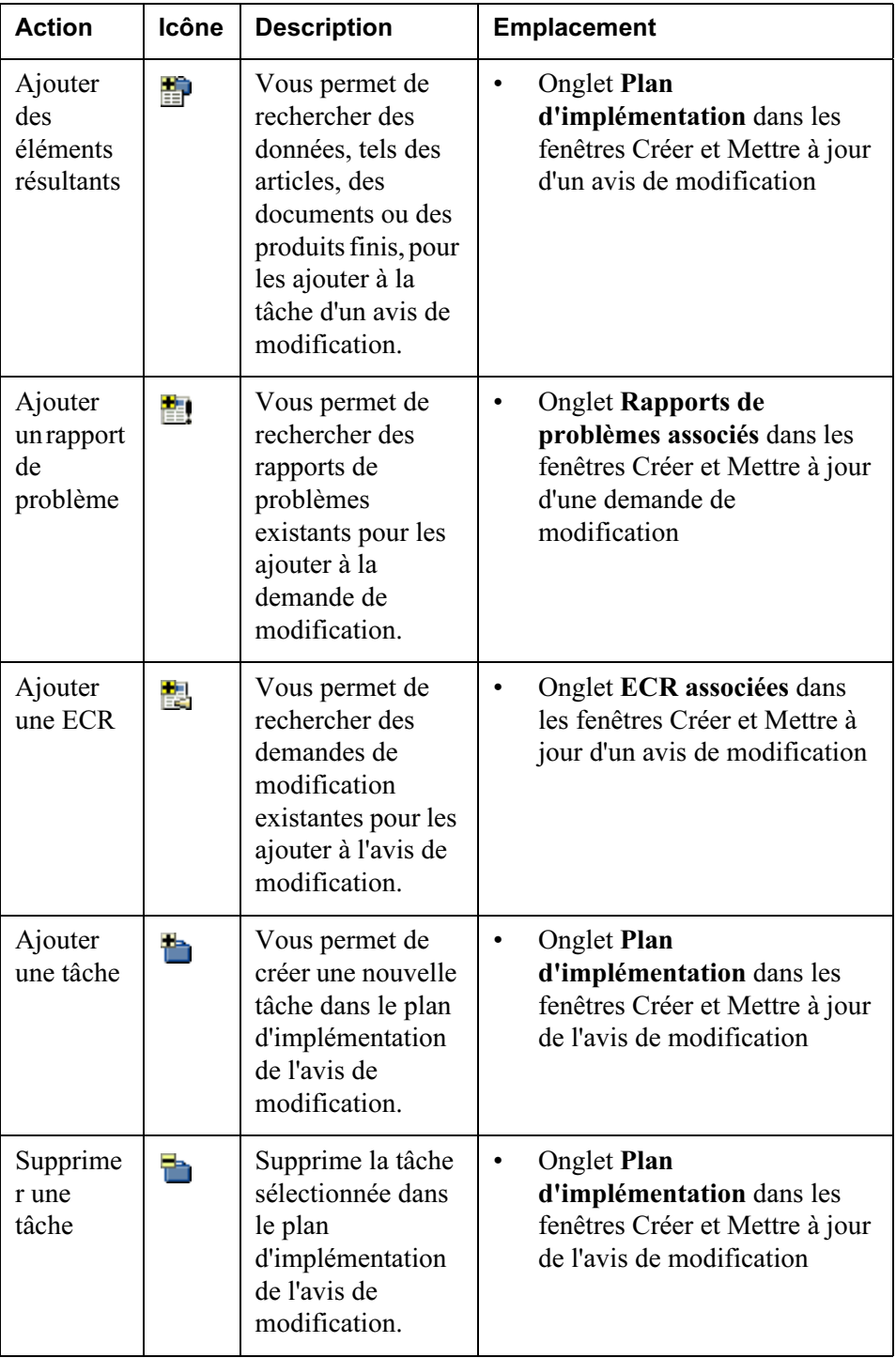

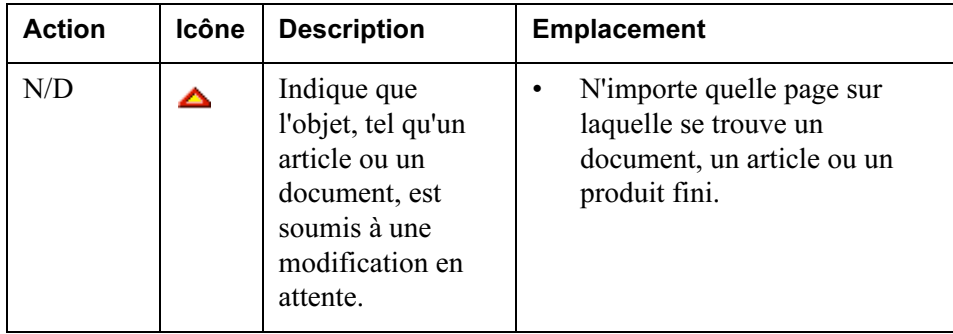

<span id="page-165-1"></span>Remarque: Les procédures et descriptions détaillées des champs des fenêtres

Créer et Mettre à jour sont décrites dans l'aide en ligne. Cliquez sur l'icône dans n'importe quelle fenêtre ou tableau pour accéder à l'aide en ligne correspondante.

#### <span id="page-165-0"></span>Accès et affichage des objets de modification

Vous pouvez visualiser les objets de modification dans Windchill PDMLink :

- Page Affectations affiche toutes les tâches qui vous ont été assignées. Les sept tâches les plus récentes s'affichent dans la table Affectations de la page Présentation dans l'onglet Accueil. Si une tâche relative à un objet de modification vous est assignée, elle apparaît dans votre liste des affectations, accompagnée d'un lien vers la page d'informations de l'objet de modification.
- Page Mises à jour affiche tous les objets de modification que vous avez récemment créés ou modifiés. Les sept objets les plus récemment créés ou modifiés par vos soins s'affichent dans le tableau Mises à jour dans la page Présentation de l'onglet Accueil.
- L'onglet Modification inclut les trois pages suivantes qui répertorient tous les objets de modification ouverts auxquels vous avez accès : Rapports de problème, Demandes de modification et Avis de modification. Vous pouvez choisir d'afficher les pages d'informations des objets de modification à partir de ces pages.
- La page Suivi des modifications- affiche les rapports concernant le processus de modification et les liens vers tous les objets de modification ouverts et résolus. Si aucune tâche ne vous est affectée, mais que vous voulez changer malgré tout le statut d'un objet de modification particulier, vous pouvez afficher ces informations dans la page Suivi des modifications des onglets Modifier, Bibliothèque ou Produit. Pour plus d'informations, cliquez sur le bouton Aide dans le coin supérieur droit de la page ou reportez-vous à la section Suivi des modifications plus loin dans ce chapitre.

• Recherche et résultats de la recherche - Vous pouvez rechercher les objets de modification à l'aide de la fonctionnalité de recherche qui est décrite en détail à la section [Rechercher dans Windchill PDMLink](#page-42-0). Vous pouvez choisir d'afficher les pages d'informations de tous les objets de modification retournés dans la liste des résultats de recherche.

#### <span id="page-166-0"></span>Processus de gestion des modifications

Voici un exemple de processus de gestion des modifications :

- 1. Un utilisateur, qui est un membre de l'équipe d'un produit, crée un rapport de problème à partir de la page d'informations d'un produit fini.
- 2. L'utilisateur affecté au rôle Administrateur des modifications I dans ce produit examine le rapport de problème et l'approuve ou le rejette.
- 3. Après avoir confirmé le rapport de problème (en utilisant une tâche de sa liste Affectations), l'Administrateur des modifications I rédige une demande de modification, effectue une analyse d'impact et enregistre la décision d'une implémentation complexe ou simple.
	- Si la demande de modification est simple, elle est immédiatement envoyée à l'Administrateur des modifications II pour être implémentée.
	- Si la demande de modification est complexe, l'Administrateur des modifications I convoque le Conseil de révision des modifications.
- 4. L'Administrateur des modifications I enregistre la décision du Conseil de révision des modifications de rejeter ou d'accepter l'implémentation de la demande de modification. Une fois l'approbation obtenue, l'Administrateur des modifications II est chargé de créer l'avis de modification et les tâches de l'avis de modification requises pour lancer le travail du plan d'implémentation.
	- Un avis de modification complexe requiert l'approbation du Conseil d'implémentation des modifications avant que le travail effectif puisse commencer. Lorsque l'accord est donné, le travail visant à implémenter la modification peut commencer.
	- Les utilisateurs affectés aux tâches de l'avis de modification sont chargés de modifier les données du produit. Pour chaque tâche, l'utilisateur désigné agit comme un validateur qui contrôle, puis approuve le travail des utilisateur affectés avant la fin de la tâche.
- 5. Quand toutes les tâches de l'avis de modification ont été exécutées, l'Administrateur des modifications III vérifie la documentation résultante pour s'assurer qu'elle est claire, concise et correcte, puis approuve ou demande que des amendements soient apportés à l'avis de modification.

#### Exemple de processus

Les figures suivantes illustrent les processus simples et complexes d'une demande de modification:

#### Processus ECR simple

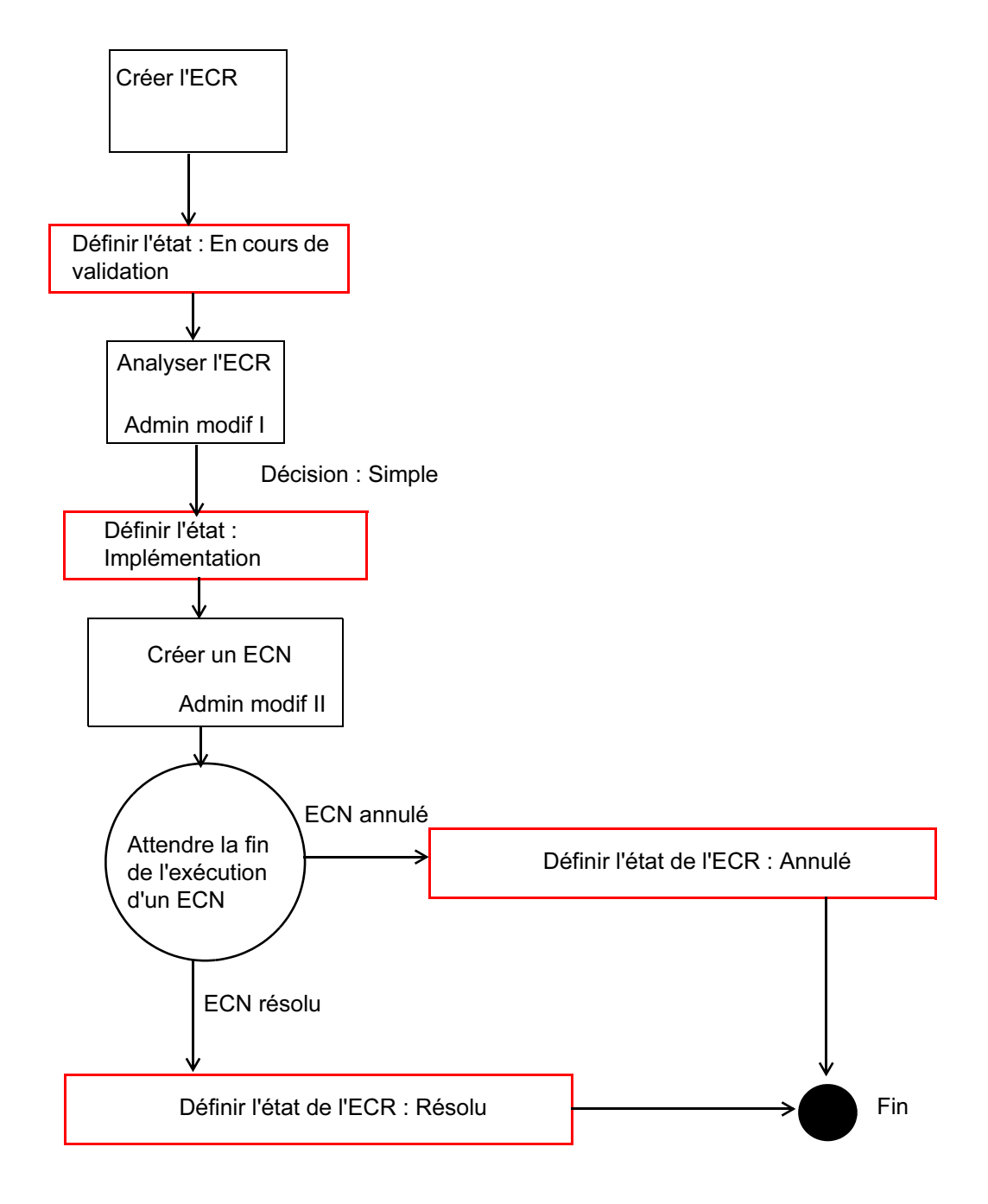

#### Processus ECR complexe

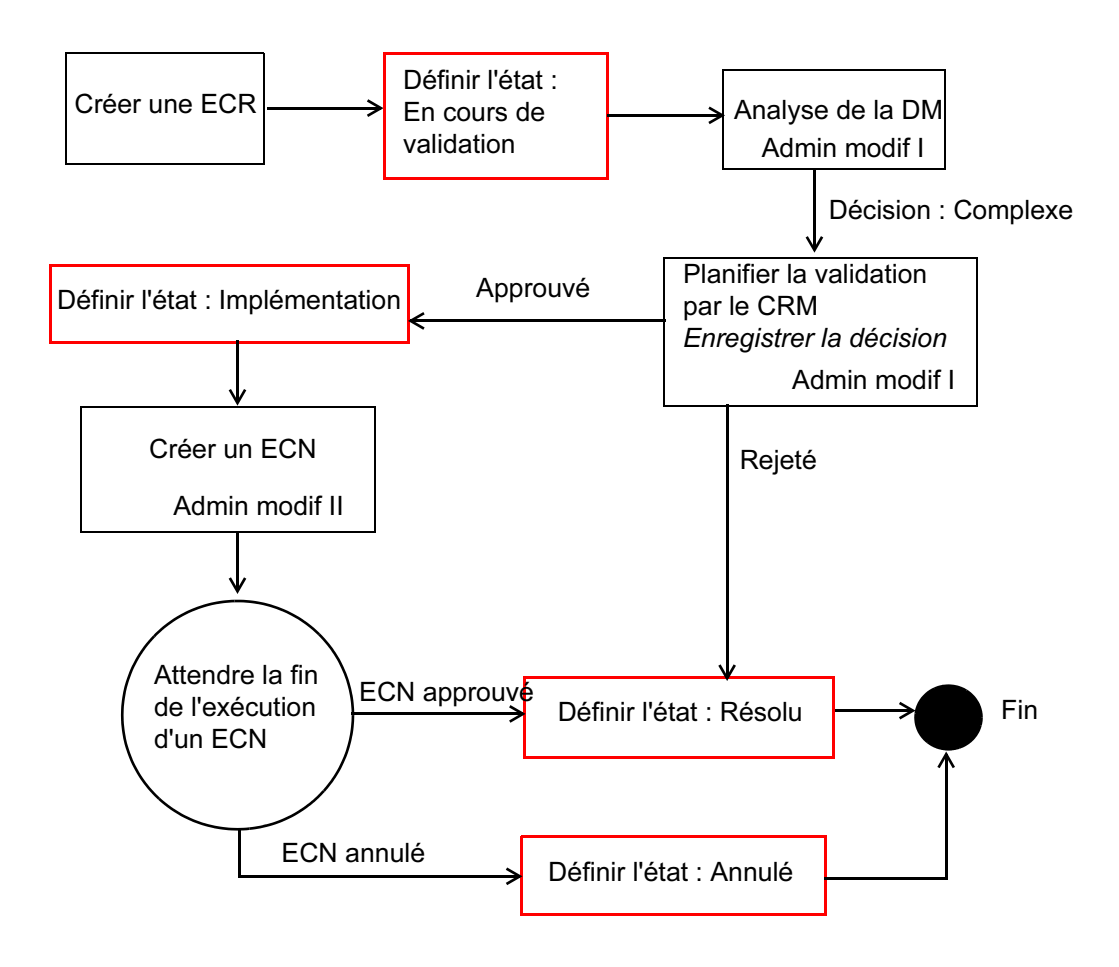

Les figures suivantes illustrent les processus simples et complexes d'un avis de modification :

#### Processus ECN simple

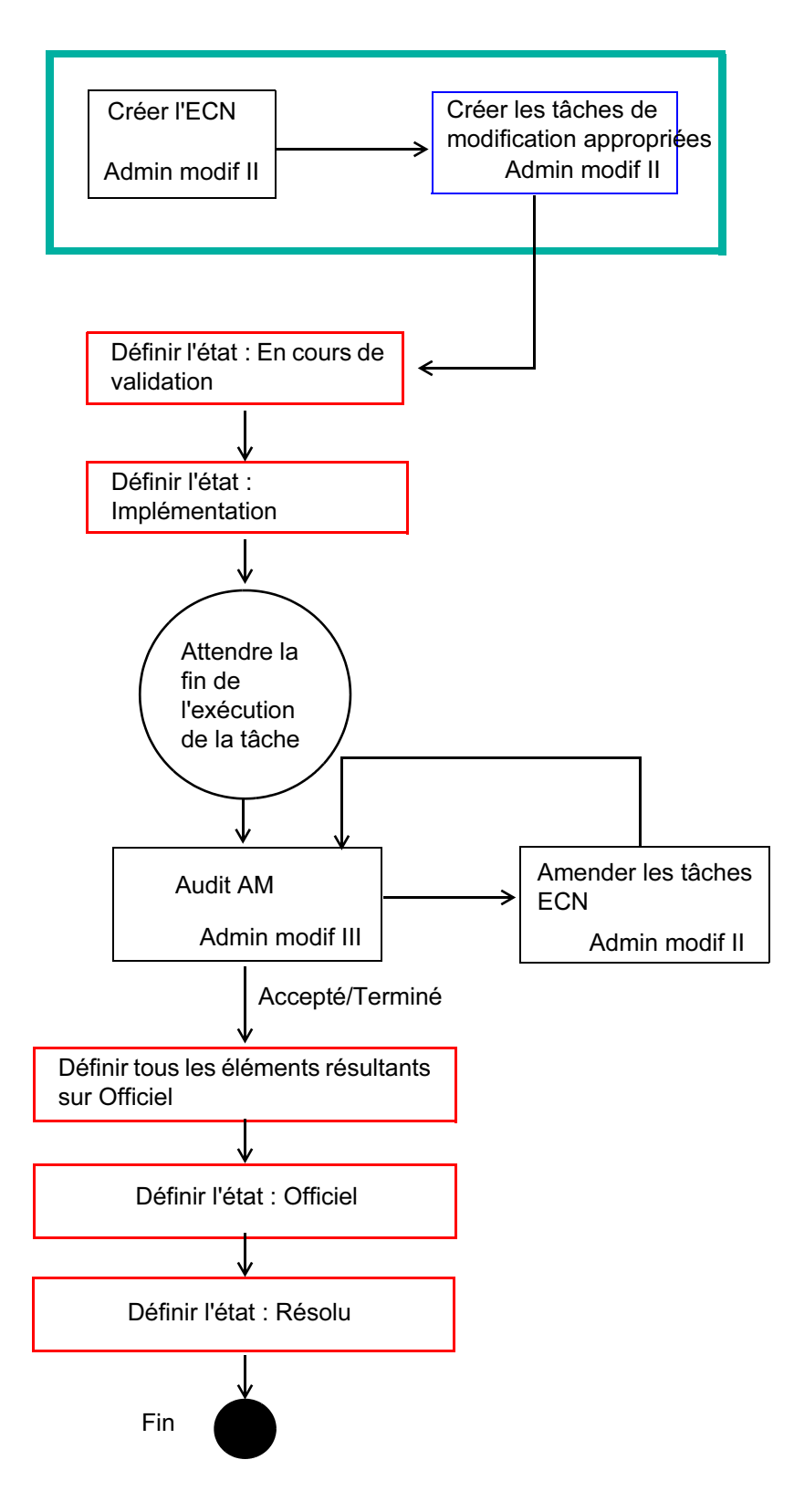

#### Processus ECN complexe

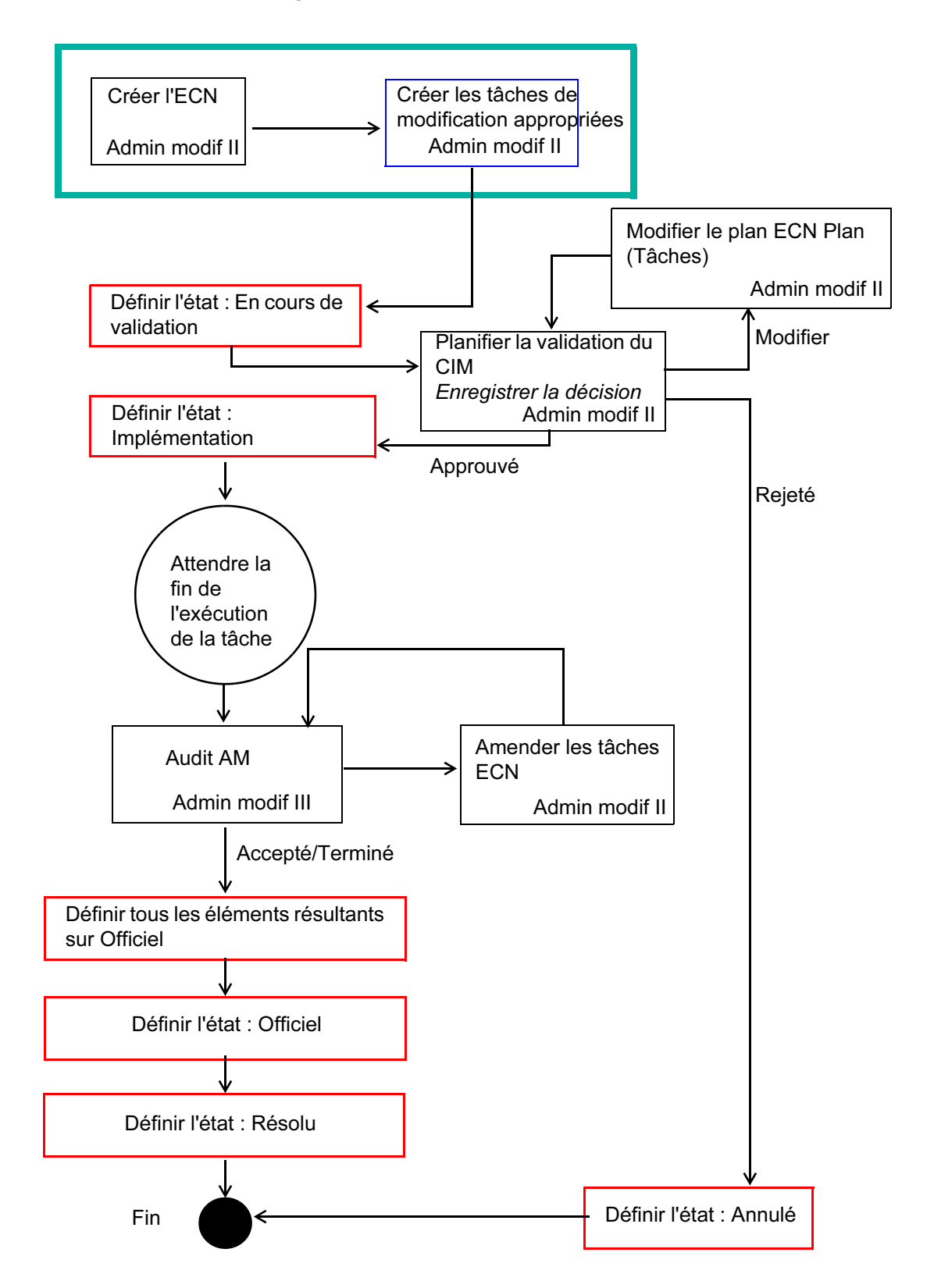

### <span id="page-172-0"></span>Suivi des modifications

La page Suivi des modifications vous permet d'évaluer et de surveiller l'état des objets de modification (rapports de problème, demandes de modification et avis de modification) dans votre système. Vous pouvez également afficher des rapports spéciaux, ainsi qu'accéder à tous les rapports de problèmes ouverts et résolus, aux demandes et aux avis de modification.

La page Suivi des modifications est disponible à partir des onglets Produit, Bibliothèque et Modification. Lorsque vous utilisez les onglets Produit ou Bibliothèque, l'étendue se limite automatiquement au produit ou à la bibliothèque affiché(e). Ainsi, seules les données pertinentes sont retournées. Lorsque vous utilisez l'onglet Modification, vous pouvez définir l'étendue des rapports à l'aide de la liste des options d'étendue disponibles.

Pour plus d'informations sur le Suivi des modifications, consultez l'aide en ligne. Vous pouvez accéder à l'aide en ligne en cliquant sur Aide en haut de la fenêtre Windchill PDMLink.

Les informations ci-dessous présentent brièvement les graphiques et rapports disponibles dans cette page.

Remarque: La page Suivi des modifications n'affiche que les objets de modification qui appartiennent aux produits et aux bibliothèques pour lesquels vous êtes membre de l'équipe.

#### **Graphiques**

Pour chaque objet de modification, les graphiques affichent des informations comparant le nombre d'objets de modification ouverts au nombre d'objets fermés chaque mois au cours des trois derniers mois.

Sous chaque table, un lien permet d'accéder à tous les objets de modification ouverts. Par exemple, sous le graphique Rapports de problèmes, le lien est Ouvrir les rapports de problèmes. Ce lien entraîne l'affichage d'une page dressant la liste de tous les objets de modification qui n'ont pas été résolus au cours de la période donnée. Les objets sont classés par date de création.

Par ailleurs, sous chaque graphique, l'option Moyenne des jours d'ouverture indique le nombre moyen de jours entre l'ouverture d'un objet de modification et sa résolution. Cette information vous permet d'évaluer le temps qu'il faudra pour qu'un objet de modification nouvellement créé soit résolu.

#### Modifications complexes contre simples

Ce graphique affiche les pourcentages des demandes de modification affectées dans les filières complexes ou simples et de celles n'ayant reçu encore aucune affectation.

#### Tous les rapports spéciaux

Sous cet en-tête apparaissent les liens pour les différents rapports disponibles, relatifs au système de gestion des modifications. Cette liste peut varier en fonction des autorisations de contrôle d'accès définies par votre administrateur système. La liste suivante comprend certains rapports standard fournis par Windchill PDMLink :

- Temps moyen d'exécution d'un rapport de problèmes (contexte en cours)
- Temps moyen d'exécution d'une demande de modification (contexte en cours)
- Temps moyen d'exécution d'un avis de modification (contexte en cours)
- Temps moyen d'exécution d'un rapport de problème (système entier)
- Temps moyen d'exécution d'une demande de modification (système entier)
- Temps moyen d'exécution d'un avis de modification (système entier)

Remarque: Il est possible de générer des rapports personnalisés à l'aide du Gestionnaire de rapports. Pour les administrateurs, consultez le Guide (anglais) de développement d'application Windchill, "Windchill Application Developer's Guide" ou le Guide (anglais) de personnalisation Windchill, "Windchill Customizer's Guide" pour plus d'informations sur la génération et le stockage de ces rapports afin qu'ils puissent s'afficher dans la page Suivi des modifications.

# 9

## Visualisation de données dans Windchill

Ce chapitre présente les différentes fonctions de visualisation disponibles dans Windchill PDMLink.

## Rubrique Page

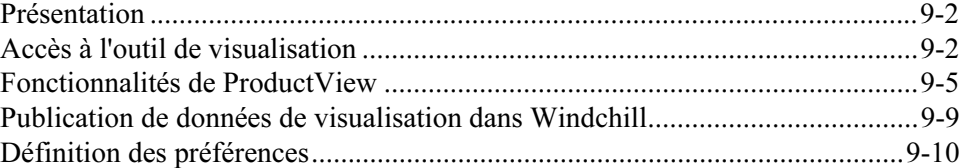

#### <span id="page-175-0"></span>Présentation

L'outil de visualisation de Windchill, ProductView, permet aux utilisateurs de visualiser des données provenant de diverses sources sans avoir à ouvrir l'application native. Cela permet aux utilisateurs d'analyser la conception d'un produit, d'annoter les fichiers de leurs commentaires de révision, d'obtenir des informations sur les articles de la structure d'un produit et de collaborer dynamiquement avec d'autres utilisateurs sur la conception ou le contenu d'un document.

ProductView permet de visualiser et d'annoter des modèles 3D, des dessins 2D, des documents, des images et des fichiers ECAD. Il permet également de mesurer et d'analyser les données 3D provenant de différents systèmes CAO. Les données visualisables sont stockées dans Windchill sous la forme de représentations compactes. ProductView permet de visualiser et d'éditer les annotations associées à ces représentations, puis de les enregistrer à nouveau dans Windchill.

ProductView Lite Edition, objet de ce chapitre, est l'outil de visualisation léger par défaut des solutions Windchill. ProductView Standard Edition, disponible à l'achat, propose des fonctionnalités de visualisation plus étendues que celles que propose ProductView Lite Edition.

ProductView Lite Edition est automatiquement installé la première fois que vous demandez à visualiser des données dans Windchill.

#### <span id="page-175-1"></span>Accès à l'outil de visualisation

Windchill propose des vignettes fournissant une représentation compressée des données relatives à un produit. Les vignettes offrent un aperçu rapide de haut niveau des données. Vous pouvez afficher l'image de la vignette ou, pour les données 3D, vous pouvez changer le point de visualisation en faisant pivoter l'objet. Pour visualiser les données plus en détail, cliquez sur la vignette afin de lancer ProductView.

Il existe plusieurs façons d'accéder à ProductView à partir de Windchill :

• Page de détail de l'article (également appelée page de propriétés).

Pour accéder à cette page, dans l'onglet Dossiers, cliquez sur l'icône  $\mathbb{D}$ , en regard d'un nom de fichier. La page Détails affiche une vignette 3D de l'article. Cliquez sur la vignette pour afficher l'article dans ProductView.

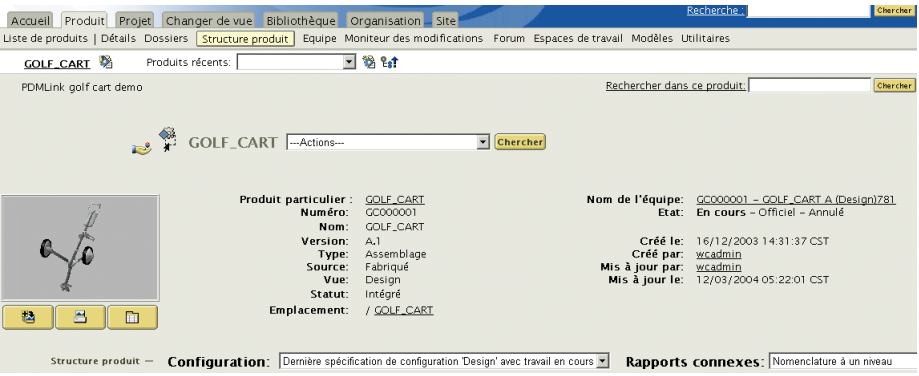

• Tableau Résultats de la recherche : Les outils de recherche se trouvent dans le coin supérieur droit de la page principale de Windchill. Ces outils permettent d'effectuer des recherches et d'afficher un tableau Résultats de la recherche, comme illustré ci-après. La colonne Actions de ce tableau contient plusieurs icônes permettant d'effectuer diverses tâches. Cliquez sur

l'icône Afficher dans ProductView **Ell** pour lancer ProductView afin de visualiser l'article. Pour plus d'informations sur la fonction de recherche, consultez la section Rechercher dans Windchill PDMLink.

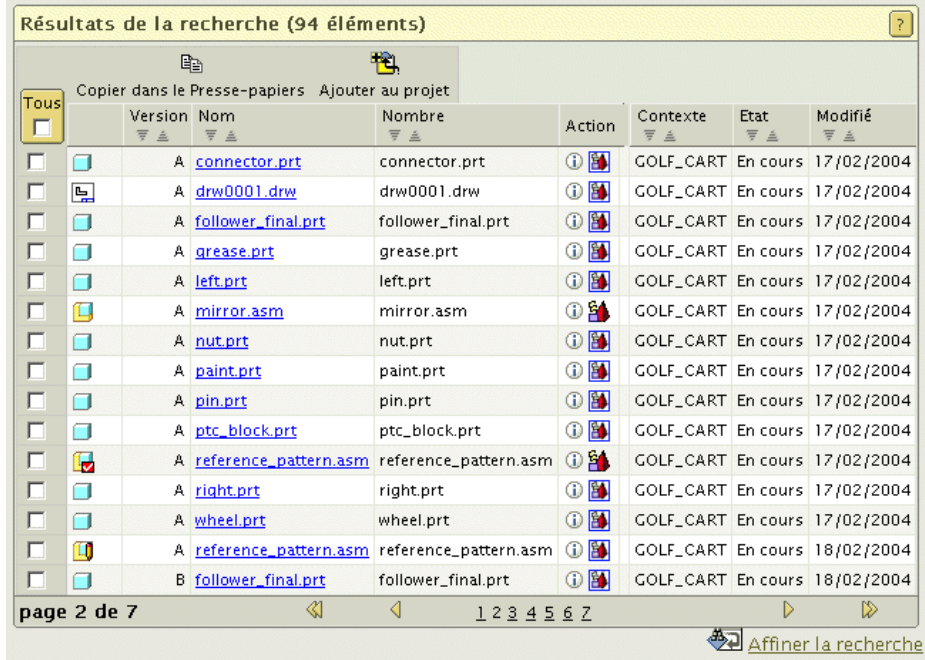

• Affichage des dossiers (Windchill PDMLink et Windchill ProjectLink uniquement) : Dans le tableau Dossiers, le nom de l'article est en fait un lien hypertexte. Cliquez sur ce lien pour ouvrir l'article dans ProductView.

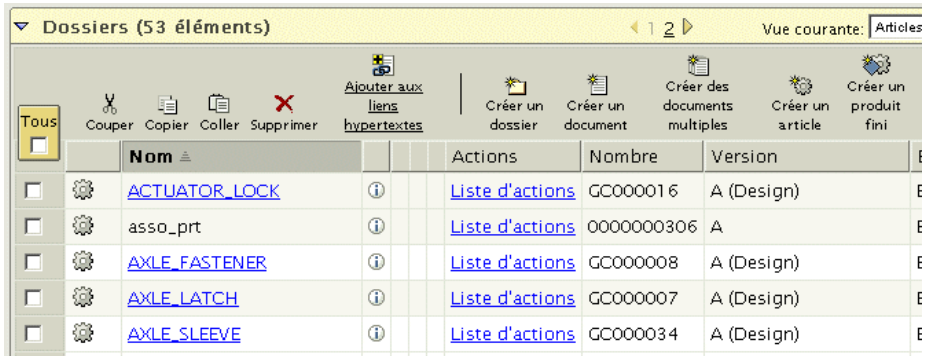

• Collection de visualisation : La collection de visualisation permet de combiner plusieurs ensembles différents de données en une seule représentation et ce, pour la session de navigation en cours. Vous pouvez créer une représentation pour un article ou un document à partir du contenu en cours de la collection de visualisation. Vous pouvez combiner différents types de données, tels qu'un dessin et un modèle, ou combiner des données de même type, puis afficher le résultat.

匙 Pour afficher la collection de visualisation, cliquez sur l'icône  $\Box$  qui se situe en dessous de la zone des vignettes dans la page de détail/propriétés.

Dans la collection de visualisation, cliquez sur Afficher tout pour pouvoir combiner tous les ensembles de données répertoriés et les afficher en une seule représentation dans ProductView. Pour ouvrir ProductView, vous pouvez également cliquer sur chacune des vignettes, séparément, dans la collection de visualisation.

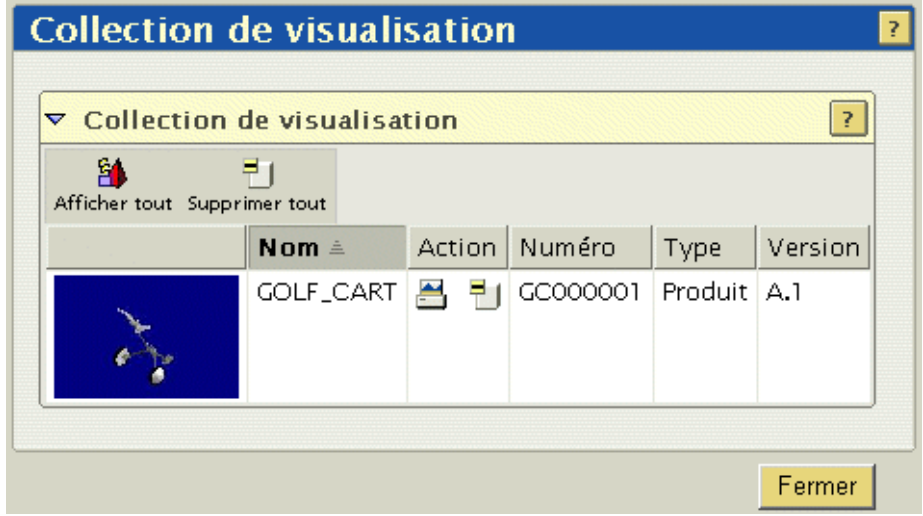

• Tableau Représentations : Dans la page de détail/propriétés, cliquez sur la

m troisième icône sur située en dessous de la zone des vignettes, pour afficher le tableau des représentations. Dans ce tableau, cliquez sur l'image d'une vignette pour lancer ProductView et visualiser l'article.

Ou, si vous souhaitez charger les données de votre machine locale vers Windchill afin d'en créer une représentation, cliquez sur Créer une représentation,dans la partie supérieure du tableau des représentations. Cela permet de créer une vignette et d'ajouter les données au tableau des représentations, comme illustré dans la figure ci-dessous :

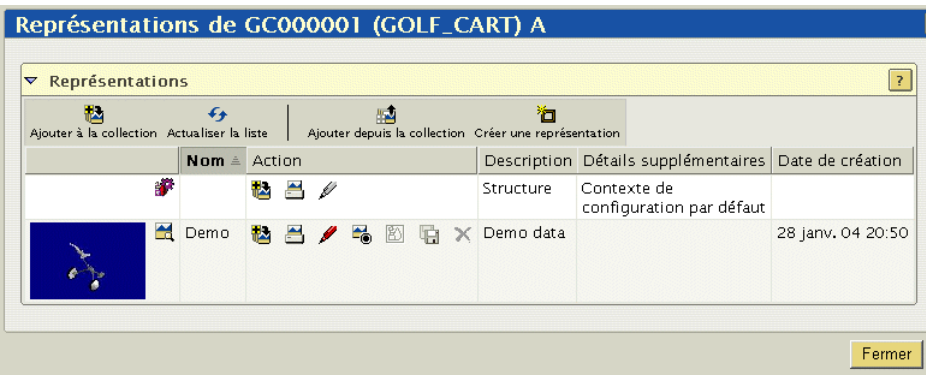

Vous pouvez alors visualiser des articles 3D, des documents, des dessins, des images, ainsi que des données ECAD.

Remarque : Pour pouvoir visualiser des documents dans ProductView, il vous faut acheter et installer l'option Document Collaboration. Pour pouvoir visualiser les cartes de circuit imprimé et les schémas ECAD dans ProductView, il vous faut acheter et installer l'option de visualisation ECAD (ECAD Viewing).

### <span id="page-178-0"></span>Fonctionnalités de ProductView

ProductView propose les fonctionnalités de base suivantes :

- Affichage
- **Navigation**
- **Annotation**
- **Mesure**

Ces fonctionnalités sont détaillées dans les paragraphes suivants. Pour en obtenir une description approfondie, consultez l'aide en ligne de ProductView.

#### Visualisation des données

ProductView permet de visualiser les données relatives à un produit. Il permet de visualiser un assemblage 3D. Il permet également de visualiser les documents, les images, les dessins et les fichiers ECAD associés à la structure d'un produit. Tous ces types de fichier s'ouvrent dans une fenêtre de visualisation qui présente de nombreuses fonctionnalités de visualisation.

Lors de la visualisation de données 3D, vous pouvez cliquer pour sélectionner et déplacer les composants affichés. Cela s'appelle translater le composant. Vous pouvez ainsi examiner les composants un à un ou de les déplacer lorsqu'ils vous empêchent de visualiser d'autres composants. Vous pouvez également faire tourner les composants ou leur imprimer une rotation pour les visualiser selon différentes perspectives. Pour ce faire, vous devez jongler entre les modes de translation et de rotation au moyen des boutons de la barre d'outils.

Vous pouvez afficher ou masquer des composants. De plus, vous pouvez personnaliser le rendu des composants 3D (ombré, filaire ou sans les lignes cachées).

Ces différentes fonctionnalités de visualisation qui permettent de contrôler l'affichage des données sont expliquées de façon plus détaillée dans l'aide en ligne de ProductView.

#### Navigation dans ProductView

La souris et le clavier permettent de naviguer facilement dans ProductView. Il existe deux modes de navigation : le mode Survol (fly-through) et le mode Inspection.

- Le mode Survol permet de survoler un composant 3D de manière interactive afin de le visualiser selon différentes profondeurs et différents angles. Vous pourriez comparer ce mode à un mouvement de votre tête, selon lequel un glissement vers la gauche ferait tourner la tête à gauche, avec l'objet de la vue se déplaçant vers la droite. Pour survoler un objet, utilisez le bouton central de la souris (ou  $ALT + le$  bouton droit de la souris sur une souris à deux boutons).
- Le mode *Inspection* s'apparente à la vision que vous avez lorsque vous tenez un objet dans votre main et que vous le regardez sous différents angles. Vous devez utiliser le bouton droit de la souris pour faire pivoter l'objet visualisé.
Lorsque vous êtes en mode Survol ou en mode Inspection, vous pouvez utiliser d'autres modes de navigation en utilisant les combinaisons de touches et de clic de souris suivantes : Notez que la touche ALT permet d'accéder à certaines fonctionnalités de navigation lorsque vous utilisez une souris à deux boutons.

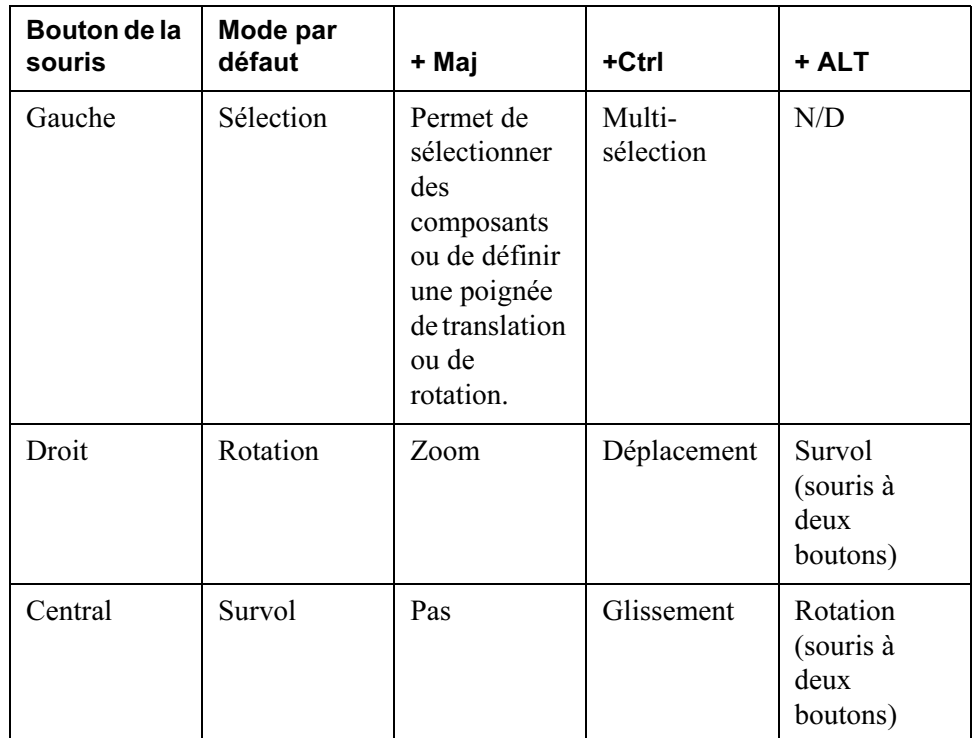

- En mode Déplacement, l'objet se déplace dans la même direction que la souris.
- En mode Zoom, déplacez la souris vers le bas pour effectuer un zoom avant et vers le haut pour effectuer un zoom arrière.
- En mode Survol, déplacez la souris pour modifier la direction de l'affichage : vers le haut pour entrer dans l'objet et vers le bas pour effectuer un zoom arrière ou pour sortir de l'objet.
- En mode Glissement, lorsque vous déplacez la souris, c'est l'affichage qui se déplace et non l'objet.
- Les modes Survol et Glissement sont des modes différentiels : plus le déplacement de la souris est important, plus le changement de point de visualisation est rapide. La caméra continue de se déplacer jusqu'à ce que vous relâchiez le bouton de la souris ou que le curseur retrouve la position qu'il avait avant que vous n'appuyiez sur le bouton.
- Pour définir une poignée de translation, utilisez la touche MAJ ; cela vous permet d'effectuer un zoom avant pour les mouvements plus précis. Lorsque vous définissez la poignée, la translation se déplace vers ce point et les flèches utilisées pour déplacer le composant sont visibles lorsque vous effectuez un zoom avant.
- En maintenant enfoncée la touche MAJ tout en déplaçant la souris (sans appuyer sur les boutons), vous pouvez afficher des informations concernant l'article sur lequel le curseur est positionné. En mode Sélection, cela permet de mettre en surbrillance la boîte englobante de l'objet. En mode Mesure, cela permet de mettre en surbrillance les caractéristiques de l'objet susceptibles d'être mesurées.

#### Annotation de fichiers

ProductView permet de visualiser et de créer des annotations pour tout type de fichier. Vous pouvez utiliser la fonction d'annotation pour insérer des commentaires écrits et, si vous le souhaitez, pour tracer des formes dans la vue afin de mettre en évidence des éléments spécifiques.

Les jeux d'annotations s'affichent les uns à la suite des autres, sous forme de vignettes, dans la partie gauche de la fenêtre de ProductView Lite Edition. Pour afficher un jeu d'annotations, cliquez sur la vignette correspondante dans la liste d'annotations.

Pour créer des annotations, utilisez les différents boutons de la barre d'outils d'annotation, tels que le bouton de notes, de lignes ou de cercles. Les commandes disponibles dans la barre d'outils d'annotation varient selon le type de fichier visualisé. Une fois l'annotation créée, sélectionnez l'élément, puis choisissez Propriétés des annotations pour modifier l'affichage de l'annotation. Quand vous avez fini, vous pouvez charger le jeu d'annotations ou l'annotation sur le serveur.

Si vous disposez de l'option Document Collaboration, ProductView propose alors des outils évolués d'annotation des fichiers PDF. Grâce à cette option, vous pouvez, par exemple, mettre du texte en surbrillance, rechercher ou répondre à des commentaires. Ces fonctionnalités permettent de gérer des validations collectives ou interactives de fichiers PDF.

#### Mesure des dimensions et des distances

ProductView comporte des outils puissants permettant de mesurer les dimensions ou les distances entre des articles 3D. En mode Mesure, le fait de passer le curseur de la souris sur des éléments permet de mettre en surbrillance les surfaces et les courbes qui peuvent être mesurées ; pour sélectionner les éléments à mesurer, cliquez sur ceux-ci.

Pour prendre une mesure, activez le mode Mesure en sélectionnant Distance ou Dimensions, selon le type de mesure à effectuer. Cliquez deux fois pour sélectionner des composants à mesurer, cliquez une fois pour sélectionner des surfaces.

En mode Mesure, les éléments susceptibles d'être mesurés sont mis en surbrillance au fur et à mesure que vous déplacez le curseur de la souris dans la vue. Les points de fin, de milieu et de centrage des courbes et des lignes sont mis en surbrillance afin que vous puissiez les sélectionner. Lorsque vous mesurez des modèles 3D, les surfaces sont également mises en surbrillance. Cette fonction permet aussi de mesurer des angles (voir mesure de la distance).

- Mesure des dimensions: Pour afficher les dimensions d'un objet, cliquez sur cet élément lorsqu'il est en surbrillance. Cliquez deux fois pour mesurer les dimensions d'un composant, cliquez une fois pour mesurer une surface. Les dimensions s'affichent dans une légende, sous forme d'étiquette. Vous pouvez, par exemple, cliquer sur un cylindre pour en afficher la hauteur, le rayon et l'aire. Ou, vous pouvez cliquer sur un arc pour en afficher la longueur et le rayon.
- Mesure des distances: Vous pouvez mesurer la distance entre deux composants ou deux surfaces. Cliquez deux fois pour sélectionner des composants, cliquez une fois pour sélectionner des surfaces. Si vous souhaitez inclure dans votre mesure un troisième élément, tel que pour un angle à trois points, appuyez sur CTRL avant de sélectionner le deuxième point. Alors seulement, vous pouvez sélectionner le deuxième et le troisième points à inclure dans la mesure. Par défaut, la mesure d'une distance se fait entre deux points.

Remarque : Lorsque vous effectuez une mesure de distance différente d'une mesure point à point, la distance mesurée sera la distance minimale.

## Publication de données de visualisation dans Windchill

La plupart des données visualisables proviennent de données CAO gérées, toutefois, vous pouvez ajouter des données de visualisation, telles que des objets visualisables, des dessins ou des fichiers EDZ, directement de votre disque dur vers Windchill, en utilisant le tableau Représentations.

Pour ce faire, ouvrez la page de détail/propriétés d'un article et cliquez sur l'icône

m Afficher la liste des représentations qui apparaît en dessous de la zone de vignettes 3D. Le tableau des représentations s'affiche. Dans ce tableau, cliquez sur Créer une représentation pour charger les données vers Windchill et pour créer une vignette correspondant aux données.

Lorsque vous soumettez pour création une représentation dans Windchill, la boîte de dialogue Moniteur de publication affiche le statut des données publiées dans Windchill.

Pour pouvoir publier des documents, il faut que l'option Document Collaboration Services soit installée sur le serveur. Le cas échéant, vous pouvez charger un document Microsoft Word ou une feuille de calcul Microsoft Excel et le ou la

convertir automatiquement en fichier PDF. Pour pouvoir visualiser ou annoter le document PDF publié, il faut que l'option Document Collaboration soit installée.

# Définition des préférences

Vous pouvez définir des préférences d'affichage pour la visualisation des données dans Windchill. Pour ce faire, cliquez sur le lien Utilitaires dans l'onglet Accueil . Dans la page Utilitaires, cliquez sur le lien Préférences pour afficher et définir vos préférences. L'onglet des préférences, appelé Visualisation, est illustré cidessous et est suivi d'une description des différentes options :

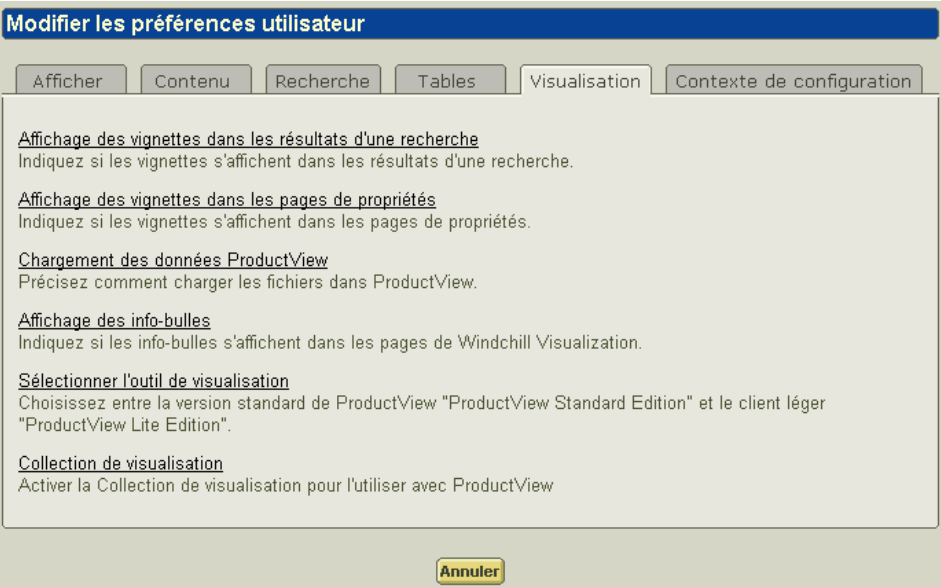

- Affichage des vignettes dans Résultats de la recherche: Vous pouvez afficher l'image des vignettes des fichiers visualisables dans les résultats de recherche. Cependant, les résultats de recherche se chargent plus rapidement lorsque l'image des vignettes ne s'affiche pas. C'est pourquoi, l'affichage par défaut des résultats de recherche est dépourvu de vignettes.
- Affichage des vignettes dans les pages Propriétés (également appelées pages Détails) : Vous pouvez afficher l'image des vignettes des fichiers visualisables dans les pages Détails. Cependant, les pages Détails se chargent plus rapidement lorsque l'image des vignettes ne s'affiche pas. C'est pourquoi, l'affichage par défaut des pages Détails est dépourvu de vignettes.
- Chargement des données ProductView: Vous permet de choisir la façon dont les fichiers doivent être transférés de Windchill vers ProductView. Vous pouvez transférer tous les fichiers communs sous la forme d'un fichier EDZ unique, ce qui constitue la meilleure façon de visualiser un grand assemblage. Ou, vous pouvez transférer les fichiers au fur et à mesure que vous en avez besoin, ce qui constitue la meilleure façon de visualiser un petit assemblage ou les pièces d'un grand assemblage. Par défaut, le transfert se fait fichier par fichier.
- Affichage des info-bulles: Vous pouvez choisir d'afficher ou non les infobulles qui apparaissent lorsque vous passez le curseur de la souris sur une icône, dans les pages de visualisation. Les info-bulles ne s'affichent pas dans la page Moniteur de publication . Par défaut, les pages de visualisation affichent les info-bulles.
- Sélection de l'outil de visualisation: Vous pouvez choisir d'utiliser comme outil de visualisation soit ProductView Standard Edition, soit ProductView Lite Edition. ProductView Lite Edition est l'outil de visualisation par défaut.
- Collection de visualisation: Vous pouvez choisir de rendre la collection de visualisation disponible ou non. La collection de visualisation permet de copier des éléments Windchill dans ProductView.

Conseil : Pour ouvrir rapidement une autre page de préférences de visualisation, utilisez la boîte Préférences connexes, mise en surbrillance dans la figure cidessous.

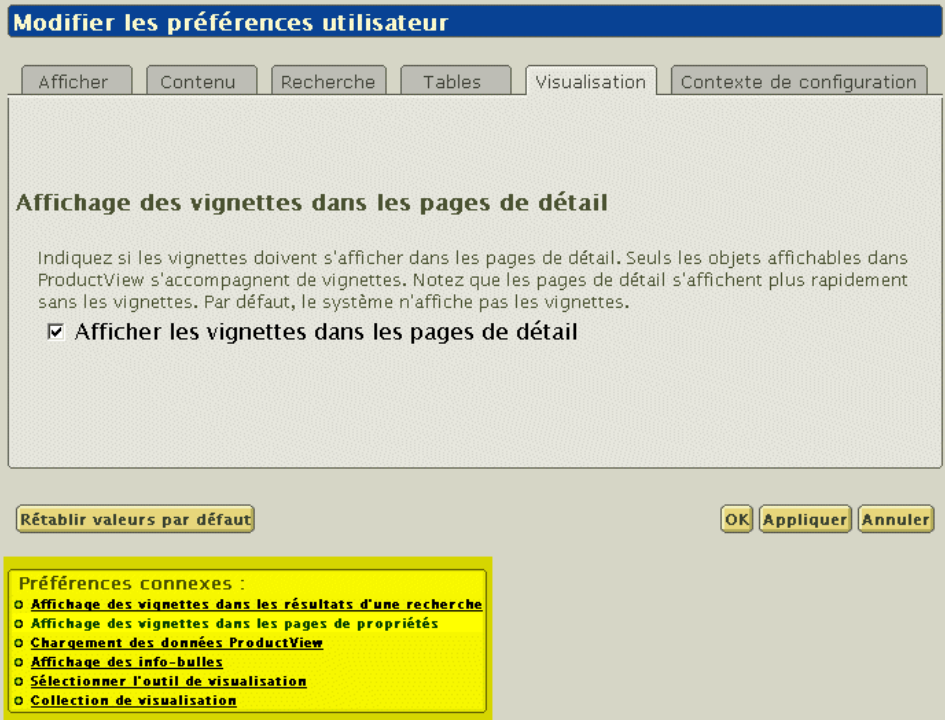

ProductView Lite Edition. permet également de définir ses préférences. Pour plus d'informations, consultez l'aide en ligne de ProductView Lite Edition.

# 10 Utilisation des fonctionnalités Windchill intégrées

Si, sur votre site, Windchill Foundation & PDM ou Windchill PDMLink et Windchill ProjectLink sont installés sur un même serveur, vous pouvez partager et échanger des informations entre votre système PDM et un projet. Cela vous permet de collaborer plus facilement avec d'autres utilisateurs, que ce soit en interne (dans votre service ou votre entreprise) ou en externe.

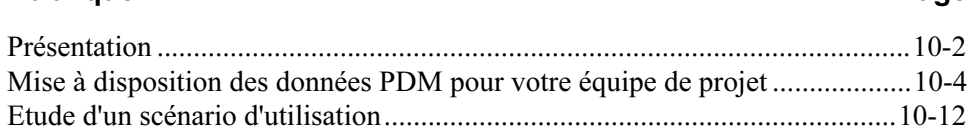

# <span id="page-187-0"></span>Présentation

Les solutions Windchill intégrées permettent de mettre en oeuvre des activités courantes de gestion des projets et des programmes, telles que les opérations suivantes :

- Vous pouvez partager des données entre votre système PDM et un projet dans Windchill ProjectLink. De cette manière, vous pouvez collaborer sur des informations au sein du contexte d'un projet, les tâches de votre équipe étant gérées notamment par l'utilisation de jalons, de livrables et d'un suivi des ressources.
- Vous pouvez copier ou récupérer des informations de conception depuis le système PDM vers un projet, afin que vous et d'autres utilisateurs puissiez étudier les possibilités de conception sans soumettre vos modifications au contrôle PDM formel. Si vous décidez d'intégrer votre nouvelle conception ou vos modifications de conception au processus de modification formel, vous pouvez réintégrer les articles, documents et documents CAO dans le système PDM et, si vous le souhaitez, utiliser Windchill ESI pour les publier dans votre système ERP.
- Vous pouvez inviter des participants extérieurs à se joindre à votre projet (comme par exemple des membres d'équipe de projet) sans leur donner accès au système PDM de votre entreprise. Par exemple, si vous collaborez sur la conception d'un nouveau produit, vous pouvez inviter un ingénieur issu de l'entreprise d'un fournisseur à participer au travail de conception collaboratif des objets PDM récupérés dans un projet, sans lui donner accès aux autres données PDM, ni à votre système PDM.

Le présent chapitre présente un scénario complet qui illustre comment vous et les membres de votre équipe pouvez utiliser plusieurs solutions Windchill pour apporter des modifications à un produit existant. Ce scénario implique un certain nombre de tâches courantes de développement de produit mises en oeuvre par des utilisateurs de rôles divers. Pour la cohérence de la démonstration, on considère dans cet exemple que vous êtes le membre d'équipe affecté à chaque rôle et tâche du scénario.

Bien évidemment, vos données produit et vos équipes peuvent s'avérer plus complexes que les données et équipes utilisées dans cet exemple. Cependant, les principes présentés peuvent également s'appliquer à des produits et projets plus complexes et de plus grande envergure.

Dans ce scénario, votre équipe produit a été chargée de créer un nouveau produit (AL-Bulldozer) à partir d'une conception de bulldozer existante. Ce scénario est organisé autour de six tâches :

• Tâche 1 : le Responsable de l'ingénierie crée le nouveau produit Bulldozer à partir de la conception de bulldozer existante. Au même moment, il crée la demande et l'avis de modification concernant les modifications de conception nécessaires, puis affecte les tâches spécifiques à mettre en oeuvre pour effectuer les modifications.

Cette tâche implique les fonctionnalités Enregistrer sous et le processus de modification CMII de Windchill.

• Tâche 2 : l'ingénieur 1 crée un projet de coordination des activités associées à la suppression de la lame de bouteur.

Cette tâche montre comment utiliser Windchill ProjectLink pour créer un environnement collaboratif concernant les modifications de conception impliquant plusieurs utilisateurs ou organisations.

Tâche 3 : l'accès aux informations du projet est accordé à un fournisseur afin d'apporter des modifications de conception au godet du bulldozer.

Comme le montre cette tâche, vos fournisseurs et clients peuvent bénéficier d'une autorisation d'accès à certaines informations sélectionnées contrôlées par votre système PDM, sans avoir la possibilité d'accéder directement au système PDM en lui-même.

• Tâche 4 : l'ingénieur 2 modifie la conception du bulldozer dans Windchill PDMLink à partir de l'affectation de l'avis de modification. Dans ce scénario, l'avis de modification concerne la modification du porte-outils et du siège du bulldozer.

Cette tâche présente le processus de modification CMII du point de vue de l'utilisateur final.

• Tâche 5 : l'ingénieur 1 met à jour la conception du bulldozer dans le projet et procède à la suppression de la lame de bouteur.

Cette tâche montre comment, en tant que membre d'un projet collaboratif, vous êtes tenu informé des activités de conception qui ont lieu en dehors de votre projet. Lorsque vous le souhaitez, vous pouvez mettre à jour les informations référencées et y ajouter les dernières modifications de conception.

• Tâche 6 : le responsable de l'ingénierie valide l'ensemble des modifications de conception à la fin du processus de conception. Ainsi, les informations mises à jour sont publiées automatiquement dans un système ERP.

Cette tâche montre comment le travail de conception effectué par vous et votre équipe dans un environnement indépendant et collaboratif peut être incorporé au processus de modification formel de votre entreprise. Elle montre également la manière dont Windchill ESI permet aux solutions Windchill d'interagir de façon continue avec les systèmes ERP.

# <span id="page-189-0"></span>Mise à disposition des données PDM pour votre équipe de projet

Lorsque votre site dispose de plusieurs solutions Windchill installées sur un même serveur, vous pouvez utiliser le Presse-papiers Windchill pour partager ou récupérer des données depuis un produit ou une bibliothèque de votre système PDM vers un projet (ou d'un projet à l'autre).

Pour déplacer facilement un objet, sélectionnez Couper, Copier et Coller. Les actions Couper et Copier déplacent les objets sélectionnés vers le Presse-papiers de Windchill. L'action Coller détermine si l'objet sera dupliqué, déplacé, partagé ou récupéré, selon l'icône sélectionnée.

Par exemple, vous pouvez couper un ou plusieurs objets sélectionnés dans un produit, une bibliothèque ou un projet. L'action Couper déplace un objet de son emplacement actuel vers le presse-papiers. Pour terminer le déplacement, vous pouvez coller l'objet dans un dossier sélectionné.

Dans un produit, une bibliothèque ou un projet, vous pouvez également utiliser les icônes Copier et Coller pour créer une nouvelle copie d'un objet sélectionné. Vous pouvez ensuite soit coller une copie de l'original dans l'emplacement sélectionné (comme décrit dans la section ci-après), soit coller l'objet en tant qu'élément partagé :

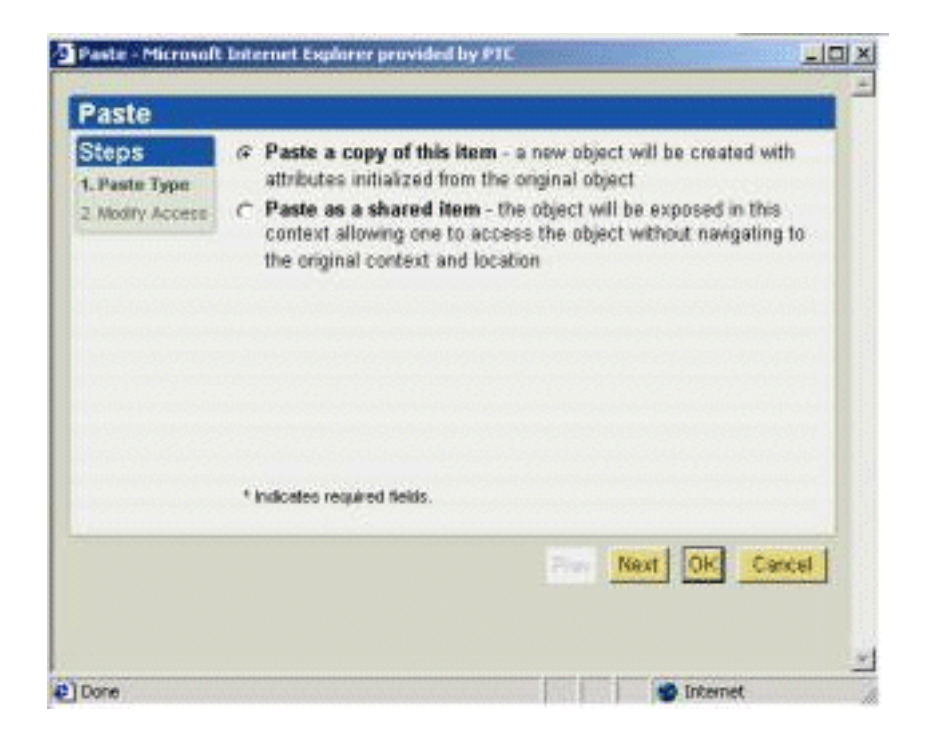

Conseil : Lorsque vous effectuez une opération Copier/Coller dans le contexte d'un produit, vous réalisez principalement une opération de type Enregistrer sous. Cette opération n'est pas valide pour les documents CAO.

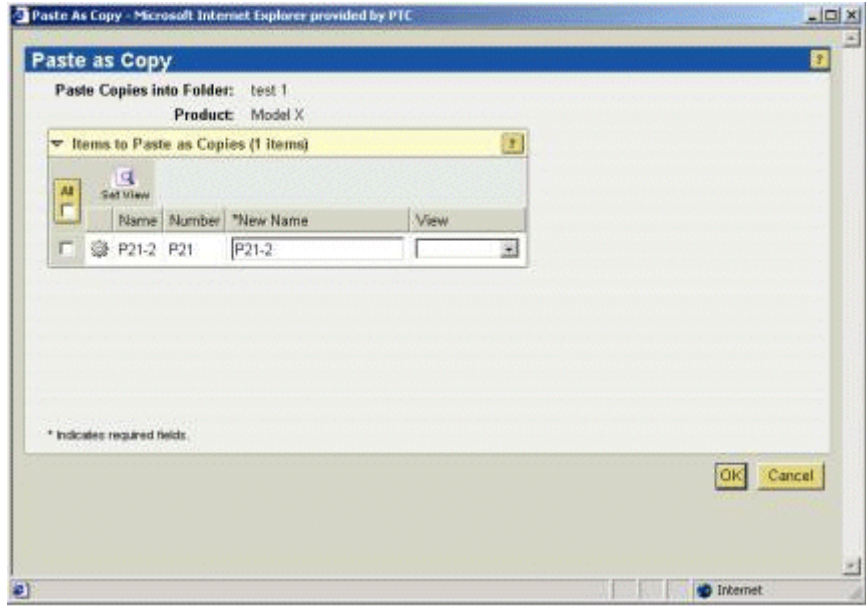

#### Partage des objets PDM dans un projet

Les icônes Copier/Coller et l'action Ajouter au projet peuvent également être utilisées pour partager ou récupérer un objet à partir d'un produit ou d'une bibliothèque vers un projet, ou pour créer une nouvelle copie d'un document ou d'un article stockés dans votre système PDM et localiser ce document ou cet article dans un projet :

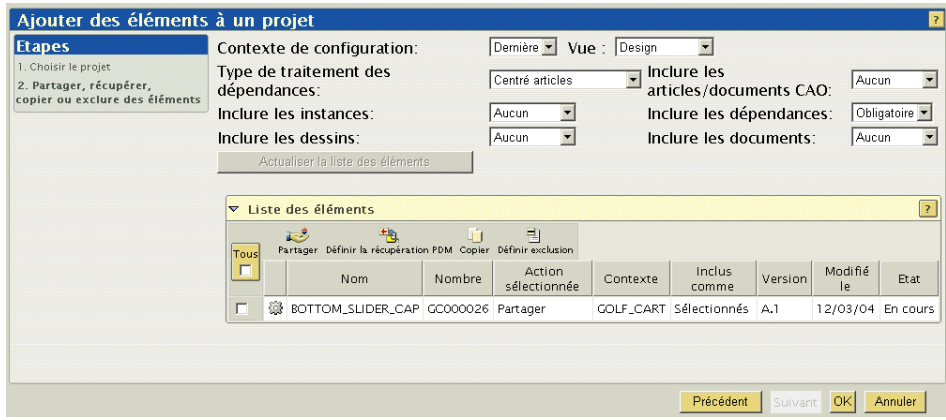

Lorsque vous *partagez* un article, un document ou un document CAO dans un projet, tous les membres du projet disposent d'un accès implicite en lecture. L'intérêt majeur des opérations de partage est de permettre à l'équipe de projet d'accéder en lecture aux objets PDM sélectionnés, à des fins de référence. Vous pouvez également utiliser le presse-papiers Windchill pour mettre en oeuvre le partage d'autres informations, comme les rapports de problème, les demandes et les avis de modification, les configurations et instances de produits et les configurations de référence. Cependant, ces objets partagés ne sont accessibles que par les membres de l'équipe de projet disposant de droits de lecture sur les objets dans leur emplacement source.

Conseil : Le partage d'une version d'objet PDM dans un projet est pour l'essentiel identique à la création d'un raccourci vers l'objet au sein du projet. Bien que l'objet réside dans le système PDM, les membres de l'équipe de projet peuvent facilement afficher ce dernier sans accéder à votre système PDM.

Un objet PDM peut être partagé dans plusieurs projets simultanément. Un objet en cours de partage peut toujours être soumis à modification dans le système PDM. Vous pouvez choisir à tout moment de mettre à jour votre projet à l'aide des dernières itérations de chacun des objets partagés (voir la section Actualisation [d'un projet\)](#page-193-0).

Le partage est particulièrement utile lorsque vous ne souhaitez pas ajouter de membres provenant d'autres projets ou produits à l'équipe dans laquelle un document ou un article a été créé. Par exemple, vous pouvez partager une spécification de conception ou un prototype d'article avec une équipe de chaîne de fabrication dans le contexte d'un projet collaboratif sans ajouter les membres de la fabrication à l'équipe de produit. En fait, le partage permet aux membres de l'équipe de projet d'accéder uniquement au sous-ensemble d'objets PDM requis pour effectuer la tâche qui lui a été affectée.

Parmi les opérations que vous pouvez effectuer dans un projet, vous pouvez appliquer les actions ci-après à un objet partagé dans le projet :

- Détails : affiche la page d'informations de l'objet sélectionné. La page de détail des objets PDM partagés dans un projet s'affiche dans le système PDM.
- Afficher : affiche le fichier de contenu des documents.
- S'abonner : demande une notification par e-mail lorsque certains événements ou certaines actions sont appliqués à l'objet sélectionné.
- Discuter : ouvre la page Discussion permettant d'échanger sur des thèmes relatifs à l'objet.
- Ajouter au carnet : ajoute un lien vers cet objet dans votre carnet.
- Convertir en récupération PDM : récupère les objets partagés de la base de données PDM vers le projet pour un ou plusieurs articles, documents ou documents CAO. Comme le montre la capture d'écran ci-après, la page de détail d'un objet partagé converti en objet récupéré indique que l'élément a été récupéré du système PDM vers le projet :

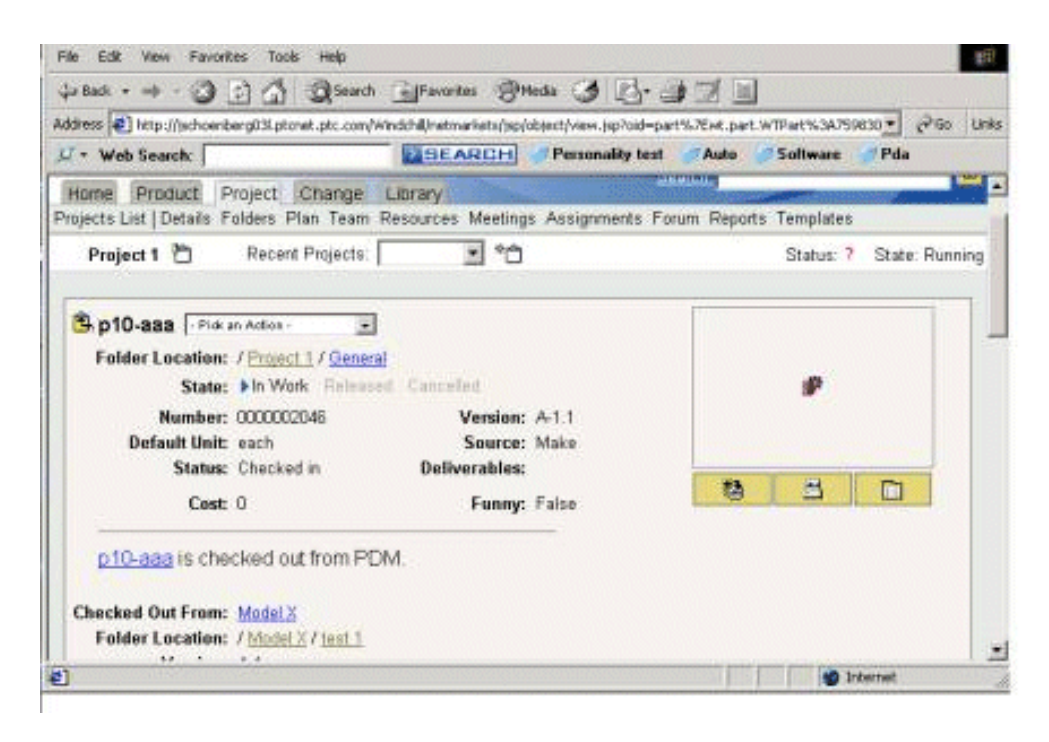

Cette action ne peut pas être appliquée aux objets partagés d'un projet à l'autre ou aux rapports de problème, aux demandes et avis de notification, aux configurations et instances de produits et aux configurations de référence partagés à partir de votre système PDM. Votre rôle et vos droits d'accès déterminent également si cette action vous est accessible. Par exemple, vous ne pouvez pas utiliser l'action Convertir en récupération PDM pour un objet sur lequel vous ne disposez pas des droits de mise à jour dans le système PDM.

Conseil : Lorsque vous convertissez un objet partagé en objet récupéré, la dernière itération de l'objet est récupérée dans le projet. Dans certains cas, il peut ne pas s'agir de l'itération partagée à l'origine.

• Supprimer le partage : supprime l'objet partagé du projet.

#### <span id="page-193-0"></span>Actualisation d'un projet

Un objet PDM peut parfois être mis à jour dans le système PDM après son partage dans le projet. Cliquez sur l'icône Actualiser le projet pour afficher la liste des dernières itérations de tous les objets partagés dans un projet. Vous pouvez ensuite sélectionner les objets à mettre à jour en téléchargeant leurs dernières itérations.

Conseil : Seul le chef de projet est autorisé à actualiser les projets.

Lorsque vous actualisez un projet, la nouvelle itération d'un objet peut comporter des enfants qui ne font pas partie de l'itération partagée d'origine. Par conséquent, la fenêtre Actualiser le projet comprend des options de filtre qui permettent de contrôler le contenu de la liste des actualisations à effectuer. Lorsque vous actualisez un projet qui comprend un grand nombre d'objets PDM, vous pouvez soit sélectionner tous les objets à actualiser et cliquer sur l'icône Définir

actualisation, soit sélectionner uniquement les objets à ne pas actualiser, puis cliquer sur l'icône Définir exclusion :

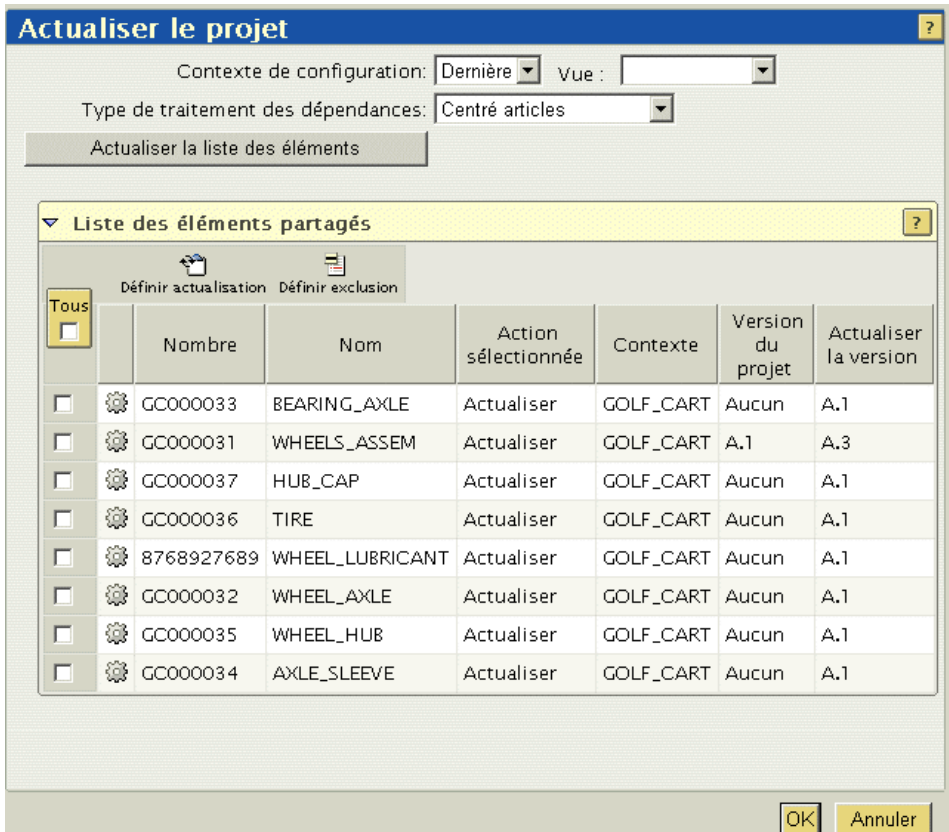

Conseil : Lorsqu'un objet est partagé, le lien de partage pointe toujours vers la dernière itération de la version d'objet dans le système PDM. Cependant, votre projet suit l'itération partagée ou téléchargée initialement après une opération Actualiser le projet. Par exemple, même si un lien de partage pointe vers l'objet A.2 (la seconde et dernière itération de la version A de l'objet), le projet suit l'objet A.1 si l'itération 1 de la version A est l'objet partagé à l'origine ou le dernier objet téléchargé.

#### Récupération d'objets PDM dans un projet

Lorsque vous utilisez les icônes Copier/Coller ou l'action Ajouter au projet pour récupérer, copier ou partager un objet PDM dans un projet, vous devez tout d'abord sélectionner le nouvel emplacement de l'objet. La capture d'écran ci-après

montre comment l'emplacement du projet est défini lorsque vous sélectionnez l'action Ajouter au projet :

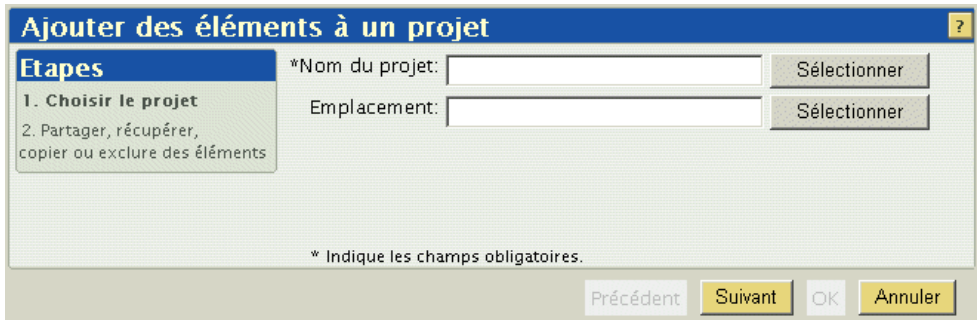

Ensuite, vous devez définir si vous souhaitez partager l'objet ou le récupérer dans le projet. Dans l'exemple ci-après, l'action sélectionnée est Partager :

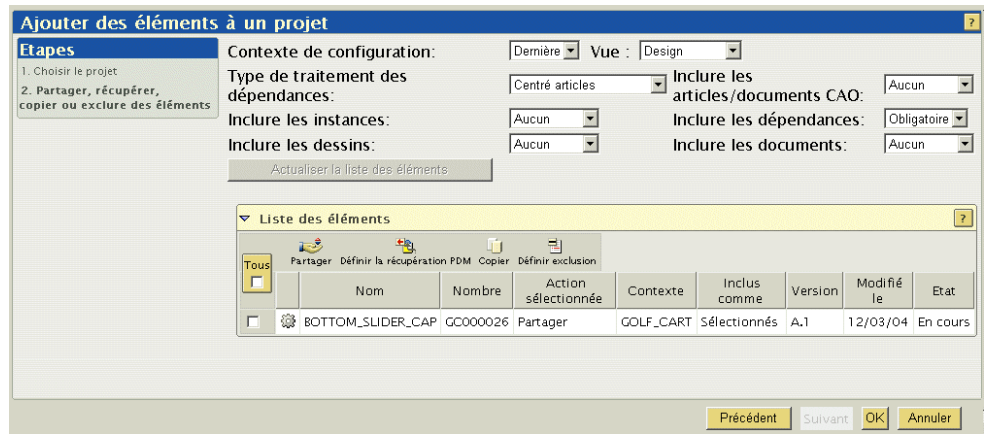

Comme nous l'avons mentionné précédemment, le partage d'un objet donne aux membres de l'équipe de projet un accès en lecture seule à l'objet d'origine. Lorsque vous récupérez un ou plusieurs articles, documents ou documents CAO depuis votre système PDM vers un projet (ou que vous convertissez un objet partagé en objet récupéré), des versions spécifiques au projet de ces objets sont crées dans votre projet. Les versions spécifiques au projet peuvent être modifiées par les membres de l'équipe de projet, et les objets sont verrouillés dans le système PDM afin d'éviter les modifications simultanées et de prévenir les problèmes de synchronisation.

Vous pouvez également utiliser les fonctionnalités Copier/Coller ou Ajouter au projet pour créer de nouveaux articles et documents avec des attributs de nom et de numéro uniques au sein d'un projet :

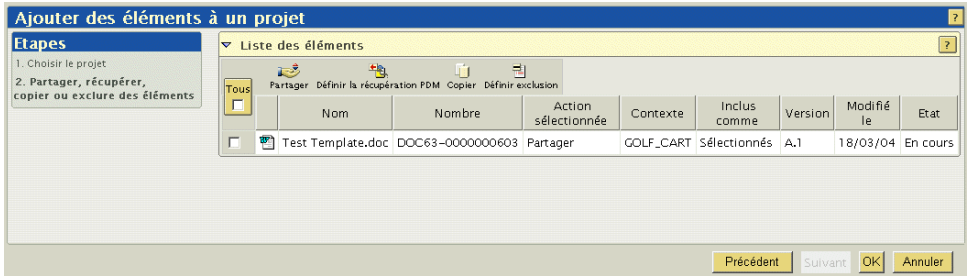

Plus tard, l'intégration de la copie n'aura aucun impact sur l'article ou le document d'origine. Cependant, lorsqu'un article, un document ou un document CAO est intégré, l'opération d'intégration crée une nouvelle itération de l'objet d'origine.

Votre équipe de projet peut effectuer les actions suivantes sur les objets PDM récupérés dans le projet :

- Modification des articles, documents et documents CAO existants.
- Création de nouveaux articles, documents et documents CAO.
- Edition et modification des structures lors la collaboration sur la conception du projet.
- Rapprochement de tout ou partie des modifications avec le système PDM source via l'action Envoyer vers PDM.

Remarque : Les documents CAO peuvent être facilement affichés et modifiés dans un espace de travail créé dans le contexte d'un projet. Cependant, les documents CAO publiés par la passerelle Pro/INTRALINK ne peuvent pas être récupérés dans un projet.

Les modifications apportées aux objets récupérés depuis votre système PDM ne sont visibles que par les membres de l'équipe de projet, et dans le contexte du projet.

### Utilisation des actions et des icônes

Lorsque vous partagez ou récupérez des objets PDM dans un projet, les actions et les icônes disponibles, ainsi que les résultats des actions que vous appliquez, sont basées sur les caractéristiques d'objet suivantes :

Les résultats d'une action sont déterminés par le type de l'objet sélectionné. Par exemple, lorsque vous créez un objet, la liste des modèles que vous pouvez utiliser pour la création d'objets est différente pour les articles et pour les documents. De même, un objet de modification peut être partagé dans un

projet, mais il ne peut pas y être récupéré. Une relation de partage vers un objet de modification ne peut pas non plus être convertie en récupération PDM.

- Les actions sont différentes en fonction de l'appartenance de l'objet au contexte actuel, de sa récupération dans ce même contexte ou de son partage. Par exemple, si vous travaillez dans un projet et que vous appliquez l'action Supprimer à un article créé dans ce projet (objet natif), l'article est supprimé du projet. Si vous décidez de supprimer de votre système PDM un article partagé dans le projet, l'action supprime simplement le partage. Si vous appliquez une action Supprimer à un article récupéré dans le projet depuis votre système PDM, l'action annule la récupération et supprime l'objet du projet. Lorsque vous travaillez dans le système PDM et que vous appliquez l'action Supprimer à un objet sélectionné, cette itération est supprimée de la base de données PDM.
- Les actions et les icônes disponibles lorsque vous avez sélectionné un objet spécifique sont déterminés par vos droits d'accès à cet objet. Par exemple, vous devez bénéficier du droit de lecture pour accéder à un objet PDM dans son emplacement source afin de l'afficher dans un projet. De même, vous devez avoir le droit de mise à jour sur un objet PDM dans le système PDM pour le récupérer dans un projet ou le convertir en objet récupéré lorsqu'il a été partagé.

Vous pouvez également configurer les espaces de produit et de projet afin que ces objets ne puissent pas être partagés en dehors de cet espace. De cette manière, vous pouvez déterminer la portée du partage des informations en supprimant les droits de partage de tous les objets ou des objets sélectionnés.

# <span id="page-197-0"></span>Etude d'un scénario d'utilisation

Le scénario suivant montre comment accomplir certaines activités de développement de produit nécessaires à la réalisation d'une nouvelle conception de produit (AL-Bulldozer) à l'aide des fonctionnalités de collaboration de conception Windchill. Comme précédemment, pour la cohérence de la démonstration, on considère dans ces exemples que l'on vous a affecté chacun des rôles et que vous êtes chargé d'effectuer les tâches décrites.

#### Configuration de votre environnement applicable au scénario

Si vous le souhaitez, vous pouvez installer les assemblages Pro/ENGINEER Wildfire ainsi que d'autres données de produit décrites dans ce chapitre, et exécuter les procédures sur votre système.

Les fichiers de données et les instructions spécifiques de configuration se trouvent dans le répertoire Windchill\loadFiles\BullDozerDemoData. Consultez également le document A lire en premier pour d'autres instructions d'installation.

## Tâche 1 : création d'un produit à partir d'un produit existant

Pour le bon déroulement de cette tâche du scénario, vous devez considérer que l'on vous a affecté le rôle de responsable de l'ingénierie au sein de votre équipe produit, et que votre équipe est chargée de créer un nouveau produit Bulldozer à partir d'un produit existant en réutilisant les données afin de réduire les coûts. Une fois le nouveau produit créé, vous devez attribuer les tâches nécessaires à la modification de la conception Bulldozer.

#### Etape 1. Création d'un nouveau produit et affectation des tâches

Les étapes suivantes décrivent le processus de création d'un produit :

1. Tout d'abord, ouvrez une session Windchill à l'aide de l'ID d'utilisateur et du mot de passe associés au rôle de responsable de l'ingénierie. Qu'il s'agisse ou non de votre fonction, c'est le rôle que l'on vous a affecté au sein de l'équipe produit. Lorsque vous ouvrez une session, Windchill reconnaît votre association au rôle de responsable de l'ingénierie et vous accorde les droits d'accès correspondant à ce rôle lorsque vous travaillez dans le contexte du produit dont votre équipe a la charge.

Lorsque vous ouvrez une session, Windchill ouvre le dernier emplacement auquel vous avez accédé avant de quitter le système. Si votre page d'accueil ne s'affiche pas à l'ouverture de la session, vous pouvez sélectionner l'onglet Accueil pour y accéder. Votre page d'accueil affiche les affectations de tâches en cours, les objets récemment mis à jour, ainsi que tous les objets que vous avez récupérés.

2. Sélectionnez l'onglet Produit pour afficher la liste des produits auxquels vous avez le droit d'accéder.

Conseil : Windchill propose des fonctionnalités de rapprochement qui vous permettent de naviguer parmi les onglets et les menus, et de revenir rapidement dans la zone dans laquelle vous travailliez auparavant. Dans ce cas, si l'onglet Produit n'ouvre pas la liste des produits à cause d'une navigation précédente, vous pouvez sélectionner le menu Liste de produits pour afficher la liste.

3. Cliquez sur l'icône Créer un produit en haut du tableau Produits.

4. Dans la fenêtre Créer un produit, saisissez un nom de produit (AL-Bulldozer, par exemple) et un numéro de produit (AL-PDM-100-0001, par exemple), puis cliquez sur OK.

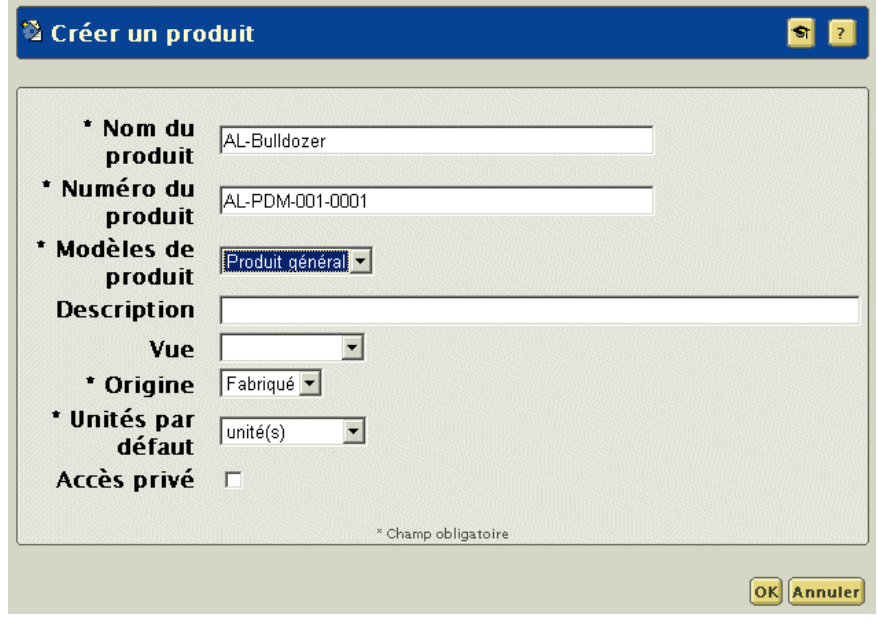

Vous avez désormais créé un nouveau conteneur de produit qui renfermera toutes les informations associées à votre nouvelle conception de bulldozer, et un objet produit qui représentera le produit fini de votre structure produit.

#### Etape 2. Ajout de membres à l'équipe du produit

Les étapes suivantes expliquent comment identifier les utilisateurs autorisés à accéder à votre produit :

- 1. Pour obtenir des informations sur un produit spécifique, sélectionnez l'onglet Produit, le menu Liste de produits, ainsi que le produit souhaité (ici, AL-Bulldozer) dans la liste de produits. Vous pouvez ainsi consulter les informations relatives au produit dans la page de détail AL-Bulldozer.
- 2. Dans la page de détail du produit, cliquez sur le lien Equipe (sous les onglets) afin d'ajouter des membres à l'équipe. Windchill affiche la liste des rôles et des membres de l'équipe associés prédéfinis dans le modèle de produit qui a été utilisé pour créer le produit.
- 3. Ajoutez Ingénieur 1 et Ingénieur 2 comme membres de l'équipe du produit.
	- a. Si le rôle de membre n'est pas actuellement défini pour le produit, sélectionnez l'action Ajouter des rôles en haut du tableau, sélectionnez Membre dans la liste des rôles, et cliquez sur OK pour ajouter le rôle.
- b. Sélectionnez Ajouter des membres dans le menu déroulant en regard du rôle Membre. Recherchez les utilisateurs (ici, Ingénieur 1 et Ingénieur 2) à ajouter au rôle.
- c. Cliquez sur OK pour ajouter les utilisateurs.

Ingénieur 1 et Ingénieur 2 ont désormais été ajoutés comme membres de l'équipe du produit.

- 4. Ajoutez le responsable de l'ingénierie en tant qu'Administrateur des modifications I, Administrateur des modifications II et Administrateur des modifications III.
	- a. Si les rôles Administrateur des modifications I, Administrateur des modifications II et Administrateur des modifications III ne sont pas actuellement définis pour le produit, sélectionnez l'action Ajouter des rôles dans la liste Actions en haut du tableau, sélectionnez Administrateur des modifications I dans la liste des rôles, puis cliquez sur OK pour ajouter le rôle. Répétez cette opération pour l'Administrateur des modifications II et l'Administrateur des modifications III.
	- b. Sélectionnez Ajouter des membres dans le menu déroulant en regard du rôle Administrateur des modifications I. Recherchez le(s) utilisateur(s) (ici, Responsable de l'ingénierie) à ajouter au rôle. Répétez cette opération pour l'Administrateur des modifications II et l'Administrateur des modifications III.
	- c. Cliquez sur OK pour ajouter les utilisateurs.

Le responsable de l'ingénierie a désormais été ajouté aux rôles Administrateur des modifications I, II et III au sein de l'équipe du produit.

#### Etape 3. Création d'un assemblage à partir d'un assemblage existant

Une fois le nouveau produit AL-Bulldozer créé, vous pouvez y copier les articles et les documents CAO associés à modifier pour la nouvelle conception à partir du produit Bulldozer d'origine. Le nouveau produit AL-Bulldozer contient alors uniquement les articles et assemblages en cours de modification et fait référence au reste de la conception du produit Bulldozer d'origine.

Dans de nombreux cas, la façon la plus simple de créer une conception à partir d'une conception existante est d'utiliser les fonctionnalités Enregistrer sous dans Windchill. Voici comment procéder :

- 1. Dans l'onglet Produit, cliquez sur le lien Liste de produits.
- 2. Dans la liste de produits, sélectionnez Bulldozer.
- 3. Cliquez sur le menu Structure produit pour afficher le produit Bulldozer d'origine (PDM-100-0001) et ses composants.
- 4. Sélectionnez le produit Bulldozer dans le tableau, et utilisez l'action Afficher les documents pour afficher les documents CAO associés.
- 5. Cliquez sur l'icône  $\overline{1}$  (information) du document CAO associé (PDM-100-0001.asm) pour accéder à la page de détail de l'assemblage.
- 6. Dans la page de détail du document CAO PDM-100-0001.asm, sélectionnez l'action Enregistrer sous dans le menu déroulant. Vous pouvez ensuite utiliser la fenêtre Enregistrer sous pour identifier les articles de la structure d'assemblage à copier dans le nouveau produit AL-Bulldozer.

Conseil : Sélectionnez l'action Enregistrer sous dans la page de détail du document CAO pour copier une partie ou la totalité d'une structure de document CAO et ses articles associés vers une nouvelle structure, avec de nouveaux noms et numéros. Pour copier des articles et documents un par un et leur affecter un nouveau nom et un nouveau numéro, effectuez l'opération Copier/Coller.

- 7. La première étape du processus Enregistrer sous est d'identifier les informations à inclure à l'opération. Cela permet de conserver l'ensemble des relations existantes des articles et des documents. Pour le bon déroulement de ce scénario, effectuez les sélections suivantes dans la zone Règles de la fenêtre Enregistrer sous :
	- Contexte de configuration = Dernier. Lorsque vous entrez Dernier dans le champ Contexte de configuration, vous indiquez que vous souhaitez utiliser la dernière configuration disponible de l'assemblage. Vous pouvez utiliser d'autres paramètres de contexte de configuration pour sélectionner des configurations de référence stockées ou des configurations intégrées.
	- Type de traitement des dépendances = Centré documents CAO. Ce champ indique si le document CAO ou la structure d'article doit être utilisé(e) pour déterminer la configuration. Sélectionnez Centré documents CAO pour indiquer que la structure du document CAO doit être utilisée de cette manière.
	- Configuration de référence pour les documents ou les articles. Ces champs donnent le nom de configuration de référence à utiliser lorsque le champ Contexte de configuration contient la valeur Configuration de référence.
	- Inclure les dépendances = Obligatoire. Ce champ est utilisé pour identifier les objets dépendants à inclure dans la configuration. Lorsque vous sélectionnez Obligatoire, seuls les objets nécessaires à la régénération de l'assemblage sont inclus. L'option Tous ajoute tous les objets qui ont une relation avec l'assemblage. L'option Aucun ajoute uniquement l'assemblage en lui-même.
- Inclure les articles = Tous. Lorsque vous donnez à ce champ la valeur Tous, vous ajoutez tous les articles Windchill auxquels les documents CAO sont associés. L'option Sélectionné ajoute uniquement les articles pour les objets sélectionnés dans la liste. Si vous indiquez Aucun, aucun article Windchill n'est ajouté.
- Inclure les dessins = Aucun. Ce champ vous permet d'indiquer si les dessins CAO associés à l'assemblage et à ses dépendances doivent être ajoutés à la configuration. Dans cet exemple, l'option Aucun indique qu'aucun dessin CAO ne doit être ajouté.
- Inclure les instances = Toutes. Ce champ vous permet d'indiquer si des instances de table de famille Pro/ENGINEER doivent être ou non ajoutées à la configuration.

Une fois ces champs renseignés, cliquez sur Actualiser la liste d'objets pour mettre à jour le tableau Liste d'objets.

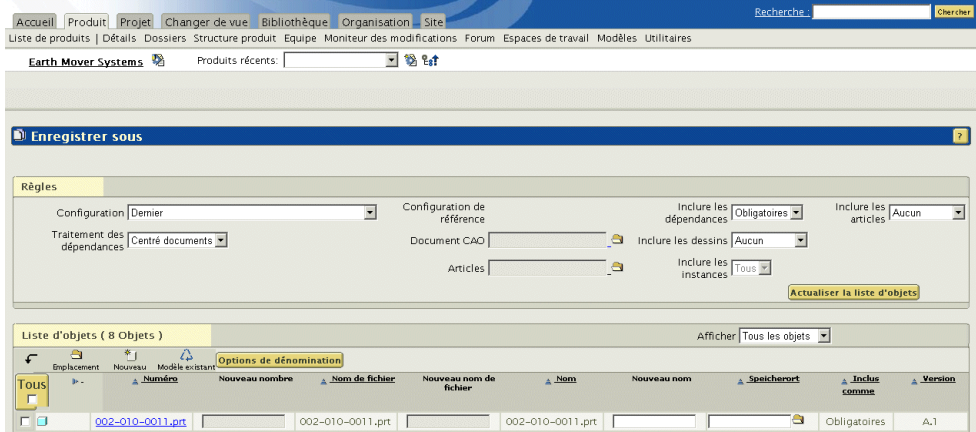

8. La seconde étape du processus Enregistrer sous consiste à identifier les articles et documents CAO à modifier et à réutiliser dans la nouvelle conception.

Conseil : Lorsque votre équipe a besoin de modifier uniquement une petite partie d'une configuration existante, comme dans cet exemple, il est plus aisé de marquer d'abord tous les articles et documents CAO comme réutilisés, puis de renommer uniquement les objets à modifier et à copier dans la nouvelle conception.

Pour effectuer cette tâche, cochez la case Tous dans le tableau (si tous les objets ne sont pas sélectionnés). Après avoir coché la case Tous, une coche apparaît dans la case de chacun des objets. Ensuite, sélectionnez l'action Modèle existant en haut de la liste.

Vous pouvez à présent sélectionner les éléments de la liste à copier vers la nouvelle conception :

- L'assemblage Bulldozer (dans cet exemple, PDM-100-0001.asm) ; pour ce scénario, il ne faut pas copier le produit associé à l'assemblage Bulldozer, dans la mesure où l'assemblage AL-Bulldozer sera ultérieurement associé au produit AL-Bulldozer.
- L'assemblage du cadre auquel le porte-outils appartient (dans cet exemple, PDM-100-0003.asm) et l'article associé.
- Le godet (dans cet exemple, PDM-010-0007.prt) et l'article associé.
- Les assemblages auxquels le godet appartient (dans cet exemple, PDM-100-0005.asm, PDM-100-0006.asm et PDM-100-0007.asm) et les articles associés.
- 9. Ensuite, sélectionnez l'action Options de dénomination en haut de la liste. Pour le bon déroulement de cet exemple, définissez les valeurs suivantes dans le tableau Options d'enregistrement :
	- Numéro De \* A  $\leq$  préfixe>- \*
	- Nom De \* A  $\leq$ préfixe $>$ -\*
	- Nom de fichier De \* A  $\leq$   $\leq$   $\leq$   $\leq$   $\leq$   $\leq$   $\leq$   $\leq$   $\leq$   $\leq$   $\leq$   $\leq$   $\leq$   $\leq$   $\leq$   $\leq$   $\leq$   $\leq$   $\leq$   $\leq$   $\leq$   $\leq$   $\leq$   $\leq$   $\leq$   $\leq$   $\leq$   $\leq$   $\leq$   $\leq$   $\leq$   $\leq$   $\le$

Pour valider l'attribution de nouveaux noms aux objets à copier et modifier, cliquez sur OK, puis sur Nouveau et vérifiez que les valeurs des champs Numéro, Nom et Nom de fichier des éléments ont été mises à jour.

Conseil : Les valeurs du Numéro et du Nom de fichier doivent être uniques. Vous devez donc les modifier pour les nouveaux objets. Le nom n'est pas obligatoirement unique. Par conséquent, sa modification est optionnelle.

10. Dans la fenêtre Enregistrer sous, sélectionnez à nouveau les éléments de l'étape 8, puis cliquez sur Emplacement. Pour cet exemple, vous sélectionneriez le produit AL-Bulldozer et un sous-dossier, si vous le souhaitez, en tant qu'emplacement de l'opération Enregistrer sous. Cliquez sur OK et vérifiez que le nouvel emplacement des éléments correspond au produit souhaité (ici, AL-Bulldozer).

Conseil : Utilisez le menu déroulant Vue courante pour gérer le contenu du tableau, en limitant la liste d'objets affichés aux objets répondant aux critères choisis.

11. Cliquez sur OK en bas de la Liste d'objets . Les objets impliqués dans le processus Enregistrer sous sont ensuite copiés dans le nouveau produit, avec leurs nouveaux noms et numéros. Windchill affiche un message d'état pour vous avertir du succès de l'opération Enregistrer sous.

#### Etape 4. Association de l'assemblage de niveau supérieur au produit

Dès que les articles et les documents CAO associés à modifier dans votre nouvelle conception ont été copiés dans le nouveau produit, la procédure d'association de l'assemblage CAO de niveau supérieur à ce produit se déroule comme suit :

- 1. Afin d'associer l'assemblage CAO de niveau supérieur au produit, vous devez créer un espace de travail dans le contexte du produit.
	- a. Dans l'onglet Produit , sélectionnez le produit (AL-Bulldozer) dans la liste de produits pour accéder à la page de détail du produit.
	- b. Sélectionnez Créer un espace de travail dans le menu Espaces de travail .
	- c. Attribuez un nom à l'espace de travail et vérifiez que le produit souhaité (AL-Bulldozer) est défini dans le contexte.

Conseil : Le nom d'un espace de travail ne peut pas contenir de caractères spéciaux.

- d. Cliquez sur OK pour créer l'espace de travail.
- 2. Dans le menu Dossiers , sélectionnez le dossier approprié (s'il a été défini au cours de l'opération Enregistrer sous) pour accéder à l'assemblage CAO de niveau supérieur à associer au produit.

Conseil : Pour améliorer l'efficacité et la performance de navigation, Windchill a mis en oeuvre des vues tabulaires qui permettent de filtrer les types d'objets affichés. Pour n'afficher que les documents CAO contenus dans un dossier, sélectionnez Documents CAO dans le menu déroulant Vue courante (situé en haut du tableau).

3. Cliquez sur l'icône  $\overline{u}$  (information) ou sélectionnez **Détails** dans la liste Actions du document CAO souhaité (ici, AL-Bulldozer) pour accéder à la page de détail de l'objet.

Il s'agit de l'assemblage de niveau supérieur qui sera associé à votre nouveau produit.

4. Sélectionnez Associer dans le menu déroulant de la page de détail du document CAO.

5. Vous devez désormais rechercher le produit qui sera associé au document CAO. Sélectionnez Produit comme type d'objet dans le menu déroulant Recherche de, puis cliquez sur Rechercher.

Conseil : Lorsque vous sélectionnez un type d'objet dans le menu Recherche de , les résultats de la recherche se limitent à ce type d'objet, améliorant ainsi la performance de la recherche.

- 6. Saisissez le nom ou le numéro de votre nouveau produit (ici, AL-Bulldozer), puis cliquez sur Rechercher.
- 7. Sélectionnez votre produit dans la liste des résultats de la recherche, puis cliquez sur OK. Windchill renvoie alors la page Associer, avec votre produit sélectionné.
- 8. Dans la page Associer, vérifiez que le lien actif du produit (AL-Bulldozer) est défini sur le document CAO approprié (AL-PDM-100-0001.asm) , puis cliquez sur OK. L'assemblage CAO de niveau supérieur est désormais associé à votre nouveau produit.

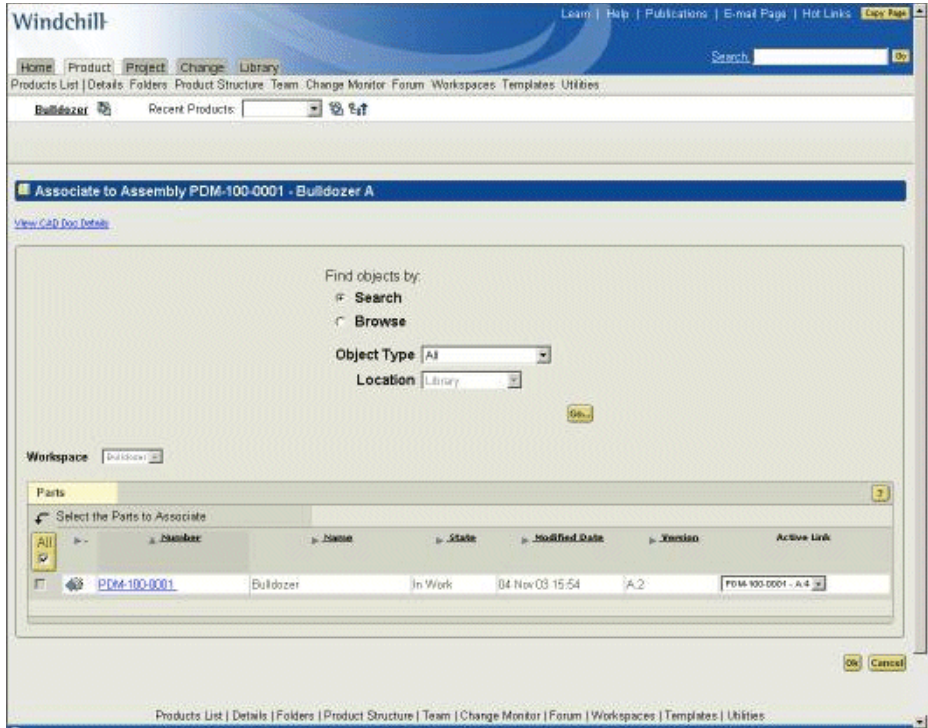

Au cours du processus d'association, l'assemblage CAO a été récupéré dans l'espace de travail créé par vos soins. Pour mettre fin à cette tâche, vous devez réintégrer l'assemblage dans le produit, comme suit :

- a. Sélectionnez Intégrer dans le menu déroulant de la page de détail du document CAO correspondant à l'assemblage de niveau supérieur (ici, AL-Bulldozer).
- b. Dans la fenêtre d'intégration, sélectionnez l'assemblage de niveau supérieur et choisissez Inclure les articles/documents. Le produit, ainsi que le document CAO, seront répertoriés.
- c. Cliquez sur OK.

Le nouveau produit et son assemblage de niveau supérieur sont désormais intégrés dans le contexte de produit approprié et sont associés. Pour vérifier l'association, accédez à la page de détail du produit et cliquez sur le lien Structure produit . Sélectionnez le produit (ici, AL-Bulldozer) et le menu Afficher les documents en haut du tableau. L'assemblage de niveau supérieur (ici, AL-Bulldozer) doit être répertorié en tant que document CAO associé.

#### Etape 5. Création d'affectations de tâches pour les modifications de produit

En tant que responsable de l'ingénierie pour cette tâche, vous devez ensuite créer une demande de modification et l'avis correspondant concernant les modifications à apporter à la nouvelle conception. Dans cet exemple, vous allez utiliser le

processus en boucle fermée Windchill PDMLink CMII pour gérer le processus de modification. Les captures d'écran ci-après illustrent la gestion de ce processus.

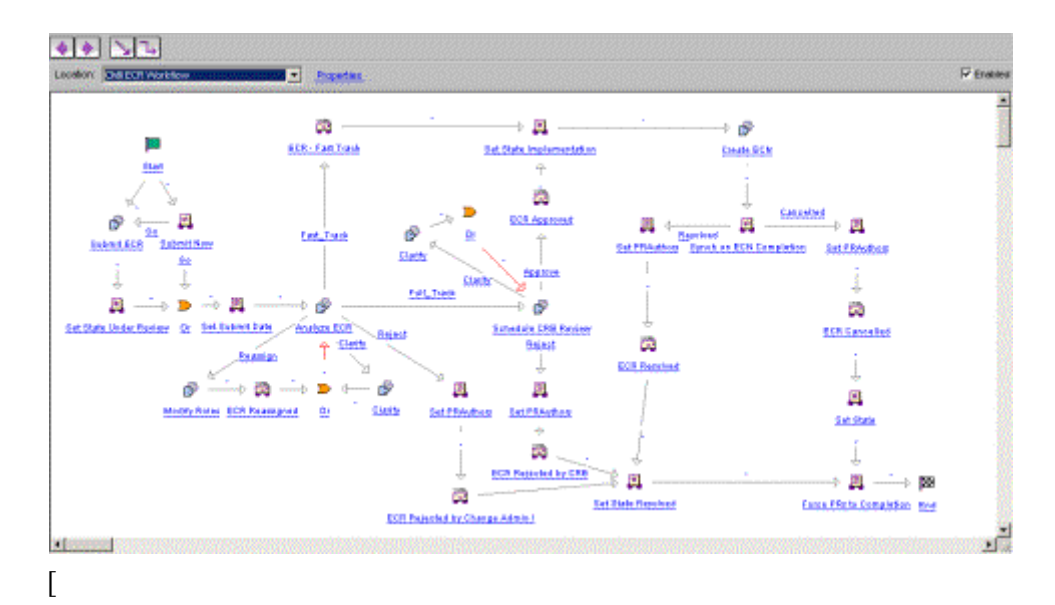

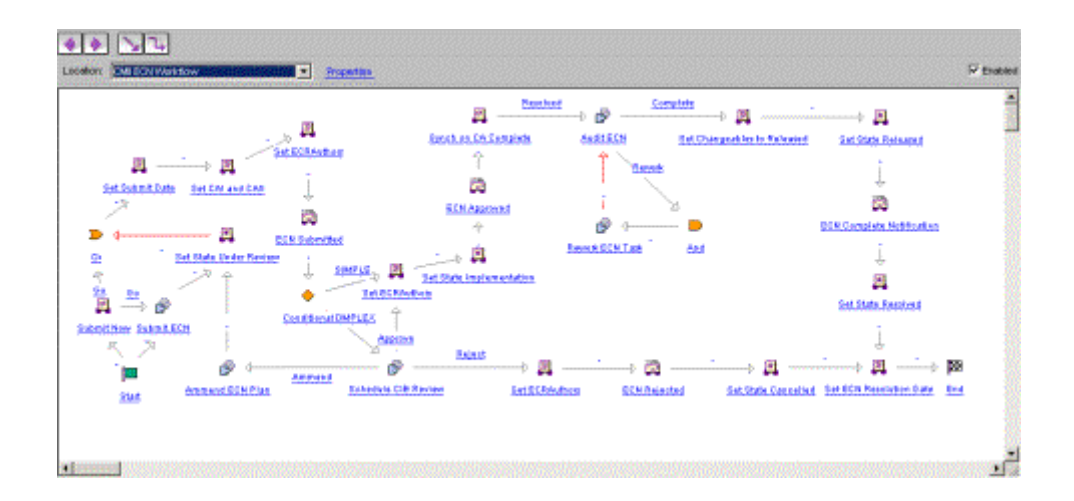

Pour réduire le nombre d'utilisateurs nécessaires à la mise en oeuvre du processus de modification, considérons qu'en votre qualité d'utilisateur affecté au rôle de responsable de l'ingénierie, vous occupez également les rôles d'Administrateur des modifications I, Administrateur des modifications II et Administrateur des modifications III. L'exemple ci-après illustre l'exécution du processus de modification simple CMII, sans connexion distincte pour chaque ID d'utilisateur.

1. Dans la page d'accueil, recherchez le nouveau produit AL-Bulldozer et sélectionnez-le parmi les résultats de la recherche en cliquant sur le lien correspondant. La page de détail du produit apparaît.

Conseil : Windchill offre deux niveaux de recherche. Dans l'angle inférieur droit de l'en-tête de page global, vous pouvez cliquer sur le lien Rechercher pour lancer une recherche dans l'intégralité du système Windchill. Certaines pages de Windchill comprennent également une fonctionnalité de recherche qui permet de rechercher dans le contexte de la page. Tout moteur de recherche peut être utilisé pour cette étape.

2. Dans la liste déroulante Actions, sélectionnez Créer une demande de modification.

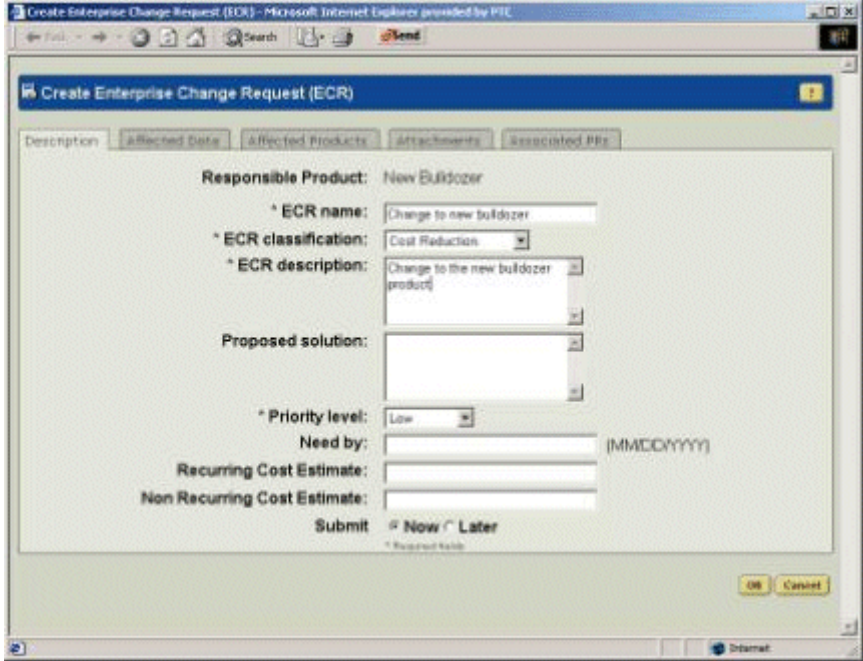

- 3. Renseignez les champs du formulaire de demande de modification à l'aide des informations ci-après. Les champs commençant pas un astérisque (\*) sont obligatoires :
	- a. Entrez un nom dans le champ Nom de la demande de modification (dans cet exemple, Modification nouveau bulldozer).
	- b. Sélectionnez une catégorie de demande de modification (dans cet exemple, Réduction des coûts).
	- c. Entrez une description dans le champ Description de la demande de modification.
	- d. Définissez un niveau de priorité dans le champ Priorité.
	- e. Dans l'onglet Données impactées, ajoutez l'assemblage de niveau supérieur bulldozer.
		- i. Sélectionnez l'action Ajouter données impactées.
- ii. Sélectionnez des documents CAO dans le menu déroulant de la page de recherche.
- iii. Dans cet exemple, vous devez rechercher des éléments portant le nom AL-PDM\*.
- iv. Sélectionnez l'assemblage de niveau supérieur AL-PDM-100- 0001.asm dans les résultats de la recherche.
- v. Si le produit AL-Bulldozer figure dans la liste, sélectionnez-le et supprimez-le.
- f. Retournez dans l'onglet Description, sélectionnez Maintenant dans le champ Soumettre et cliquez sur OK.

Dans ce scénario, vous devez considérer que l'on vous a également affecté le rôle d'administrateur des modifications pour chacune des phases du processus de modification CMII. Dans la première étape du processus de modification, l'administrateur des demandes de modification doit analyser la demande et déterminer l'action à effectuer.

- 1. Pour analyser et définir les activités de demande de modification, accédez à l'onglet Accueil et, dans le tableau Affectations, sélectionnez l'élément Analyse des demandes de modification avec un sujet qui correspond au nom de la demande de modification.
- 2. Dans la page Analyse des demandes de modification, vérifiez la demande de modification et sélectionnez Simple. Cliquez sur Activité terminée.

L'analyse de la demande de modification est terminée. La demande de modification a été envoyée à l'Administrateur des modifications II (AMII) en vue de la création d'un avis de modification. Dans ce scénario, vous devez considérer que vous disposez également du rôle Administrateur des modifications II et que vous êtes chargé de créer l'avis de modification en procédant comme suit :

1. Pour afficher la tâche Créer un avis de modification, accédez à l'onglet Accueil (il peut s'avérer nécessaire d'actualiser la page dans votre navigateur Web). Dans le tableau Affectations, sélectionnez la tâche Créer un avis de modification avec un sujet portant le même nom que la demande de modification.

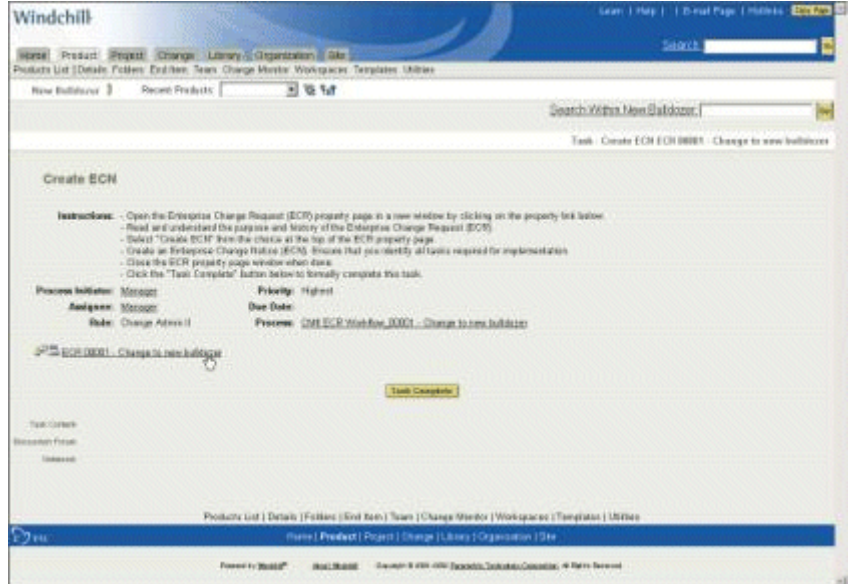

- 2. Suivez les instructions de la page Créer un avis de modification pour effectuer la tâche :
	- a. Cliquez sur l'URL pour accéder à la demande de modification.
	- b. Cliquez sur Créer un avis de modification dans la liste déroulante de la page de détail de la demande de modification.
	- c. Saisissez un nom, une description et une date d'échéance dans le formulaire d'avis de modification.
- 3. Affectez trois tâches à effectuer pour réaliser l'avis de modification.
	- Tâche 1 : Suppression de la lame de bouteur par l'ingénieur 1
		- i. Accédez à l'onglet Plan d'implémentation et cliquez sur Ajouter une tâche.
		- ii. Entrez un nom dans le champ Nom de l'activité (Suppression de la lame de bouteur).

iii. Ajoutez une description, comme par exemple :

"Création d'un projet et envoi de AL-Bulldozer dans le projet. Seul AL-Bulldozer doit être modifiable. Suppression de la lame de bouteur dans le projet et renvoi de AL-Bulldozer dans le système PDM. N'oubliez pas d'actualiser votre projet avant de poursuivre la modification."

- iv. Affectez l'Ingénieur 1 (ing1) en tant qu'auteur de la tâche.
- v. Affectez le Responsable de l'ingénierie (resp) en tant qu'utilisateur désigné (valideur) de la tâche, et cliquez sur AJOUTER pour terminer la création de la tâche.
- vi. Développez la tâche Suppression de la lame de bouteur pour afficher ses détails.
- vii. Cliquez sur Ajouter données impactées pour associer l'assemblage du bulldozer. Recherchez les documents CAO portant le nom AL-Bulldozer ou le numéro AL-PDM-100-0001. Sélectionnez l'assemblage dans les résultats de recherche et cliquez sur Ajouter les éléments sélectionnés.

La première tâche de l'avis de modification est à présent définie pour l'Ingénieur 1.

– Tâche 2 : Modification du godet par le fournisseur

Dans ce scénario, l'utilisateur affecté au rôle de Responsable de l'ingénierie est chargé de la tâche de coordination des activités avec le fournisseur. Pour créer cette tâche de coordination, cliquez tout d'abord sur Ajouter une tâche dans l'onglet Plan d'implémentation.

- i. Entrez le nom de la tâche (Demander mise à jour de la conception du godet par le fournisseur).
- ii. Ajoutez une description, comme par exemple :

"Création d'un projet, sollicitation du fournisseur et envoi de l'assemblage du bras dans le projet. Seul le godet doit être modifiable. Création dans le projet d'un élément d'action pour le fournisseur."

- iii. Affectation du Responsable de l'ingénierie (resp) en tant qu'auteur de la tâche.
- iv. Affectez le Responsable de l'ingénierie (resp) en tant qu'utilisateur désigné (valideur) de la tâche et cliquez sur AJOUTER pour terminer la création de la tâche.
- v. Développez la tâche Demander mise à jour de la conception du godet par le fournisseur pour afficher ses détails.

vi. Cliquez sur Ajouter données impactées pour associer les assemblages de godet (AL-PDM-100-0007.asm, AL-PDM-100- 0006.asm, AL-PDM-100-0005.asm et AL-PDM-010-0007.prt), puis sur Ajouter les éléments sélectionnés.

La seconde tâche d'avis de modification est à présent définie pour le Responsable de l'ingénierie.

- Tâche 3 : Modification du porte-outils et du coussin de siège par l'ingénieur 2.
	- i. Cliquez sur Ajouter une tâche dans l'onglet Plan d'implémentation pour créer la tâche.
	- ii. Entrez le nom de la tâche (dans cet exemple, Modification du porteoutils et ajout d'un coussin de siège).
	- iii. Ajoutez une description, comme par exemple :

"Dans l'assemblage de bulldozer AL-PDM-100-0003.asm, remplacement du porte-outils existant (PDM-030-0001.prt par PDM-030-0002.prt) et du coussin de siège (PDM-010-0024.prt), et intégration dans le produit."

- iv. Affectez l'Ingénieur 2 (ing2) en tant qu'auteur de la tâche.
- v. Affectez le Responsable de l'ingénierie (resp) en tant qu'utilisateur désigné (valideur) de la tâche et cliquez sur AJOUTER pour terminer la création de la tâche.
- vi. Développez la tâche Modification du porte-outils et ajout d'un coussin de siège pour afficher ses détails.
- vii. Cliquez sur Ajouter données impactées pour associer AL-PDM-100-0003.asm et le fichier texte, puis cliquez sur Ajouter les éléments sélectionnés.

La troisième tâche de l'avis de modification est à présent définie pour l'Ingénieur 2.

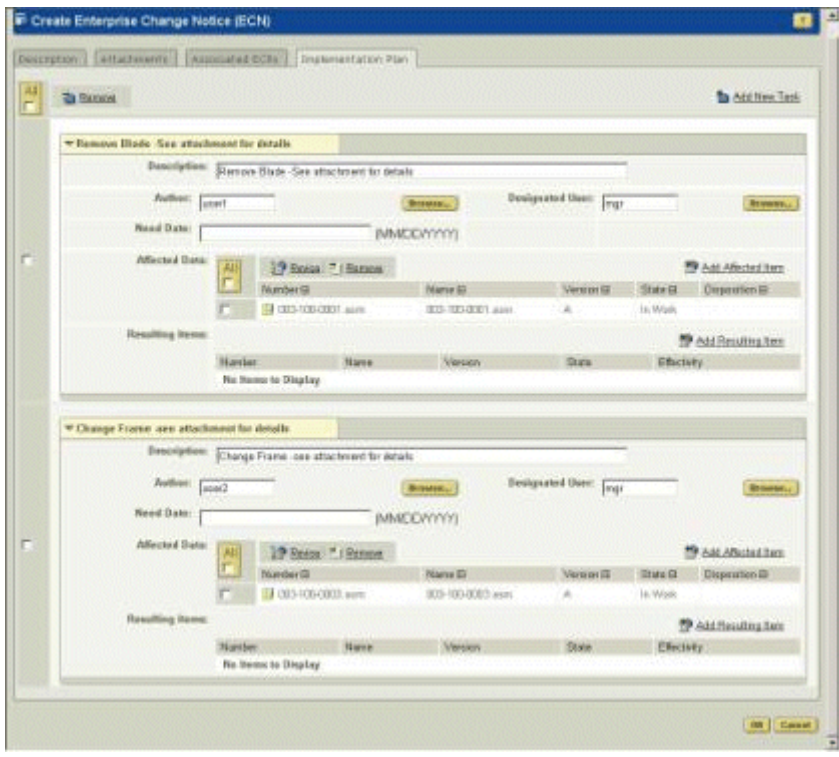

- 4. Retournez à l'onglet Description, sélectionnez Maintenant dans le champ Soumettre et cliquez sur OK pour terminer la définition de l'avis de modification.
- 5. Accédez à l'onglet Accueil et sélectionnez la tâche Créer un avis de modification. Cliquez sur Activité terminée. L'avis de modification et les tâches associées sont à présent créés et distribués aux auteurs de tâches.

#### Tâche 2 : création et travail sur un projet collaboratif

Cette tâche présente l'utilisation d'un projet Windchill ProjectLink dans la gestion d'une modification de conception de grande envergure impliquant des participants issus de plusieurs organisations. Dans cet exemple, on considère que vous disposez du rôle d'Ingénieur 1 et que vous devez effectuer les tâches suivantes :

- Mise à jour de la conception AL-Bulldozer en supprimant la lame de bouteur.
- Sollicitation des autres participants au projet afin de traiter les aspects de conception du bulldozer qui seront affectés par la suppression de la lame de bouteur.

Voici les étapes spécifiques de la tâche présentée dans ce scénario :

- 1. Ouvrez une session en tant qu'ingénieur 1 et validez vos tâches dans le tableau Affectations de la page d'accueil.
- 2. Dans votre liste d'affectation, cliquez sur la tâche avis de modification terminée pour la suppression de la lame de bouteur.
- 3. Cliquez sur le lien correspondant dans le formulaire de tâche avis de modification terminée pour afficher le formulaire d'avis de modification.
- 4. Développez la tâche Suppression de la lame de bouteur dans la liste des tâches pour afficher les détails.
- 5. Pour créer un projet collaboratif, accédez à l'onglet Projet et sélectionnez l'action Créer un projet en haut du tableau. Créez un projet nommé Suppression de la lame de bouteur du bulldozer.
	- a. Cliquez sur Suivant pour ajouter des membres au projet.
	- b. Cliquez sur Suivant pour ajouter une description du projet qui sera envoyée aux nouveaux membres.
	- c. Cliquez sur Suivant pour définir les détails du projet. Entrez un numéro de projet et sélectionnez Activités, puis cliquez sur OK pour créer le projet.

Le projet collaboratif est à présent créé. Ce projet sera utilisé pour supprimer la lame de bouteur du bulldozer et pour mettre à jour les systèmes associés, dont le système hydraulique et le système de commandes. Les étapes suivantes indiquent comment ajouter des données de produit au projet. Dans le cas présent, certaines parties de la conception doivent être mises à jour par les membres du projet, tandis que d'autres objets figurent à titre de référence uniquement.

- 1. Recherchez l'assemblage AL-Bulldozer, puis cliquez sur l'icône (information) en regard du document CAO AL-Bulldozer figurant parmi les résultats de la recherche afin d'afficher la page de détail.
- 2. Sélectionnez Ajouter au projet dans le menu déroulant Actions de la page de détail.

L'ajout d'un produit, d'un projet ou d'un document CAO s'effectue en deux étapes. Dans la première étape, vous devez choisir le projet et l'emplacement de projet dans lesquels les objets seront ajoutés. Dans la seconde étape, vous devez définir les objets à ajouter au projet, ainsi que les actions qui pourront être appliquées à chacun d'entre eux.

- 3. Tout d'abord, sélectionnez le projet et l'emplacement de projet dans lesquels les objets issus de votre système PDM seront ajoutés :
	- a. Recherchez le projet que vous avez créé (Suppression de la lame de bouteur du bulldozer) en cliquant sur Sélectionner en regard du champ Nom du projet. Windchill affiche la fenêtre Sélectionner le projet, à partir de laquelle vous pouvez rechercher des projets. Dans cet exemple, vous allez rechercher et sélectionner le projet Suppression de la lame de bouteur du bulldozer et cliquer sur OK pour valider votre choix.
	- b. Vous pouvez sélectionner un dossier cible en cliquant sur Sélectionner en regard du champ Emplacement. Dans la fenêtre Sélection de dossier, choisissez Défaut et cliquez sur Ouvrir pour afficher les dossiers disponibles. Cliquez sur OK pour valider l'opération.
	- c. Cliquez sur Suivant pour passer à l'étape suivante.
- 4. Dans la seconde étape de l'ajout d'un produit, d'un article ou d'un document CAO à un projet, vous devez identifier les objets dépendants à ajouter au projet, ainsi que les actions à appliquer à chacun d'entre eux. Le formulaire Coller des définitions de dépendance permet d'identifier les objets et les dépendances requis :

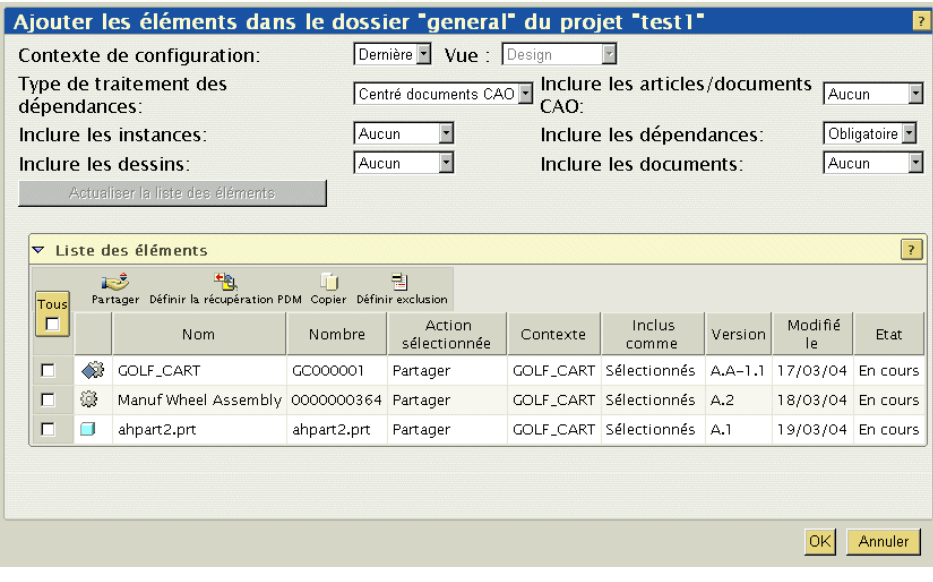

 $\sim$  Contexte de configuration = Dernier. Ce paramètre indique que vous souhaitez utiliser la dernière configuration disponible de l'assemblage. Vous pouvez utiliser d'autres paramètres de contexte de configuration pour sélectionner des configurations de référence stockées ou des configurations intégrées.
- Afficher = <vide>. Le paramètre de ce champ définit un affichage de configuration. Ce paramètre doit être utilisé pour le contexte de configuration.
- Type de traitement des dépendances = Centré documents CAO. Ce champ indique si le document CAO ou la structure d'article doit être utilisé(e) pour déterminer la configuration. Sélectionnez Centré documents CAO pour indiquer que la structure du document CAO doit être utilisée de cette manière.
- Inclure les articles/documents CAO = Aucun. Le paramètre de ce champ indique si vous souhaitez inclure les articles Windchill auxquels les documents CAO sont associés. L'option Sélectionné ajoute uniquement les articles pour les objets sélectionnés dans la liste, tandis que l'option Tous ajoute tous les articles Windchill associés à un document CAO. Si vous indiquez Aucun, aucun article Windchill n'est ajouté.
- Inclure les instances = Aucune. Le paramètre de ce champ indique si des instances de table de famille Pro/ENGINEER doivent être ou non ajoutées à la configuration. Dans ce cas, Aucune indique que les instances de table de famille ne doivent pas être ajoutées.
- Inclure les dépendances = Obligatoire. Ce champ est utilisé pour identifier les objets dépendants à inclure dans la configuration. L'option Obligatoire permet d'ajouter uniquement les objets nécessaires à la régénération de l'assemblage, tandis que l'option Toutes ajoute tous les objets en relation avec l'assemblage. L'option Aucune ajoute uniquement l'assemblage.
- Inclure les dessins = Aucun. Le paramètre de ce champ indique si les dessins CAO associés à l'assemblage et à ses dépendances doivent être inclus dans la configuration.
- Inclure les documents = Aucun. Le paramètre de ce champ détermine si les documents référencés par l'assemblage et ses dépendances doivent être inclus dans la configuration.

Après avoir défini ces options, cliquez sur Actualiser la liste des éléments pour mettre à jour le tableau.

- 5. Dans la liste d'objets, sélectionnez l'assemblage AL-Bulldozer (AL-PDM100- 0001.asm), puis cliquez sur Définir la récupération PDM en haut du tableau. L'action sélectionnée pour l'assemblage AL-Bulldozer est à présent configurée sur Récupérer, tandis que les actions sélectionnées pour tous les autres objets sont configurées sur Partager. Ainsi, seul l'assemblage AL-Bulldozer sera récupéré dans le projet et pourra être modifié dans ce contexte. Tous les autres objets associés seront en lecture seule dans le projet.
- 6. Cliquez sur OK pour valider la récupération et le partage des objets dans le projet.

Après avoir procédé à ces étapes, vous êtes renvoyé à la page de détail AL-Bulldozer. Ensuite, lorsque vous accédez au projet Suppression de la lame de bouteur du bulldozer dans l'onglet Projet, vous remarquez que l'assemblage AL-Bulldozer a été récupéré dans le projet, tandis que les autres parties du bulldozer y ont été partagées. Ces objets partagés figurent à des fins de référence et sont en lecture seule. Ils agissent en tant que liens vers les objets stockés dans votre environnement PDM. Comme nous l'avons vu précédemment, seuls les objets récupérés peuvent être modifiés dans le projet. De cette manière, vous pouvez gérer efficacement l'accès à vos données PDM tout en permettant une collaboration dynamique.

Maintenant que les informations nécessaires à la suppression de la lame de bouteur du bulldozer ont été ajoutées au projet, vous pouvez (de manière facultative) solliciter d'autres membres du projet et affecter les tâches de projet relatives au travail de conception.

### Tâche 3 : collaboration avec un fournisseur externe

Cette tâche du scénario montre comment utiliser un projet Windchill ProjectLink pour solliciter des utilisateurs externes (tels que des fournisseurs ou des clients) dans le processus de conception sans leur accorder l'accès direct à votre environnement PDM. Dans cette tâche, on considère qu'en tant que responsable de l'ingénierie, vous devez configurer un projet pour votre fournisseur afin de modifier le godet de la conception AL-Bulldozer en fonction de vos spécifications. Une fois les modifications de conception effectuées par le fournisseur dans le système PDM, vous devez vérifier les modifications dans le système et signifier que la tâche d'avis de modification est terminée.

#### Etape 1. Création d'un projet et de tâches pour un fournisseur externe

Les étapes ci-après présentent un exemple spécifique des activités nécessaires à la création d'un nouveau projet de collaboration avec un fournisseur externe et à l'affectation des tâches fournisseur pour à la mise en oeuvre des modifications de conception.

- 1. Ouvrez une session en tant que responsable de l'ingénierie.
- 2. Dans votre liste d'affectations, sélectionnez la tâche avis de modification terminée pour la mise à jour du godet par le fournisseur.
- 3. Cliquez sur le lien correspondant dans le formulaire de tâche avis de modification terminée pour afficher le formulaire d'avis de modification.
- 4. Développez la tâche Mise à jour de la conception du godet par le fournisseur dans la liste pour afficher les détails.
- 5. Pour créer le nouveau projet, nommé Mise à jour du godet, accédez à l'onglet Projet et sélectionnez l'action Créer un projet. Après avoir saisi le nom du projet, procédez comme suit pour définir le projet pour d'autres membres :
	- a. Cliquez sur Suivant pour ajouter des membres au projet. Ajoutez l'utilisateur Fournisseur en tant que membre du projet.
	- b. Cliquez sur Suivant pour ajouter une description du projet qui sera envoyée aux nouveaux membres.
	- c. Cliquez sur Suivant pour définir les détails du projet. Entrez un numéro de projet et sélectionnez Activités, puis cliquez sur OK pour créer le projet.
- 6. Validez les différentes tâches du tableau Affectation sur la page d'accueil. Cliquez sur la tâche avis de modification terminée pour la modification du godet dans la liste Affectations.
- 7. Cliquez sur le lien correspondant à la tâche d'avis de modification dans le formulaire de tâche avis de modification terminée pour afficher le formulaire d'avis de modification.
- 8. Développez l'élément Modification du godet dans la liste des tâches pour afficher les détails.
- 9. Cliquez sur l'icône  $\overline{0}$  (information) en regard de l'article AL-Godet répertorié dans la tâche pour accéder à la page de détail du godet.
- 10. Dans la mesure où le fournisseur aura besoin de l'assemblage du bras inférieur à des fins de référence, vous pouvez sélectionner le lien Utilisé par de la page de détail pour afficher tous les assemblages dans lequel le godet est utilisé.

Sélectionnez l'assemblage du bras inférieur dans le tableau Utilisé par pour accéder aux détails de l'assemblage.

- 11. Ensuite, sélectionnez Copier dans le menu déroulant Actions sur la page de détail de l'assemblage du bras inférieur, afin de partager cet objet dans le projet.
- 12. Pour spécifier le projet et l'emplacement du projet dans lequel seront ajoutés les objets récupérés et partagés, procédez aux étapes suivantes. Accédez à votre projet (Mise à jour du godet) en sélectionnant l'onglet Projet. Au sein du projet, sélectionnez un dossier (Conception, par exemple), puis cliquez sur l'icône de l'action Coller située en haut de la liste des dossiers.
- 13. Comme décrit précédemment, l'ajout d'un produit dans un projet nécessite que vous identifiez les objets spécifiques à ajouter au projet, ainsi que les actions pouvant être appliquées à chacun d'entre eux. Le formulaire Coller les définitions de dépendance permet d'identifier les objets et les dépendances requis. Dans cet exemple, les critères de dépendance sélectionnés sont les suivants :
	- $\sim$  Contexte de configuration = Dernier. Ce paramètre indique que vous souhaitez utiliser la dernière configuration disponible de l'assemblage. Vous pouvez utiliser d'autres paramètres de contexte de configuration pour sélectionner des configurations de référence stockées ou des configurations intégrées.
	- Afficher = <vide>. Le paramètre de ce champ définit un affichage de configuration. Ce paramètre doit être utilisé pour le contexte de configuration.
	- Type de traitement des dépendances = Centré documents CAO. Ce champ indique si le document CAO ou la structure d'article doit être utilisé(e) pour déterminer la configuration. Sélectionnez Centré documents CAO pour indiquer que la structure du document CAO doit être utilisée de cette manière.
	- Inclure les articles/documents CAO = Aucun. Le paramètre de ce champ indique si vous souhaitez inclure les articles Windchill auxquels les documents CAO sont associés. L'option Sélectionné ajoute uniquement les articles pour les objets sélectionnés dans la liste, tandis que l'option Tous ajoute tous les articles Windchill associés à un document CAO. Si vous indiquez Aucun, aucun article Windchill n'est ajouté.
	- Inclure les instances = Aucune. Le paramètre de ce champ indique si des instances de table de famille Pro/ENGINEER doivent être ou non ajoutées à la configuration. Dans ce cas, Aucune indique que les instances de table de famille ne doivent pas être ajoutées.
	- Inclure les dépendances = Obligatoire. Ce champ est utilisé pour identifier les objets dépendants à inclure dans la configuration. L'option Obligatoire permet d'ajouter uniquement les objets nécessaires à la régénération de l'assemblage, tandis que l'option Toutes ajoute tous les objets en relation avec l'assemblage. L'option Aucune ajoute uniquement l'assemblage.
	- Inclure les dessins = Aucun. Le paramètre de ce champ indique si les dessins CAO associés à l'assemblage et à ses dépendances doivent être inclus dans la configuration.
	- Inclure les documents = Aucun. Le paramètre de ce champ détermine si les documents référencés par l'assemblage et ses dépendances doivent être inclus dans la configuration.

Une fois ces options définies, cliquez sur Actualiser la liste des éléments pour mettre à jour la liste d'objets.

14. Dans la liste d'objets, sélectionnez l'article AL-Godet, AL-PDM-010- 0007.prt, puis cliquez sur l'icône Définir la récupération PDM en haut de la liste des fichiers. L'action sélectionnée pour l'assemblage AL-Godet est à présent configurée sur Récupérer, tandis que les actions sélectionnées pour tous les autres objets sont configurées sur Partager. Ainsi, seul l'assemblage AL-Godet sera récupéré dans le projet et pourra être modifié dans ce contexte. Tous les autres objets associés seront en lecture seule dans le projet.

Cliquez sur OK pour valider la récupération et le partage d'objets dans le projet.

Ensuite, lorsque vous accédez au projet Mise à jour du godet dans l'onglet Projet, vous remarquez que l'article AL-Godet a été récupéré dans le projet, tandis que les autres objets ont été partagés dans le projet. Ces objets partagés figurent à des fins de référence et sont en lecture seule. Ils agissent en tant que liens vers les objets stockés dans votre environnement PDM.

- 15. Sélectionnez Affectations dans le menu déroulant du projet et cliquez sur l'icône Créer une action dans le tableau Affectations.
- 16. Attribuez-lui le nom Mise à jour de la conception du godet, sélectionnez Fournisseur comme responsable et entrez une description de l'affectation (par exemple, Mise à jour de la conception du godet par annotation ou spécifications).
- 17. Cliquez sur OK pour mettre fin à l'affectation de la tâche.

Vous avez désormais créé le projet dans lequel le fournisseur apportera les modifications de conception requises, et affecté la tâche incombant au fournisseur.

### Etape 2. Le fournisseur apporte les modifications de conception dans le projet

Cette section fournit un exemple spécifique des activités incombant à un fournisseur externe pour collaborer avec vous et votre équipe de produit sur un aspect précis de votre projet de conception.

Lorsque le fournisseur ouvre une session dans le projet, Windchill affiche la page d'accueil réservée aux fournisseurs. Dans les onglets Produit et Projet, le fournisseur a uniquement accès au projet Mise à jour du godet et aux données produit que vous avez ajoutées dans ce projet.

Pour le bon déroulement de ce scénario, le fournisseur doit procéder aux étapes suivantes :

- 1. Ouvrez une session en tant que fournisseur.
- 2. Sélectionnez la tâche Mise à jour de la conception du godet dans le tableau Affectations pour afficher les détails de la tâche.

Conseil : En général, le fournisseur reçoit une annotation ou un ensemble d'instructions pour les modifications requises. Dans ce scénario, le fournisseur passe simplement en revue le texte de la tâche qui lui incombe.

- 3. Procédez aux modifications de conception du godet dans Pro/ENGINEER Wildfire. (Ces procédures peuvent varier légèrement, selon la version de Pro/ENGINEER Wildfire utilisée).
	- a. Lancez Pro/ENGINEER Wildfire et accédez à Outils/Registre de serveurs.
	- b. Sélectionnez Ajouter dans la fenêtre Registre de serveurs et entrez un nom et un emplacement de serveur.
	- c. Cliquez sur Sélectionner pour vérifier la connexion au serveur.
	- d. Dès que Pro/ENGINEER Wildfire est connecté au serveur, la liste des produits et des projets auxquels le fournisseur a accès s'affiche. Sélectionnez Mise à jour du godet comme projet actif dans ce serveur, sélectionnez le nom que vous venez de fournir, puis cliquez sur Définir.
	- e. Sélectionnez la commande Fichier/Ouvrir pour accéder au serveur et au projet Mise à jour du godet. Sélectionnez l'article AL-Godet (AL-PDM-010-0007.prt) pour l'ouvrir.
- 4. Modifiez l'article AL-Godet en changeant sa longueur sur 110 et son motif de coupe sur 5.

Conseil : Si vous êtes invité à récupérer l'objet, acceptez l'invitation.

- 5. Une fois les modifications terminées, sélectionnez Fichier > Intégrer > Soumission personnalisée pour mettre à jour les modifications de conception dans le projet.
	- a. Sélectionnez Modèle de CAO et CAO visualisable dans la fenêtre Soumission personnalisée, puis cliquez sur OK. Cliquez sur OK dans la fenêtre Intégrer.
	- b. Les modifications de conception apportées par le fournisseur sont désormais intégrées dans le projet Mise à jour du godet.
- 6. Quittez Pro/ENGINEER Wildfire et revenez dans Windchill pour indiquer que la tâche du fournisseur est terminée.
	- a. Sélectionnez Mise à jour de la conception du godet dans le tableau Affectations de la page d'accueil pour accéder à la page de détail de la tâche.
	- b. Sélectionnez Mettre à jour dans le menu déroulant Actions de la page de détail de la tâche (ou cliquez sur le lien Liste d'actions, selon la configuration de votre système).

c. Sélectionnez Exécution dans la liste Etape de la fenêtre Modifier une action pour changer l'état d'exécution sur Résolu, puis cliquez sur OK.

A partir de ce moment-là, le fournisseur a terminé sa tâche consistant à modifier la conception de l'article AL-Godet.

Etape 3. Soumission de la mise à jour de la conception du godet et validation de la tâche Avis de modification

> En tant que responsable de l'ingénierie, vous êtes prévenu lorsque le fournisseur a terminé les modifications de conception qui lui incombaient. Vous devez maintenant soumettre la conception mise à jour dans le système PDM et indiquer que la tâche AM a été effectuée.

- 1. Connectez-vous à Windchill en tant que Responsable de l'ingénierie, et accédez à l'onglet Projet et au projet Mise à jour du godet.
- 2. Cliquez sur l'article AL-Godet (AL-PDM-100-0007.prt) et validez dans Windchill ProductView la conception du godet mise à jour.

Conseil : Avant de passer à l'étape suivante, sélectionnez Candidats à l'intégration PDM dans le menu déroulant Vue courante de la liste Dossiers afin de restreindre l'affichage aux objets candidats à l'intégration dans le système PDM.

- 3. Sélectionnez l'article AL-Godet (AL-PDM-010-0007.prt), puis cliquez sur Envoyer vers PDM dans la liste Actions.
- 4. Validez les paramètres par défaut dans l'interface utilisateur d'intégration et cliquez sur OK pour réintégrer l'article dans le système PDM.
- 5. Accédez à votre page d'accueil afin d'indiquer que la tâche Mise à jour du godet par le fournisseur a été effectuée.
	- a. Sélectionnez la tâche avis de modification terminée dans votre liste Affectations, puis cliquez sur le lien qui pointe vers l'avis de modification afin d'ouvrir ce dernier.
	- b. Dans le menu déroulant de la page de l'avis de modification, cliquez sur Mettre à jour. Dans la fenêtre Mise à jour, sélectionnez l'onglet Plan d'implémentation et développez la tâche Mise à jour du godet par le fournisseur. Cliquez sur Ajouter des éléments résultants pour rechercher les articles AL-Godet, AL-Bras-supérieur et AL-Support (AL-PDM-0010-0007, AL-PDM-100-0007, AL-PDM-100-0005 et AL-PDM-100-0006) à ajouter en tant qu'éléments résultants. Cliquez sur OK pour valider l'opération.

Conseil : Cette étape identifie les objets résultant des activités de conception de produit AL-Bulldozer. Toutes les modifications d'objet et les nouveaux objets qui en sont issus seront publiés ultérieurement dans votre système ERP.

6. Accédez à la page d'accueil et sélectionnez la tâche avis de modification terminée relative à la modification du godet. Cliquez sur Activité terminée.

Vous avez à présent soumis les modifications de conception apportées par le fournisseur et indiqué que la tâche AM a été effectuée.

#### Tâche 4 : exécution de modifications de conception dans le système PDM

Dans les environnements de développement de produit classiques, une combinaison de modifications de conception simultanées s'effectue dans le système PDM et dans Windchill ProjectLink. Cette section montre comment, en tant que membre d'une équipe produit, vous pouvez effectuer des modifications de conception dans le système PDM dans le cadre des activités de modification CMII, pendant que d'autres activités de conception sont en cours dans des projets collaboratifs. Dans une autre tâche, vous verrez comment les membres des équipes de projet peuvent être tenus informés des modifications effectuées dans le système PDM. Dans cette tâche, on vous a affecté le rôle d'Ingénieur 2.

- 1. Connectez-vous au système en tant qu'Ingénieur 2.
- 2. Dans votre liste d'affectations, cliquez sur la tâche avis de modification terminée intitulée Mise à jour du siège et du porte-outils.
- 3. Cliquez sur le lien correspondant dans le formulaire de tâche avis de modification terminée pour afficher le formulaire d'avis de modification.
- 4. Développez la tâche Mise à jour du siège et du porte-outils dans liste, afin d'afficher les détails.
- 5. Effectuez des modifications de conception dans Pro/ENGINEER Wildfire. (Ces instructions peuvent varier légèrement en fonction de la version de Pro/ENGINEER Wildfire que vous utilisez.)
	- a. Lancez Pro/ENGINEER Wildfire et accédez à Outils/Registre de serveurs.
	- b. Sélectionnez Ajouter dans la fenêtre Registre de serveurs, puis entrez le nom d'un serveur et un emplacement.
	- c. Cliquez sur Vérifier pour vérifier la connexion du serveur.
	- d. Une fois Pro/ENGINEER Wildfire connecté au serveur, la liste des produits et des projets auxquels l'Ingénieur 2 a accès s'affiche.
	- e. Sélectionnez AL-Bulldozer comme produit actif dans ce serveur, sélectionnez le nom que vous venez de fournir, puis cliquez sur Définir.
- 6. Dans l'explorateur de dossiers de Pro/ENGINEER Wildfire, sélectionnez le serveur que vous avez créé afin d'ouvrir la page d'accueil du serveur dans le navigateur intégré.
- 7. Validez les différentes tâches du tableau Affectations sur la page d'accueil. Dans votre liste d'affectations, sélectionnez la tâche avis de modification terminée concernant la modification du siège et du porte-outils.
- 8. Cliquez sur le lien Tâche avis de modification dans le formulaire de tâche avis de modification terminée pour afficher l'avis de modification.
- 9. Développez l'élément Modification du porte-outils et ajout d'un coussin de siège dans la liste des tâches pour afficher les détails.
- 10. Cliquez sur l'article AL-Cadre répertorié dans la tâche, puis faites-le glisserdéposer dans l'interface utilisateur de Pro/ENGINEER Wildfire. L'assemblage AL-Cadre s'ouvre dans Pro/ENGINEER Wildfire.
- 11. Une fois l'assemblage ouvert dans Pro/ENGINEER Wildfire, ajoutez le coussin (PDM-010-0024.prt) situé dans la bibliothèque Général et assemblezle au siège.

Conseil : Acceptez de récupérer l'objet si vous y êtes invité.

- 12. Retournez à vote assemblage et remplacez PDM-030-0001.prt par PDM-030- 0002.prt. (Considérez que les deux composants appartiennent au même groupe de remplacement.)
- 13. Une fois les modifications effectuées, cliquez sur Fichier > Intégrer > Soumission personnalisée pour mettre à jour les modifications apportées à la conception dans le produit.
	- a. Sélectionnez Modèle de CAO et CAO visualisable dans la fenêtre Soumission personnalisée et cliquez sur OK. Cliquez sur OK dans la fenêtre Intégration.
	- b. Les modifications de conception apportées au siège et au porte-outils sont à présent intégrées dans le produit AL-Bulldozer.
- 14. Accédez à votre page d'accueil pour indiquer que la tâche Mise à jour du siège et du porte-outils a été effectuée.
	- a. Sélectionnez la tâche avis de modification terminée dans votre tableau Affectations et cliquez sur le lien qui pointe vers l'avis de modification afin d'ouvrir ce dernier.
	- b. Dans le menu déroulant de la page de l'avis de modification, cliquez sur Mettre à jour. Dans la fenêtre Mise à jour, sélectionnez l'onglet Plan d'implémentation et développez la tâche Mise à jour du siège et du porte-outils. Cliquez sur Ajouter des éléments résultants pour rechercher l'assemblage AL-Cadre (AL-PDM-100-0003.asm) à ajouter en tant qu'élément résultant. Cliquez sur OK pour valider l'opération.

Conseil : Cette étape identifie l'objet résultant des activités de conception de produit AL-Bulldozer. Toutes les modifications d'objet et les nouveaux objets qui en sont issus seront publiés ultérieurement dans votre système ERP.

15. Retournez à la page d'accueil et sélectionnez la tâche AM terminée relative à la modification du siège et du porte-outils. Cliquez sur Activité terminée.

La soumission de vos modifications de conception est à présent terminée et vous avez indiqué que la tâche AM a été effectuée.

### Tâche 5 : mise à jour d'un projet collaboratif

Cette section présente une démonstration supplémentaire des manières dont un projet (créé dans la tâche 2) peut être utilisé en tant qu'environnement collaboratif pour les modifications de conception impliquant plusieurs utilisateurs et organisations. Bien que les tâches de modification de conception de ce scénario aient été effectuées de manière séquentielle, elles sont généralement mises en oeuvre simultanément dans un environnement de production.

Pour commencer cette tâche, reprenez le projet Suppression de la lame de bouteur créé dans la tâche 2. Les étapes ci-après illustrent comment les modifications simultanées peuvent être incorporées aux modifications de conception de cette équipe de projet. De plus, vous devez utiliser le navigateur intégré de Pro/ENGINEER Wildfire pour effectuer des activités courantes Windchill dans votre environnement Pro/ENGINEER Wildfire.

- 1. Connectez-vous au système en tant qu'Ingénieur 1.
- 2. Lancez Pro/ENGINEER Wildfire et accédez à Outils/Registre de serveurs.
	- a. Sélectionnez Ajouter dans la fenêtre Registre de serveurs, puis entrez un nom et un emplacement de serveur.
	- b. Cliquez sur Vérifier pour vérifier la connexion du serveur.
	- c. Une fois Pro/ENGINEER Wildfire connecté au serveur, la liste des produits et des projets auxquels l'Ingénieur 1 a accès s'affiche. Sélectionnez Suppression de la lame de bouteur du bulldozer comme projet actif dans ce serveur, sélectionnez le nom que vous venez de fournir, puis cliquez sur Définir.
- 3. Dans l'explorateur de dossiers de Pro/ENGINEER Wildfire, cliquez sur le lien pointant vers le serveur que vous avez créé afin d'ouvrir la page d'accueil du serveur dans le navigateur intégré. Sélectionnez l'onglet Projet et accédez au projet Suppression de la lame de bouteur du bulldozer.

4. Cliquez sur l'icône Actualiser le projet pour mettre à jour les objets partagés pour lesquels des modifications de conception ont été effectuées dans le système PDM. Dans la fenêtre Actualiser le projet, sélectionnez tous les objets de la liste et cliquez sur l'icône Définir actualisation, puis sur OK. Les objets partagés dans le projet sont mis à jour en référence aux dernières itérations des objets dans le système PDM.

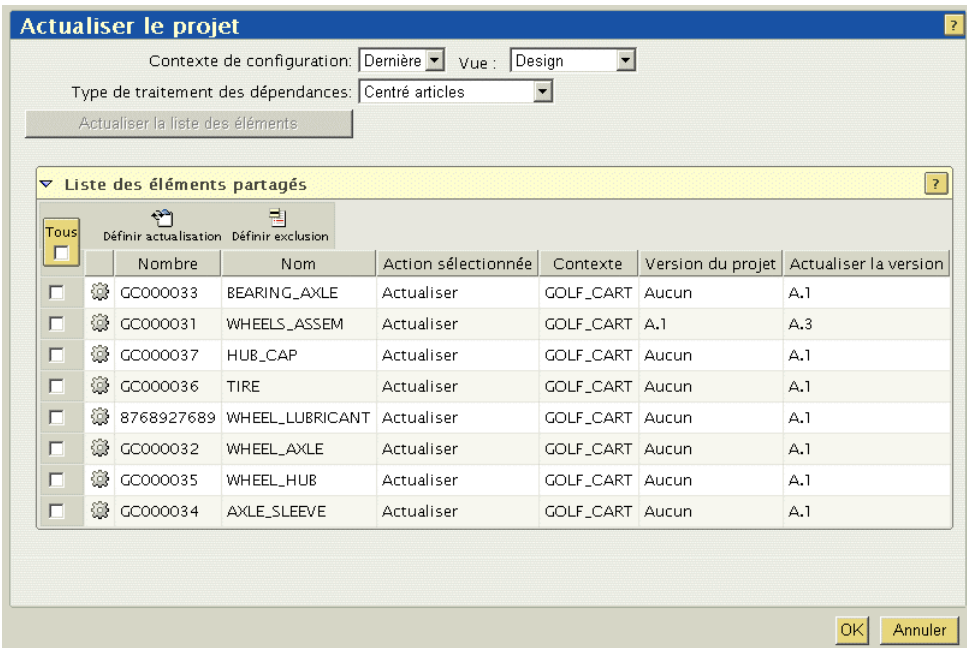

5. Cliquez sur l'URL de AL-Bulldozer et glissez-déposez l'assemblage AL-Bulldozer dans l'interface utilisateur de Pro/ENGINEER Wildfire. AL-Bulldozer s'ouvre dans la session Pro/ENGINEER Wildfire.

Conseil : Acceptez de récupérer l'objet si vous y êtes invité.

- 6. Cliquez avec le bouton droit sur Lame de bouteur (PDM-010-0023) dans l'arborescence de modèle et cliquez sur Supprimer.
- 7. Une fois la lame de bouteur supprimée, cliquez sur Fichier > Intégrer > Soumission personnalisée pour mettre à jour les modifications de conception dans le produit.
	- a. Sélectionnez Modèle de CAO et CAO visualisable dans la fenêtre Soumission personnalisée et cliquez sur OK. Cliquez sur OK dans la fenêtre Intégration.
	- b. L'assemblage AL-Bulldozer mis à jour est à présent intégré dans le projet Suppression de la lame de bouteur du bulldozer.

Maintenant que les modifications de conception de l'équipe de projet ont été effectuées, elles sont prêtes à être soumises au système PDM.

- 8. Quittez Pro/ENGINEER Wildfire et revenez sous Windchill. Accédez au projet Suppression de la lame de bouteur du bulldozer.
- 9. Sélectionnez l'assemblage AL-Bulldozer (AL-PDM-001-0001.asm) puis cliquez sur Envoyer vers PDM dans la liste Actions.
- 10. Validez les paramètres par défaut dans l'interface utilisateur d'intégration et cliquez sur OK pour réintégrer l'assemblage dans le système PDM.
- 11. Accédez à votre page d'accueil afin d'indiquer que la tâche Suppression de la lame de bouteur du bulldozer a été effectuée.
	- a. Sélectionnez la tâche avis de modification terminée dans votre tableau Affectations et cliquez sur le lien qui pointe vers l'avis de modification afin d'ouvrir ce dernier.
	- b. Dans le menu déroulant de la page de l'avis de modification, cliquez sur Mettre à jour. Dans la fenêtre Mise à jour, sélectionnez l'onglet Plan d'implémentation et développez la tâche Suppression de la lame de bouteur. Cliquez sur Ajouter des éléments résultants pour rechercher l'article AL-Bulldozer (AL-PDM-001-0001.asm) à ajouter en tant qu'élément résultant. Cliquez sur OK pour valider l'opération.

Conseil : Cette étape identifie les objets résultant des activités de conception de produit AL-Bulldozer. Toutes les modifications d'objet et les nouveaux objets qui en sont issus seront publiés ultérieurement dans votre système ERP.

12. Accédez à la page d'accueil et sélectionnez la tâche avis de modification terminée relative à la modification du godet. Cliquez sur Activité terminée.

Vous avez à présent soumis la suppression de la lame de bouteur et indiqué que la tâche AM a été effectuée.

# Tâche 6 : validation des modifications et des mises à jour des publications dans le système ERP

Cette tâche ne peut être effectuée que si Windchill ESI est installé et configuré avec un système ERP.

Dans ce scénario, considérez une nouvelle fois que l'on vous a affecté au rôle de Responsable de l'ingénierie. Les tâches finales qui vous sont attribuées sont les suivantes :

- Validation de l'ensemble des modifications apportées à la conception AL-Bulldozer
- Validation des nouveaux objets
- Affectation de destinations de publication aux nouveaux objets
- Publication de l'ensemble des modifications dans votre système ERP

Voici un exemple de réalisation de ces tâches. Bien que l'on considère dans ce scénario que toutes les activités de modification ont été effectuées de manière satisfaisante, les fonctionnalités de gestion des modifications et les processus de Windchill vous permettent de réacheminer certains objets nécessitant des modifications supplémentaires.

### Etape 1. Validation du nouvel assemblage

Voici un exemple d'étapes à suivre pour valider les tâches relatives à l'avis de modification décrit dans les sections précédentes :

1. Ouvrez une session en tant que Responsable de l'ingénierie et recherchez AL-

PDM-100-0001.asm. Cliquez sur l'icône <sup>(j)</sup> (information) en regard de l'assemblage dans les résultats de recherche pour accéder à sa page de détail.

- 2. Dans la page de détail de AL-Bulldozer, cliquez sur l'icône miniature pour ouvrir Windchill ProductView. Validez les modifications.
- 3. Dans le tableau Affectations de l'onglet Accueil, sélectionnez Activité terminée pour chacune des tâches de validation AM relatives à la modification du bulldozer.

## Etape 2. Affectation de destinations de publication et publication dans votre système ERP

Voici un exemple de publication de la conception dans le système ERP :

- 1. Dans l'onglet Produit, sélectionnez le produit AL-Bulldozer et cliquez sur le lien Structure produit.
- 2. Dans le tableau Structure produit, sélectionnez tous les articles, puis cliquez sur Développer tout dans le menu déroulant Actions. Sélectionnez AL-PDM-100-0001.asm, AL-PDM-100-003, AL-PDM-100-0005, AL-PDM-100- 0006, AL-PDM-100-0007 et AL-PDM-010-0007 pour les publier dans le système ERP. Cliquez sur l'icône Mettre à jour les destinations de publication.
- 3. Sélectionnez Ajouter pour ajouter des destinations de publication existantes à la liste, entrez un astérisque (\*) dans le champ Nom, puis cliquez sur Rechercher. Dans la liste des résultats de recherche, sélectionnez une destination de publication (Berlin dans cet exemple). Cliquez sur OK dans la fenêtre Mettre à jour les destinations de publication pour valider la définition de l'instance ERP dans laquelle les articles doivent être publiés.

4. Le processus de modification CMII nécessite la validation et l'audit de l'avis de modification par l'Administrateur des modifications III. Si l'on considère que vous êtes également affecté au rôle d'Administrateur des modifications III, retournez à la page d'accueil, sélectionnez la validation de l'activité AM et, après avoir effectué votre validation, cliquez sur Tâche terminée. Mettez en oeuvre la même procédure pour l'Audit AM. L'avis de modification est à présent validé et émis.

L'émission de l'avis de modification implique l'émission automatique de tous les objets résultants et déclenche la publication dans le système ERP.

5. Si vous disposez des droits d'Administrateur ou si vous avez ouvert une session en tant que wcadmin, cliquez sur Site > Utilitaires > Journal des transactions d'Enterprise Systems pour afficher l'historique des transactions de publication. Vous pouvez également accéder à la page de détail d'un article émis et cliquer sur Destinations de publication pour constater que l'article a été publié.